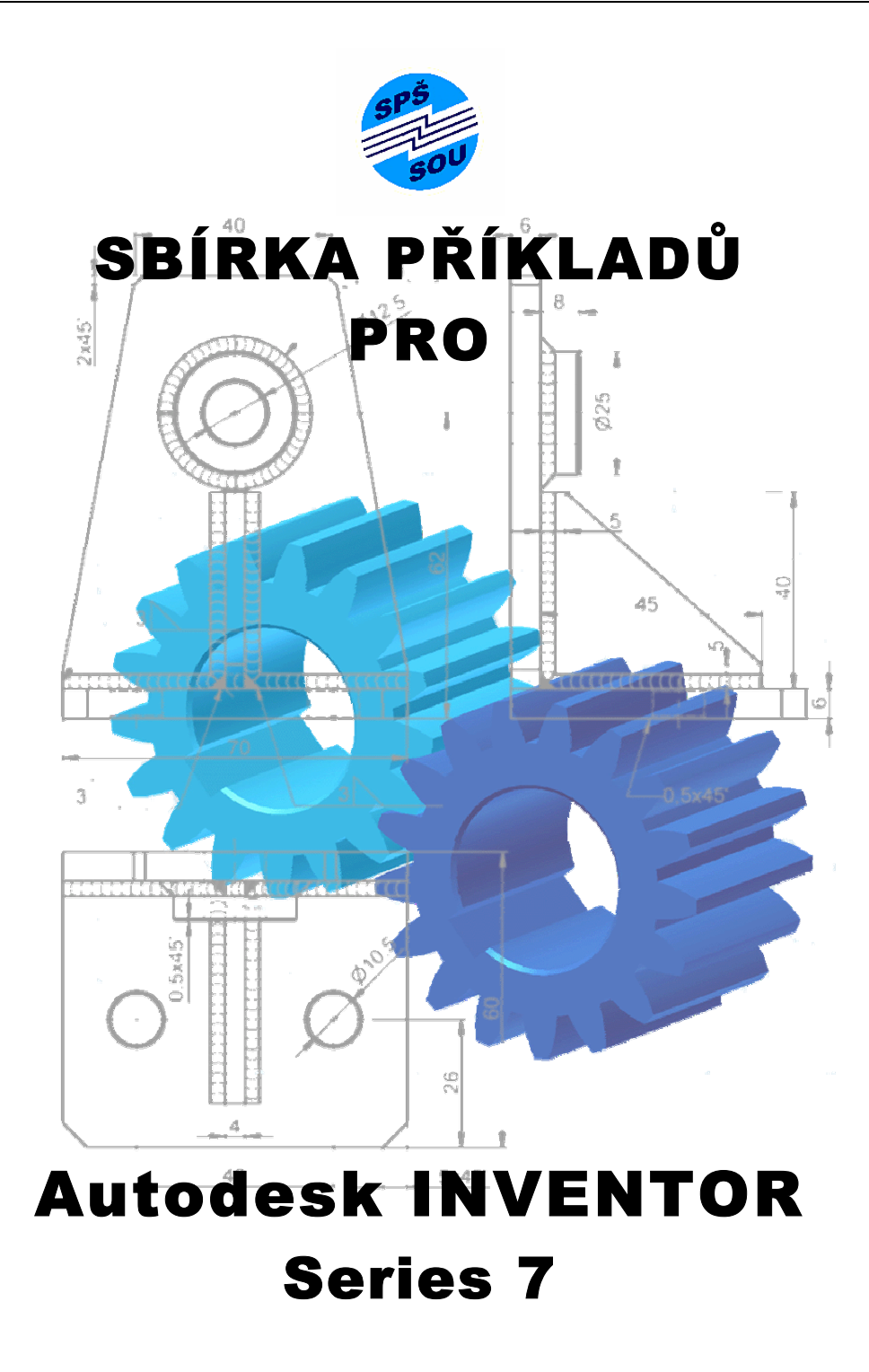

### **Několik poznámek úvodem**

Používání CAD aplikací v předvýrobní etapě zejména strojírenské výroby je v současné době již běžnou záležitostí v převážné většině firem. Z hlediska zkušeností pracovníků a v neposlední řadě také z hlediska historického vývoje českých firem v posledním desetiletí patří mezi často používané softwarové produkty například MicroStation, Solid Works, Solid Edge, Pro/Engineer, DesignSpace, Cadkey, Catia, Unigraphics. Velmi rozšířeným je však v ČR zejména software firmy Autodesk. Dnes jsou to produkty AutoCAD 2000 až 2004 (nejnovější verze) pro práci ve 2D, déle pak Mechanical Desktop 4 a Mechanical Desktop 2004 (nejnovější verze) pro práci ve 3D. Pro potřebu adaptivního parametrického modelování byl vyvinut Autodesk Inventor, v současné době verze 7.

Střední technické odborné školství se přes známé obtíže způsobené nedostatkem finančních zdrojů snaží své žáky, budoucí techniky, dobře připravit také v oblasti CAD/CAM technologií. Mezi technicky orientovanou středoškolskou mládeží je výuka propojená s navrhováním a konstruováním na počítači značně oblíbená. Mizí v podstatě klasické pracovní činnosti (kreslení konceptu tužkou a následné pauzování originálu) a místo nich nastupuje kreativní navrhování tvarů jednotlivých součástí a jejich spojování do dílčích celků. K tomu přibývá navíc možnost prezentace sestavení v rozloženém stavu a případná animace znázorňující technologii montáže a demontáže. To jsou atributy, které lákají svými možnostmi všechny dosud nevyhraněné žáky studovat technické obory. Střední odborné školy se tak stávají prvním místem, kde se žáci seznámí s počítačovou grafikou, jejími možnostmi, a mohou proto výrazným způsobem ovlivnit jejich budoucí profesní orientaci.

Odborná pedagogická veřejnost však také nutně řeší otázky spojené s hloubkou znalostí a dovedností při omezené časové dotaci na výuku a praktická cvičení. Jako prioritní se spíše jeví naučit žáky principům myšlenkových postupů tvůrčí práce než detailnímu uživatelskému ovládnutí konkrétního CAD programu. Na SPŠ a SOU Trutnov je výuka CAD aplikačních programů prováděna v širším rozsahu u studijního oboru strojírenství v rámci dvou předmětů – technické kreslení a počítačová grafika.

#### **technické kreslení – cvičení (TEKcv)**

- v 1. ročníku 2. pololetí, 2 hodiny (základy AutoCAD 2000 resp. 2004, práce ve 2D, tvorba výkresové dokumentace ve 2D)
- ve 2. ročníku 1. pololetí, 2 hodiny (rozšiřující znalosti při práci ve 2D, možnosti 3D zobrazení v AutoCADu 2004)

#### **počítačová grafika (PGR)**

• ve 2., 3. a 4. ročníku, 2-2-3 hodiny (tvorba součástí a sestavení ve 3D, vytváření výkresové dokumentace ve 2D, Mechanical Desktop 2004, Autodesk Inventor Series 7)

Znalosti získané v TEKcv a PGR jsou integrovány do dalších odborných předmětů jakými jsou například stavba a provoz strojů nebo strojírenská technologie.

V přiměřeně menším časovém rozsahu je výuka CAD aplikačních programů prováděna u studijních oborů:

- slaboproudá elektrotechnika (technické kreslení-cvičení)
- elektronické počítačové systémy (technické kreslení-cvičení)
- technické lyceum (technické kreslení-cvičení, průmyslové výtvarnictví, CAD systémy)
- podnikání v technických povoláních (technická dokumentace)

Kvalitní výuka CAD aplikačního softwaru představuje nejen odpovídající materiální zázemí, ale odborně zdatné pedagogické pracovníky. Každý, kdo v této oblasti někdy pracoval nebo pracuje ví, jak časově náročná je tato činnost. Proto vznikla v úzkém kruhu učitelů odborných strojírenských předmětů naší školy myšlenka vytvořit přehledný studijní materiál, který by vhodným způsobem doplňoval na knižním trhu již existující, tématicky zaměřenou, literaturu. Dovolujeme si předložit skripta, která mají snahu napomoci metodice tvorby a navrhování součástí ve 3D včetně jejich sestavování.

**První část skript** (Řešené příklady aneb jak postupovat) se zabývá metodickým postupem tvorby jednoduchých, typově odlišných, součástí (například hřídel, kotouč, deska, odlitek). Tato část je vázána na Autodesk Inventor Series 7, v něm byly vzorové příklady také zpracovány. Za každým řešeným příkladem jsou náměty na procvičení. Tyto náměty je však možné řešit v libovolném CAD aplikačním programu pro 3D.

**Druhá část skript** (Cvičení dělá mistra – modelujeme a tvoříme sestavení) je koncipována jako soubor 11 dílčích projektů. U každého si čtenář může prohlédnout finální podobu sestavení (s připojenými pozicemi), za vyobrazením sestavení jsou pak uvedeny nákresy jednotlivých pozic se základními rozměrovými hodnotami. Tyto nákresy nelze rozhodně chápat jako výrobní výkresy – nemají připojeny tolerance rozměrů, geometrických tvarů a ploch, chybí drsnosti opracovaných ploch, popisová pole, měřítka zobrazení apod. Slouží pouze jako vodítko pro modelování jednotlivých částí – pozic sestavení. Smyslem je dát do rukou pedagoga a žáků náměty na procvičení kreativní činnosti v rámci 3D modelování, zlepšování prostorové představivosti a zároveň mohou nákresy jednotlivých pozic sloužit jako příklady pro tvorbu výrobní dokumentace (výrobní výkresy, výkres sestavení včetně kusovníku).

**Třetí část skript** (Dodatky – něco pro inspiraci) obsahuje další a snad zajímavé náměty pro tvorbu zadání v případě vyučujících, pro žáky je to pak další soubor příkladů k procvičení a motivující jejich vlastní tvůrčí práci ve 3D.

Z názvu skript "Sbírka příkladů pro Autodesk Inventor Series 7" by nemělo být usuzováno, že použití je možné pouze v rámci tohoto softwarového produktu (s výjimkou vzorově zpracovaných příkladů první části skript), ale i v prostředí CAD aplikačních programů jiné provenience.

Kolektiv autorů děkuje všem uživatelům za tvůrčí náměty a podnětné připomínky, které by vedly k doplnění a obohacení předloženého studijního materiálu.

Trutnov, říjen-listopad 2003

Obsah

# **1. Řešené příklady aneb jak postupovat**

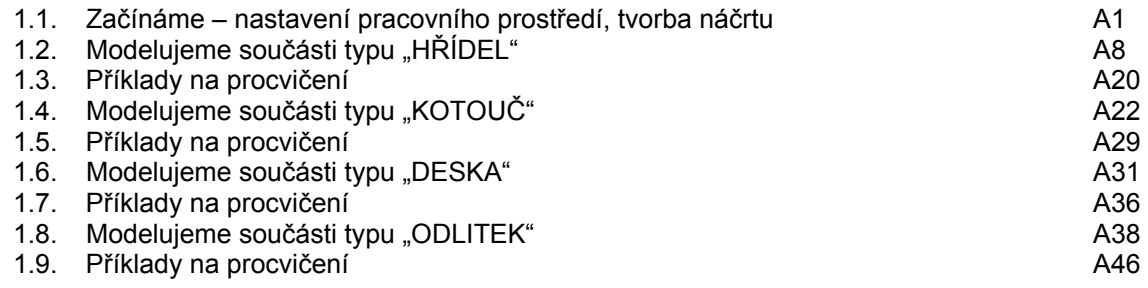

# **2. Cvičení dělá mistra – modelujeme a tvoříme sestavení**

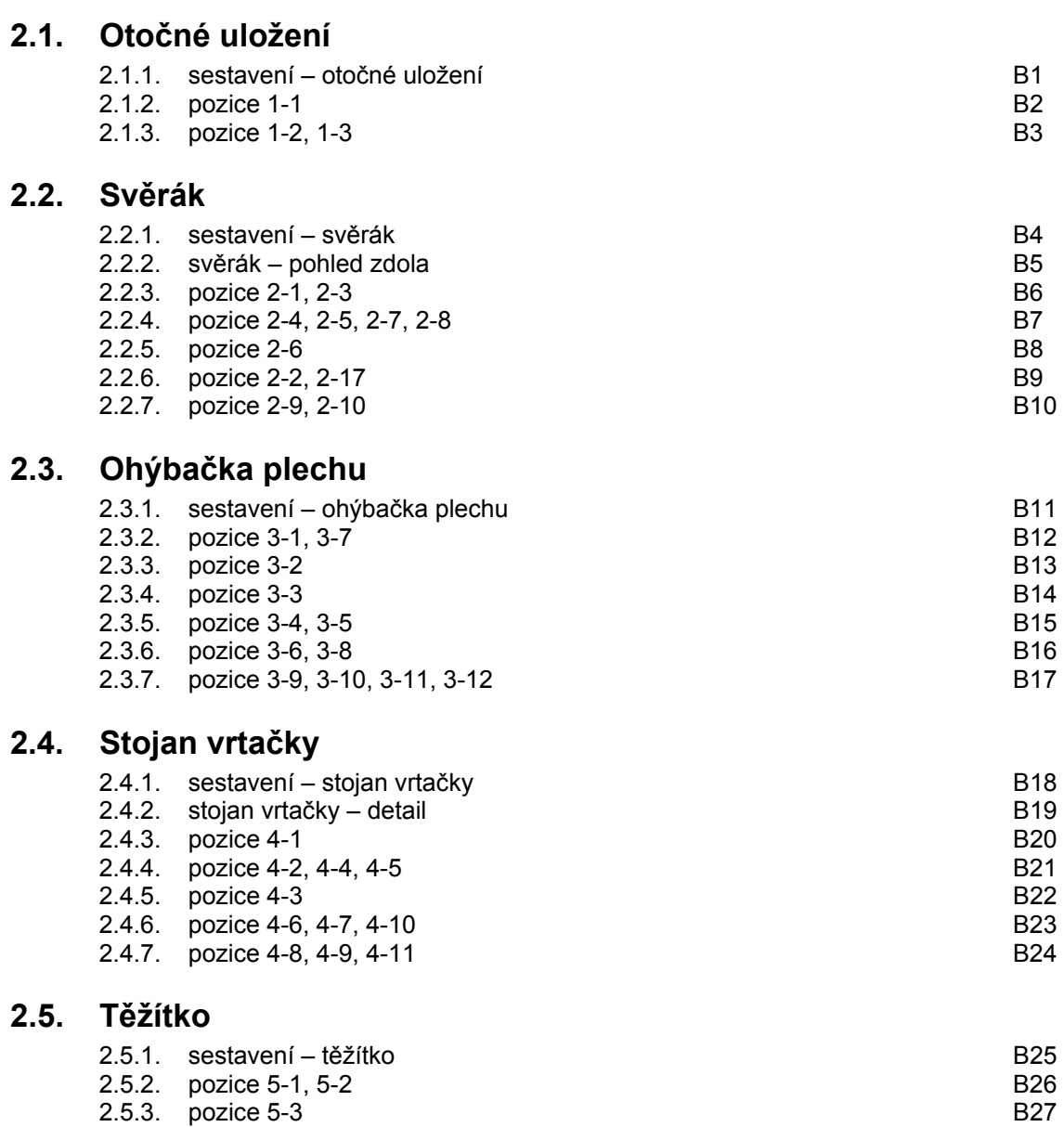

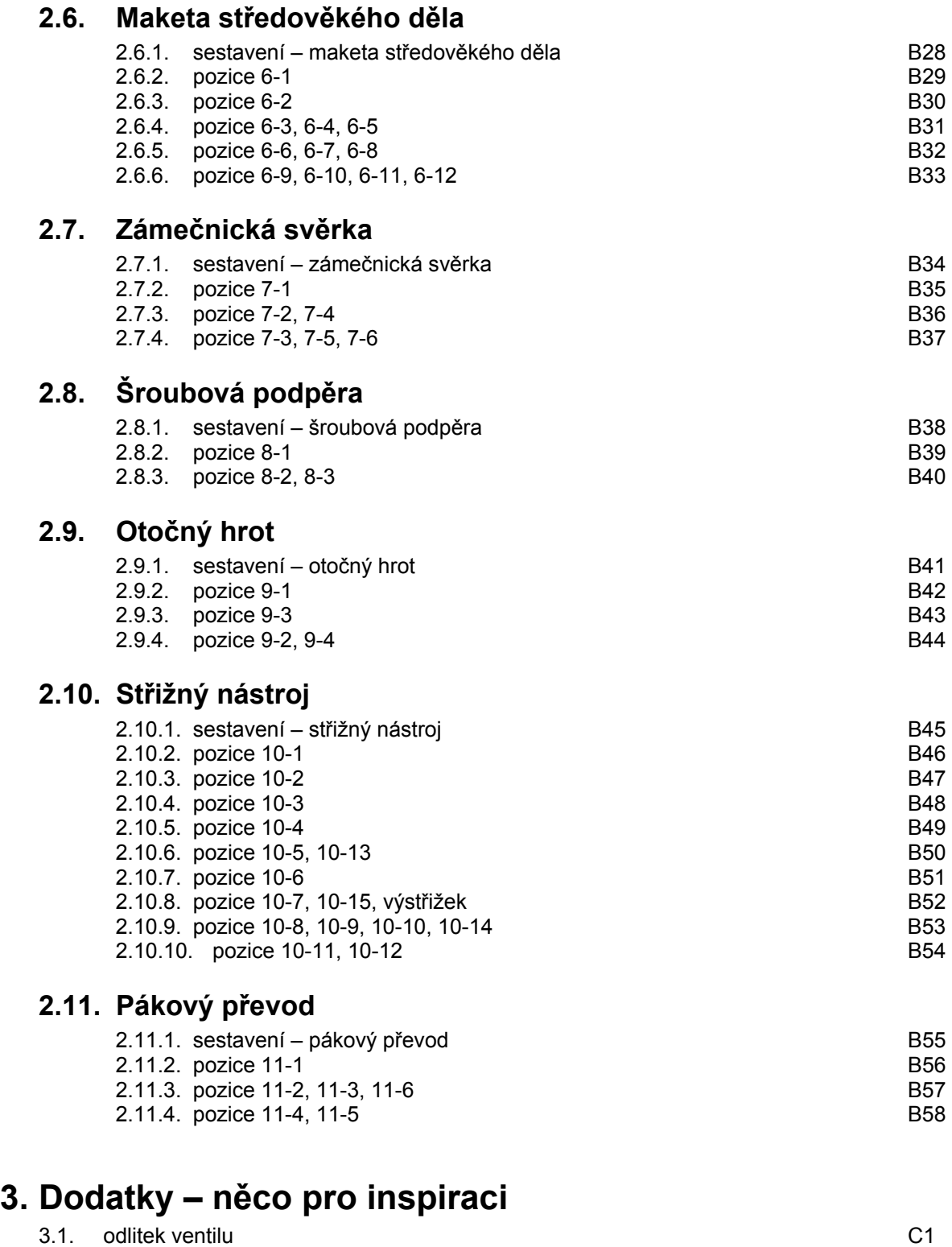

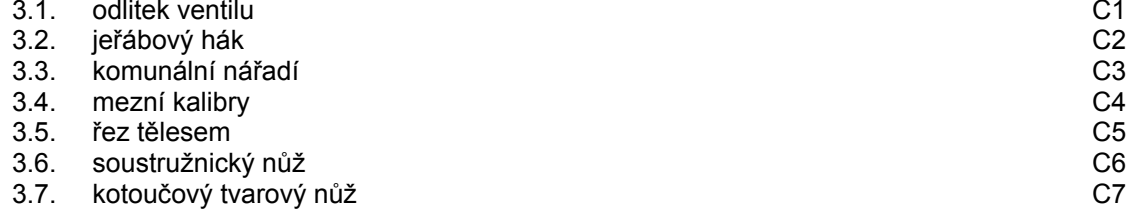

# **1. Řešené příklady aneb jak postupovat**

#### **1.1. Začínáme – nastavení pracovního prostředí, tvorba náčrtu**

#### **Postup při tvorbě nové součásti**

Vytvoříme nový soubor dle následujících obrázků a pro tvorbu nové součásti vybereme šablonu **Norma.ipt**.

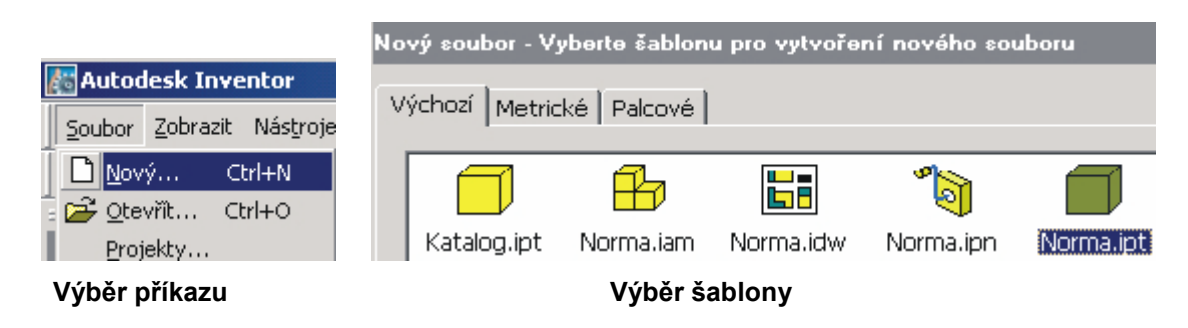

Výběrem šablony se přepneme do náčrtového režimu.

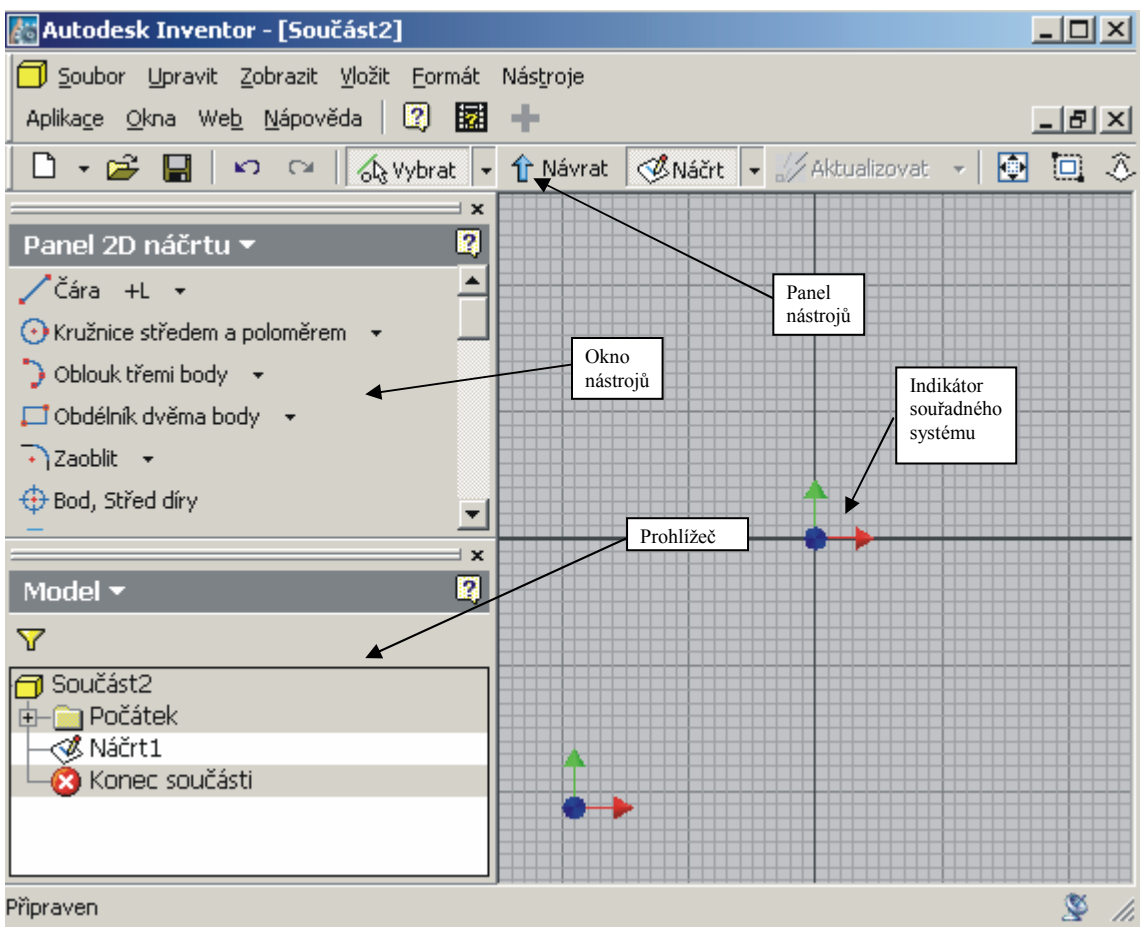

**Prostředí programu Autodesk Inventor pro kreslení náčrtu** 

Autodesk Inventor zobrazuje pouze ty panely nástrojů a okno nástrojů, které se vztahují k aktivnímu prostředí.

Prohlížeč zobrazuje hierarchickou strukturu součástí, sestav a výkresů. Zobrazuje vždy informace aktivního souboru.

Před vlastním kreslením provedeme základní nastavení pomocí rozbalovací nabídky **Nástroje – Možnosti aplikace**. Zde je možné nastavit barvy a zobrazení pracovního prostředí, chování a nastavení náčrtů, výkresů, sestav a různé další uživatelské funkce např:

- − v záložce **obecné** se nastavuje tolerance Inventoru při kreslení 5 (to znamená, že pokud bude čára nakreslená pod úhlem 5°, tak se v náčrtu vyrovná ještě do vodorovné nebo svislé polohy)
- − v záložce **barvy** se nastavuje barevné schéma pozadí
- − v záložce **zobrazení** se nastavuje zobrazení drátěného modelu, kvalita zobrazení, stínovaný režim zobrazení
- − v záložce **hardware** se nastavuje optimální nastavení grafiky
- − v záložce **náčrt** se nastavuje zobrazení režimu náčrt a práce s kótami

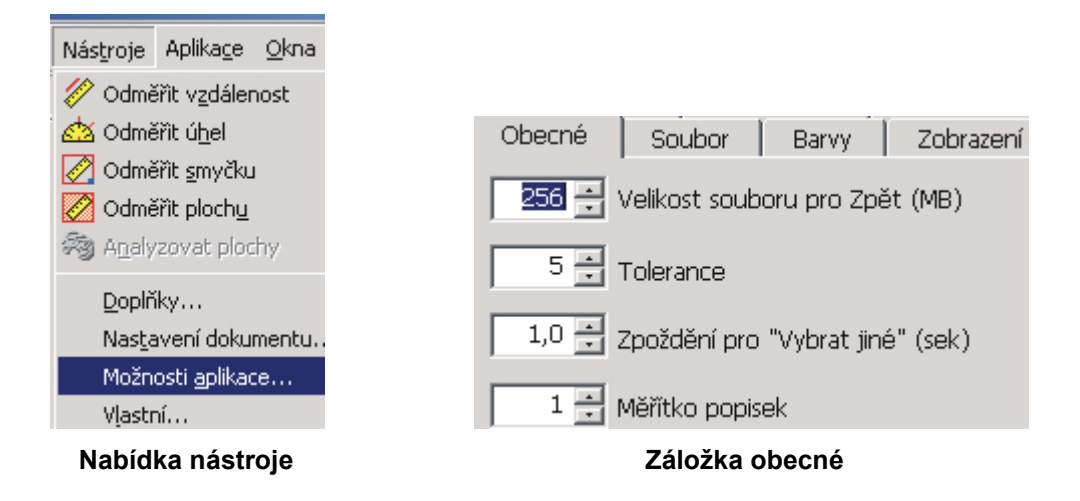

SPŠ a SOU Trutnov, Školní 101

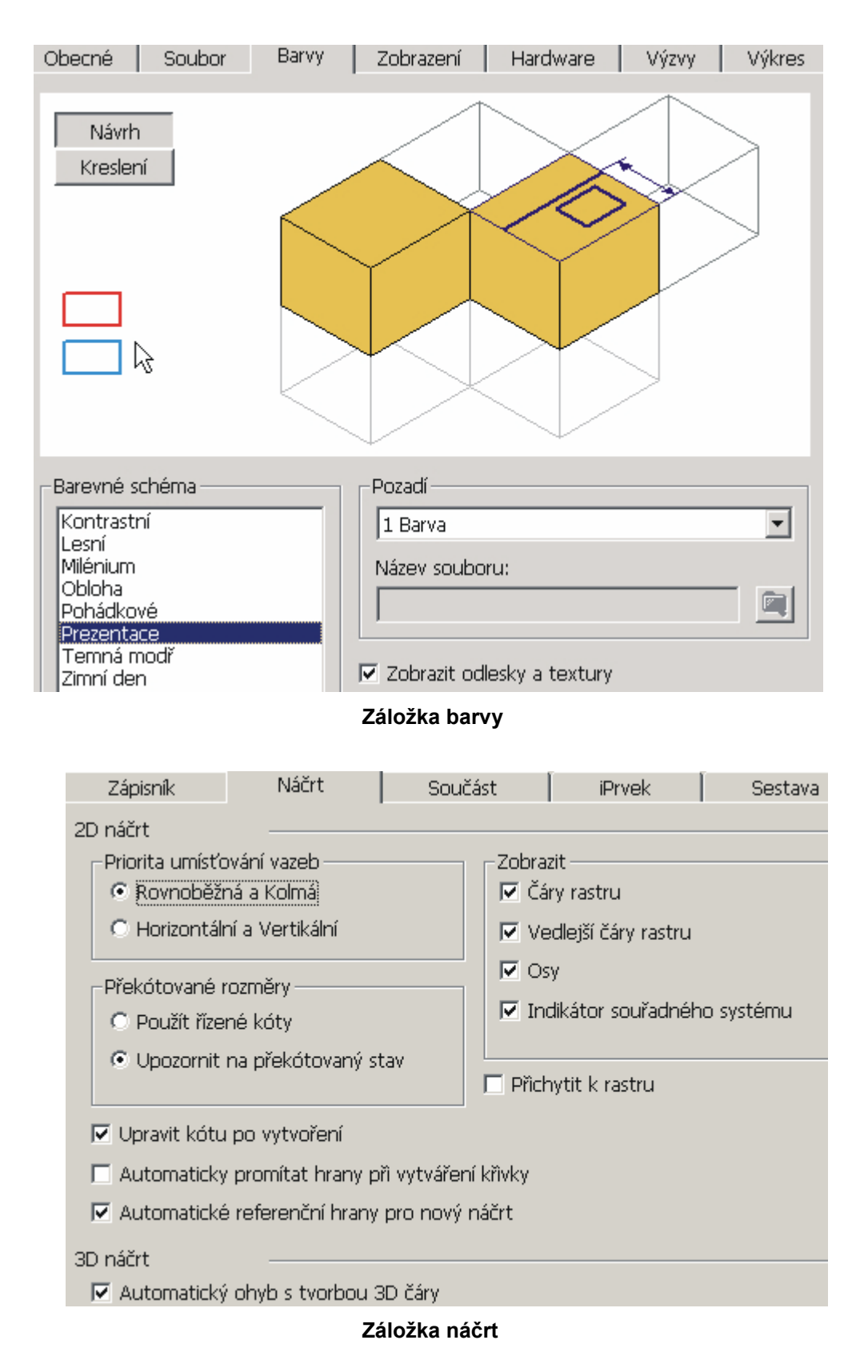

SPŠ a SOU Trutnov, Školní 101

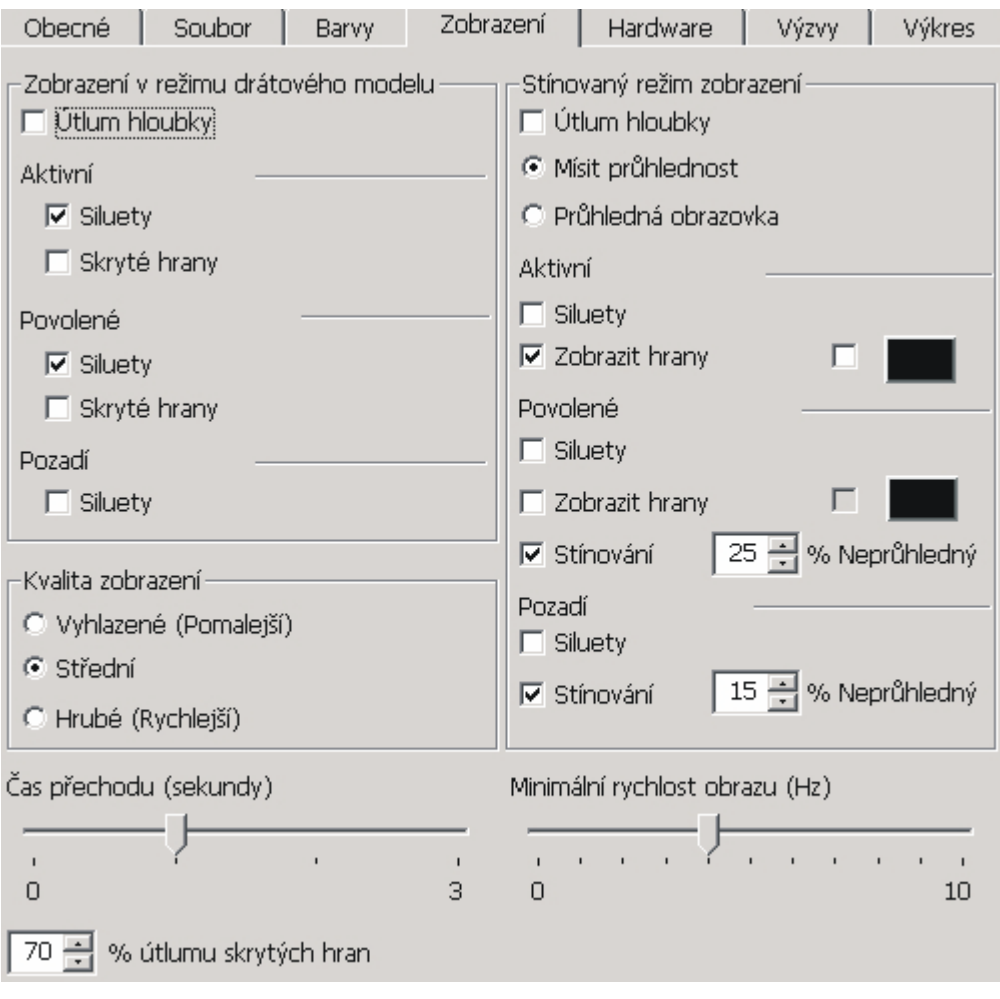

**Záložka zobrazení** 

Dále provedeme nastavení pomocí rozbalovací nabídky **Nástroje – Nastavení dokumentu**.

- − v záložce **jednotky** se nastaví měrné jednotky, zobrazení kót modelu je vhodné nastavit na **zobrazit jako výraz** (zobrazí se název i hodnota kóty).
- − v záložce **náčrt** se nastaví rozteč kroku, rozteč rastru

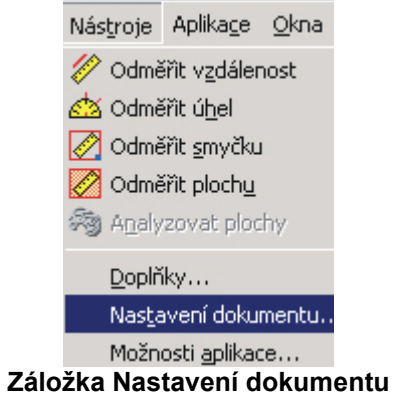

SPŠ a SOU Trutnov, Školní 101

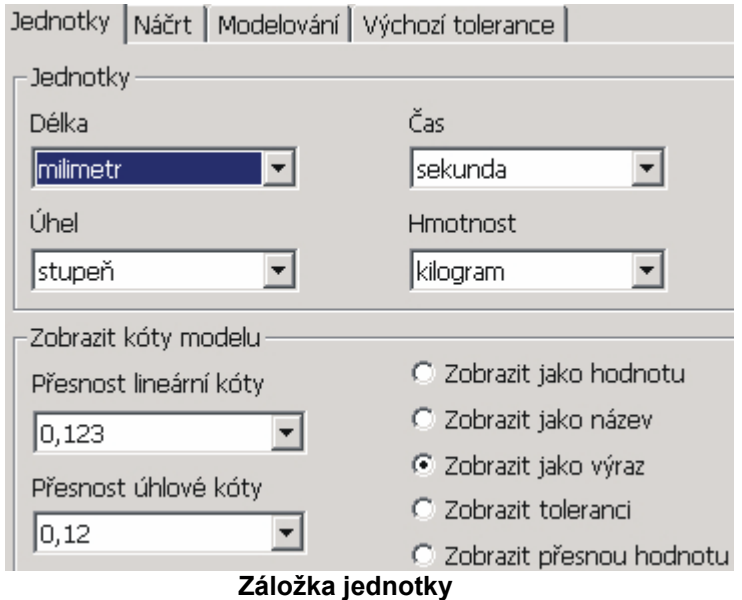

#### **Pravidla při tvorbě náčrtu součástí**

- 1. Náčrt by měl být co nejjednodušší a nakreslen "od ruky". Úpravy tvaru součásti, jako je např. sražení nebo zaoblení lze provést na hotovém modelu s použitím daných funkcí. Pokud tyto úpravy nakreslíme již do náčrtu, tak musíme vše zakótovat a přidat patřičné vazby, což může zhoršit stabilitu náčrtu.
- 2. Postupujeme systémem náčrt vazby kóty. Nakreslíme náčrt od ruky bez umístění v souřadném systému a bez přesného nadefinování rozměrů. Poté použijeme vazby na jednotlivé entity a náčrt se sám tvarově upraví. Pro určení přesných rozměrů náčrt okótujeme.
- 3. Pro přesné definování součásti je nutné použít 2D vazby jako je např. rovnoběžnost, tečnost, kolmost a pod.
- 4. Náčrt okótujeme pomocí hlavních kót a kótami, které jsou nutné pro dodržení tvaru a rozměrů náčrtu. Nemusí se kótovat vše, ale je nutné promyslet, jak hotovou součást využijeme – např. do dalších sestav a zda se podle ní budou upravovat rozměry dalších součástí (délky šroubů, čepů a pod.)
- 5. Jestliže nejde něco dokreslit nebo upravit, je nutné zkontrolovat 2D vazby, eventuelně některé vazby odstranit.

#### **Drobné rady pro usnadnění kreslení náčrtu**

- 1. Pokud potřebujete nakreslit oblouk tečně navazující na úsečku, použijte příkaz Úsečka a klikněte levým tlačítkem myši na koncový bod nějaké existující úsečky, držte levé tlačítko a tažením myší se vykreslí se tečný oblouk.
- 2. Pokud potřebujete nakreslit kolmici k úsečce, použijte příkaz Úsečka a klikněte levým tlačítkem myši na existující úsečku a se stisknutým levým tlačítkem myší pohybujte. Takto se vykreslí kolmice od úsečky směrem ke kurzoru.
- 3. Pokud potřebujete nakreslit tangentu ke kružnici nebo oblouku, po stisku příkazu Úsečka klikněte na kružnici a se stisknutým levým tlačítkem myši táhněte a dojde k nakreslení tangenciální úsečky v jakékoliv poloze kurzoru.

- 4. Pokud potřebujete nakreslit radiály ke kružnici nebo oblouku, tak je postup stejný s předchozím případem s tím rozdílem, že se myší táhnete radiálně. Pak se již vykreslují jen radiály v každé poloze kurzoru.
- 5. Pokud potřebujete nakreslit křivku tak, aby byla tečnou k úsečce, použijte příkaz Spline, klikněte levým tlačítkem myši na koncový bod úsečky a držením levého tlačítka myši a táhnutím se nakreslí křivka tečná k úsečce.
- 6. Pokud není aktivní žádný příkaz, můžete použít stisk pravého tlačítka myši k vyvolání lokální nabídky, kde je možné využít pro práci v Inventoru běžné nejpoužívanější příkazy.
- 7. Pokud používáte pro zrychlení kreslení tzv. horké klávesy, tak je zde uveden jejich přehled. Některé z nich jsou aktivní pouze v určitých prostředích.

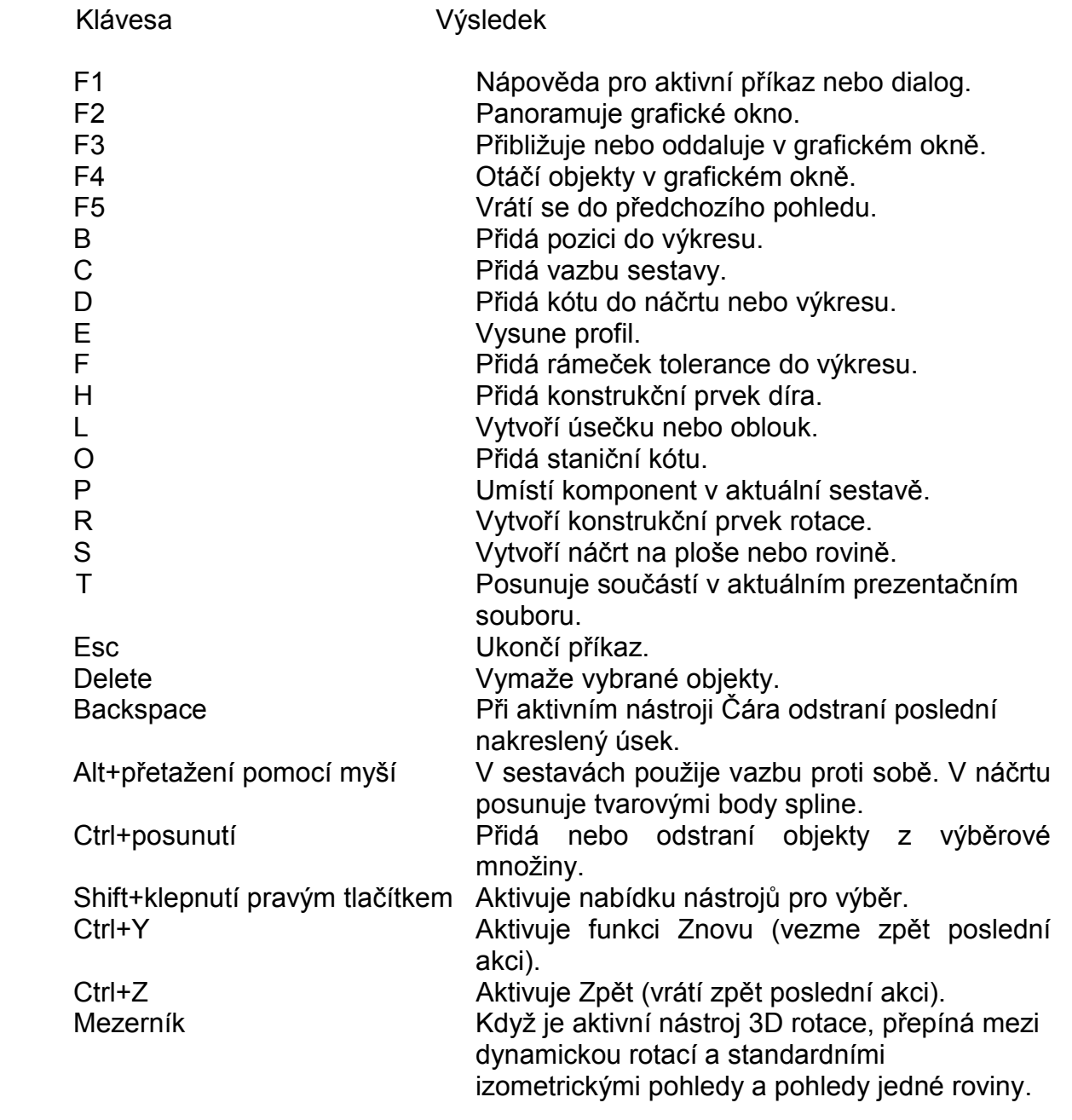

Při kreslení náčrtu využijeme **panel 2D náčrtu**, pro tvorbu objemového tělesa z náčrtu využijeme panel **prvky součásti**.

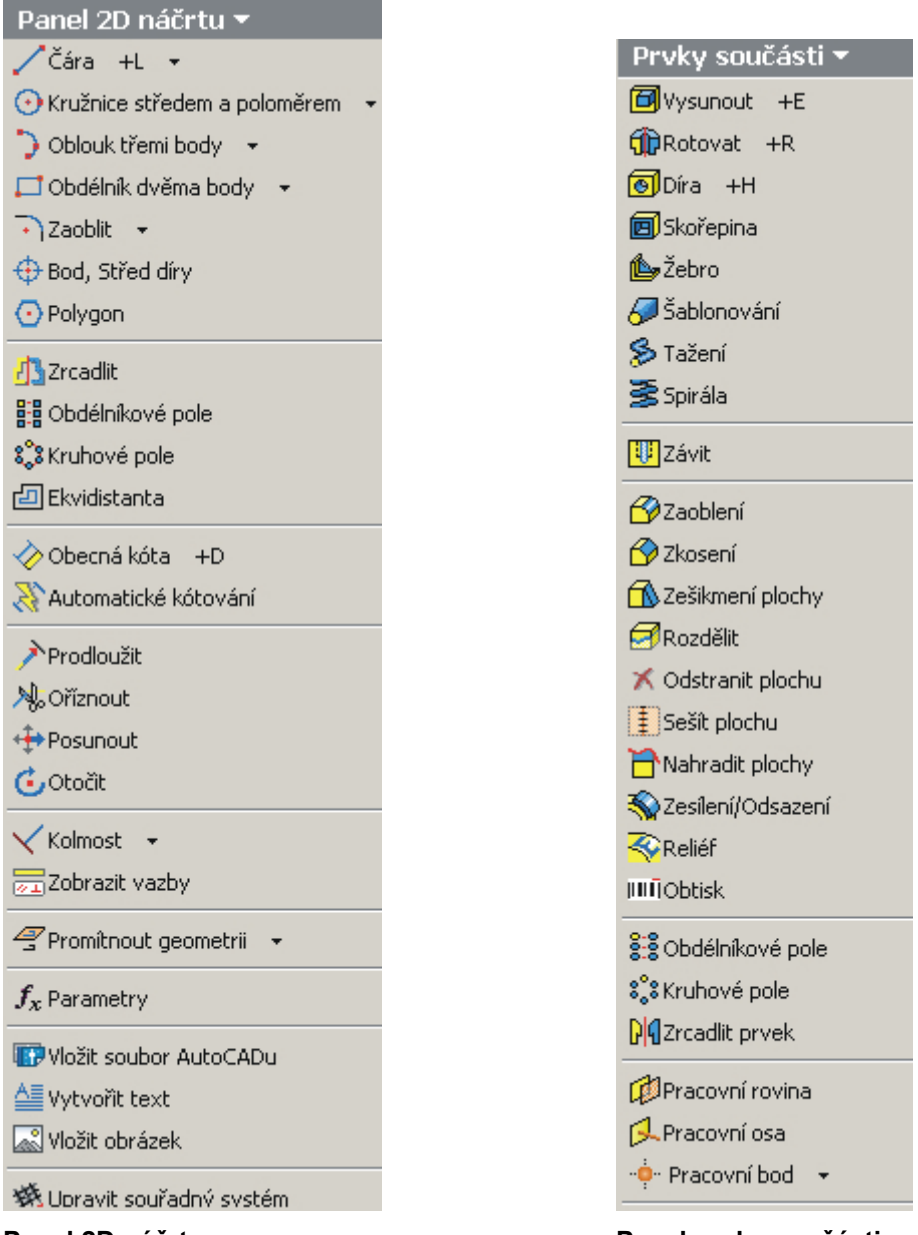

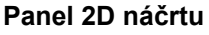

**Panel 2D náčrtu Panel prvky součásti** 

Program Autodesk Inventor se používá nejen pro kreslení jednotlivých součástí, ale i ke zkompletování celých sestav a popřípadě k animacím jednotlivých komponent v sestavách. Je proto nutné, aby výkresy součástí i sestav byly uloženy ve stejném projektu – adresáři. Při tvorbě sestav dochází k propojení mezi jednotlivými díly a je potřeba zajistit správné propojení mezi soubory. Pokud přemístíte nějaký soubor na jiné místo, než byl původně při tvorbě sestav, dochází k narušení propojení.

## **1.2. Modelujeme součásti typu "HŘÍDEL"**

Po ukončení nastavení můžeme přistoupit k vlastnímu kreslení.

Nejprve si zviditelníme v prohlížeči roviny, které využijeme pro kreslení náčrtu a později modelování prostorového tělesa. Klikneme na znaménko **+** u položky počátek. Rozbalí se nabídka rovin, která je vidět na následujícím obrázku. Stiskneme-li tlačítko SHIFT, můžeme vybrat všechny tři roviny, potom po stisku pravého tlačítka myši v lokální nabídce vybereme příkaz "viditelnost".

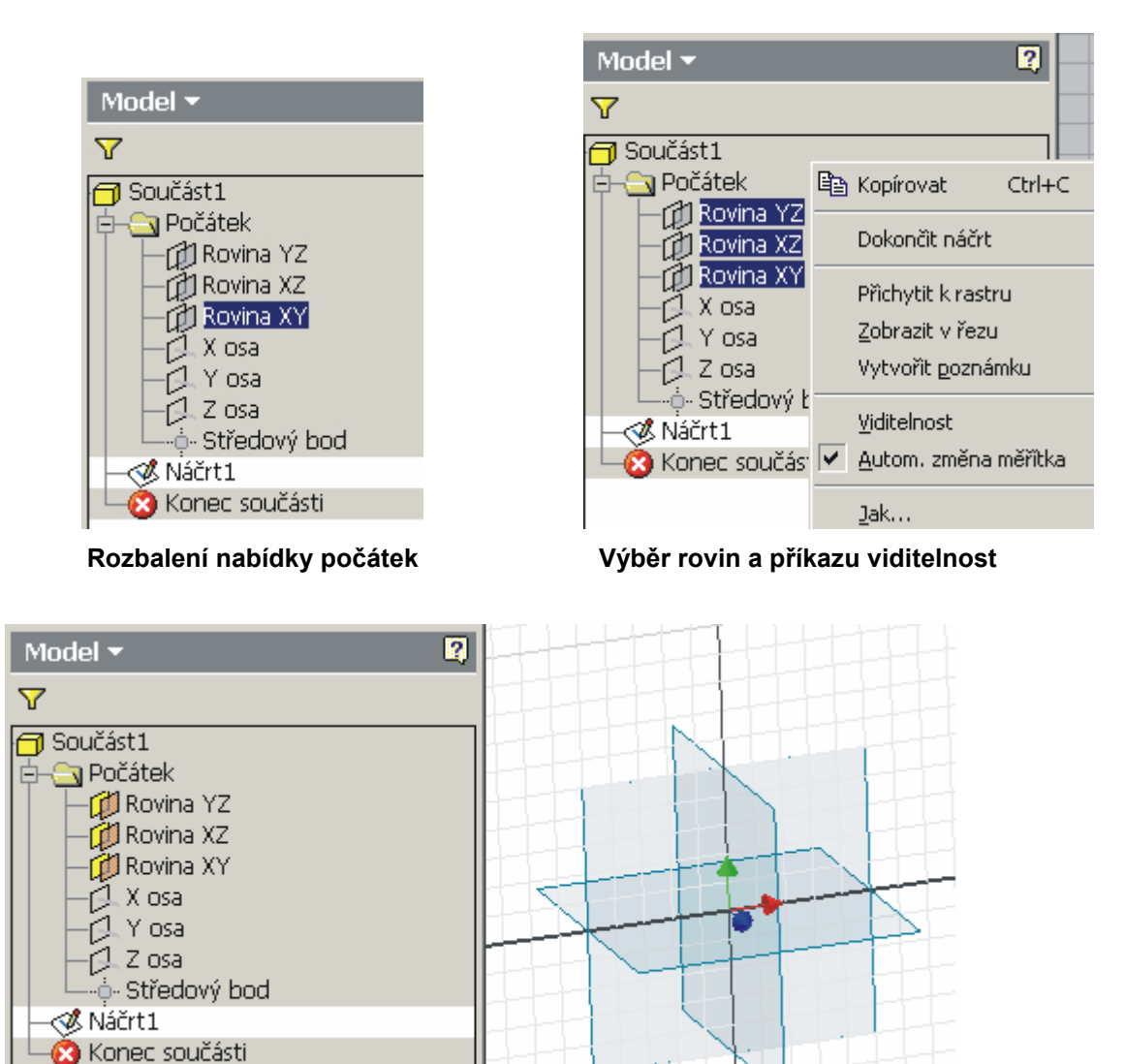

**Zviditelnění rovin** 

Nyní si ukážeme řešení příkladu modelování součásti typu hřídele, jejíž zadání je nakresleno na následující stránce.

# **Řešené příklady:**

1. Hřídel

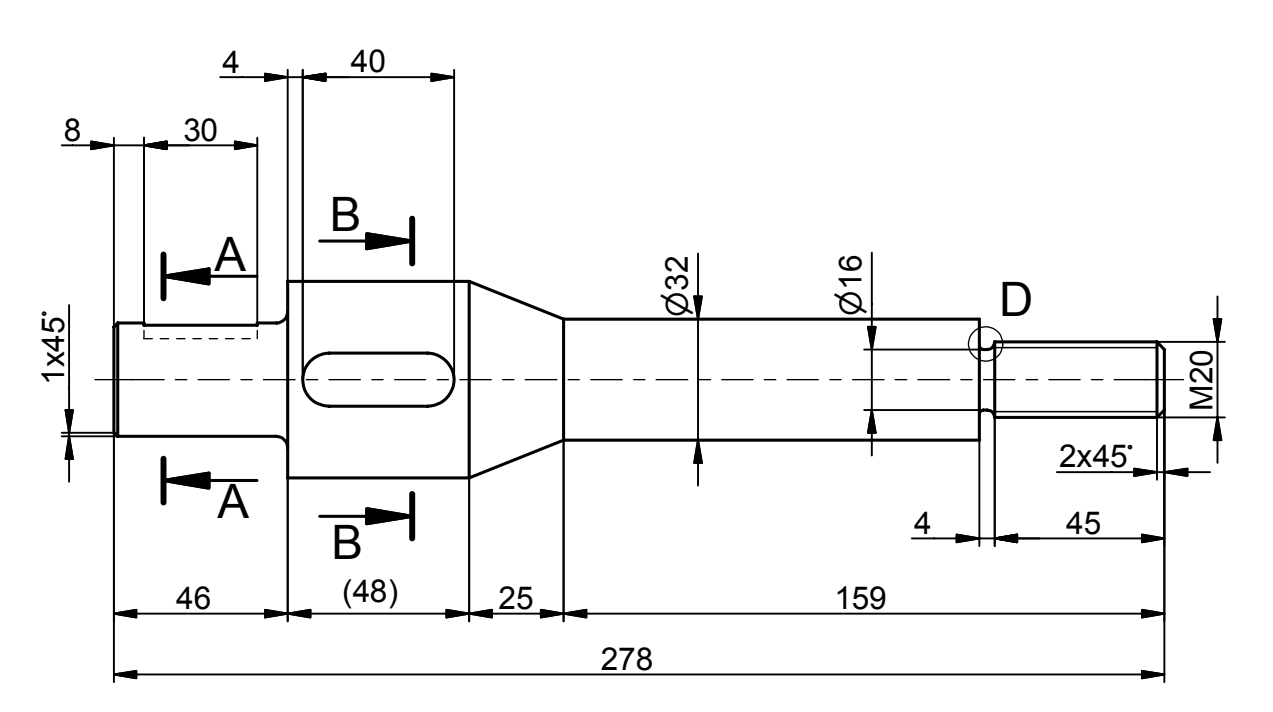

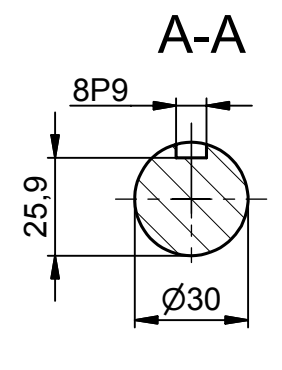

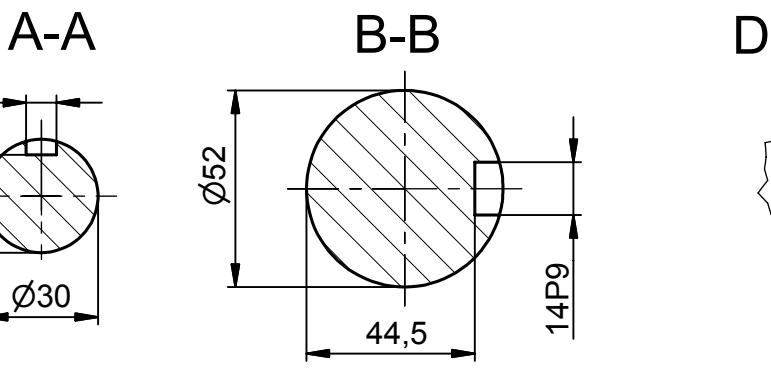

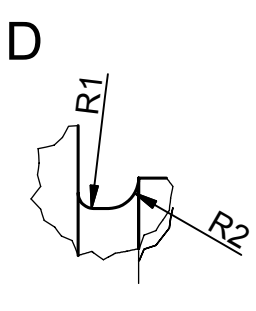

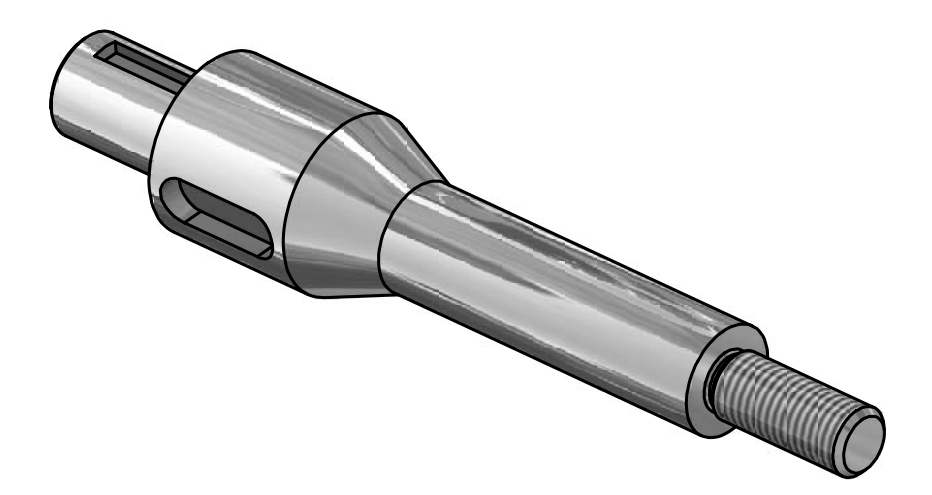

Aby se nám lépe pracovalo s rovinami, promítneme si geometrii pomocí tlačítka **Promítnout geometrii**, které se nachází na panelu 2D náčrtu, a ukážeme na průsečík rovin. Potom klikneme levým tlačítkem myši na rovinu, ve které budeme kreslit náčrt a v prohlížeči se tato rovina zvýrazní. Po stisku pravého tlačítka myši vybereme z lokální nabídky příkaz "Pohled na" nebo můžeme použít tlačítko **"Pohled na"**.

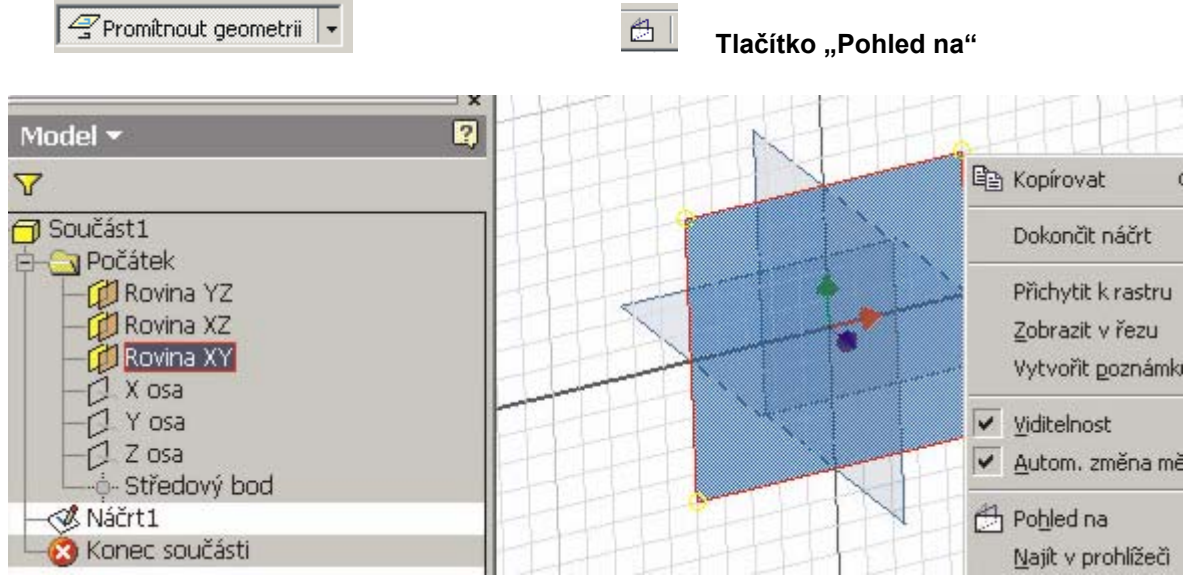

 **Výběr kreslící roviny a příkaz "Pohled na"** 

Při modelování hřídele můžeme provést hrubý náčrt pouze poloviny součásti a osu rotace, protože příkazem orotovat vymodelujeme celý hřídel. Osu rotace vybereme a nastavíme na typ čáry – osa. Výběr čar se nachází na panelu nástrojů.

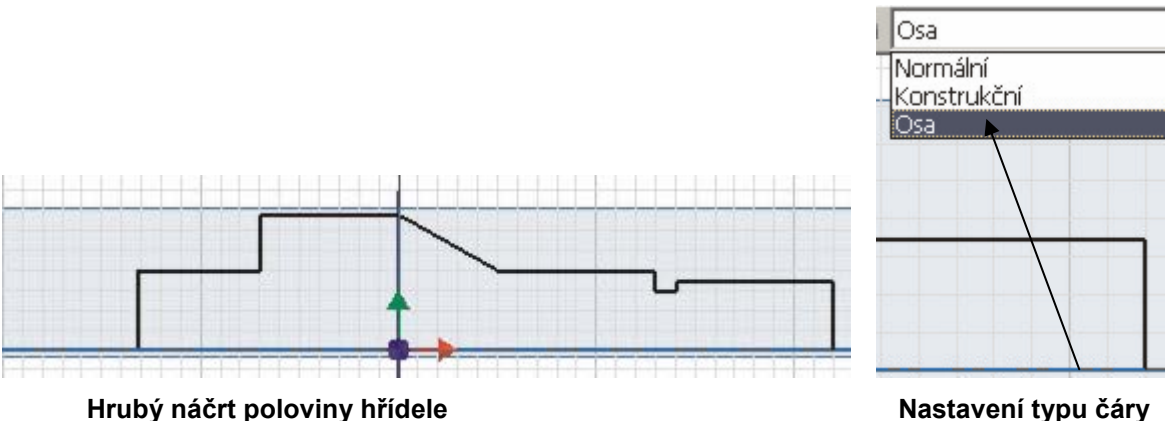

Stiskneme pravé tlačítko myši a z lokální nabídky vybereme **Zobrazit všechny vazby** a pokud je třeba nějaké doplnit, tak je pomocí **možnosti vazeb** z nabídky Panel 2D náčrtu doplníme.

SPŠ a SOU Trutnov, Školní 101

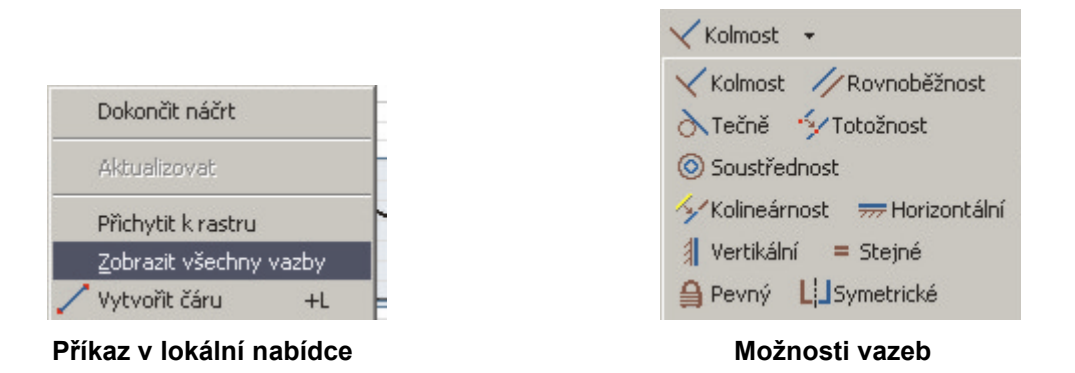

Zobrazení náčrtu včetně všech vazeb je znázorněno na obrázku:

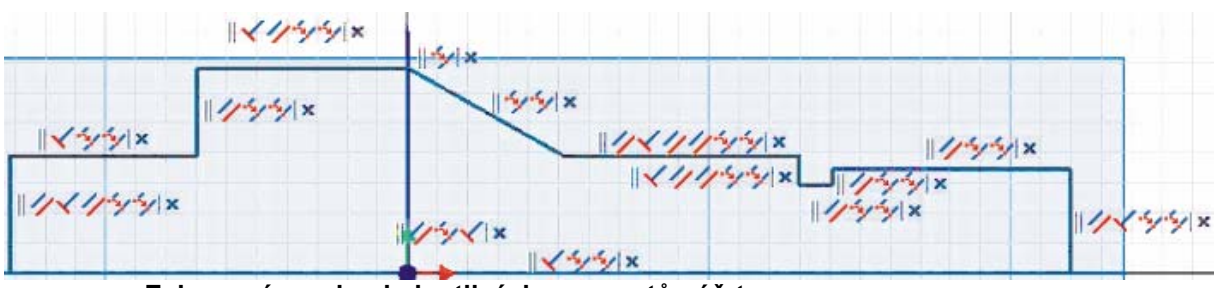

 **Zobrazení vazeb u jednotlivých segmentů náčrtu** 

Okótujeme náčrt dle zadání použitím příkazu **Obecná kóta** z nabídky Panel 2D náčrtu . Při kótování se zobrazí okno pro editaci kóty, kam napíšeme požadovanou hodnotu v mm.

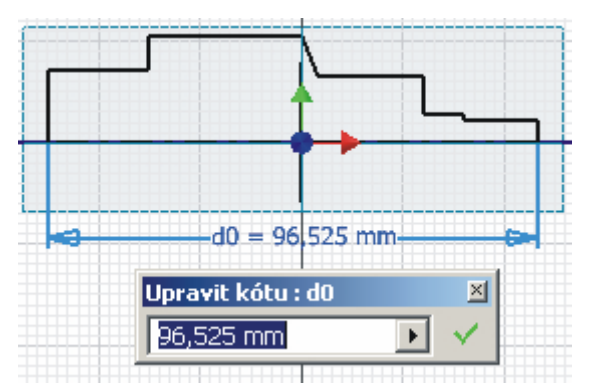

**Tlačítko pro kótování Zobrazení kóty jako výraz a editační okno** 

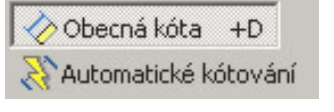

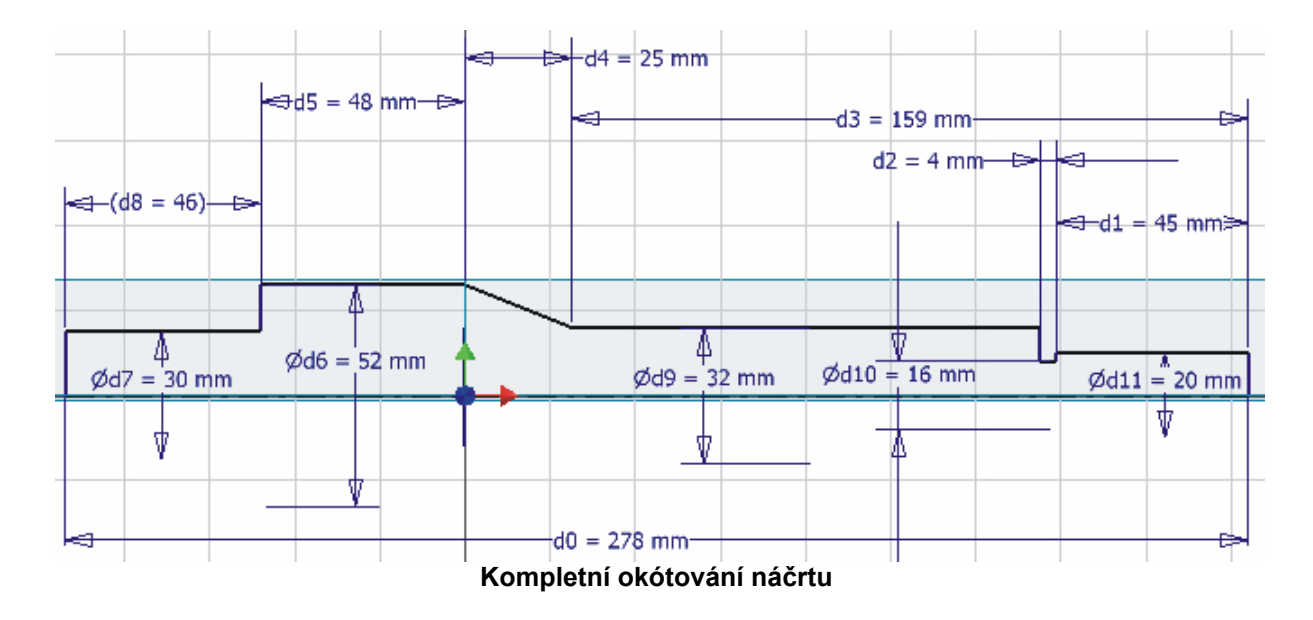

Okótovaný náčrt je zobrazen na následujícím obrázku:

Po celkovém zakótování součásti dokončíme práci s náčrtem hřídele a přistoupíme k vymodelování součásti. Buď po stisku pravého tlačítka myši vybereme z lokální nabídky příkaz **Dokončit náčrt** nebo můžeme stisknout tlačítko **Návrat**, tak jak je to zřejmé z následujících obrázků. Tímto příkazem se přepneme do módu **Součást**, přepne se i pracovní panel na **Prvky součásti**.

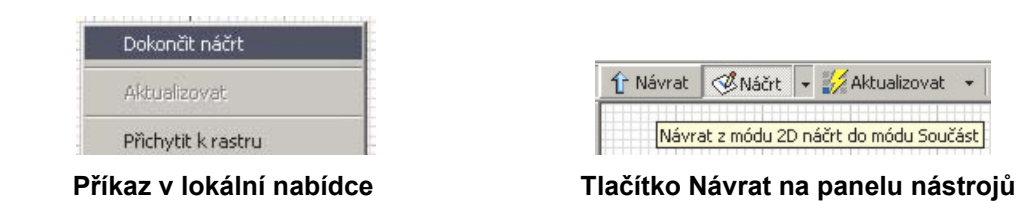

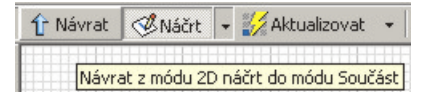

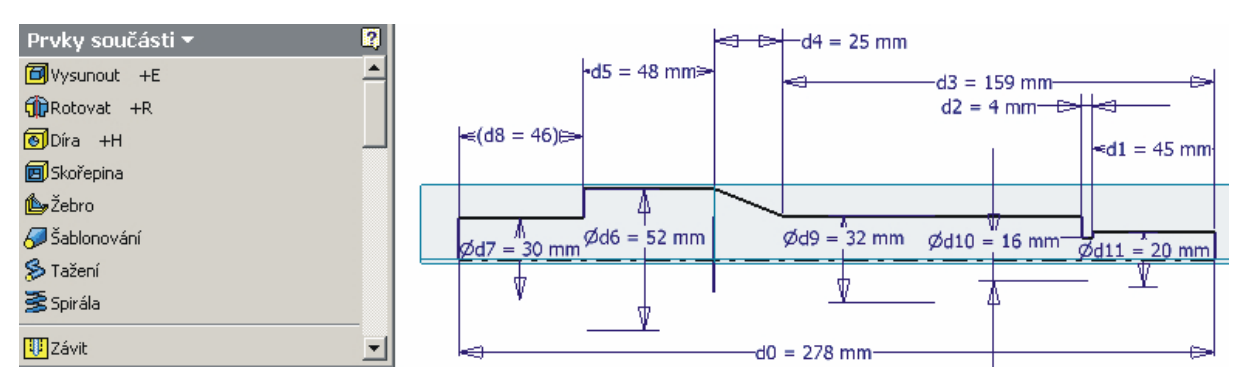

**Panel Prvky součásti a vzhled pracovního okna po přepnutí do módu Součást** 

Vzhledem k tomu, že máme nakreslenu polovinu hřídele, můžeme k vymodelování použít příkaz **Rotovat** z panelu Prvky součásti a využijeme nakreslenou osu jako osu rotace. Vybereme profil, tím se označí polovina nakreslené hřídele, potom vybereme **osu** rotace a hodnotu **Meze** vybereme Plný.

SPŠ a SOU Trutnov, Školní 101

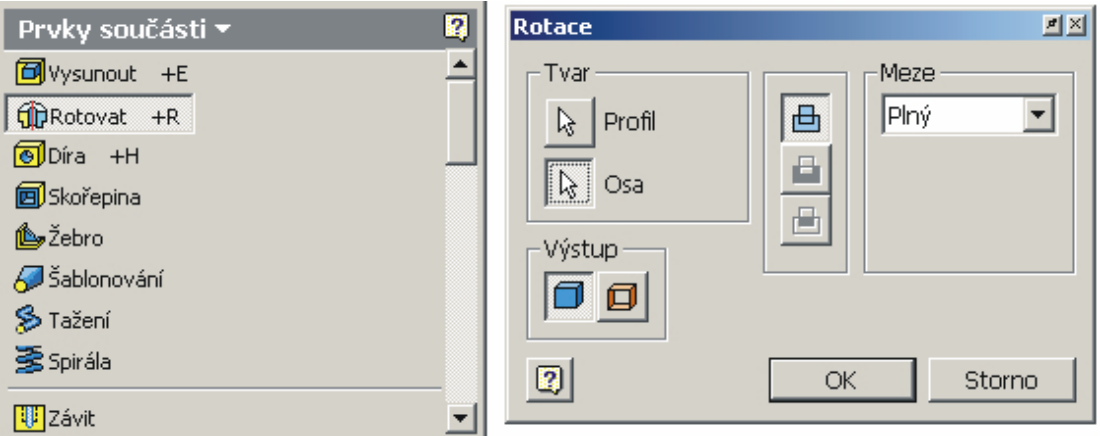

 **Výběr příkazu Nastavení parametrů pro rotaci** 

Součást vzniklá rotací pak vypadá takto:

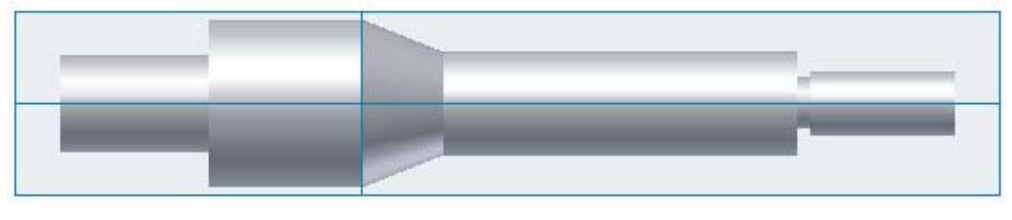

**Hřídel po provedení příkazu Rotovat** 

Nyní přistoupíme ke zkosení a zaoblení hran. Pro zkosení vybereme příkaz **Zkosení**  z panelu Prvky součásti. Pro usnadnění výběru hrany si můžeme součást natočit pomocí tlačítka **Otočit**, které je na obrázku. Po výběru tohoto příkazu můžeme po stisku levého tlačítka myši a jeho tažením natáčet součást. Lze také po vyvolání tohoto příkazu stisknout mezerník a pak se objeví krychle se šipkami, pomocí kterých si můžete určit směr pohledu.

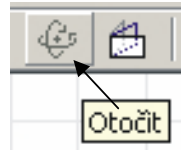

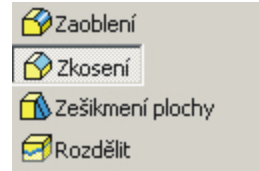

 **Tlačítko na panelu nástrojů Tlačítko pro příkaz Zkosení** 

Vybereme si způsob zkosení, nastavíme velikost zkosení, určíme hranu, na které se má příkaz provést. Po nastavení všech parametrů příkaz potvrdíme tlačítkem OK.

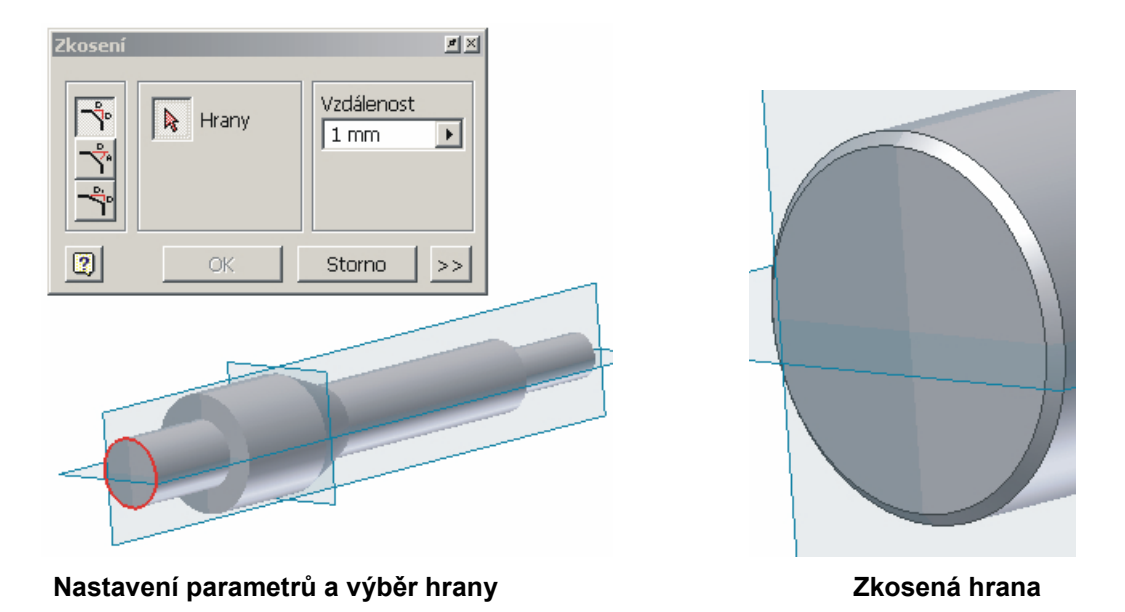

Stejným způsobem provedeme všechna zkosení na hřídeli.

Nyní provedeme všechna zaoblení na hřídeli. Vybereme příkaz **Zaoblení** z panelu Prvky součásti. Určíme velikost rádiusu a vybereme hranu, na které má být příkaz realizován a potvrdíme tlačítkem OK. Součást si můžeme opět natočit nebo i zvětšit pomocí nástrojů **Zoom**.

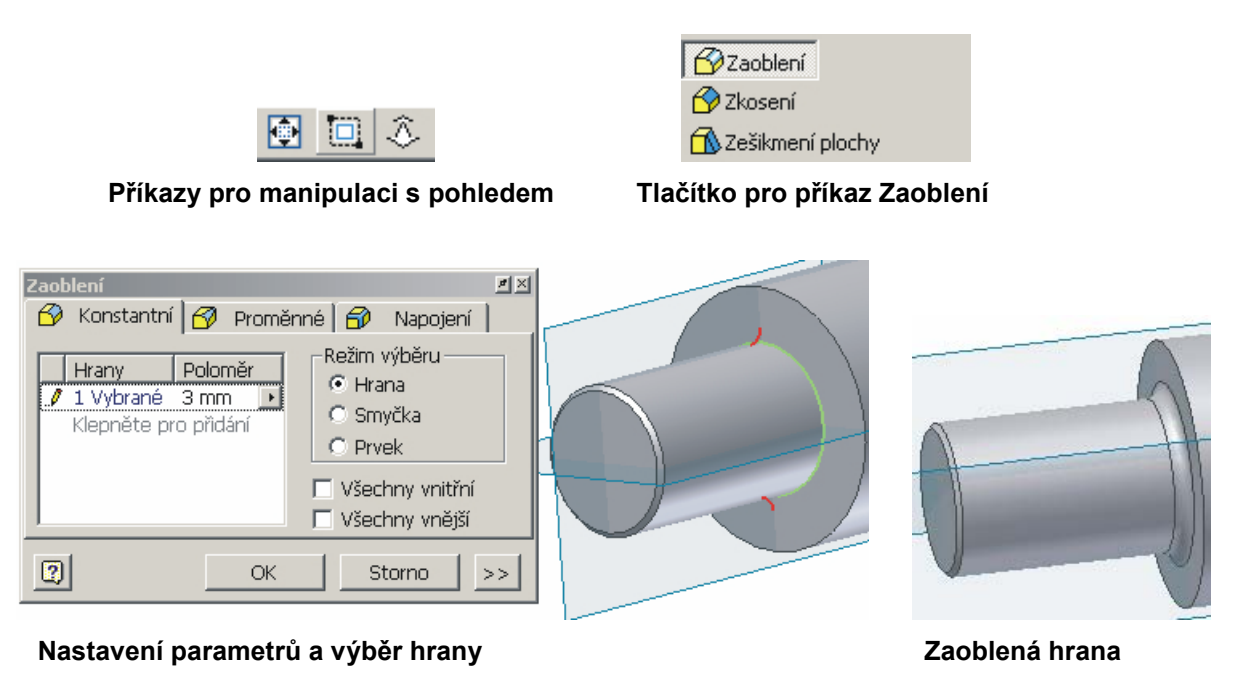

Stejným způsobem provedeme všechna zaoblení na hřídeli.

回图

'nΟ

V dalším kroku vytvoříme závit dle zadání. V panelu Prvky součásti vybereme příkaz **Závit**. Necháme zatržení **Plná délka**, ukážeme na plochu, kde chceme závit vytvořit a pomocí záložky **Specifikace** provedeme nadefinování závitu. Potom vše potvrdíme tlačítkem OK.

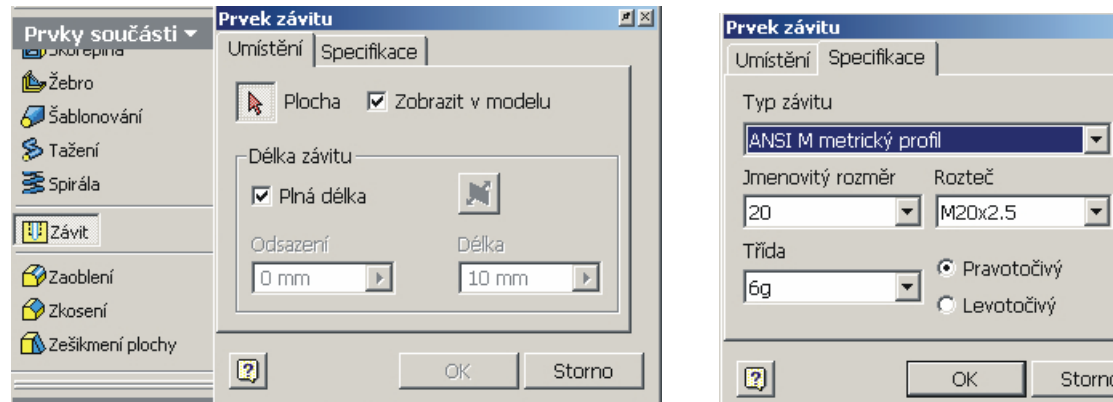

**Nastavení umístění a délky závitu Specifikace závitu Specifikace závitu** 

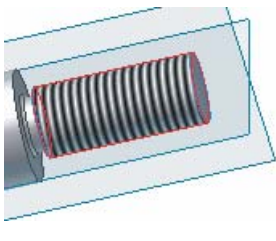

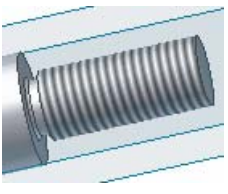

 **Výběr plochy Vytvořený závit** 

Pro tvorbu drážek provedeme dva nové náčrty. Vždy si vytvoříme pracovní rovinu v dané vzdálenosti od roviny hlavní. Pracovní roviny si můžeme vytvořit obě před kreslením vlastních náčrtů. Pro drážku naznačenou řezem A-A si vytvoříme pracovní rovinu dle následujícího obrázku ve vzdálenosti 10,9 mm od hlavní roviny.

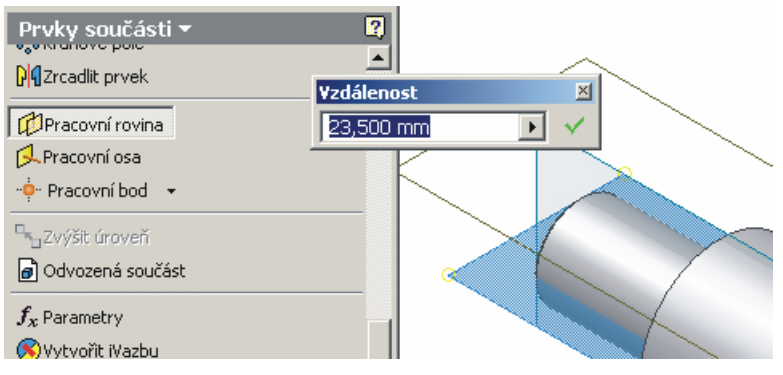

 **Výběr příkazu a definice vzdálenosti pracovní roviny** 

Postupujeme tak, že vybereme příkaz **Pracovní rovina** v panelu Prvky součásti. Ukážeme na hlavní rovinu se kterou chceme mít pracovní rovinu rovnoběžnou – je

zvýrazněná, potom stiskneme a držíme levé tlačítko myši a tažením posouváme v určeném směru. V editačním poli zadáme požadovanou vzdálenost od původní roviny. Je nutné dát pozor na to, na které straně od hlavní roviny má být pracovní rovina umístěna, podle toho potom dáme u hodnoty vzdálenosti buď znaménko + nebo -. Pro tvorbu druhé pracovní roviny pro nakreslení náčrtu druhé drážky použijeme stejný postup jako předchozí, ale vzdálenost od hlavní roviny je 18,5 mm.

Při tvorbě náčrtu drážky dle řezu A-A musíme použít příkaz tvorba nového náčrtu. Nejdříve si srovnáme součást a to tak, že ukážeme na novou pracovní rovinu a vybereme příkaz "Pohled na". Potom stiskneme pravé tlačítko myši a z lokální nabídky vybereme příkaz **Nový náčrt**, tím se přepneme do kreslení náčrtu. Pro lepší názornost kreslení si můžeme zapnout zobrazení pouze drátového modelu. Načrtneme obdélník a zakótujeme ho dle zadání. Tím dosáhneme nejen správného umístění, ale i dané rozměry. Můžeme zkontrolovat i vazby jednotlivých čar budoucí drážky. Dokončíme tvorbu náčrtu a na panelu Prvky součásti vybereme příkaz **Vysunout**. Vybereme drážku, nastavíme vzdálenost a směr vysunutí, který se nám zobrazí červeně, klikneme na tlačítko **Odříznout** a provedeme její odříznutí. Postup je zobrazen na následujících obrázcích. Všechny operace při tvorbě hřídele a jejich posloupnost, tak jak jdou za sebou, jsou znázorněny v prohlížeči.

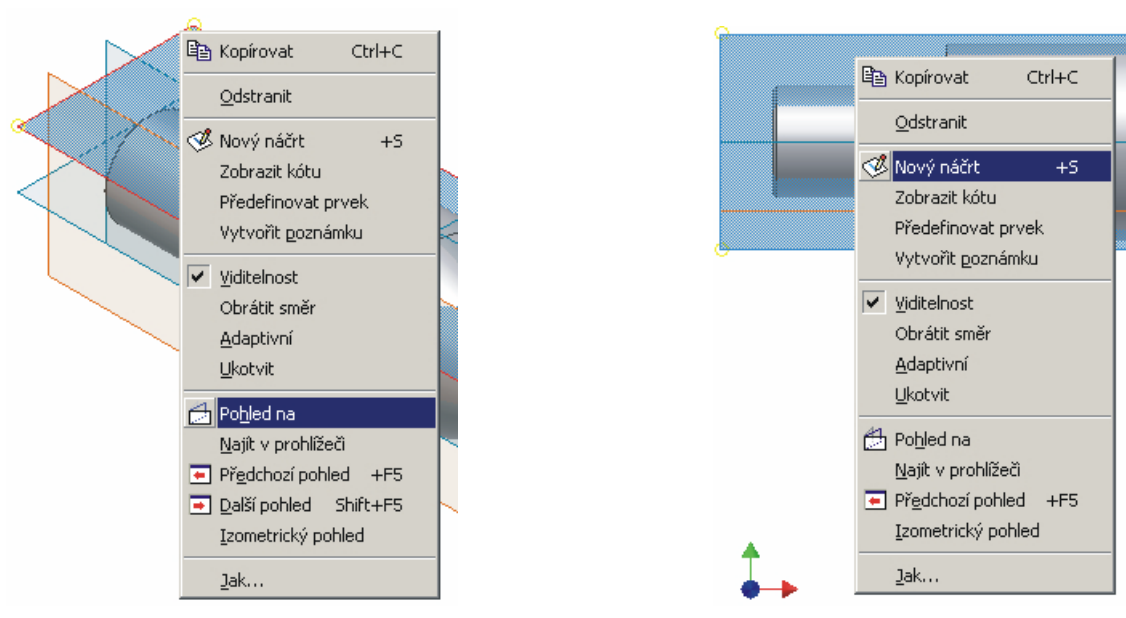

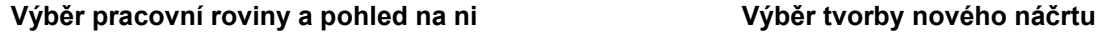

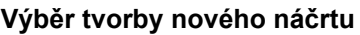

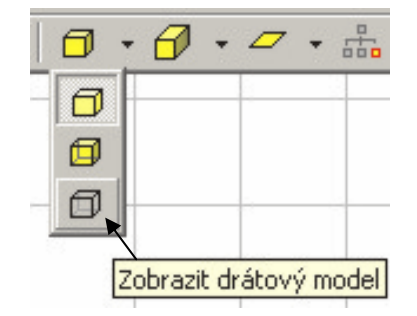

**Přepnutí zobrazení modelu na panelu nástrojů**

SPŠ a SOU Trutnov, Školní 101

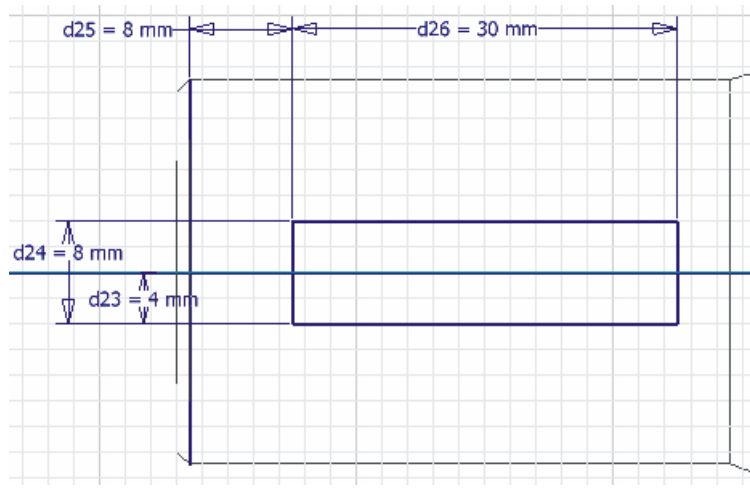

**Tvorba hrubého náčrtu drážky a její okótování** 

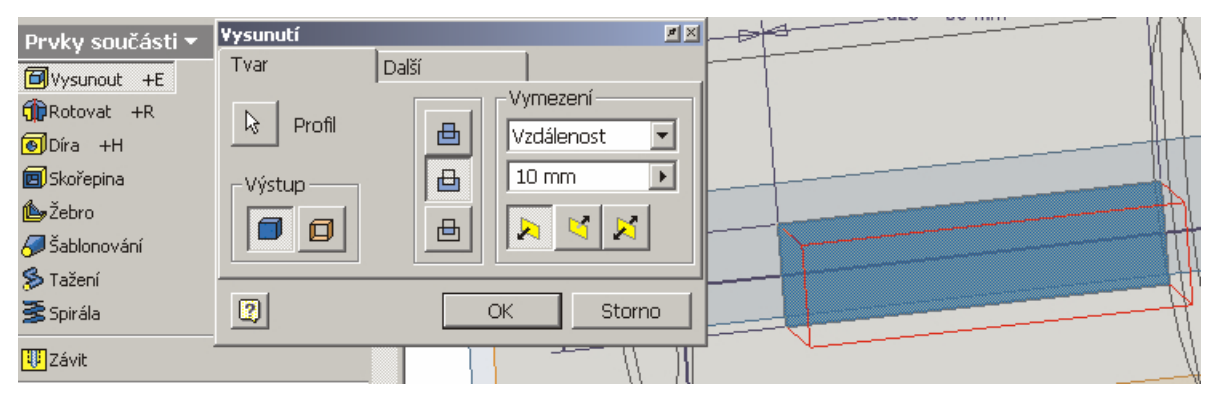

**Výběr příkazu, nastavení parametrů a vysunutí a odříznutí v daném směru** 

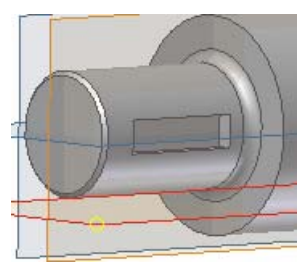

**Vytvořená drážka** 

Stejným způsobem vytvoříme drážku dle řezu B-B. Pro názornost je opět postup demonstrován následujícími obrázky.

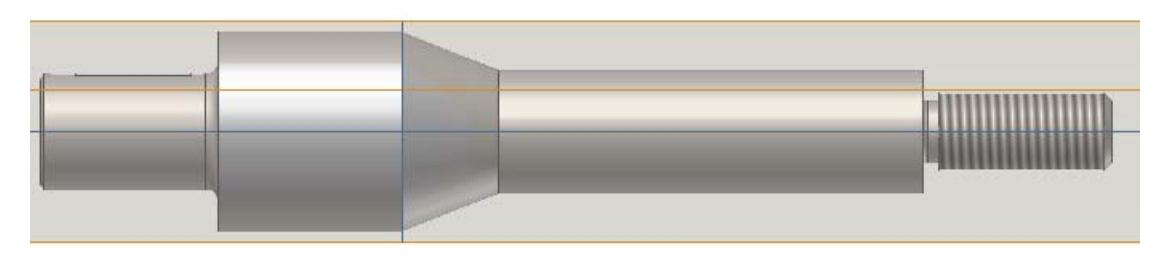

**Výběr pracovní roviny a pohled na ni** 

SPŠ a SOU Trutnov, Školní 101

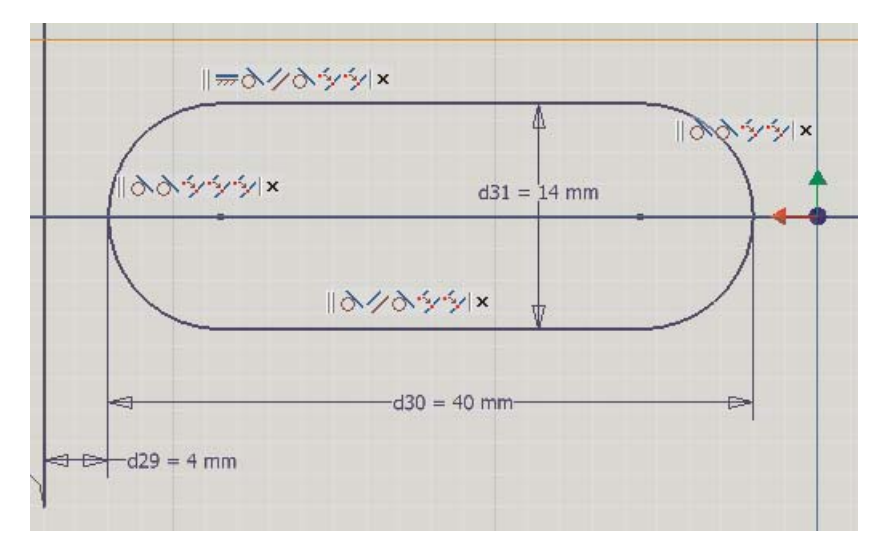

**Tvorba hrubého náčrtu drážky, její okótování a zobrazení všech vazeb** 

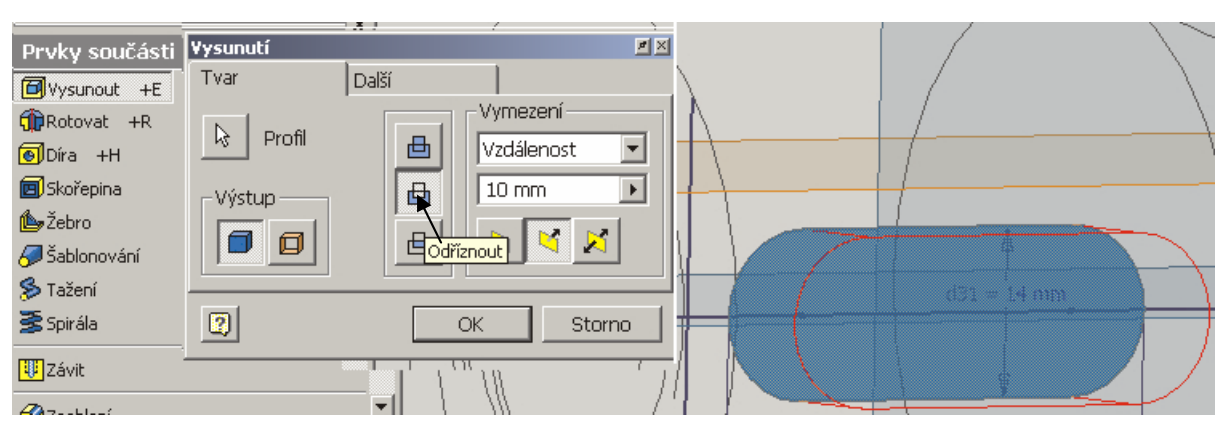

**Výběr příkazu, nastavení parametrů a vysunutí a odříznutí v daném směru** 

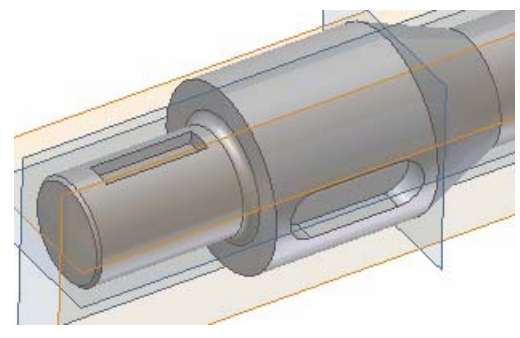

**Vytvoření druhé drážky** 

SPŠ a SOU Trutnov, Školní 101

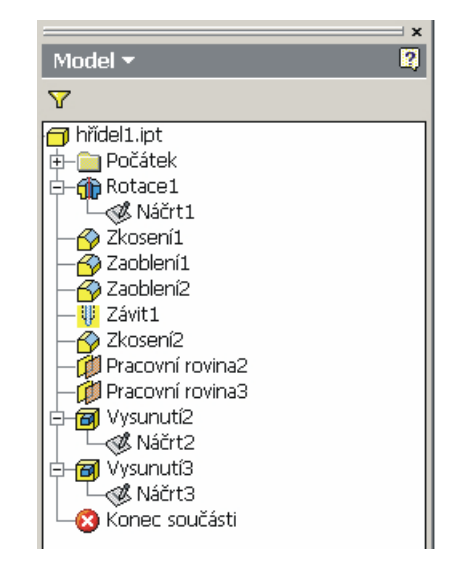

**Zobrazení prohlížeče včetně všech provedených operací** 

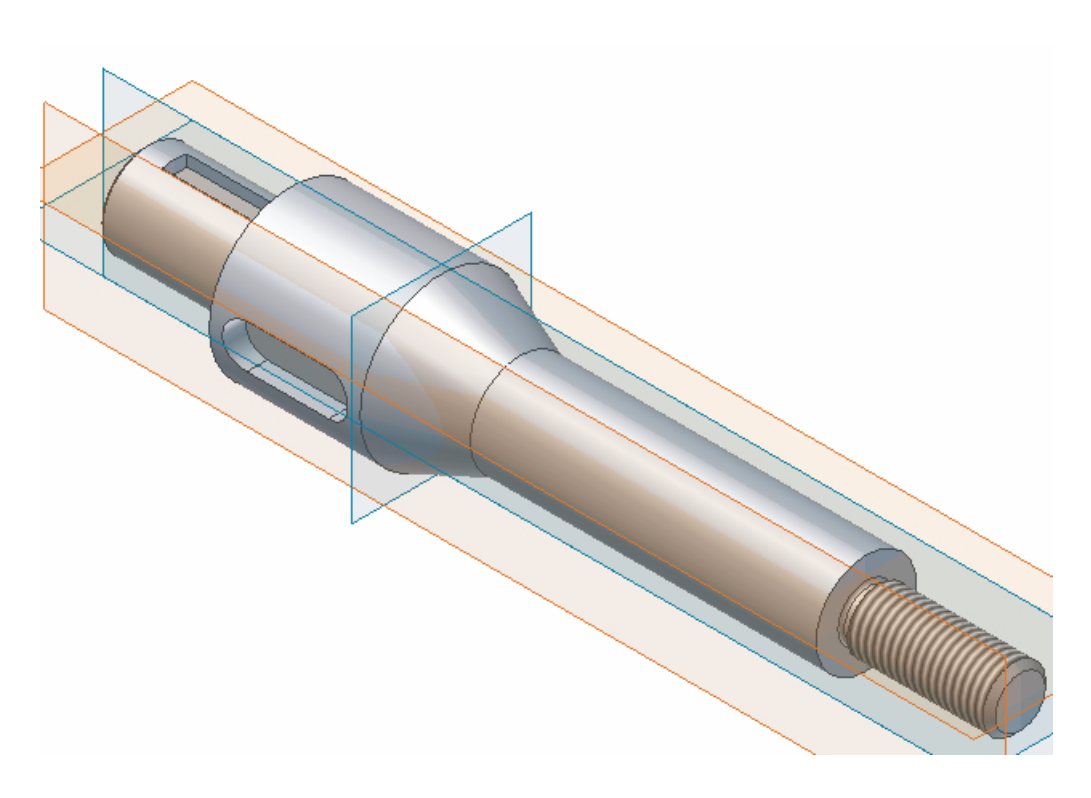

**Konečný model hřídele dle zadání** 

#### **1.3. Příklady na procvičení**

V této části sbírky příkladů jsou uvedeny dva příklady na procvičení modelování součástí typu "Hřídel".

**Příklady na procvičení:**

Cvičení č.1

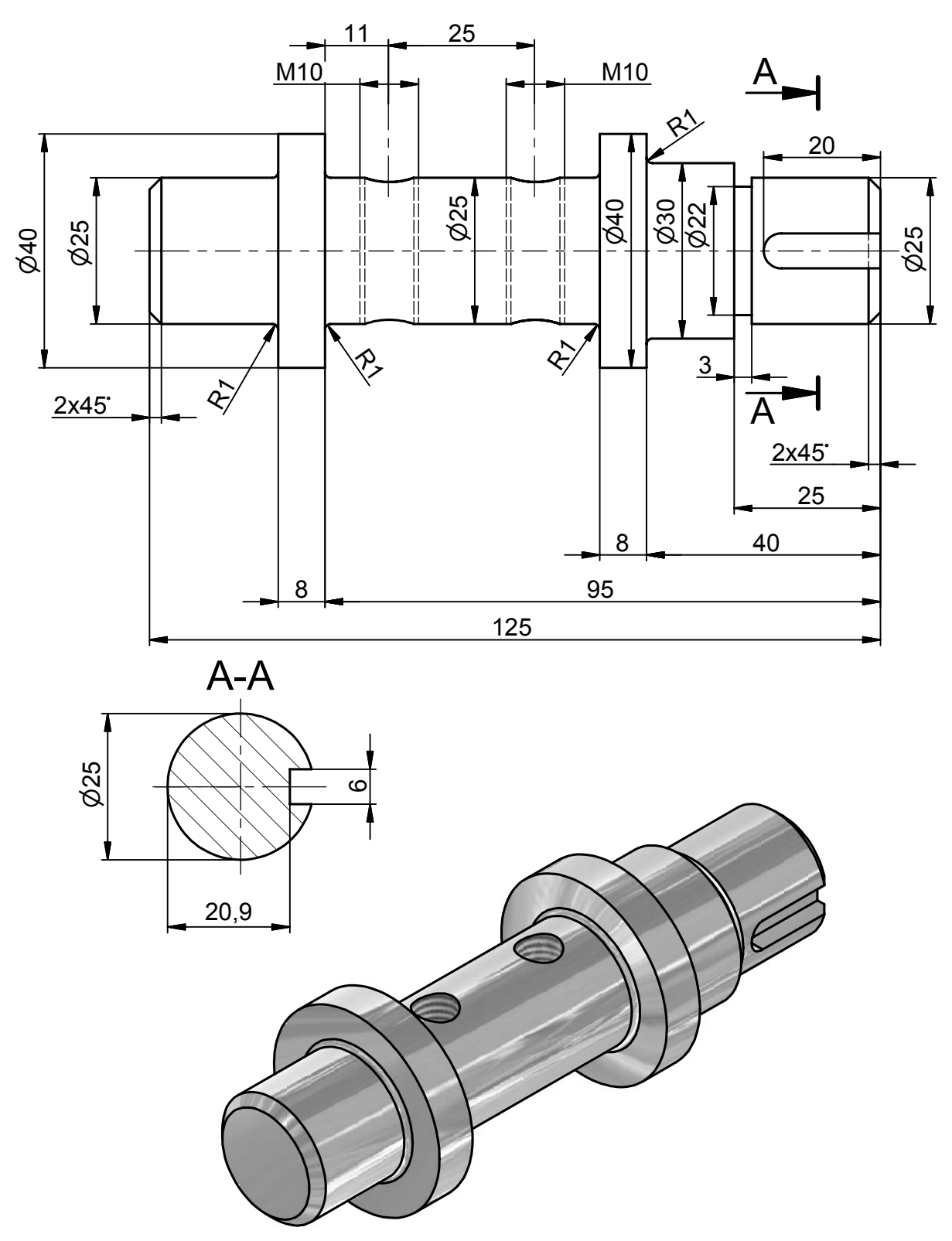

# **Příklady na procvičení:**

Cvičení č.2

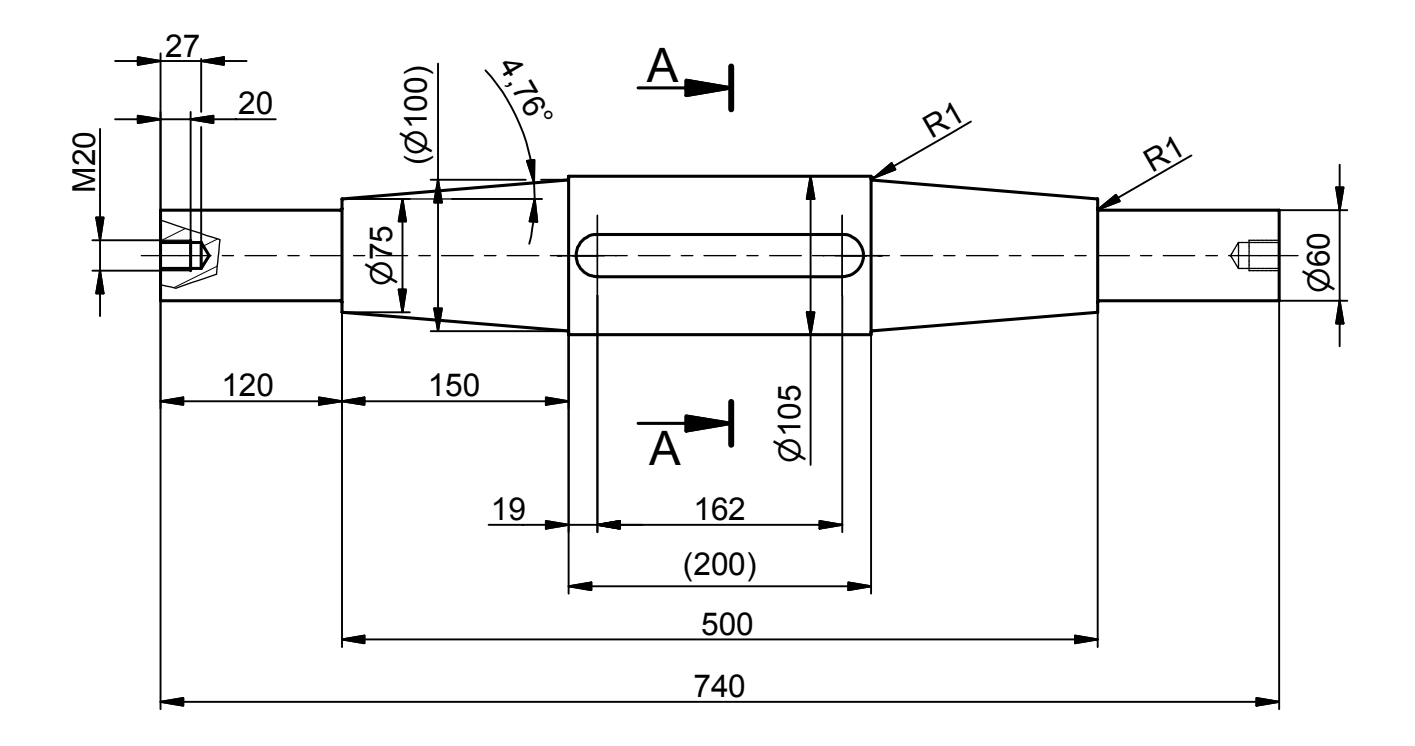

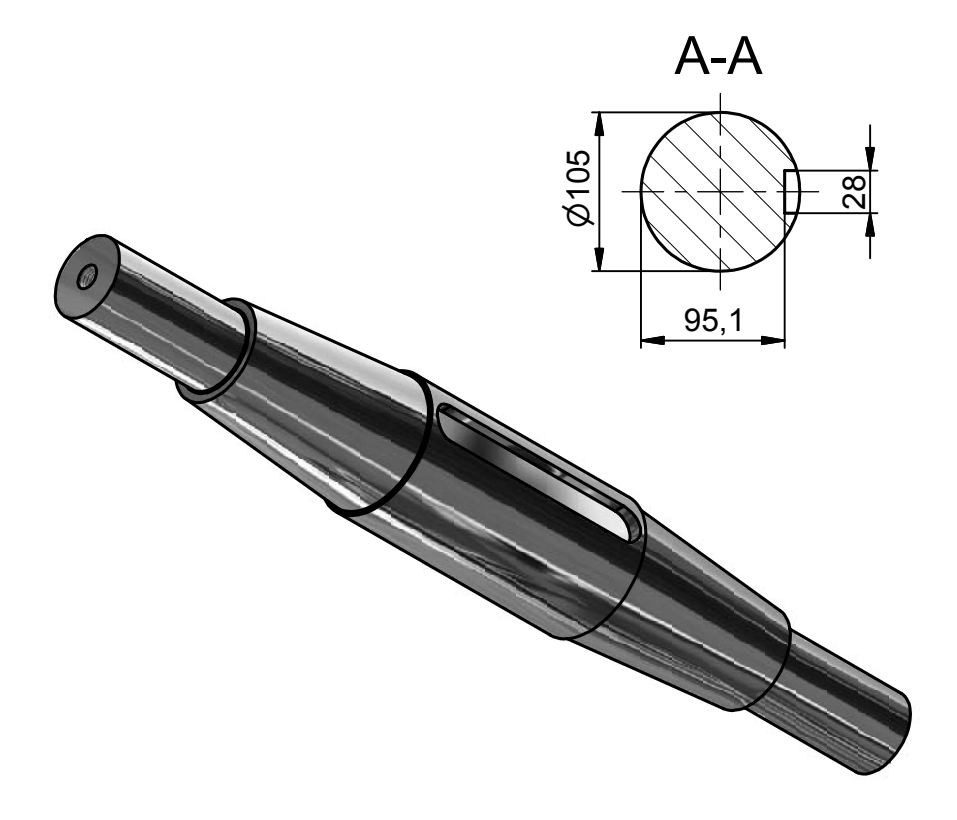

## **1.4. Modelujeme součásti typu "KOTOUČ"**

V této kapitole si ukážeme řešení příkladu modelování součásti typu kotouč, jehož zadání je nakresleno na následující stránce.

Nejprve si jako při modelování hřídele zviditelníme v prohlížeči roviny, které využijeme pro kreslení náčrtu a později modelování kotouče. Vybereme si rovinu, ve které budeme kreslit a po stisku tlačítka "Pohled na" si natočíme kreslící rovinu. Pro snadnější práci si opět provedeme promítnutí geometrie příkazem **Promítnout geometrii.** 

Při modelování kotouče můžeme provést náčrt pouze poloviny součásti a osy rotace, neboť opět využijeme příkaz **Rotovat**. Osu zase nastavíme na typ čáry osa, tak jako v předchozím příkladě.

Na následujícím obrázku je znázorněn hrubý náčrt základního tvaru kotouče. Zkontrolujeme vazby jednotlivých prvků tak, jak už bylo popsáno dříve.

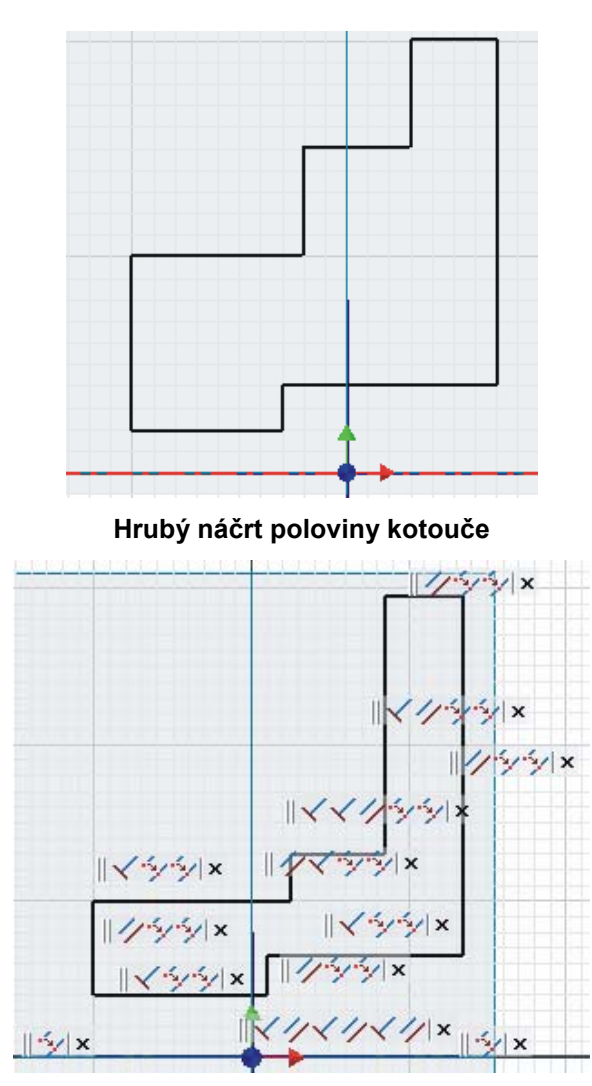

**Zobrazení vazeb u všech segmentů**

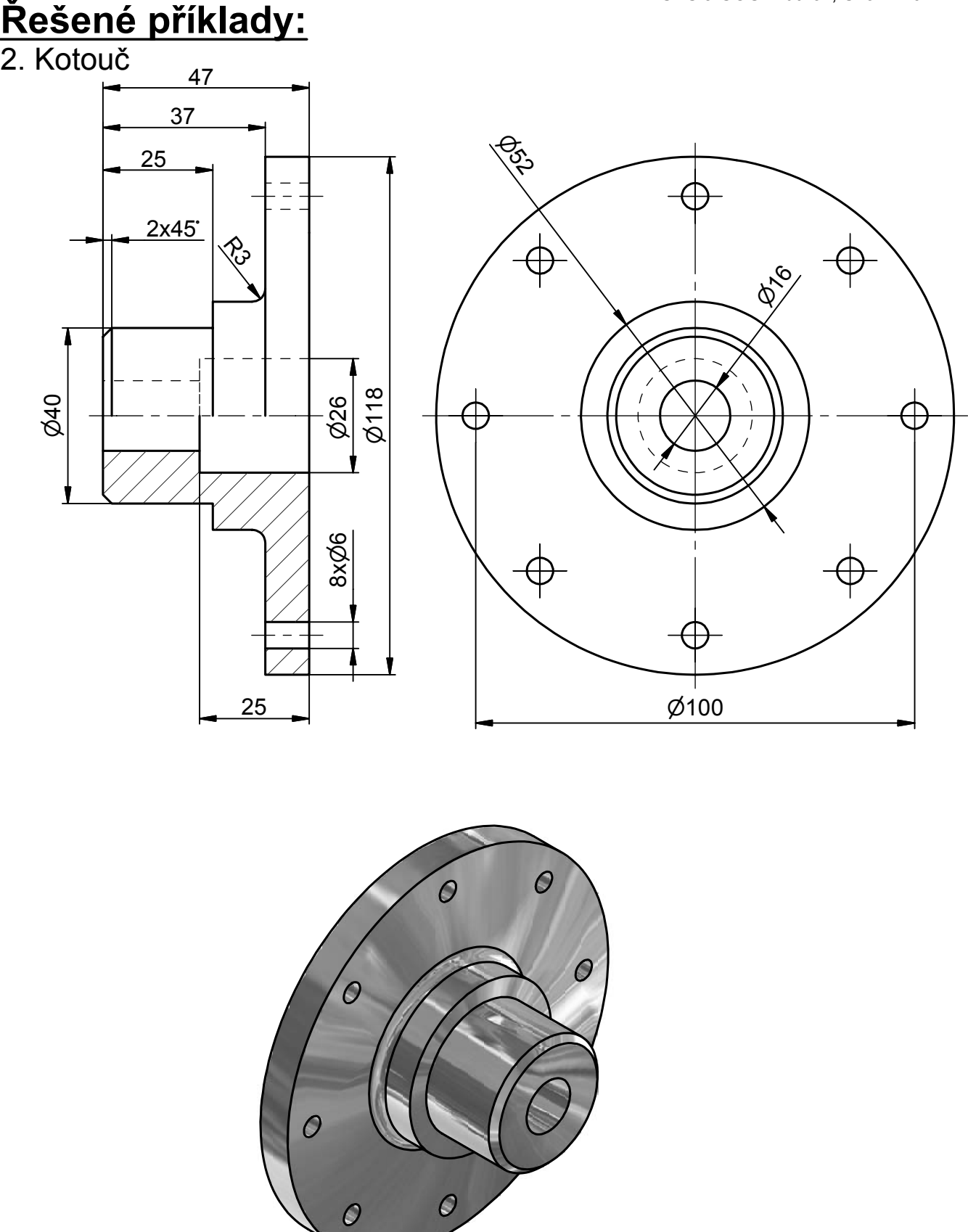

Provedeme zakótování součásti pomocí příkazu **Obecná kóta** a stiskem tlačítka **Návrat** nebo po výběru příkazu **Dokončit náčrt** z lokální nabídky dokončíme práci s náčrtem.

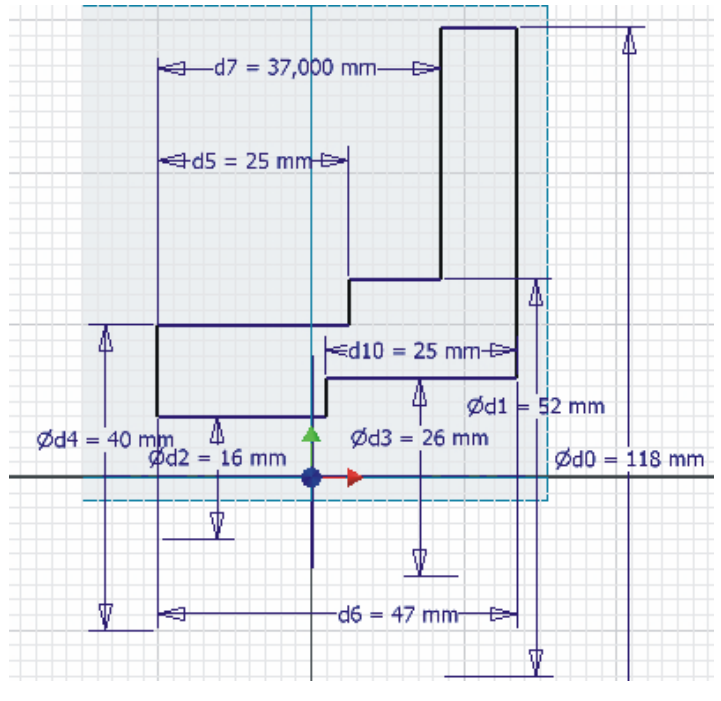

**Kompletní okótování náčrtu** 

Po výběru příkazu **Rotovat** z panelu Prvky součásti a nastavení parametrů pro rotaci provedeme orotování základní části kotouče. Nastavení a výsledek je znázorněn na následujícím obrázku.

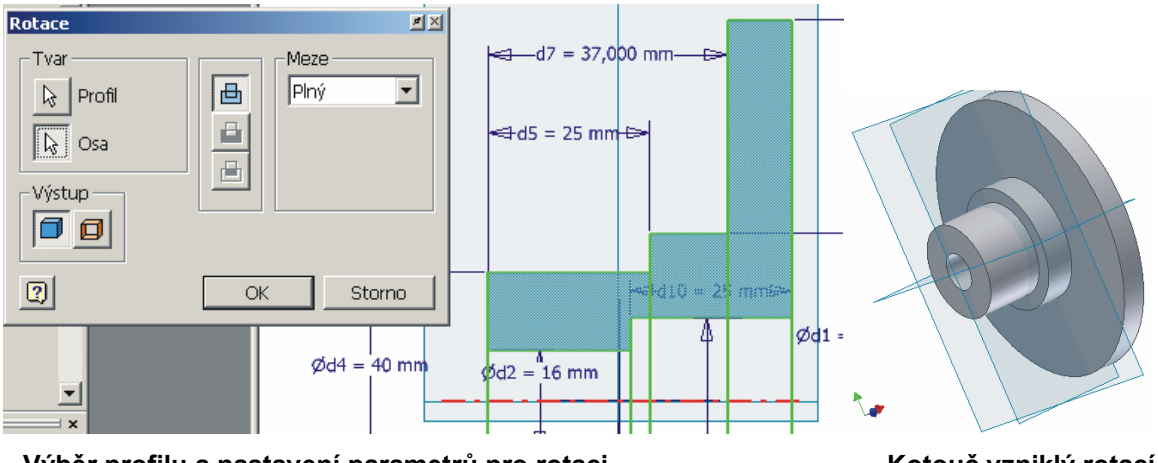

 **Výběr profilu a nastavení parametrů pro rotaci Kotouč vzniklý rotací** 

Nyní přistoupíme k tvorbě otvorů po obvodu kotouče. Zde můžeme využít při kreslení náčrtu příkaz **Kruhové pole**. Natočíme si kotouč pro výběr plochy nového náčrtu, ukážeme na plochu a po stisku pravého tlačítka myši si z lokální nabídky vybereme příkaz **Nový náčrt**.

SPŠ a SOU Trutnov, Školní 101

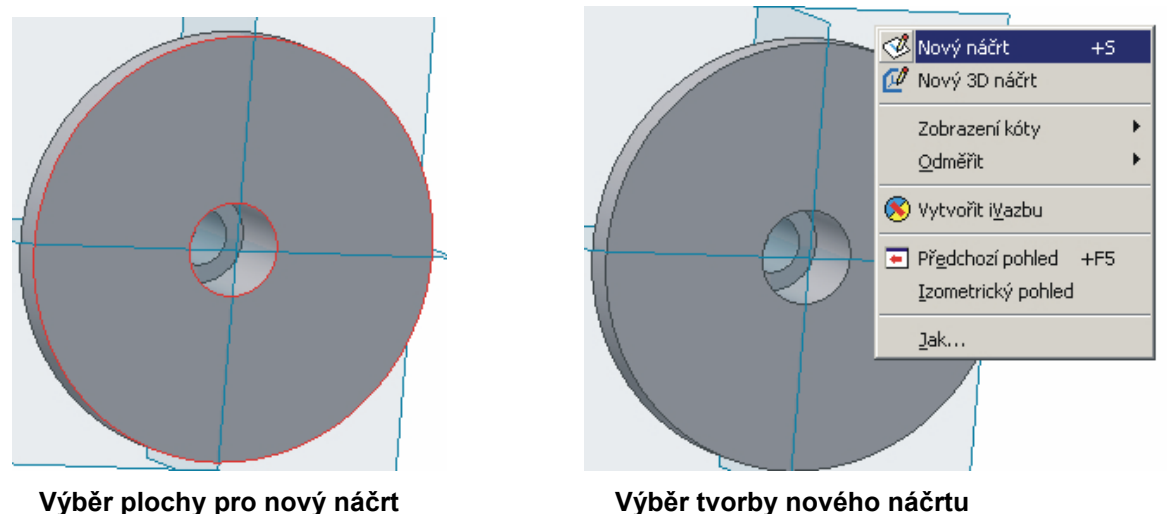

Po přepnutí do náčrtového prostoru si opět srovnáme příkazem "**Pohled na"** rovinu na kterou budeme kreslit a promítneme si geometrii. Nakreslíme jednu kružnici a zakótujeme ji. Pro kreslení kružnice použijeme následující příkaz z Panelu 2D náčrtu.

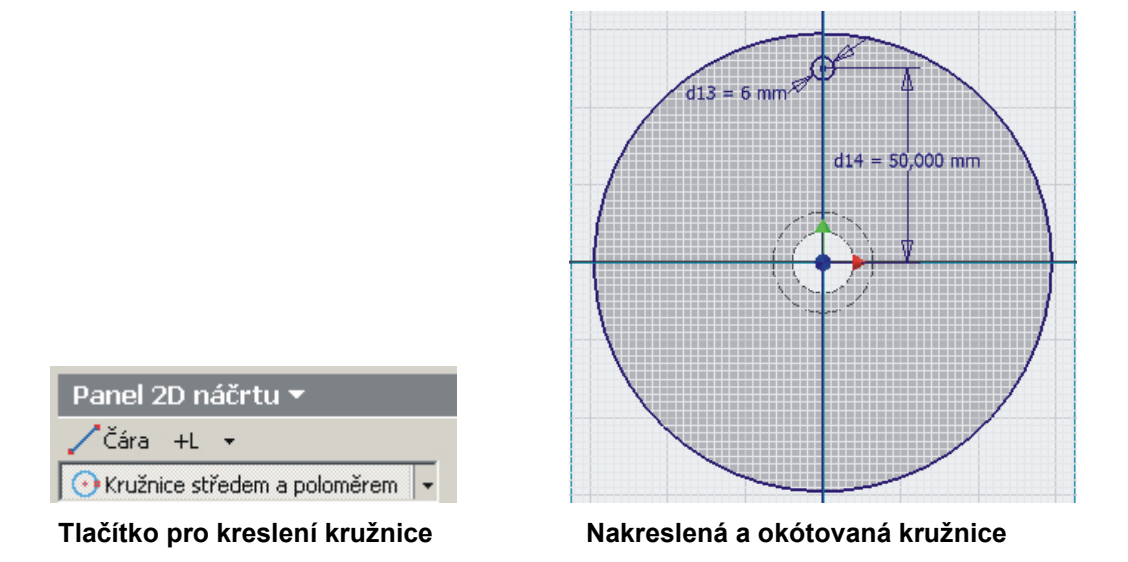

Při kreslení kružnice můžeme opět využít vazby, např. vertikální pro stejné vertikální umístění středu malé a obvodové kružnice. Při kótování umístění malé kružnice pokud je nastaveno promítnout geometrii, tak stačí dvakrát kliknout do středu velké kružnice a bod počátku kóty se označí a koncem je střed malé kružnice.

Nyní přistoupíme k tvorbě ostatních děr pomocí kruhového pole. Po výběru tohoto příkazu z Panelu 2D náčrt ukážeme na geometrii – malou kružnici, potom vybereme střed velké kružnice, dvakrát klikneme levým tlačítkem myši, objeví se šipka kolem velkého obvodu a potom již nastavíme počet požadovaných kružnic.

SPŠ a SOU Trutnov, Školní 101

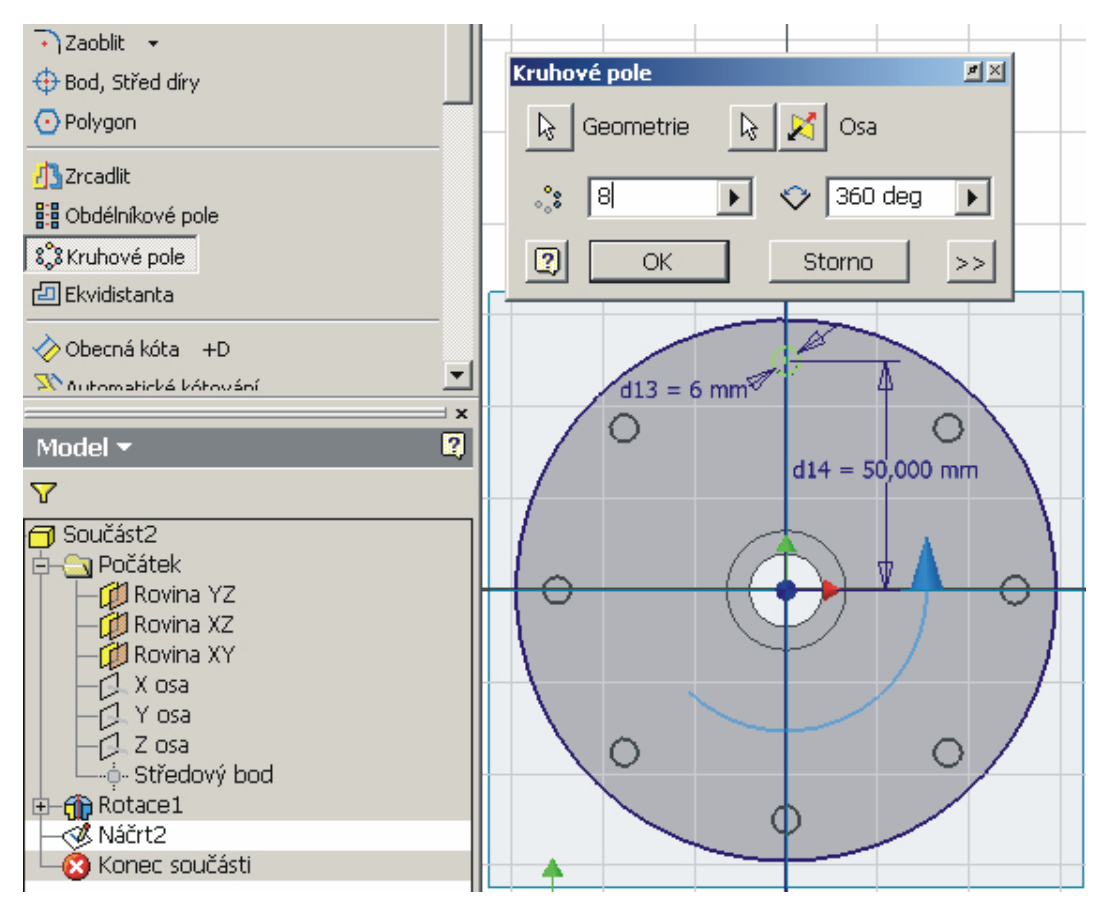

**Výběr příkazu kruhové pole, určení geometrie a osy, definice počtu prvků**

Po vykreslení kružnic opět použijeme příkaz **Návrat** pro dokončení náčrtu a provedeme příkaz **Vysunout**. Vybíráme kliknutím levého tlačítka myši jednotlivé profily, nastavíme odříznout a vymezení vše a příkaz potvrdíme.Vytvoří se díry po celém obvodu kotouče.

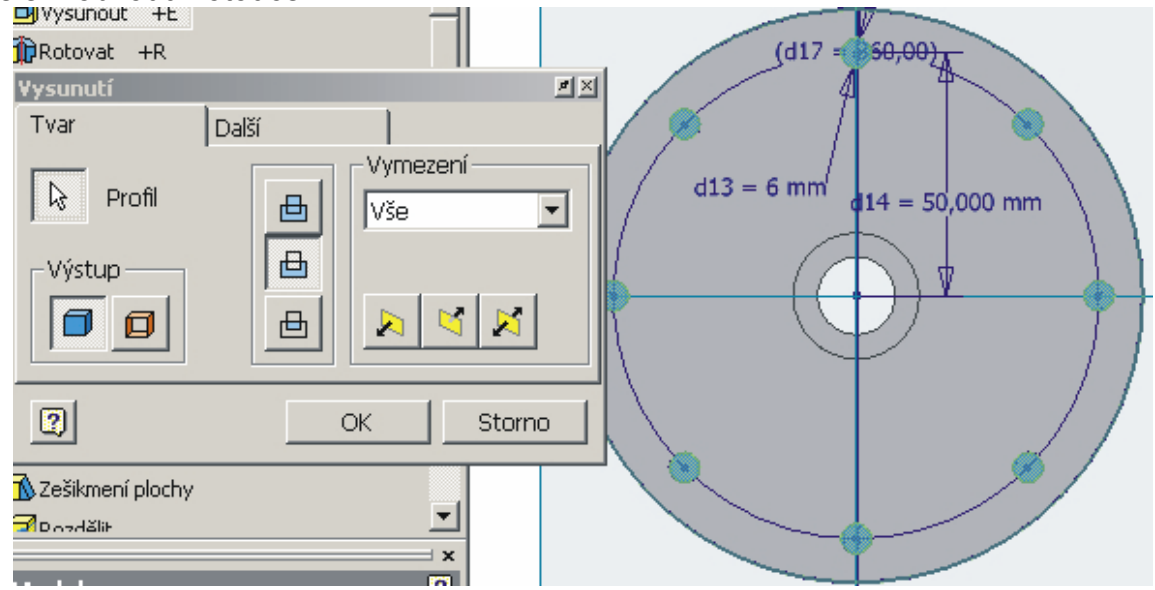

**Nastavení všech parametrů pro tvorbu otvorů příkazem Vysunout** 

SPŠ a SOU Trutnov, Školní 101

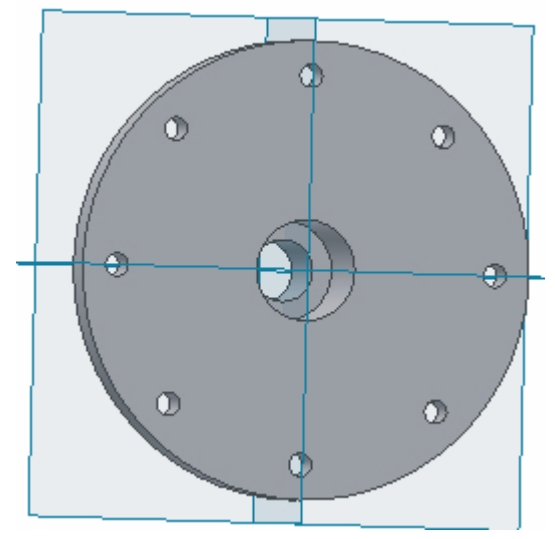

**Vytvoření děr v kotouči** 

Nyní vytvoříme zaoblení a zkosení dle výkresu podle postupu, který byl popsán při modelování hřídele.

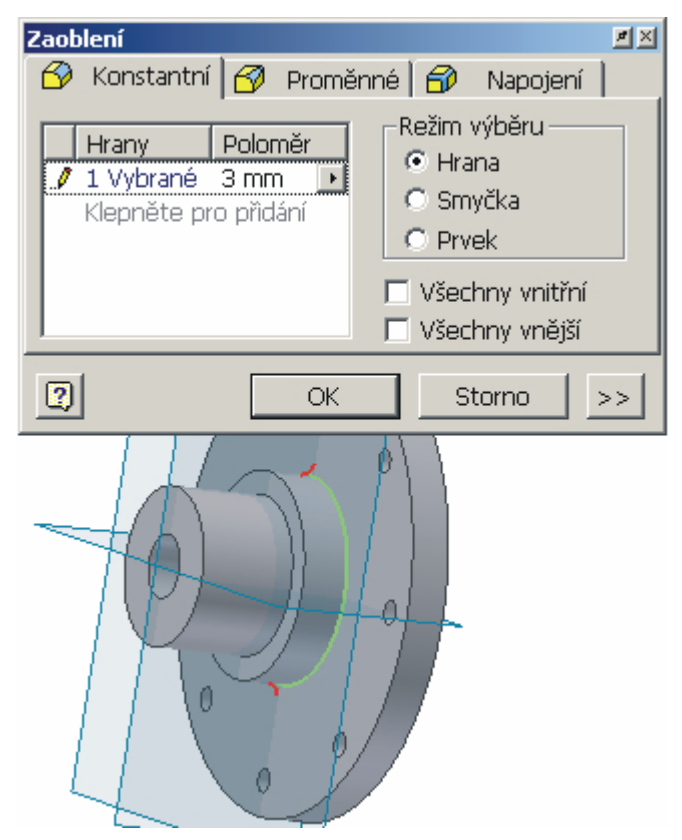

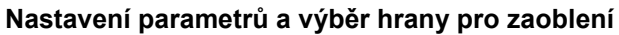

SPŠ a SOU Trutnov, Školní 101

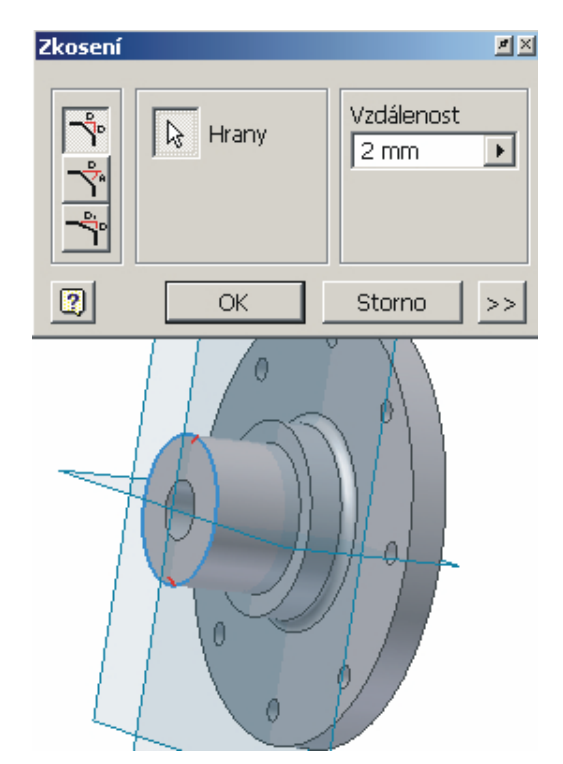

**Nastavení parametrů a výběr hrany pro zkosení** 

Výsledný vymodelovaný kotouč včetně obsahu prohlížeče pak vypadá takto:

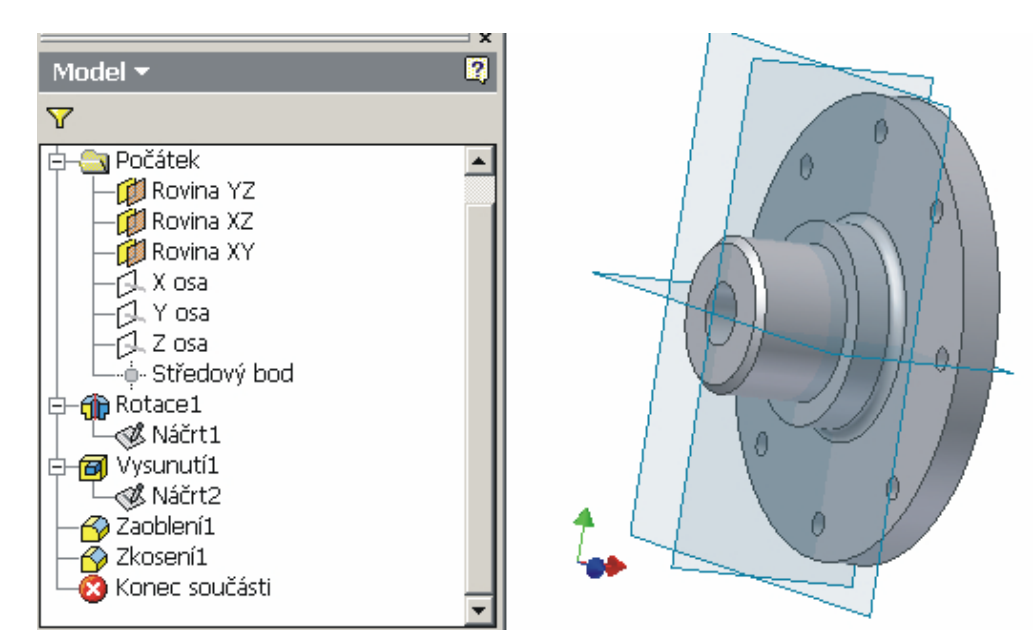

**Zobrazení prohlížeče včetně všech provedených operací a konečný model kotouče** 

## **1.5. Příklady na procvičení**

V této části sbírky příkladů jsou uvedeny opět dva příklady na procvičení modelování součástí typu "Kotouč".

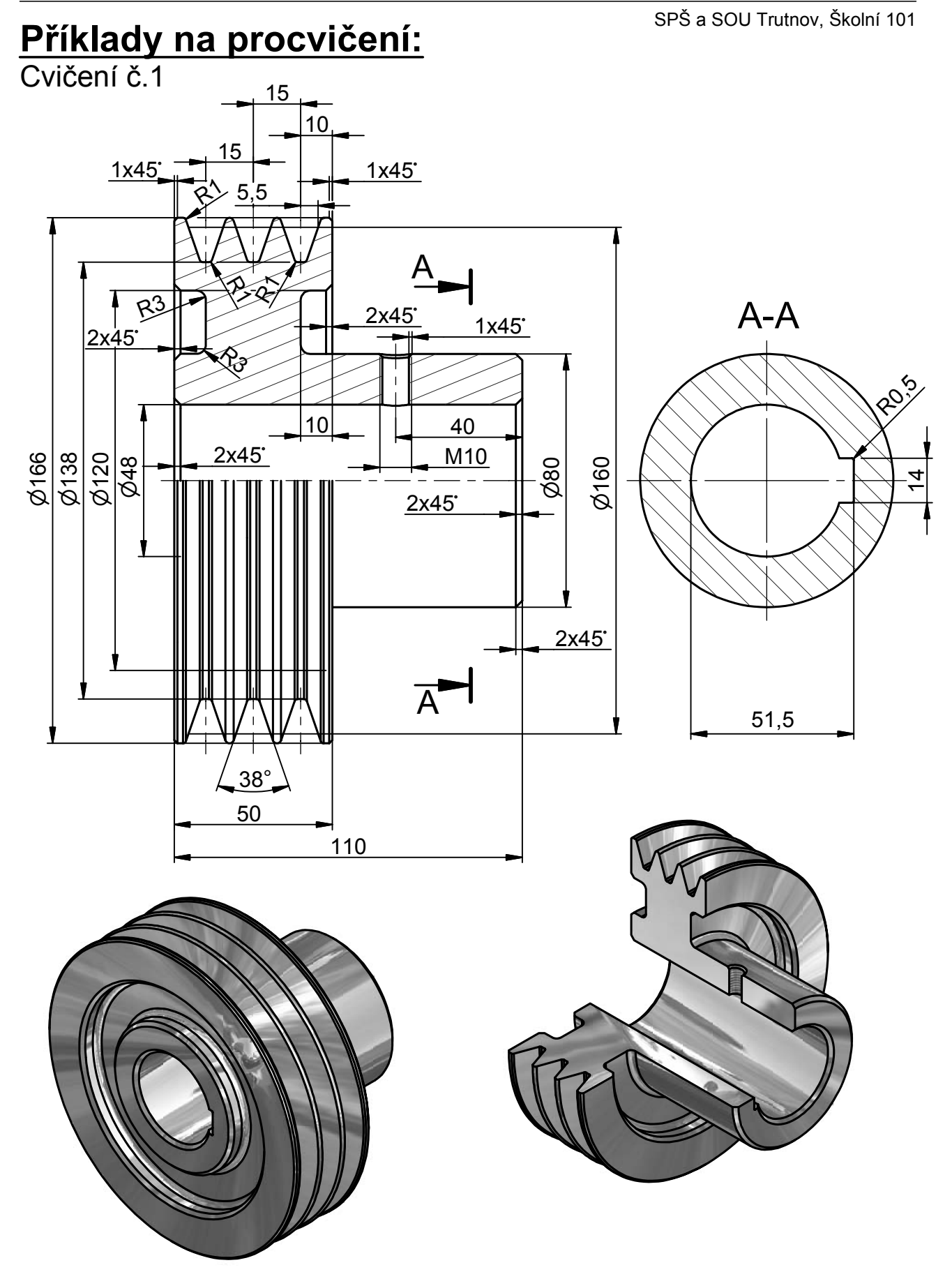

SPŠ a SOU Trutnov, Školní 101

![](_page_34_Figure_2.jpeg)

#### 1.6. Modelujeme součásti typu "DESKA"

V této kapitole si ukážeme řešení příkladu modelování součásti typu deska, jejíž zadání je nakresleno na následující stránce.

Nejprve si jako v předcházejících případech zviditelníme v prohlížeči roviny, které využijeme pro kreslení náčrtu a později modelování desky. Vybereme si rovinu, ve které budeme kreslit a po stisku tlačítka "Pohled na" si natočíme kreslící rovinu. Pro snadnější práci si opět provedeme promítnutí geometrie příkazem **Promítnout geometrii.** 

Při modelování desky dle zadání provedeme hrubý náčrt a ihned nakreslíme i kružnice pro otvory. Zobrazíme vazby a přidáme další – ke kružnicím můžeme přidat vazbu horizontální a vertikální.

![](_page_35_Figure_6.jpeg)

![](_page_35_Figure_7.jpeg)

 **Hrubý náčrt desky Zobrazení vazeb u všech segmentů**

Provedeme zakótování desky a kružnic pomocí příkazu **Obecná kóta** dle obrázku.

![](_page_35_Figure_11.jpeg)

**Kompletní okótování náčrtu**
# **Řešené příklady:**

3. Deska

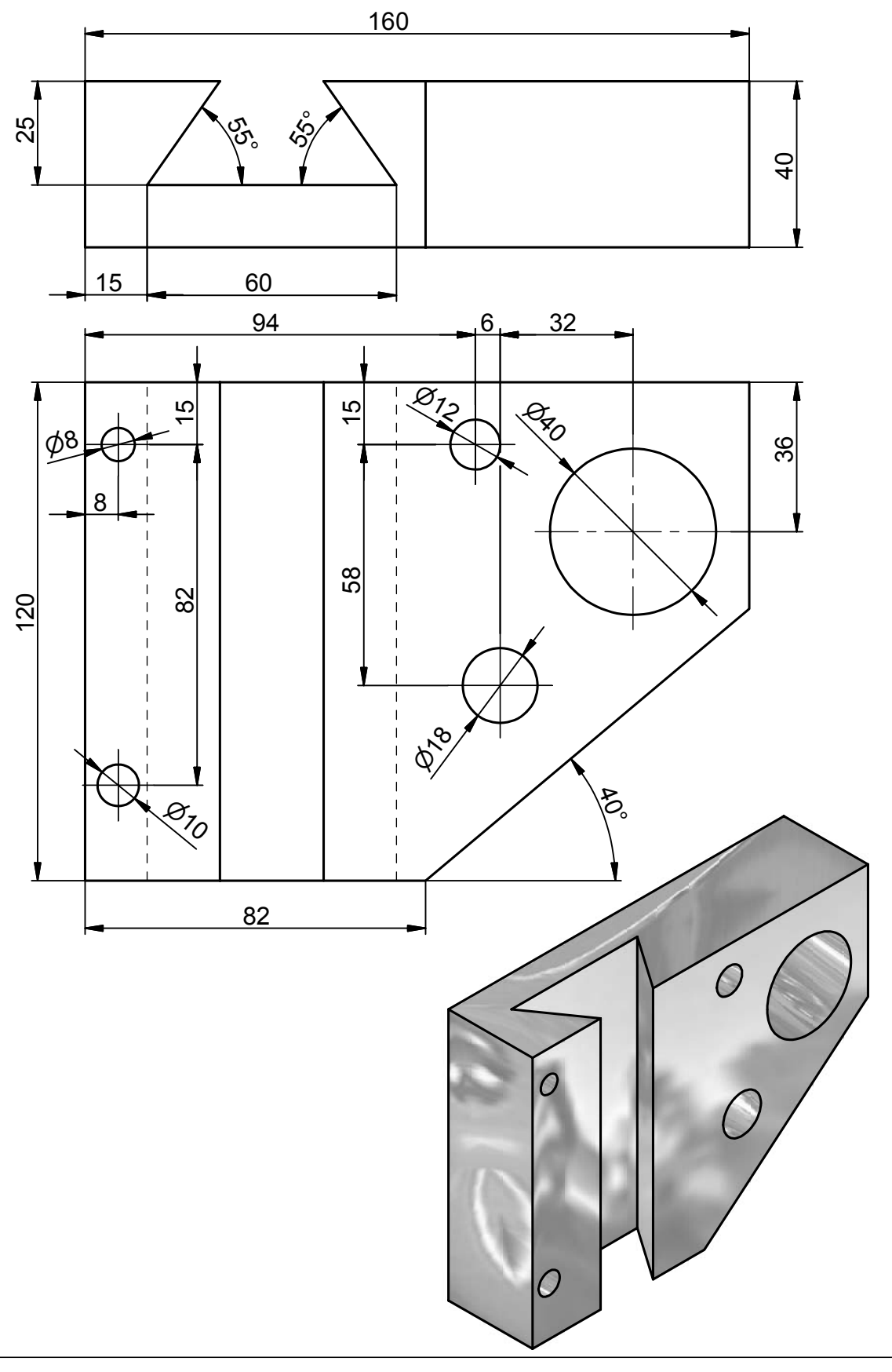

Stiskem tlačítka **Návrat** nebo po výběru příkazu **Dokončit náčrt** z lokální nabídky dokončíme práci s náčrtem.

Provedeme vysunutí do prostoru příkazem **Vysunout** z panelu Prvky součásti a to tak, že vybereme pouze tvar desky a kružnice pro díry zůstanou nevybrané a tím dosáhneme toho, že se po vysunutí v těchto místech vytvoří díry. Musíme opět nastavit hodnotu a směr vysunutí.

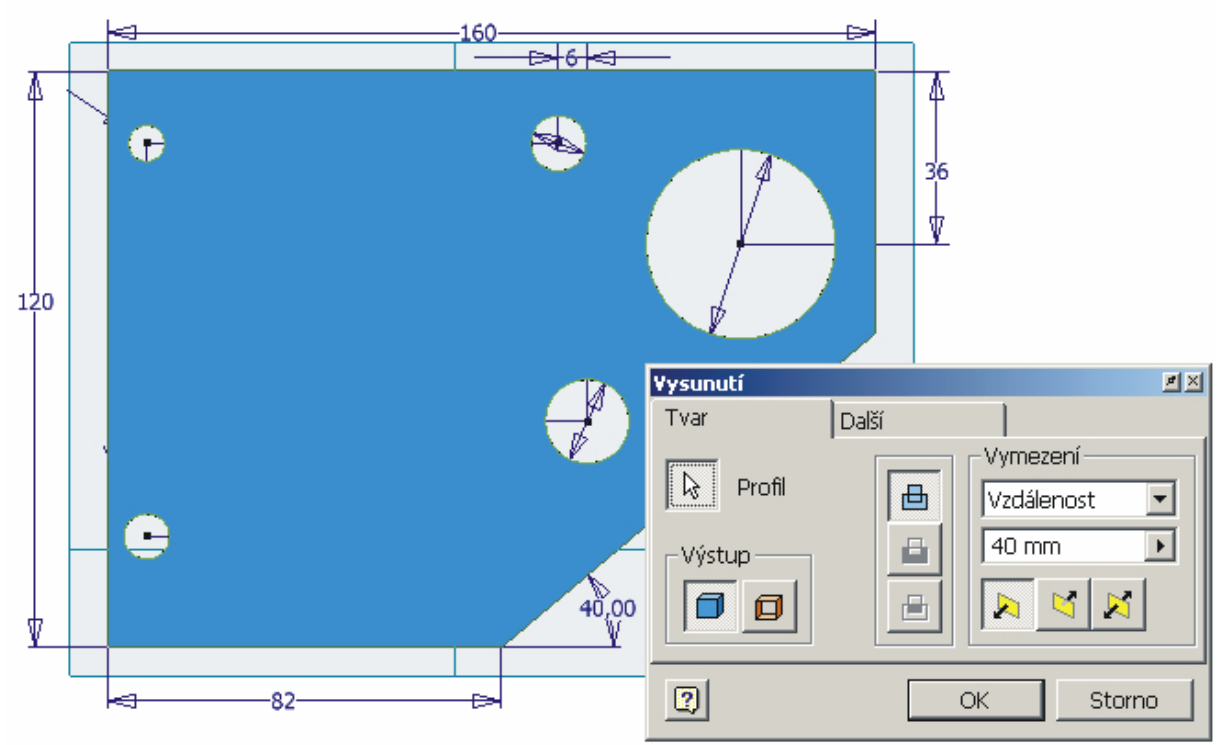

**Výběr profilu a nastavení parametrů pro vysunutí** 

Natočíme si desku pro výběr plochy nového náčrtu pomocí tlačítka na panelu nástrojů, ukážeme na plochu, kde chceme tvořit náčrt drážky a po stisku pravého tlačítka myši si z lokální nabídky vybereme příkaz **Nový náčrt**. Na této ploše si nakreslíme obrys drážky.

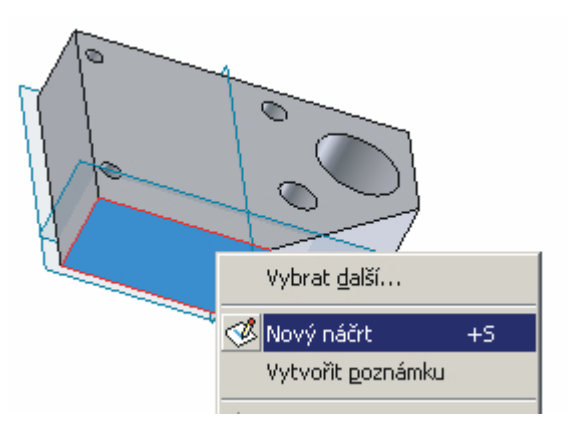

**Výběr plochy a příkazu Nový náčrt** 

Po přepnutí do náčrtového prostoru si opět srovnáme rovinu příkazem "Pohled na" a promítneme si geometrii. Nakreslíme náčrt obrysu drážky a doplníme ho vazbami.

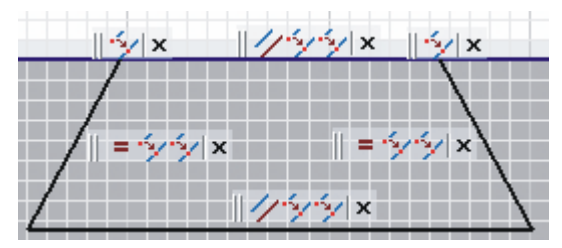

**Náčrt drážky se zobrazenými vazbami** 

Musíme drážku okótovat dle zadání.

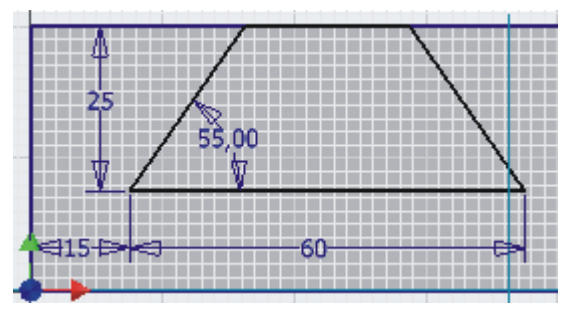

**Okótování nového náčrtu** 

Potom použijeme příkaz **Návrat** pro dokončení náčrtu a provedeme příkaz **Vysunout**. Vybereme drážku, nastavíme parametry a provedeme odříznutí drážky od desky.

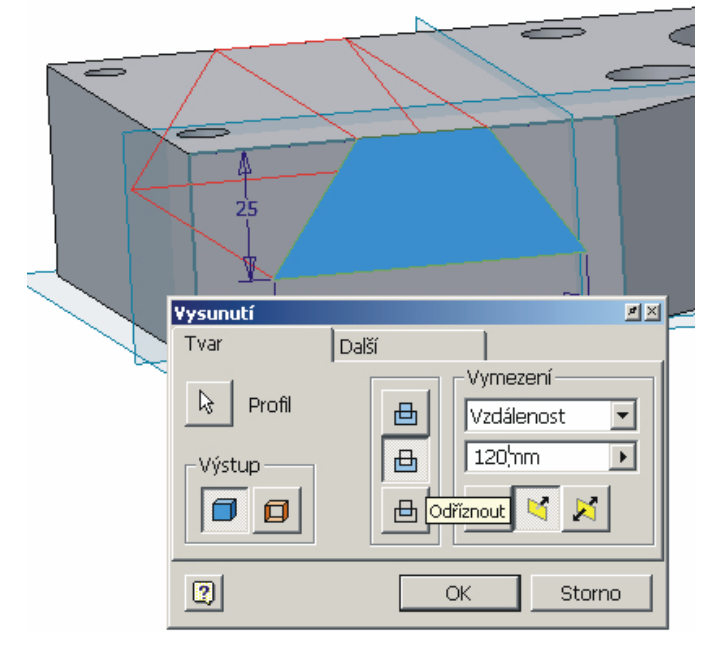

**Nastavení všech parametrů pro vysunutí a odříznutí drážky** 

Výsledná vymodelovaná deska včetně obsahu prohlížeče pak vypadá takto:

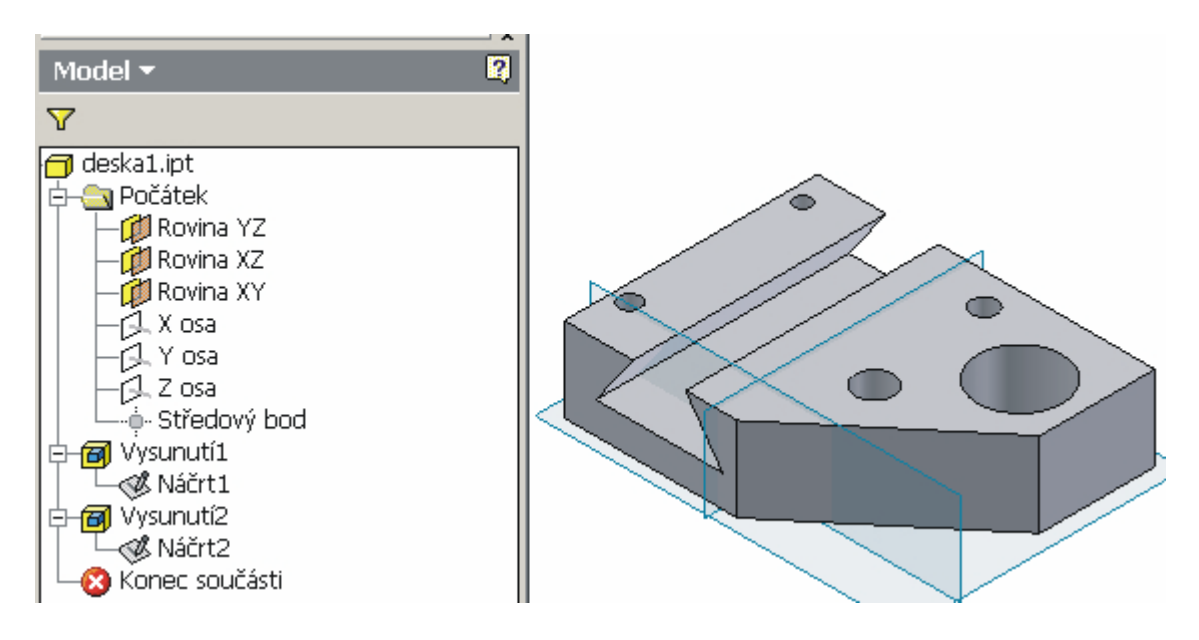

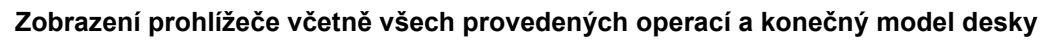

## **1.7. Příklady na procvičení**

V této části sbírky příkladů jsou uvedeny opět dva příklady na procvičení modelování součástí typu "Deska".

# **Příklady na procvičení:**

Cvičení č.1

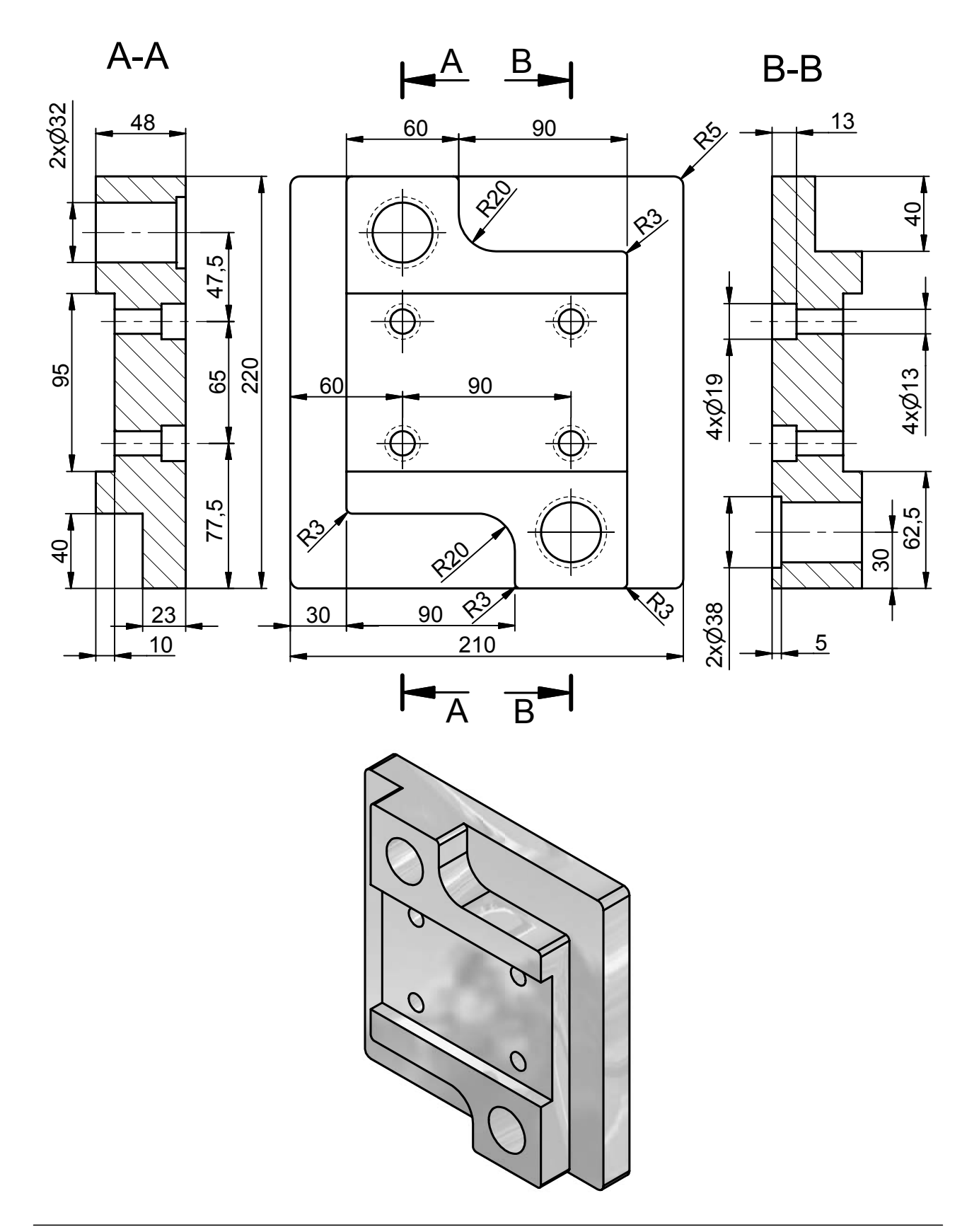

## **Příklady na procvičení:**

Cvičení č.2

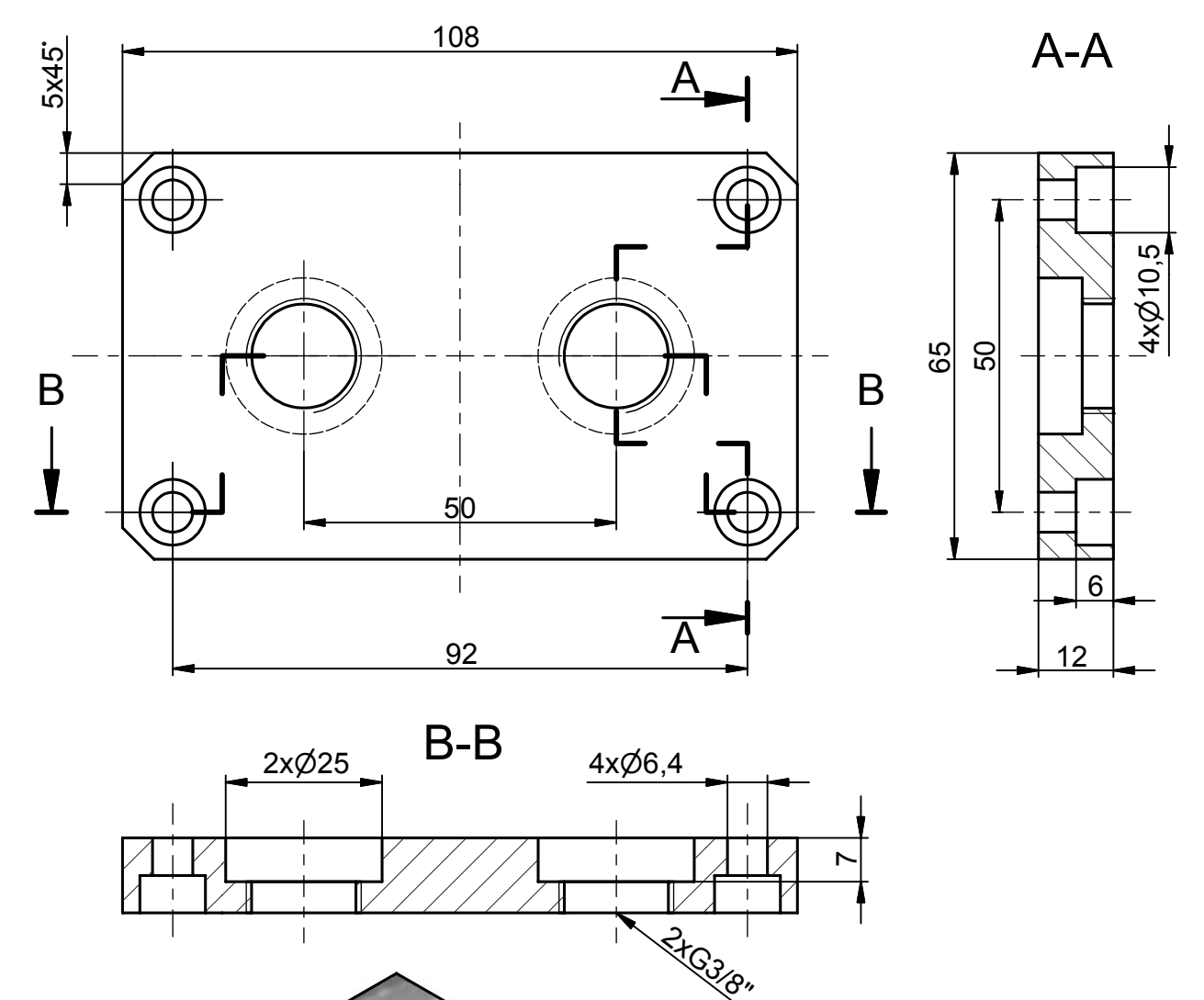

## 1.8. Modelujeme součásti typu "ODLITEK"

V této kapitole si ukážeme řešení příkladu modelování součásti typu odlitek, jehož zadání je nakresleno na následující stránce.

Opět si nejdříve zviditelníme v prohlížeči roviny, které využijeme pro kreslení náčrtu a později modelování odlitku. Vybereme si rovinu, ve které budeme kreslit a po stisku tlačítka **"Pohled na"** si natočíme kreslící rovinu. Pro snadnější práci si opět provedeme promítnutí geometrie příkazem **Promítnout geometrii.** 

Nakreslíme hrubý náčrt dle zadání a nadefinujeme vazby – v tomto případě to bude soustřednost a vertikální vazby pro středy kružnic, tečnost pro rovné úsečky navazující na kružnice a vazba stejné pro velikosti opakujících se kružnic a úseček. Je možné načrtnout jen polovinu obrysu a druhou polovinu ozrcadlit příkazem **Zrcadlit** z panelu 2D náčrtu.

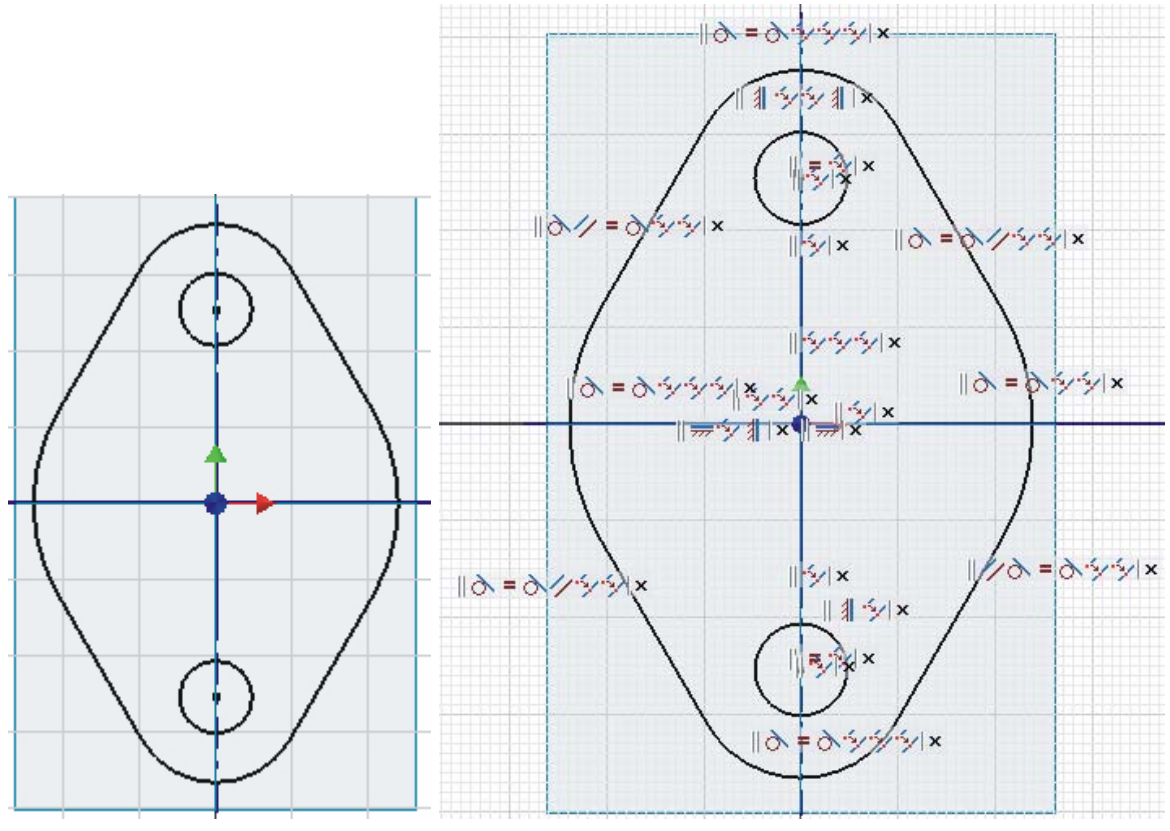

 **Hrubý náčrt základu odlitku Zobrazení vazeb u všech segmentů** 

**Řešené příklady:**

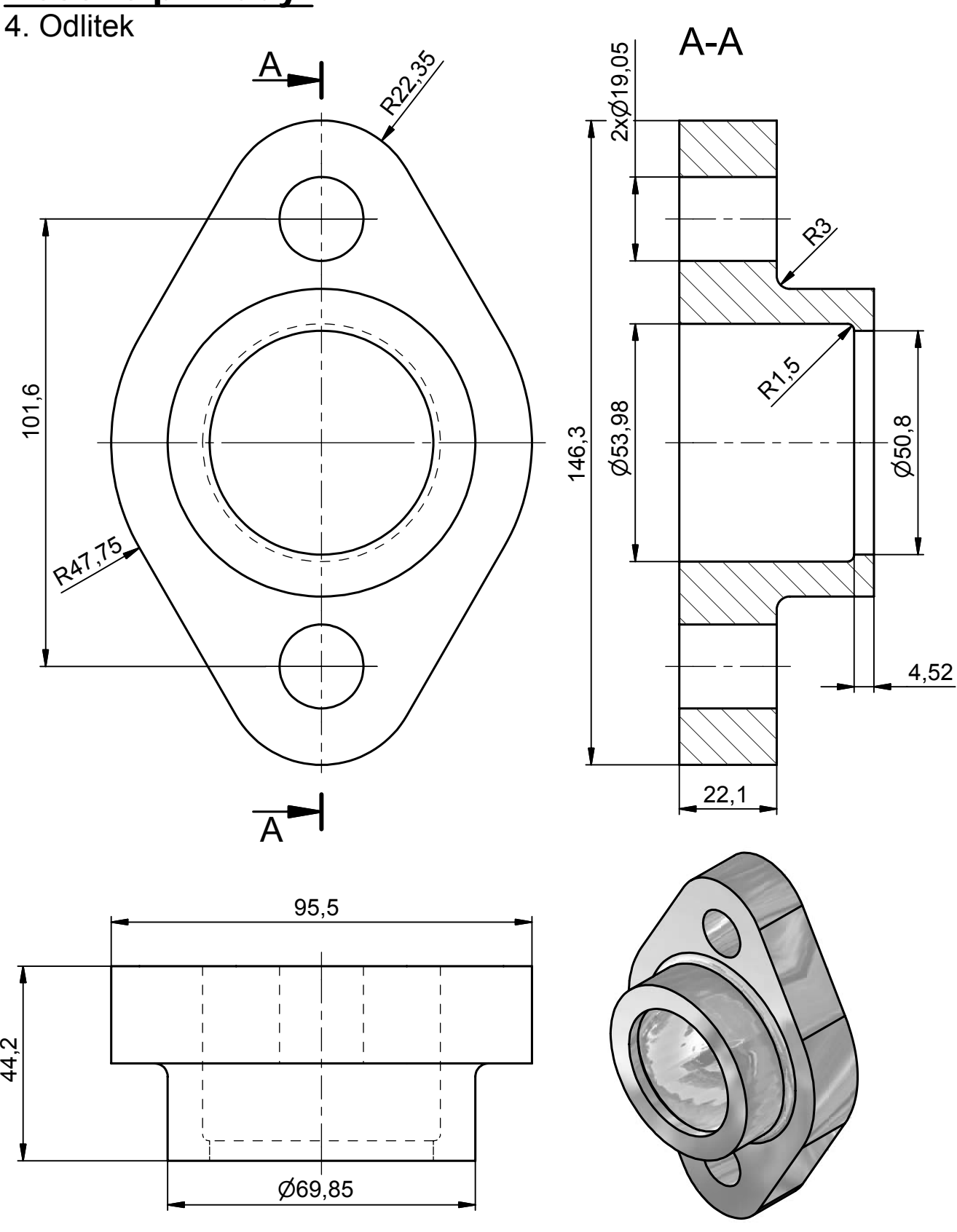

Provedeme zakótování obrysu odlitku včetně kružnic pomocí příkazu **Obecná kóta** dle obrázku.

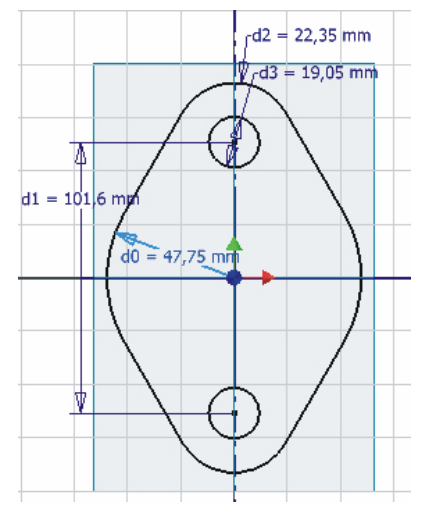

**Kompletní okótování základu odlitku** 

Stiskem tlačítka **Návrat** nebo po výběru příkazu **Dokončit náčrt** z lokální nabídky dokončíme práci s náčrtem.

Provedeme vysunutí do prostoru příkazem **Vysunout** z panelu Prvky součásti a to tak, že vybereme pouze tvar odlitku a kružnice pro díry zůstanou opět nevybrané a tím dosáhneme toho, že se po vysunutí v těchto místech vytvoří díry. Musíme opět nastavit hodnotu a směr vysunutí.

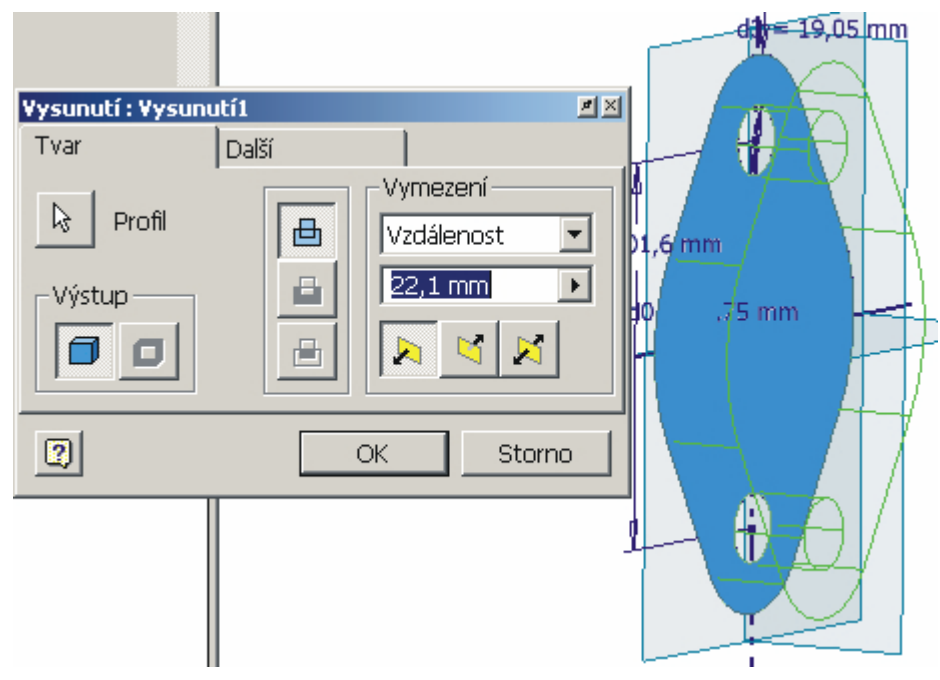

**Nastavení profilu, vzdálenosti a směru vysunutí** 

Natočíme si součást a ukážeme na horní plochu vysunutého profilu pro výběr plochy nového náčrtu a po stisku pravého tlačítka myši si z lokální nabídky vybereme příkaz **Nový náčrt**. Na této ploše si nakreslíme kružnici pro nátrubek.

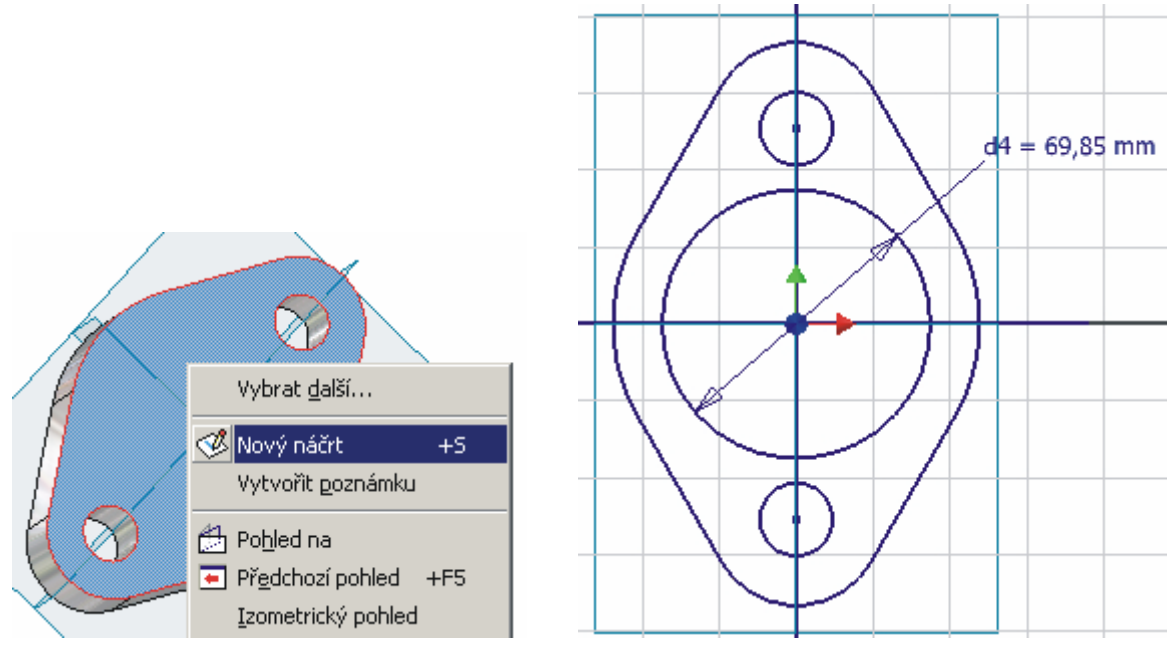

**Výběr plochy a příkazu Nový náčrt Nový náčrt pro nátrubek a jeho zakótování** 

Pro přesné vymezení kružnice použijeme opět definici vazeb a to tak, že nakreslená kružnice bude soustředná s největším poloměrem obrysu. Opět pak provedeme zakótování.

Přepneme se příkazem **Návrat** nebo příkazem **Dokončit náčrt** do režimu modelování a provedeme vysunutí tohoto náčrtu. Musíme opět nadefinovat velikost vysunutí a směr dle zadání.

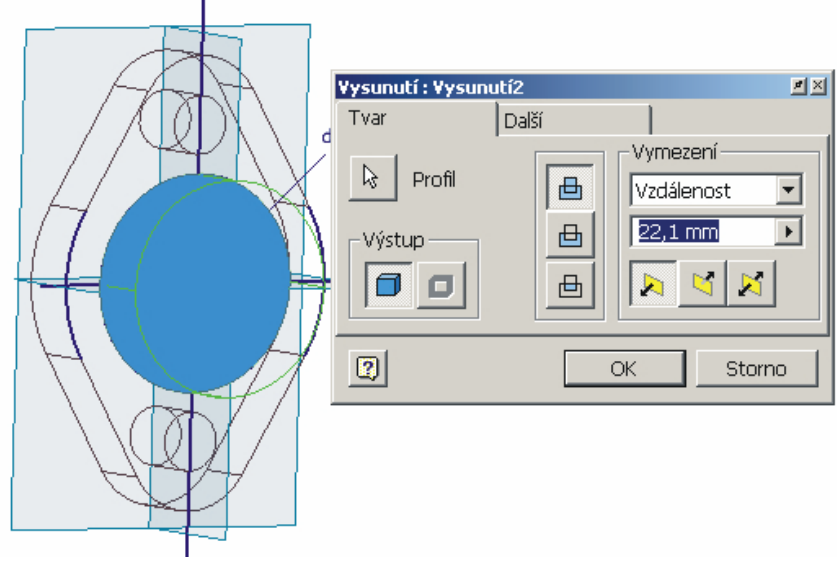

**Nastavení profilu, vzdálenosti a směru vysunutí** 

Protože otvor v této části má dva rozměry – na začátku je díra s menším průměrem a do malé hloubky a potom pokračuje větší díra, je nutné oba otvory načrtnout zvlášť. Ukážeme na horní plochu vysunuté části a vybereme příkaz **Nový náčrt**. Načrtneme menší kružnici, u které opět nastavíme vazbu soustřednost s kružnicí tvořící obvod této vysunuté části. Kružnici musíme zase zakótovat.

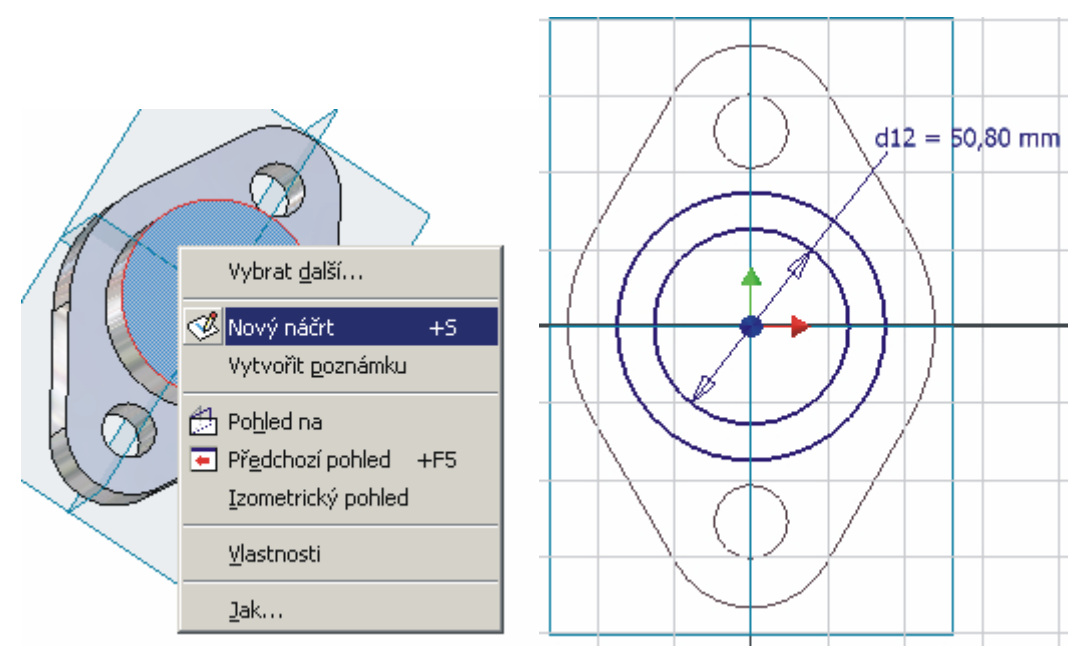

**Výběr plochy a příkazu Nový náčrt Nový náčrt menší kružnici a její zakótování** 

Potom se vrátíme příkazem **Návrat** do modelového prostoru a nastavíme parametry pro vysunutí této kružnice do prostoru a její odečtení od nátrubku do dané hloubky tak, jak je znázorněno na následujícím obrázku.

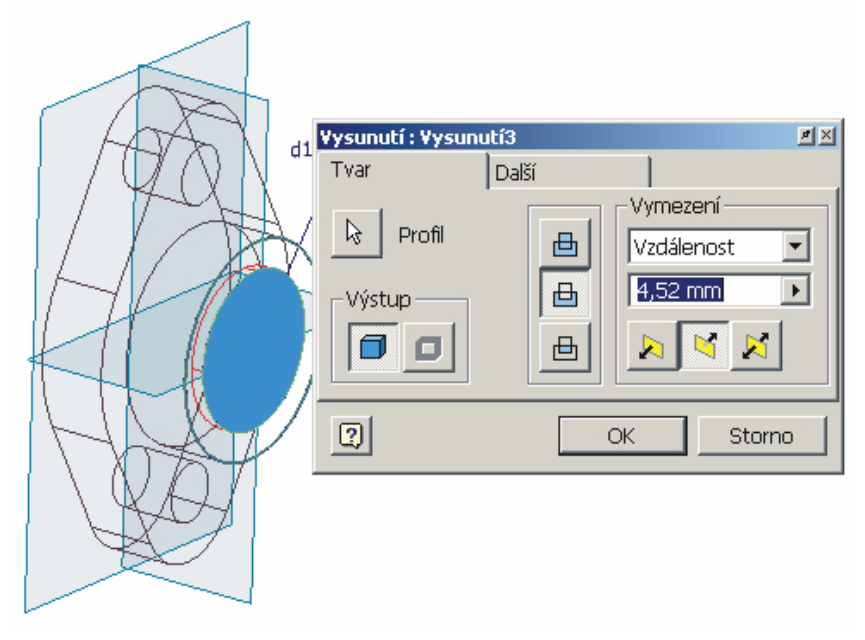

**Nastavení profilu, vzdálenosti a směru vysunutí a odříznutí profilu** 

Dle výkresu musíme udělat ještě jeden otvor z druhé strany, proto si natočíme součást tak, abychom mohli ukázat na spodní plochu, vybrat ji pro nový náčrt a zde nakreslit další kružnici. Vše provedeme dle již dříve popsaných postupů.

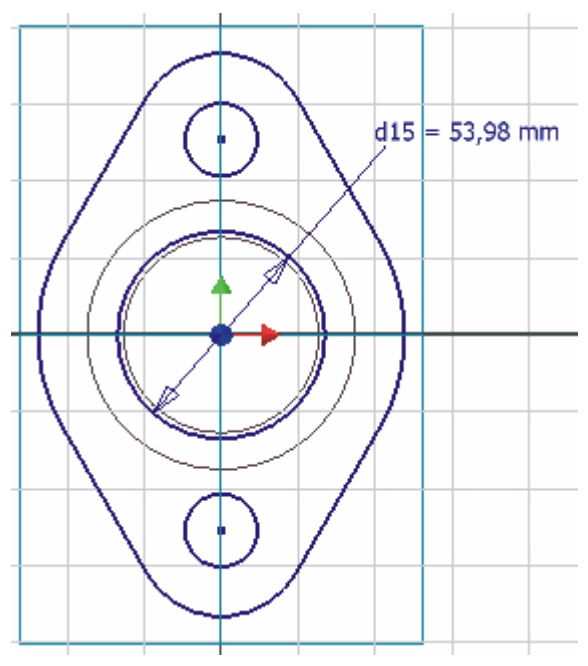

**Nový náčrt a jeho zakótování** 

Kružnici v náčrtovém prostoru opět zakótujeme a přidáme ji vazbu soustřednost s největším poloměrem na budoucím odlitku.

Potom se vrátíme do modelového prostoru příkazem **Návrat** a provedeme vysunutí této kružnice do prostoru a její odečtení od plné masy materiálu. Je nutné opět nastavit všechny parametry dle zadání.

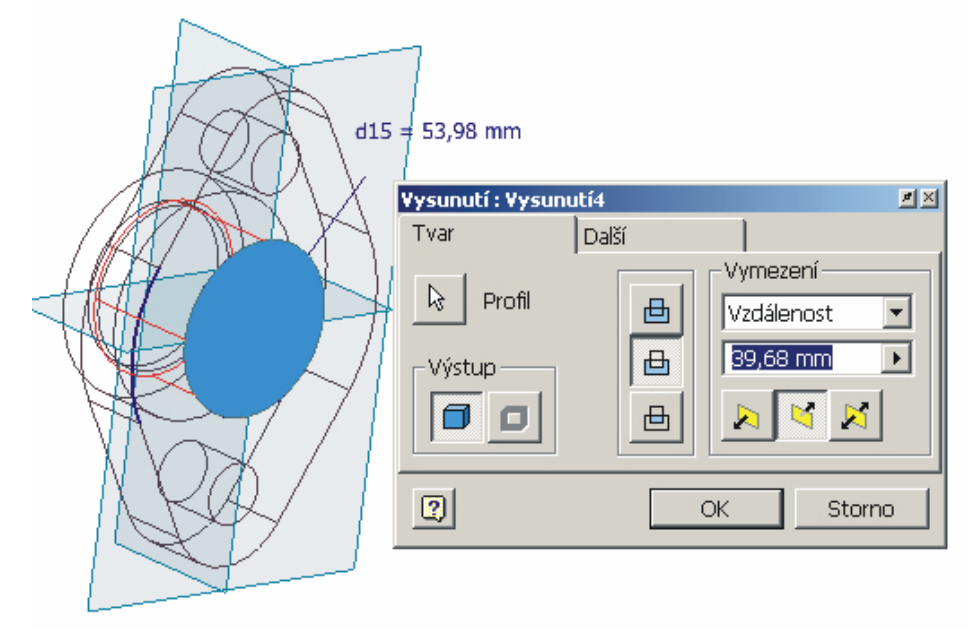

**Nastavení profilu, vzdálenosti a směru vysunutí a odříznutí profilu** 

Po tomto kroku můžeme již přikročit k poslední fázi úpravy součásti a tím je zaoblení vnitřní a vnější hrany u tohoto nátrubku. Nastavíme opět poloměry zaoblení dle zadání a vybereme patřičné hrany. Vzhledem k tomu, že jsou použity dvě hodnoty, provedeme zaoblení ve dvou krocích tak, jak je znázorněno na obrázcích.

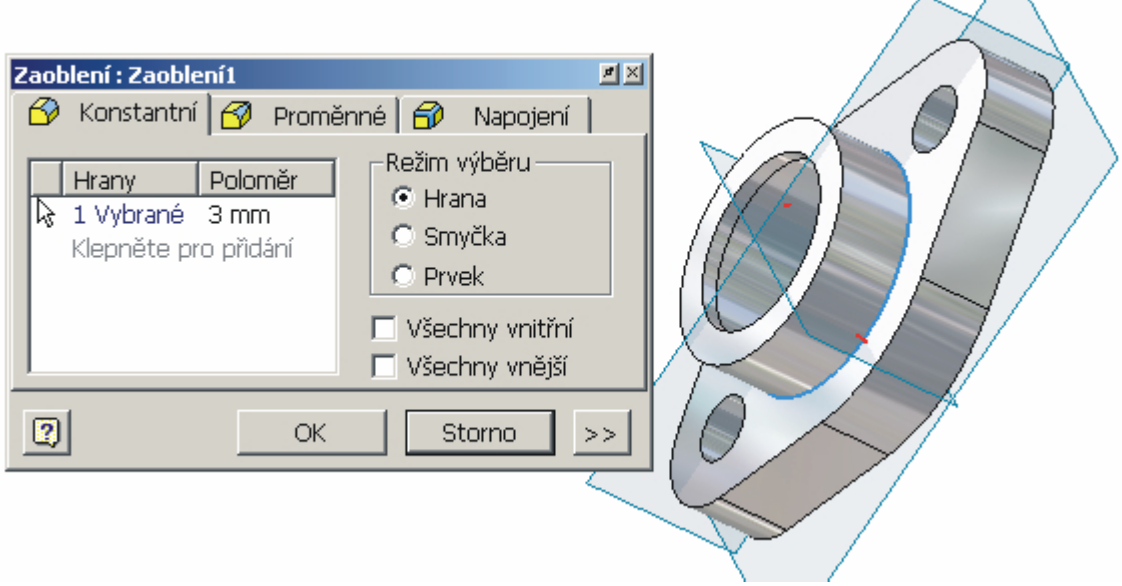

**Nastavení parametrů a výběr hrany pro zaoblení vnější hrany** 

Pro možnost lepší orientace při výběru druhého zaoblení je vhodné zapnout si zobrazení jako drátěný model a součást si natočit a zvětšit tak, aby byla daná hrana dobře viditelná.

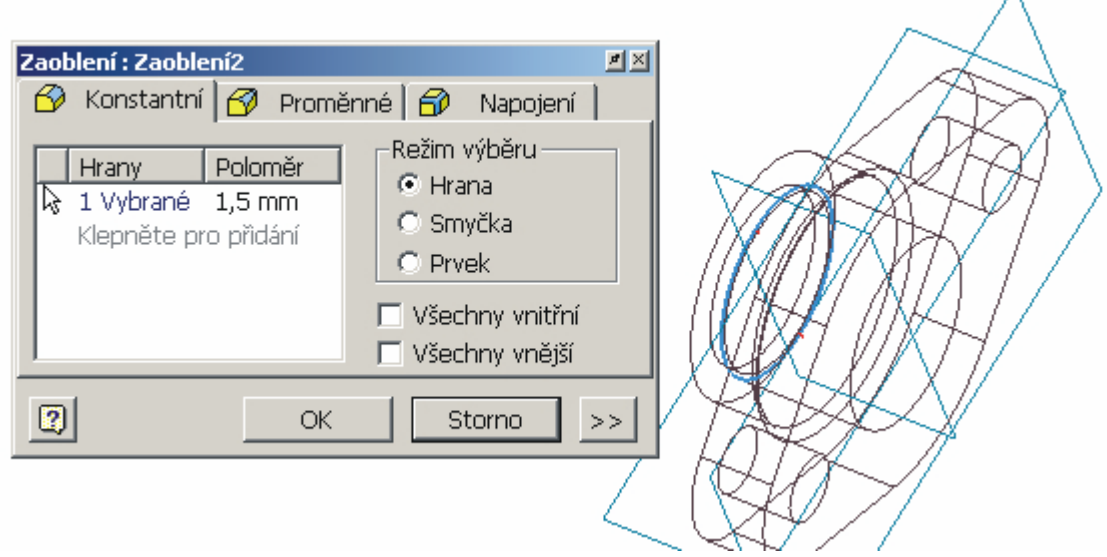

#### **Nastavení parametrů a výběr hrany pro zaoblení vnitřní hrany**

Výsledný vymodelovaný odlitek včetně obsahu prohlížeče je na následujícím obrázku.

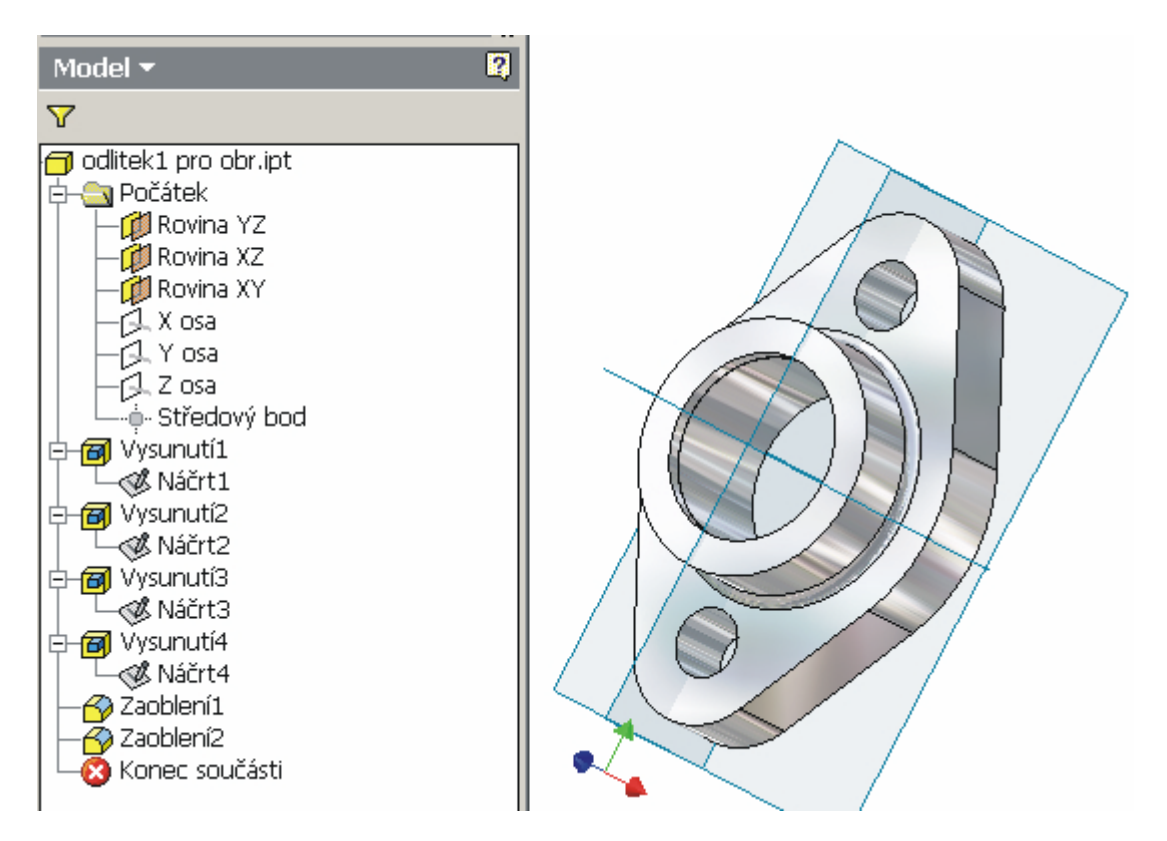

**Zobrazení prohlížeče včetně všech provedených operací a konečný model odlitku** 

## **1.9. Příklady na procvičení**

V této části sbírky příkladů jsou uvedeny opět dva příklady na procvičení modelování součástí typu "Odlitek".

## Sbírka příkladů pro **Autodesk Inventor Series 7**

SPŠ a SOU Trutnov, Školní 101

## **Příklady na procvičení:**

Cvičení č.1

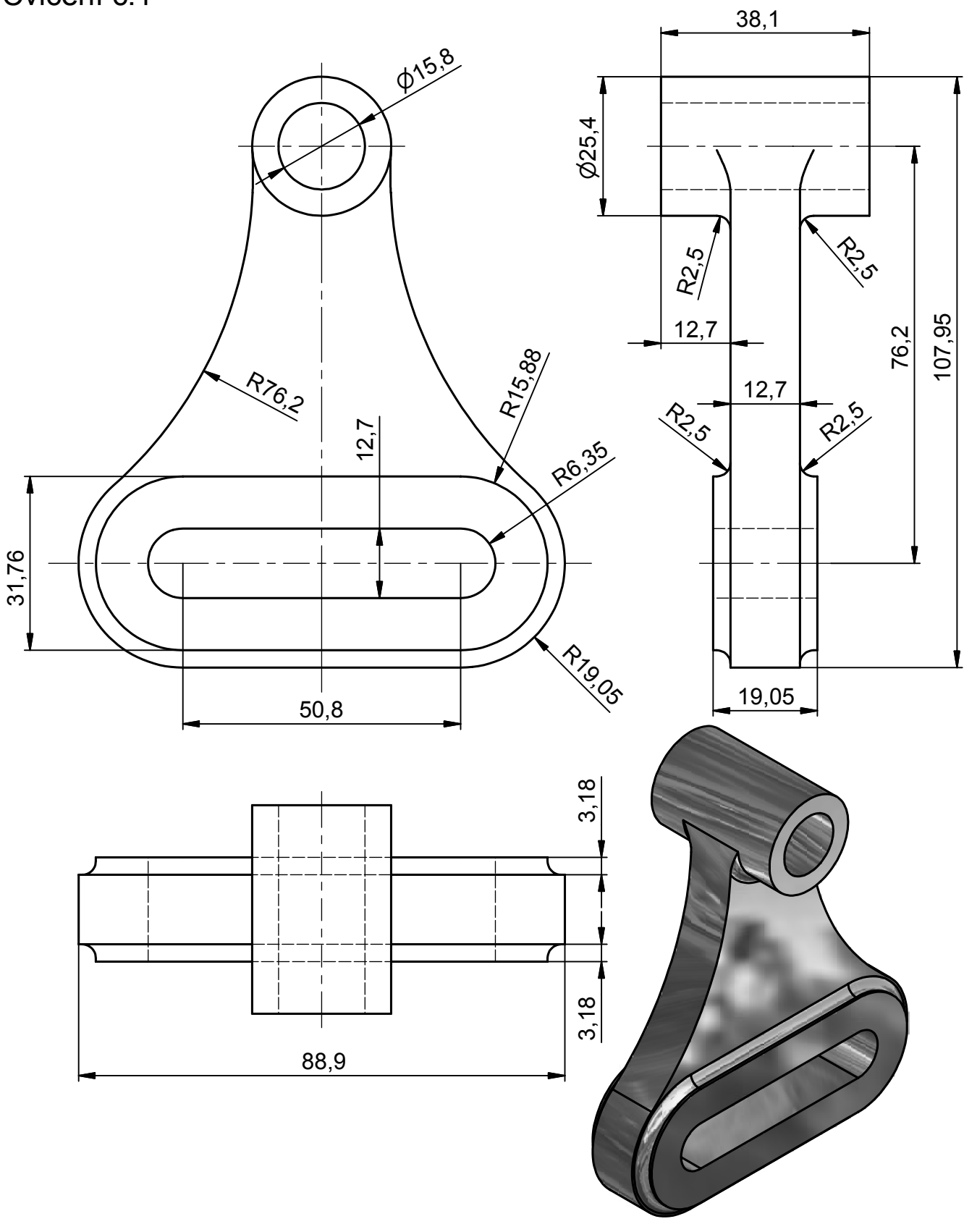

## **Příklady na procvičení:**

Cvičení č.2

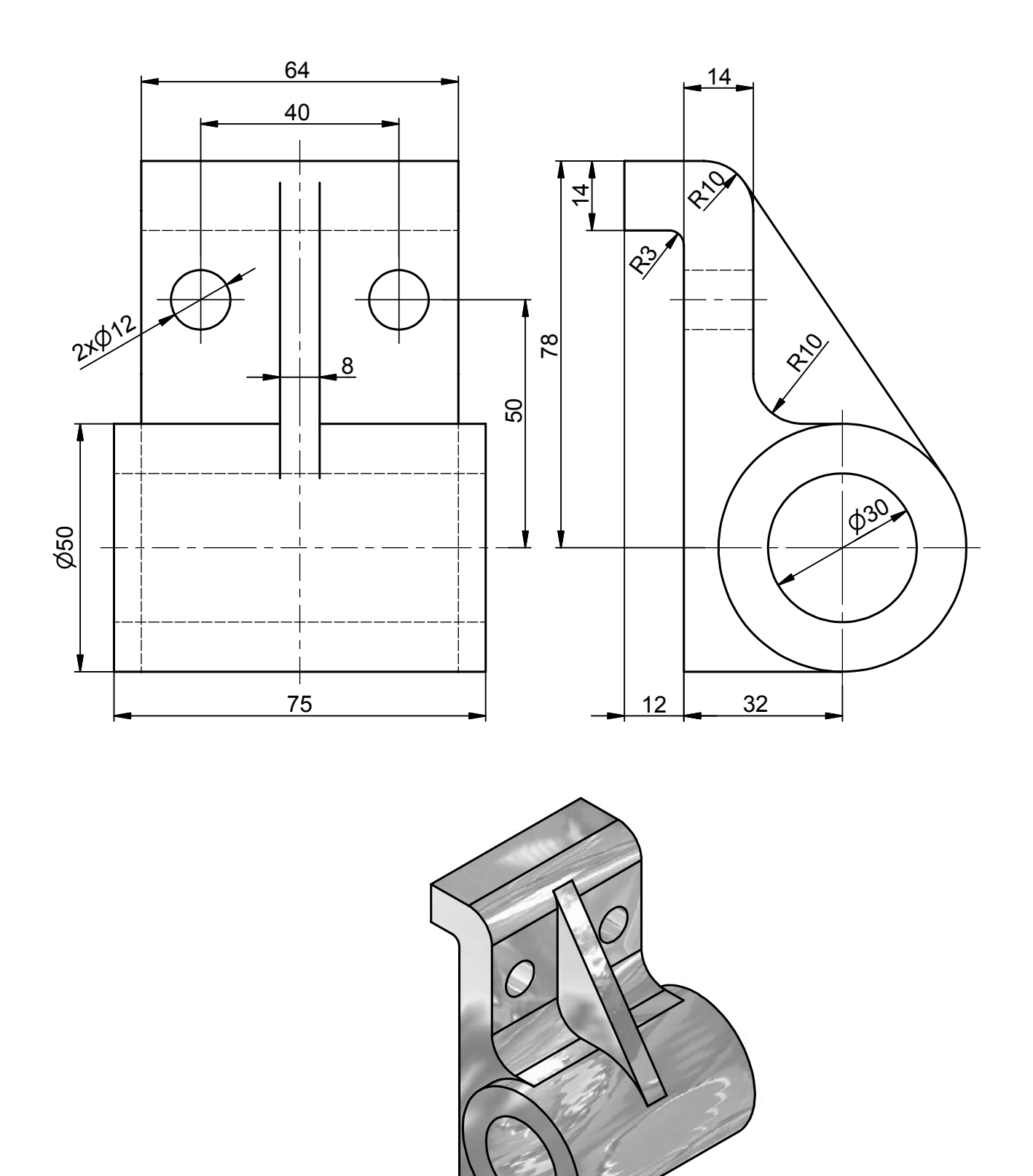

# OTOČNÉ ULOŽENÍ - KLOUB úloha č. 1

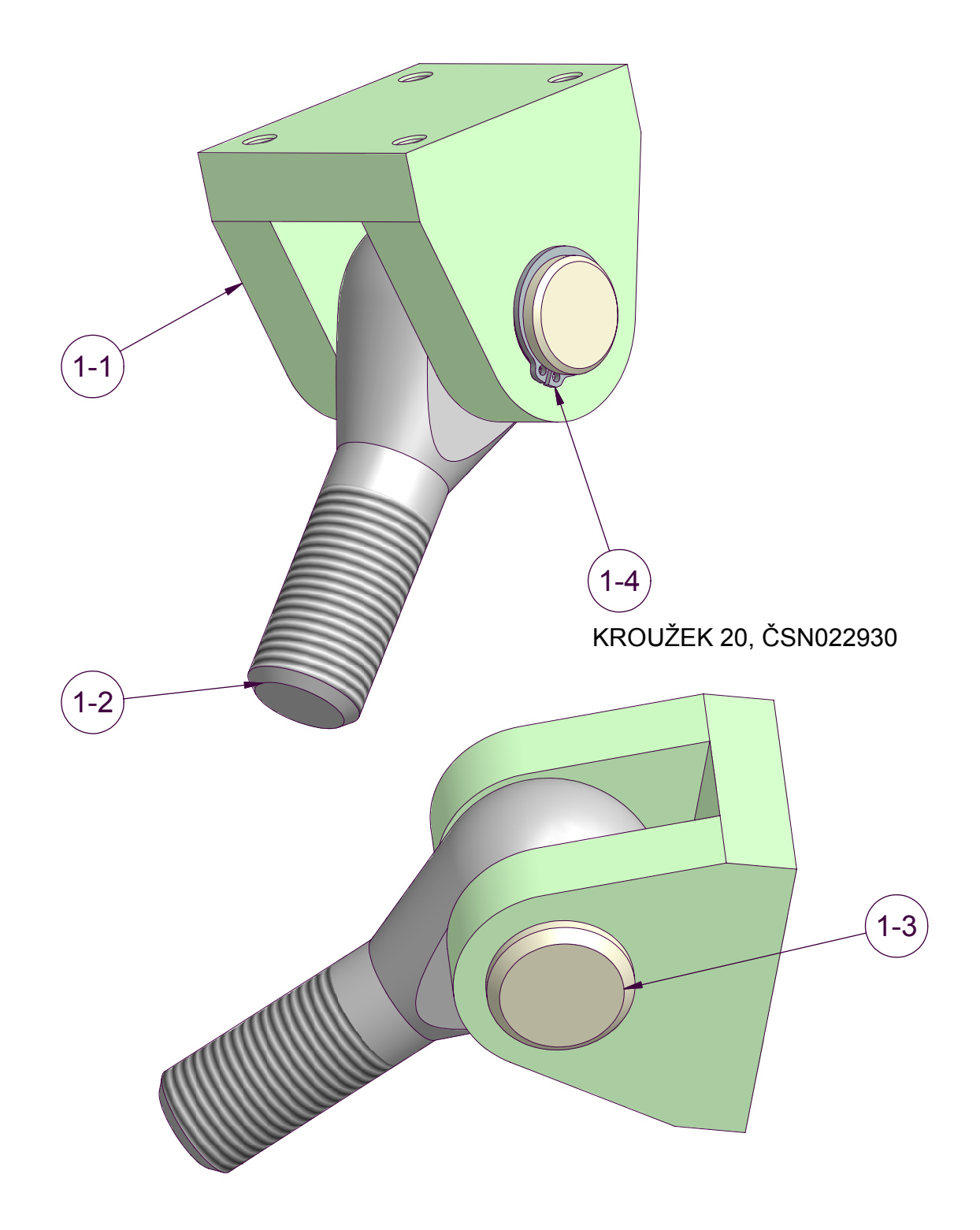

**POZICE 1-1** 

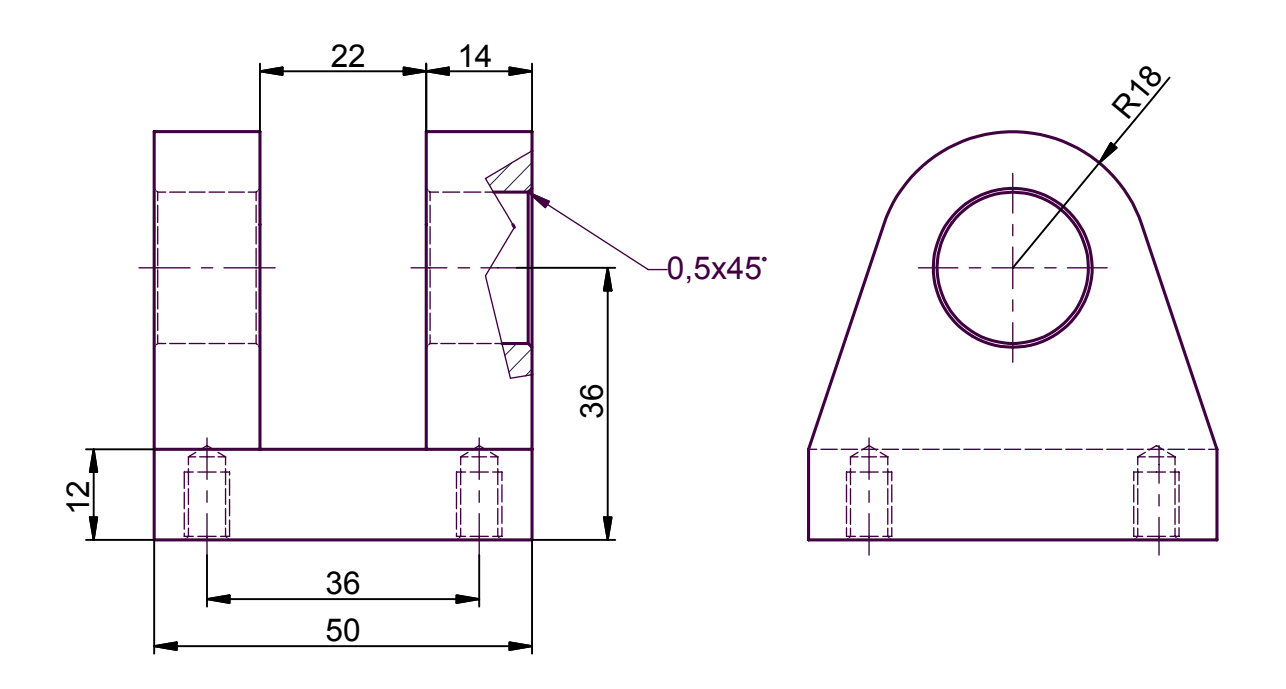

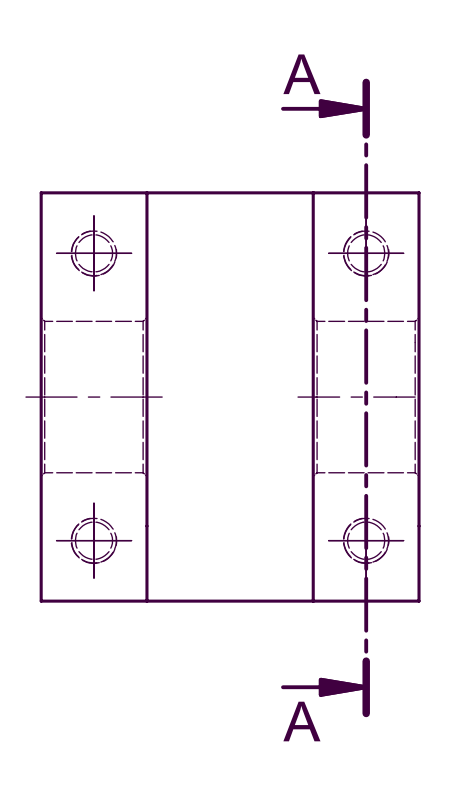

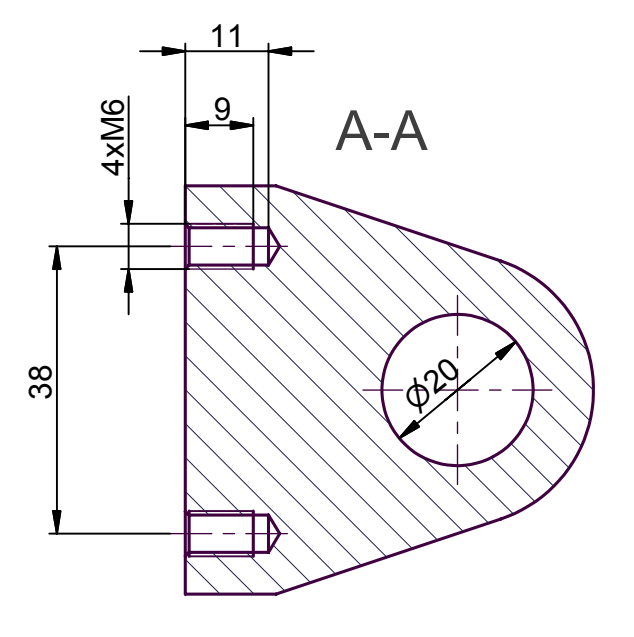

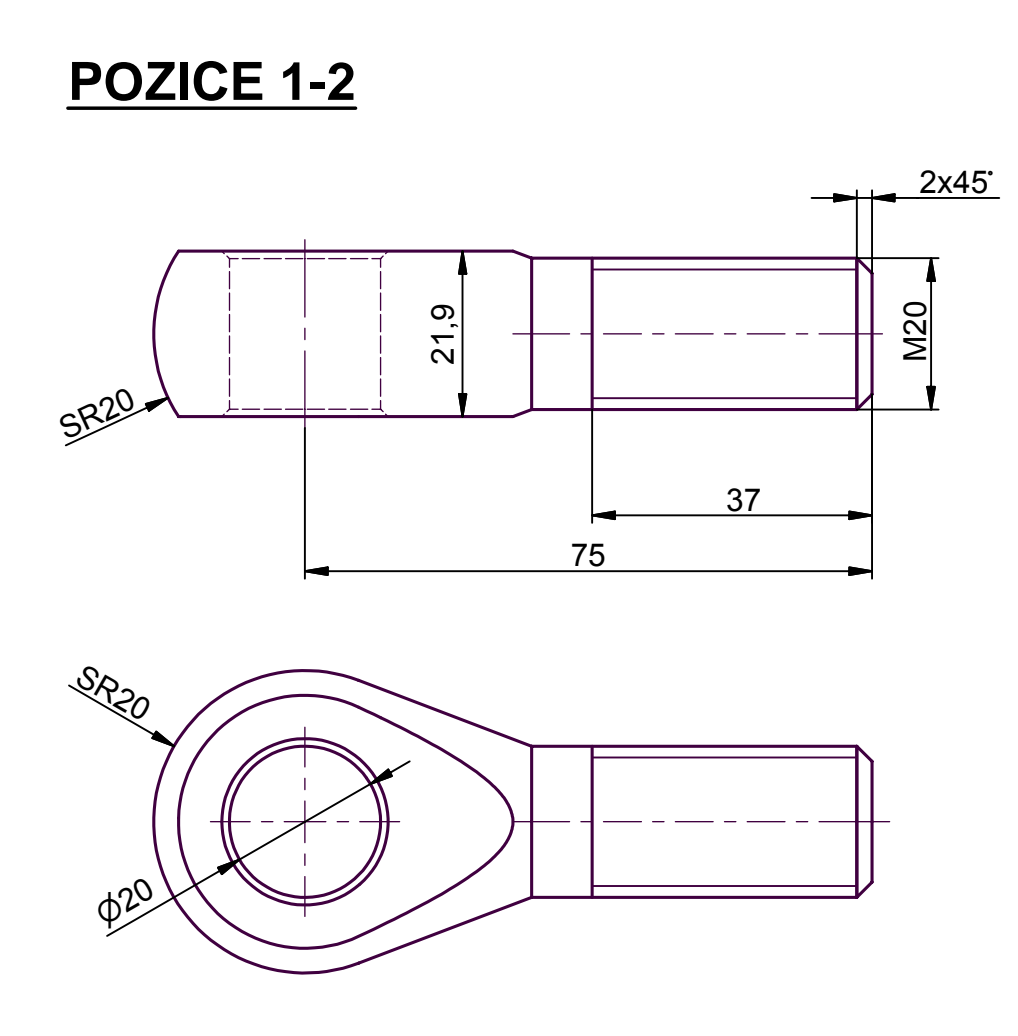

**POZICE 1-3** 

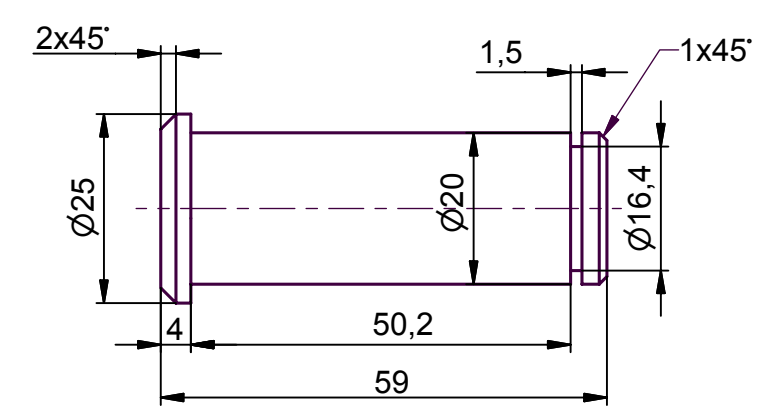

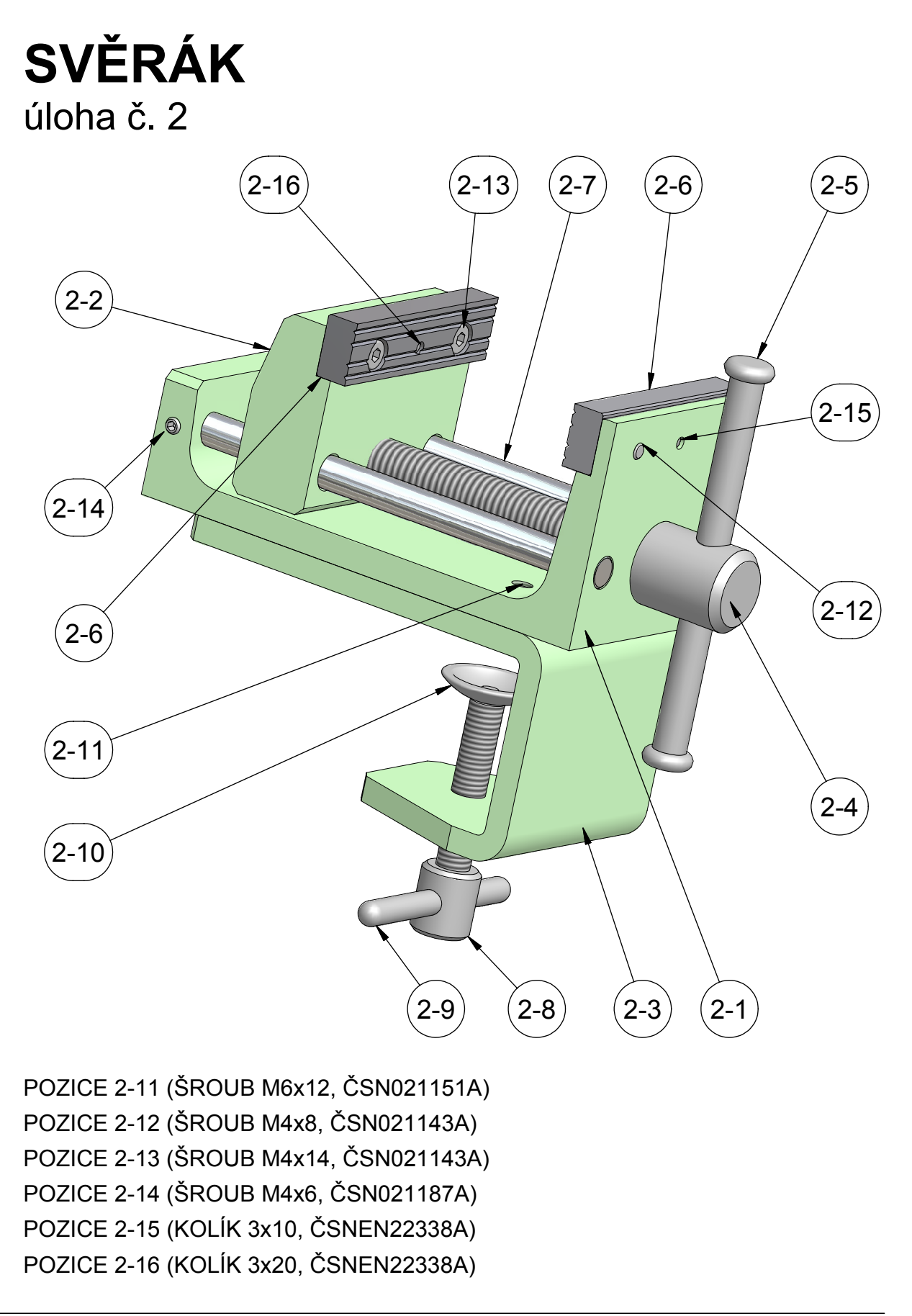

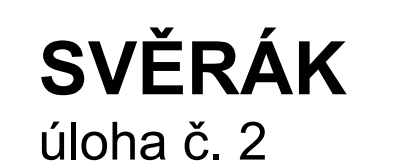

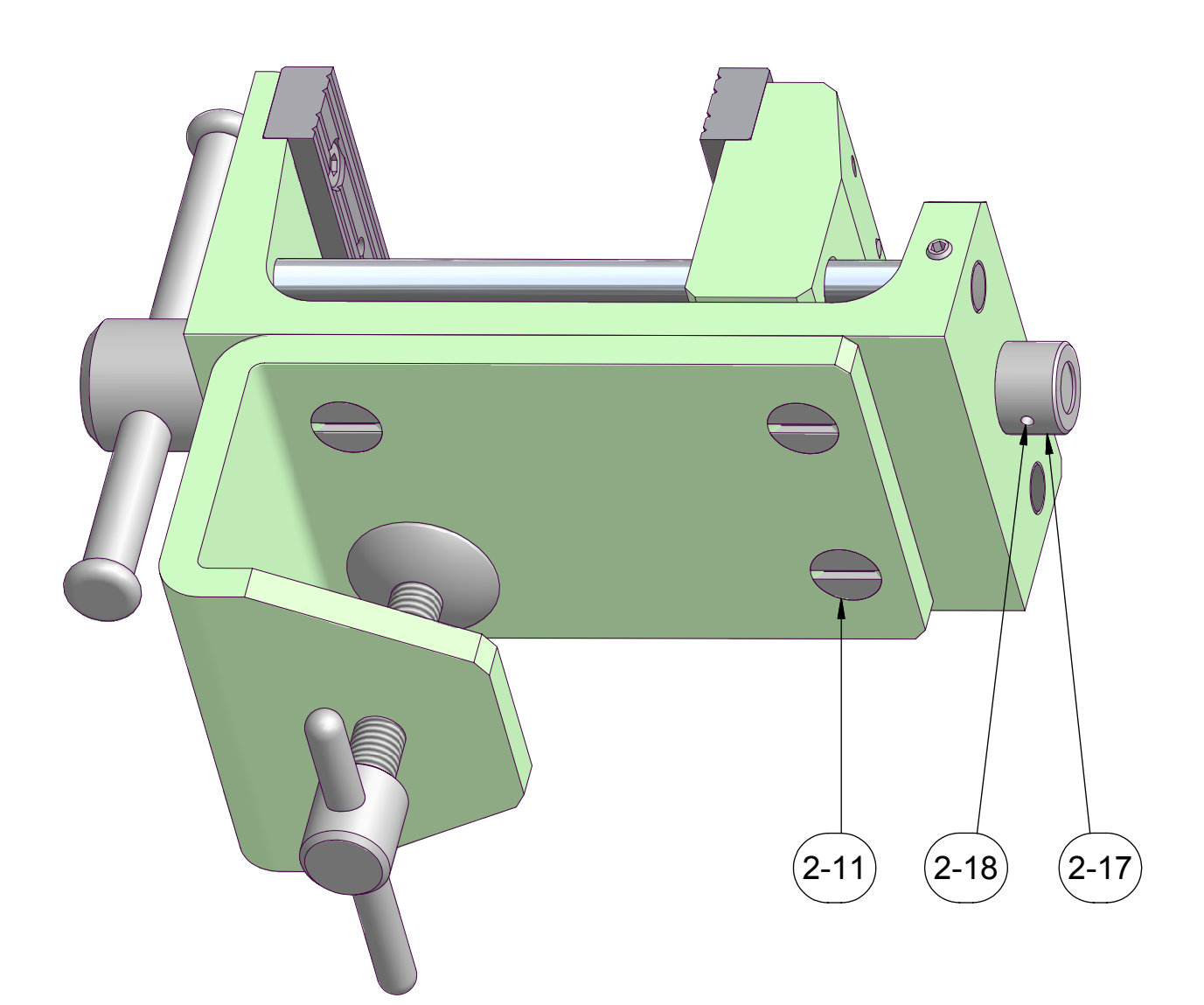

POZICE 2-18 (KOLÍK 2x20, ČSNEN22338A)

#### Sbírka příkladů pro Autodesk Inventor Series 7

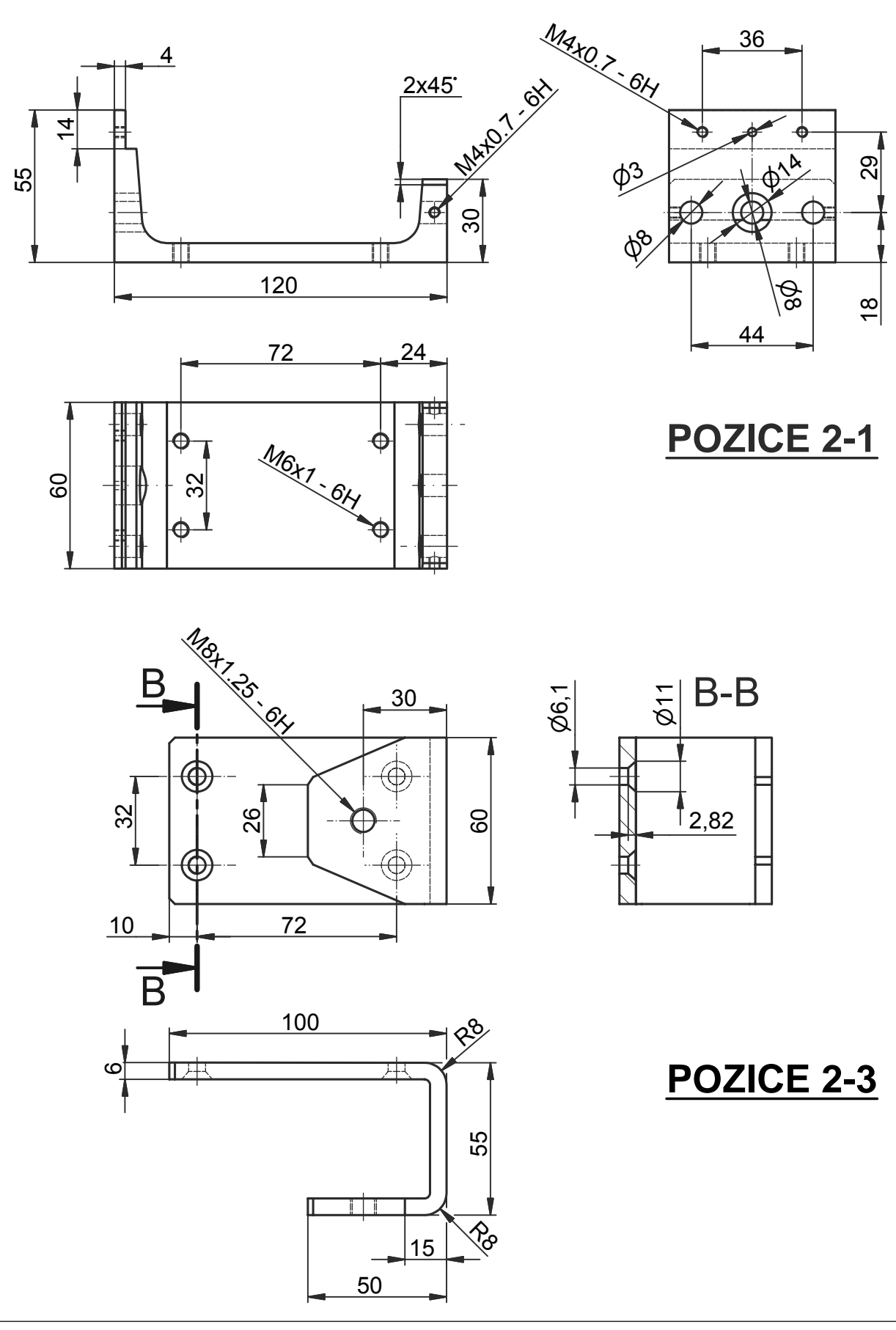

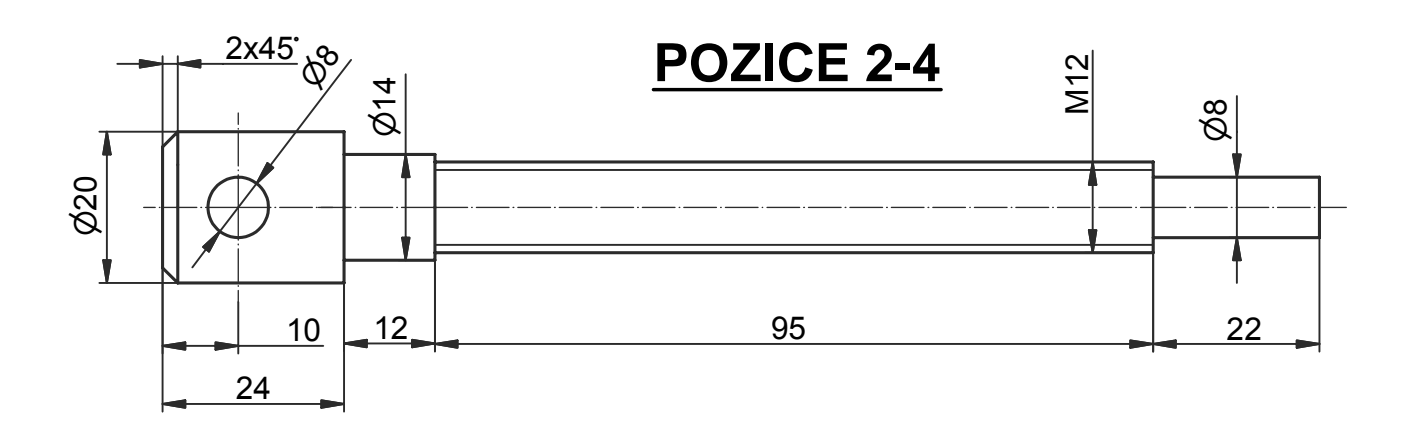

**POZICE 2-8** 

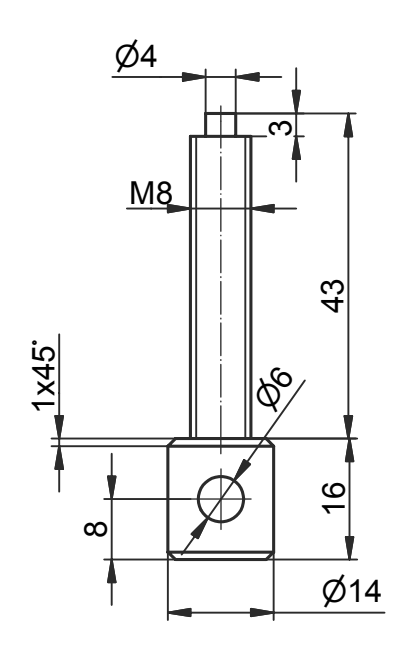

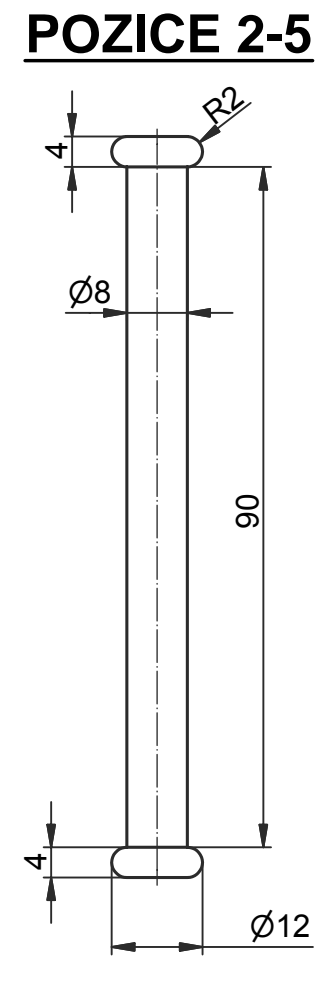

**POZICE 2-7** 

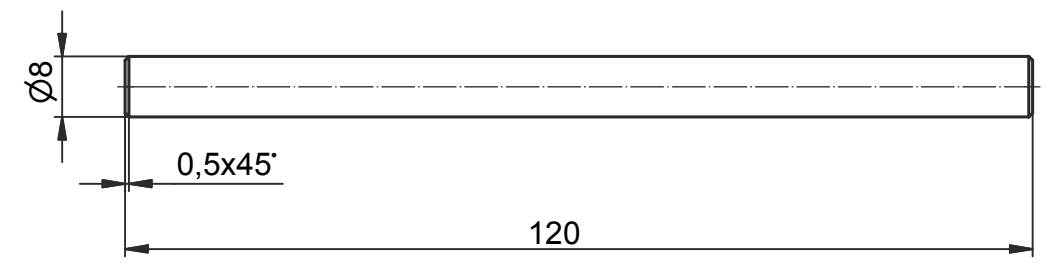

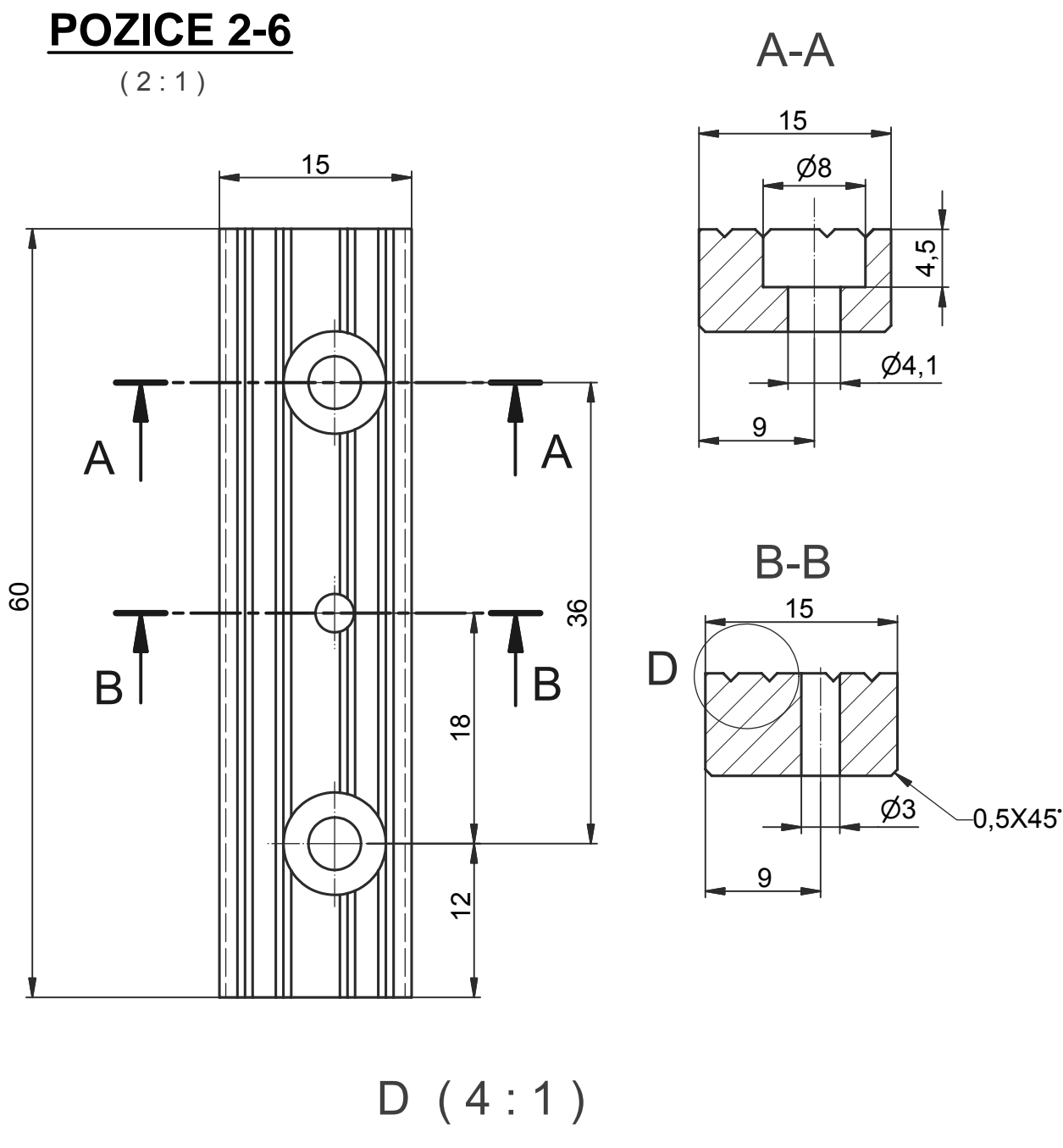

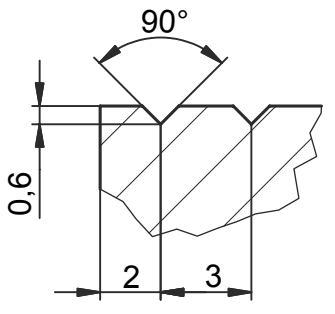

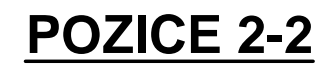

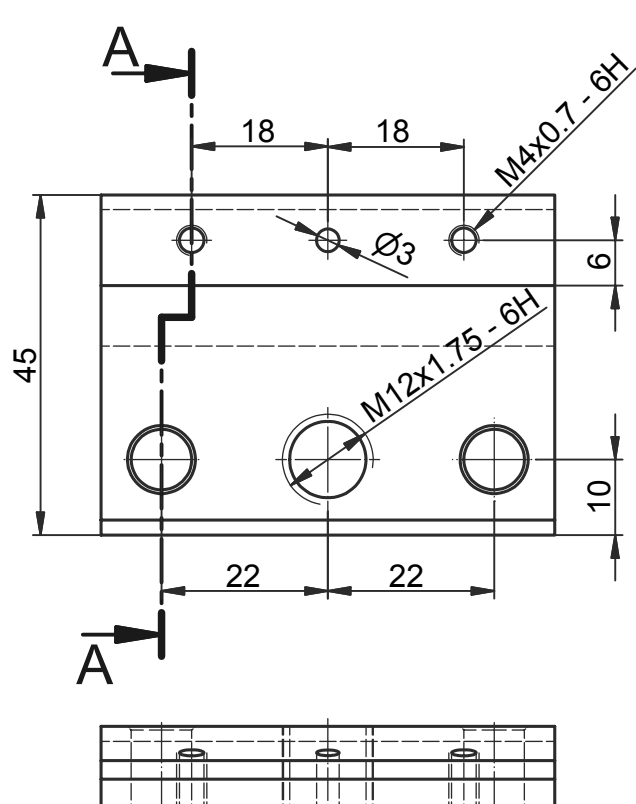

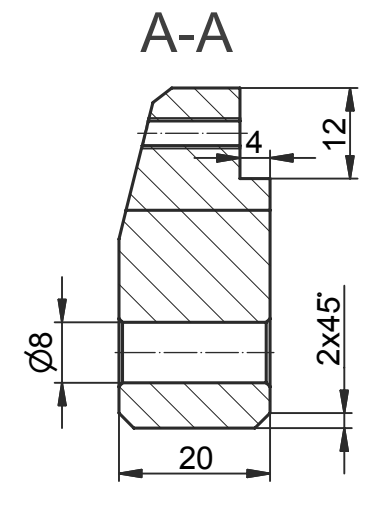

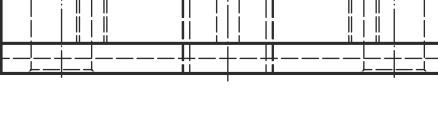

**POZICE 2-17** 

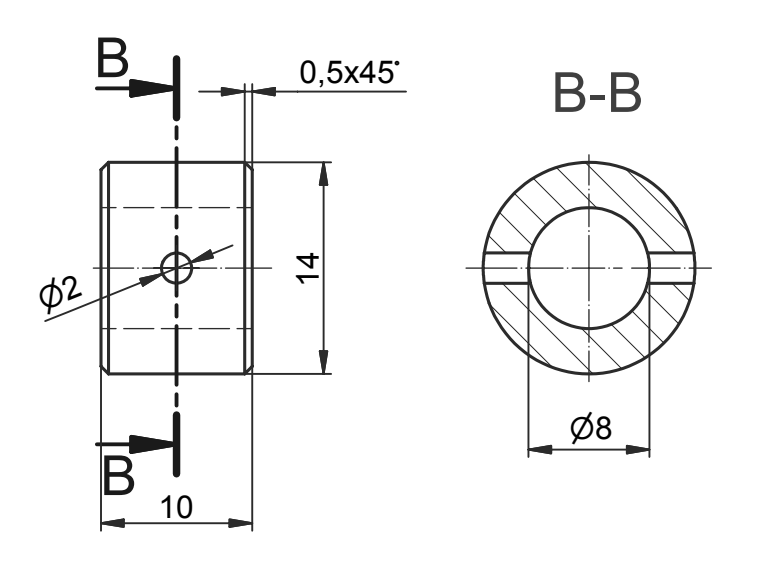

**POZICE 2-10** 

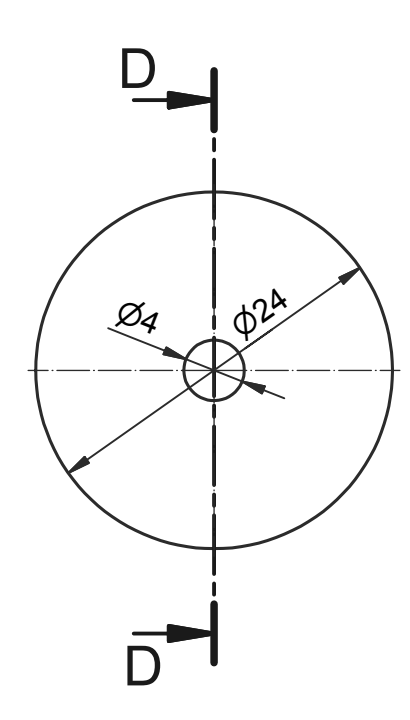

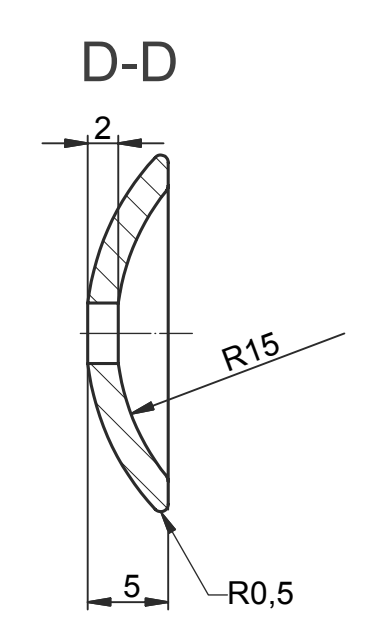

**POZICE 2-9** 

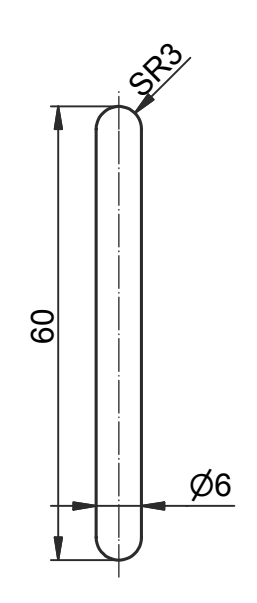

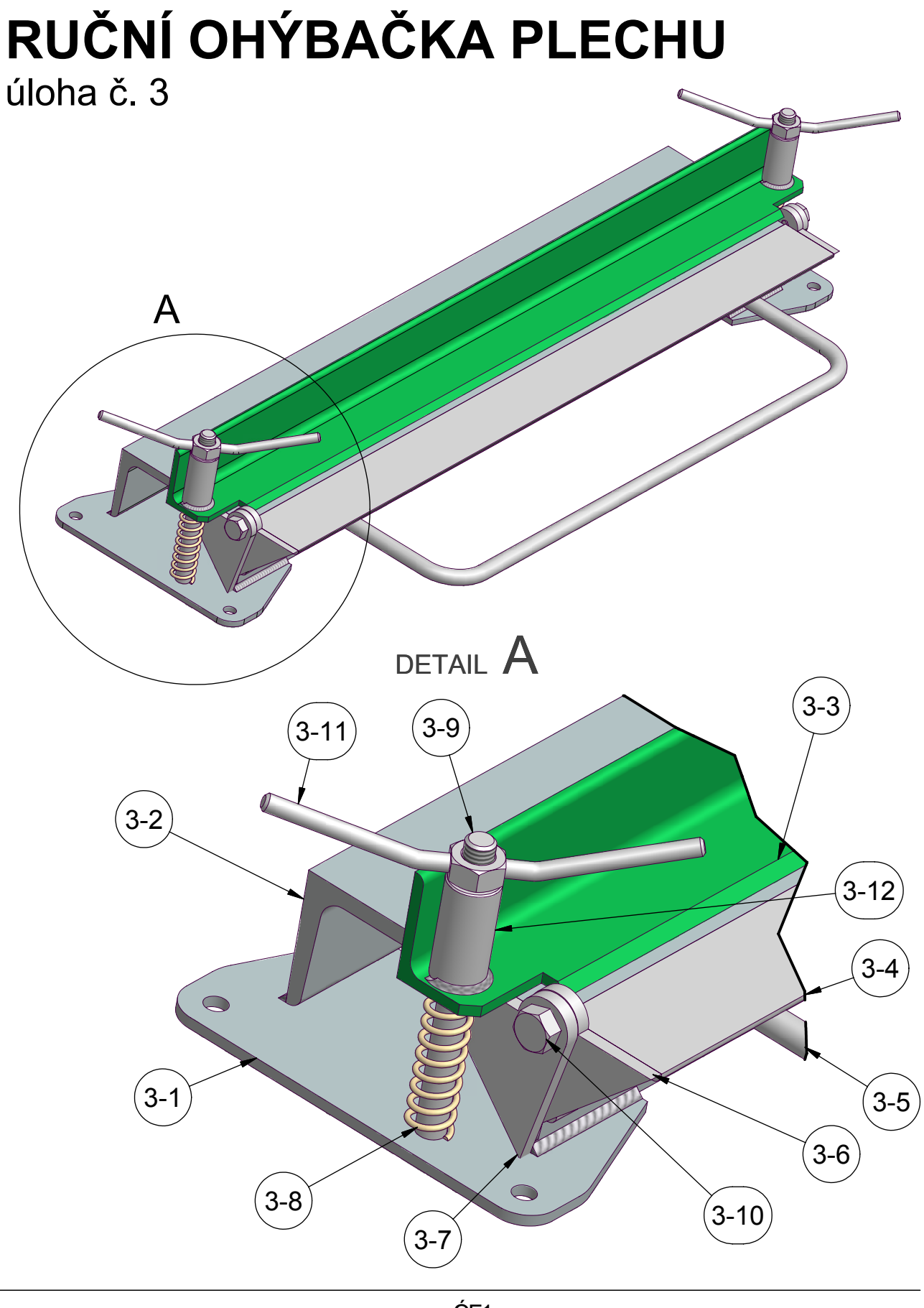

# POZICE 3-1

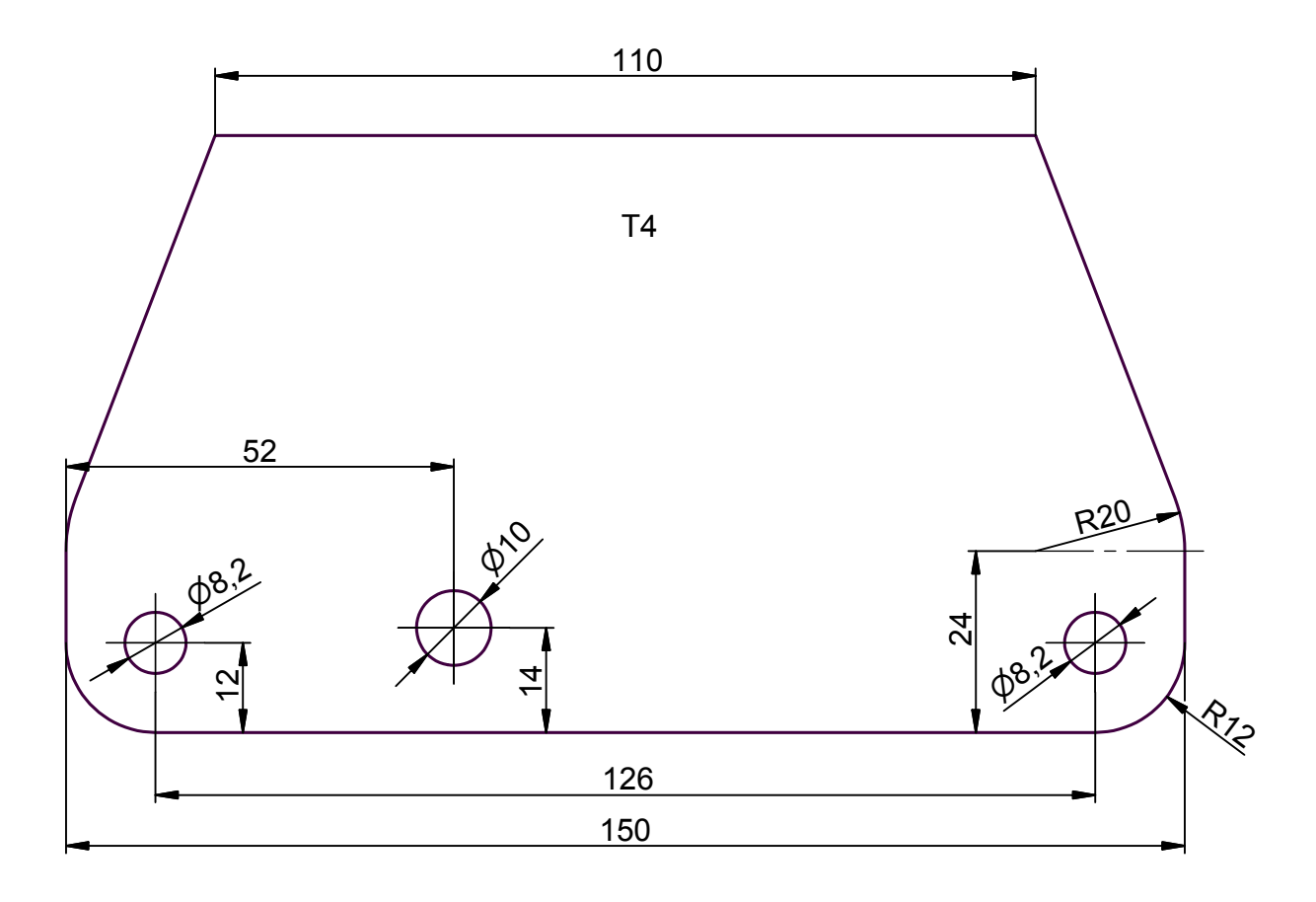

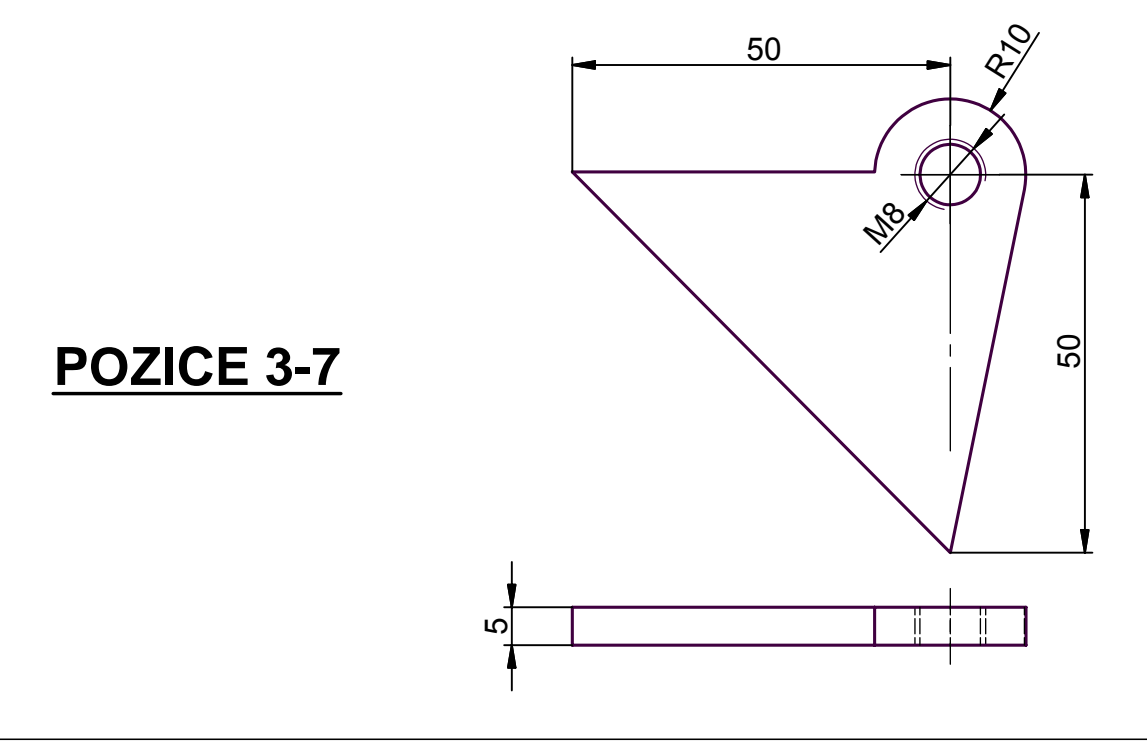

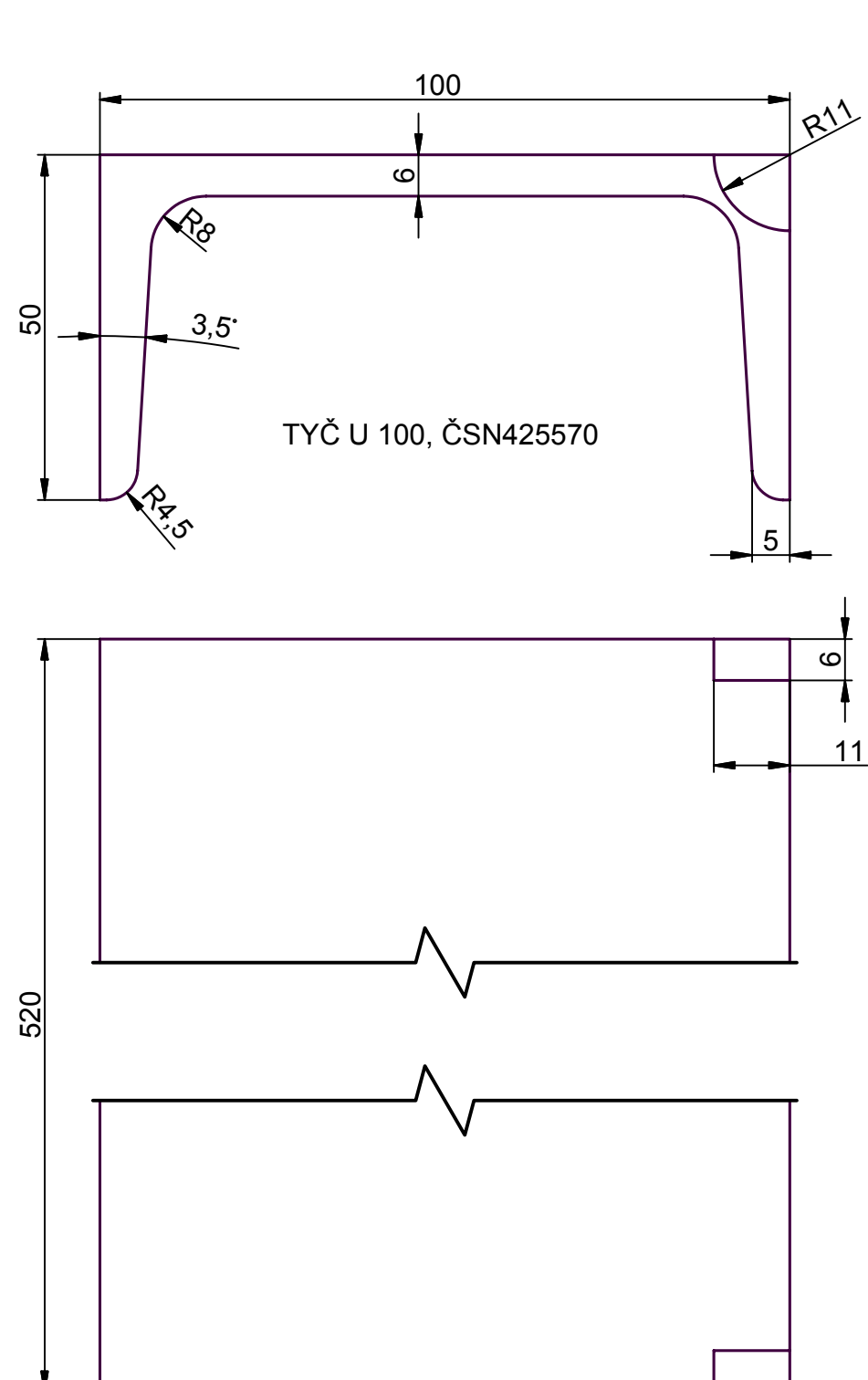

**POZICE 3-3** 

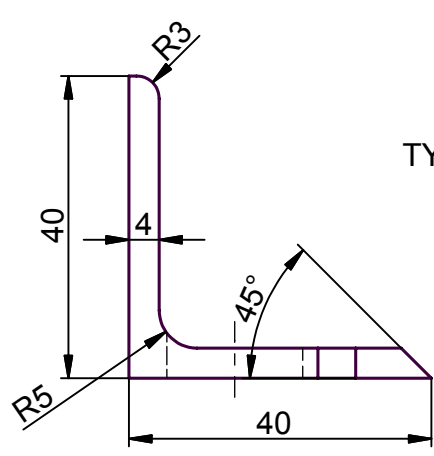

TYČ L40x40x4, ČSN425541

 $B-B$  $\overline{1}$  $\overline{\phantom{a}}$  $Ø18$ 

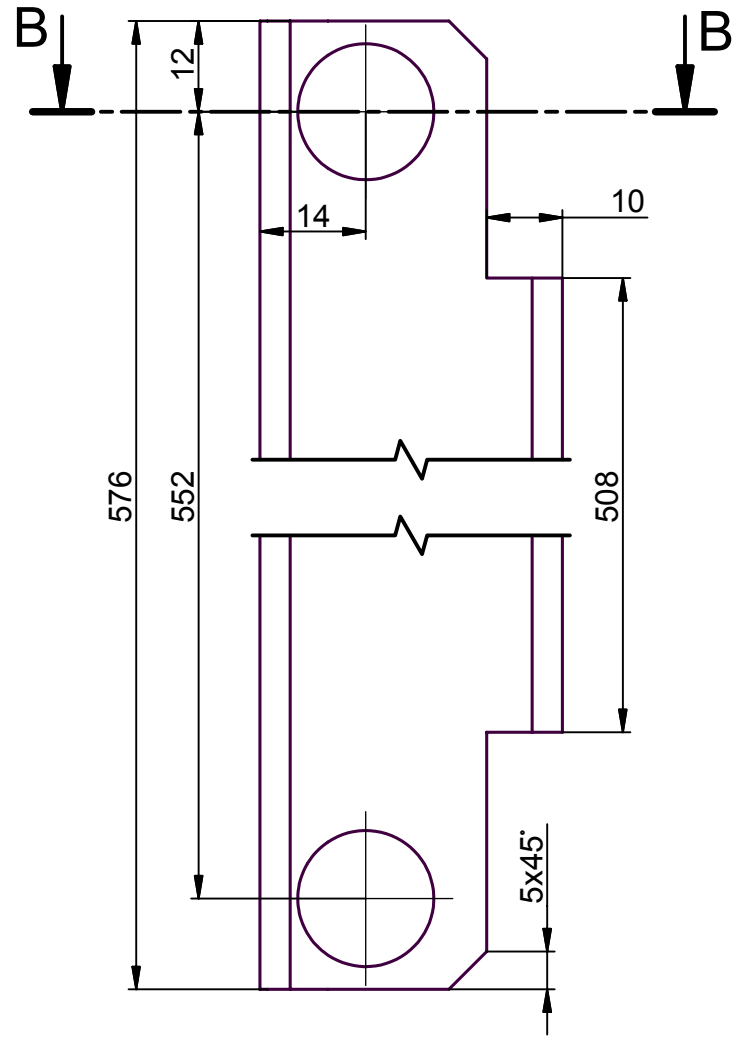

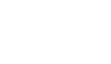

**POZICE 3-4** 

TYČ L40x40x4, ČSN425541

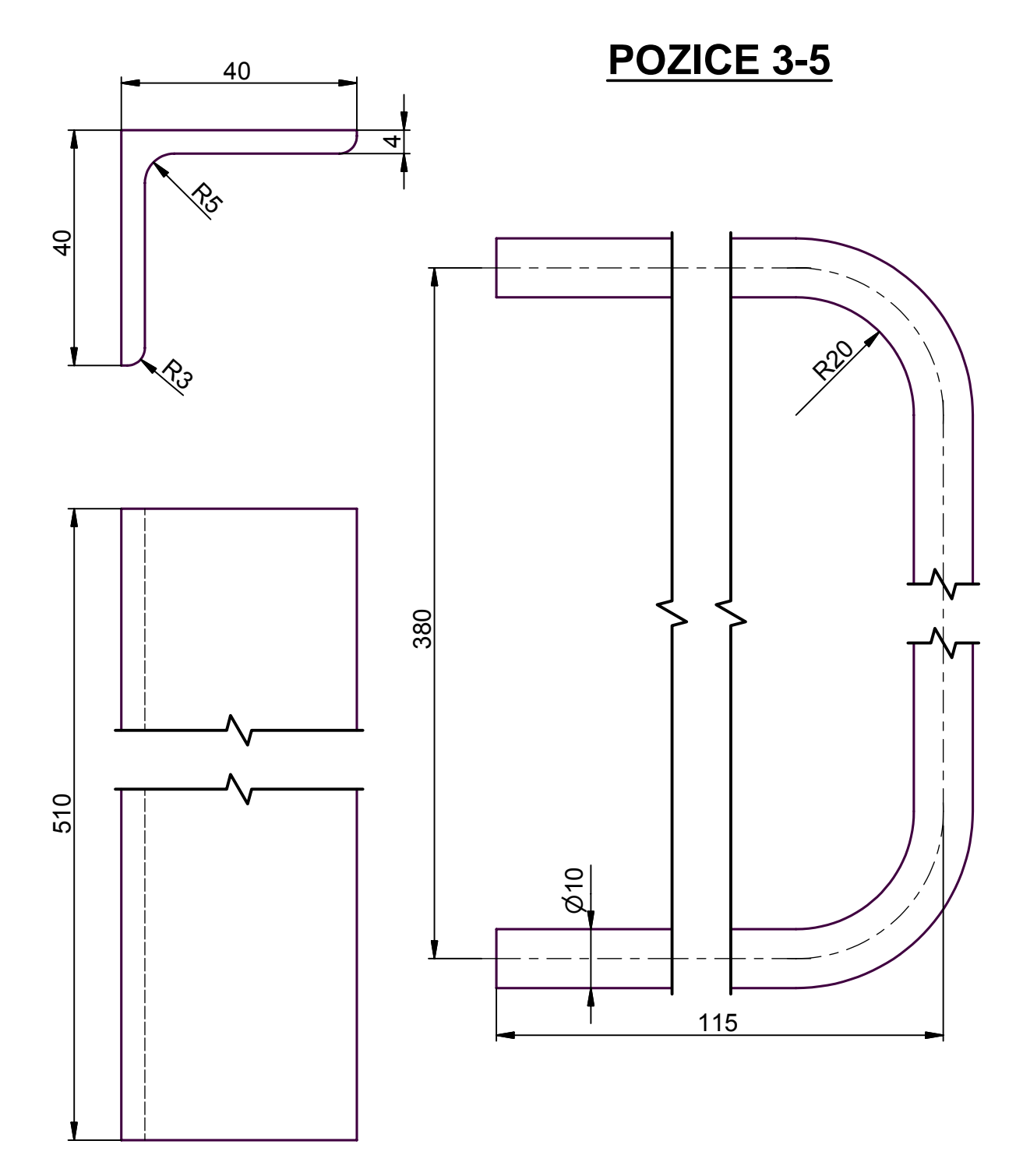

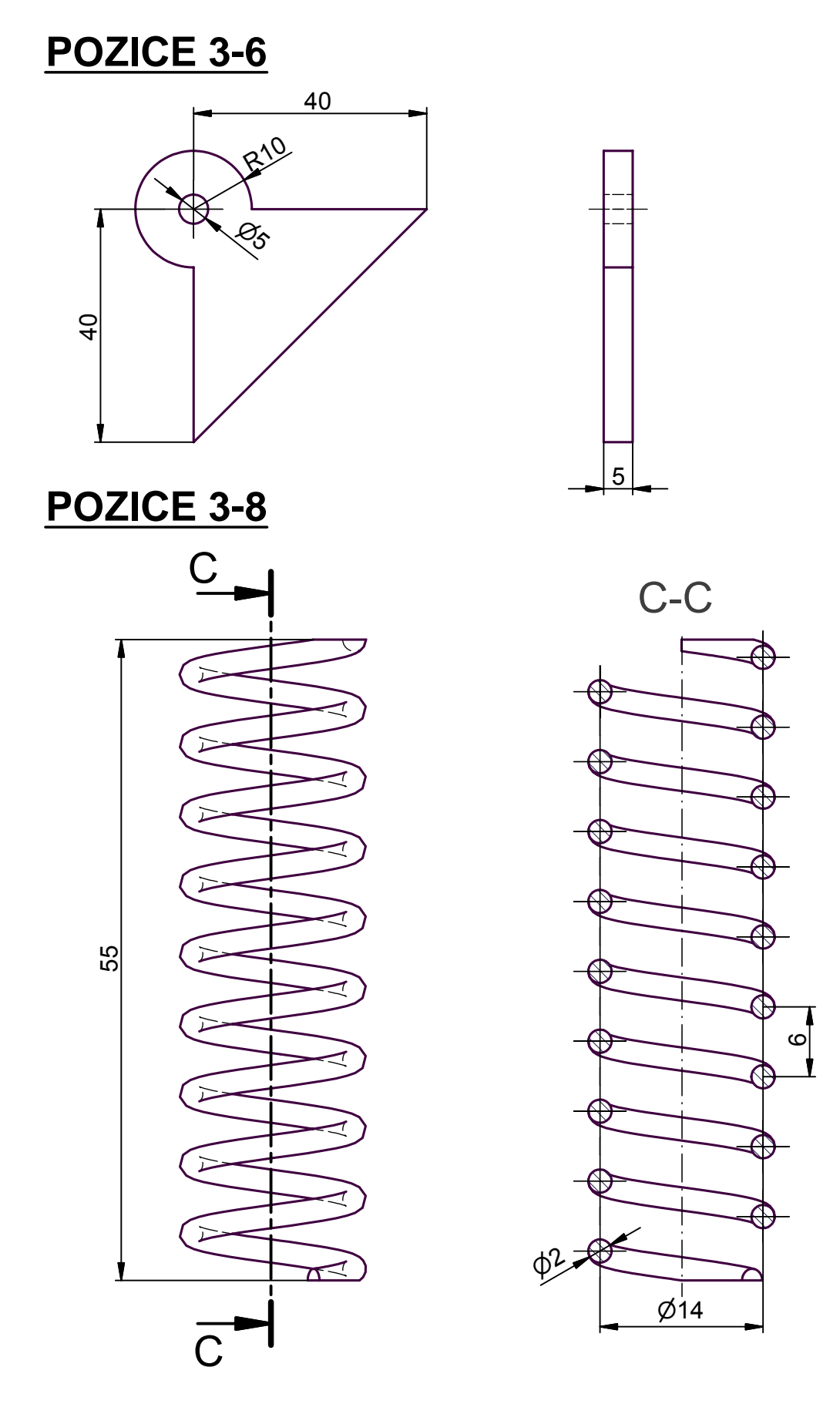

## Sbírka příkladů pro Autodesk Inventor Series 7

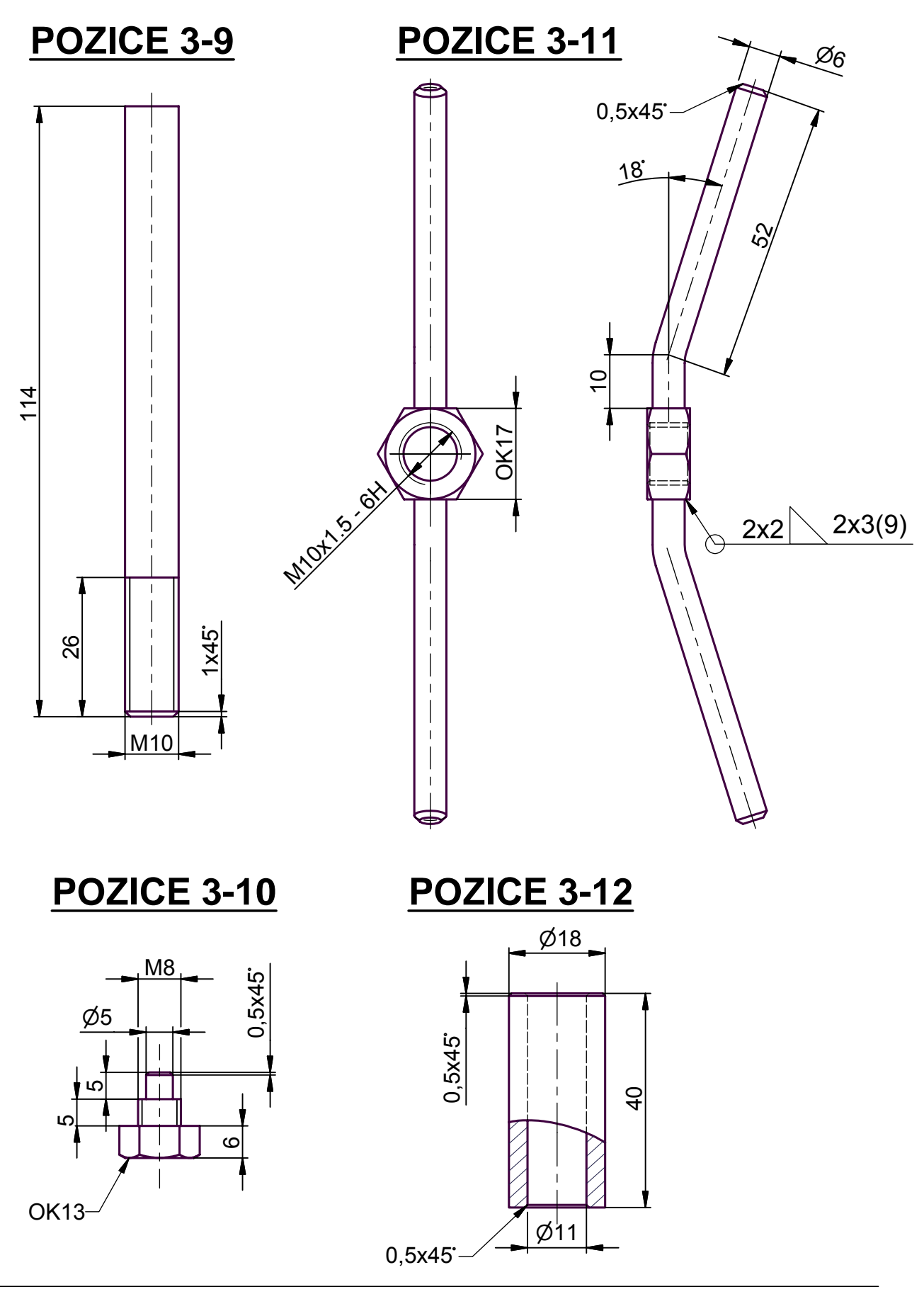

## Sbírka příkladů pro **Autodesk Inventor Series 7**

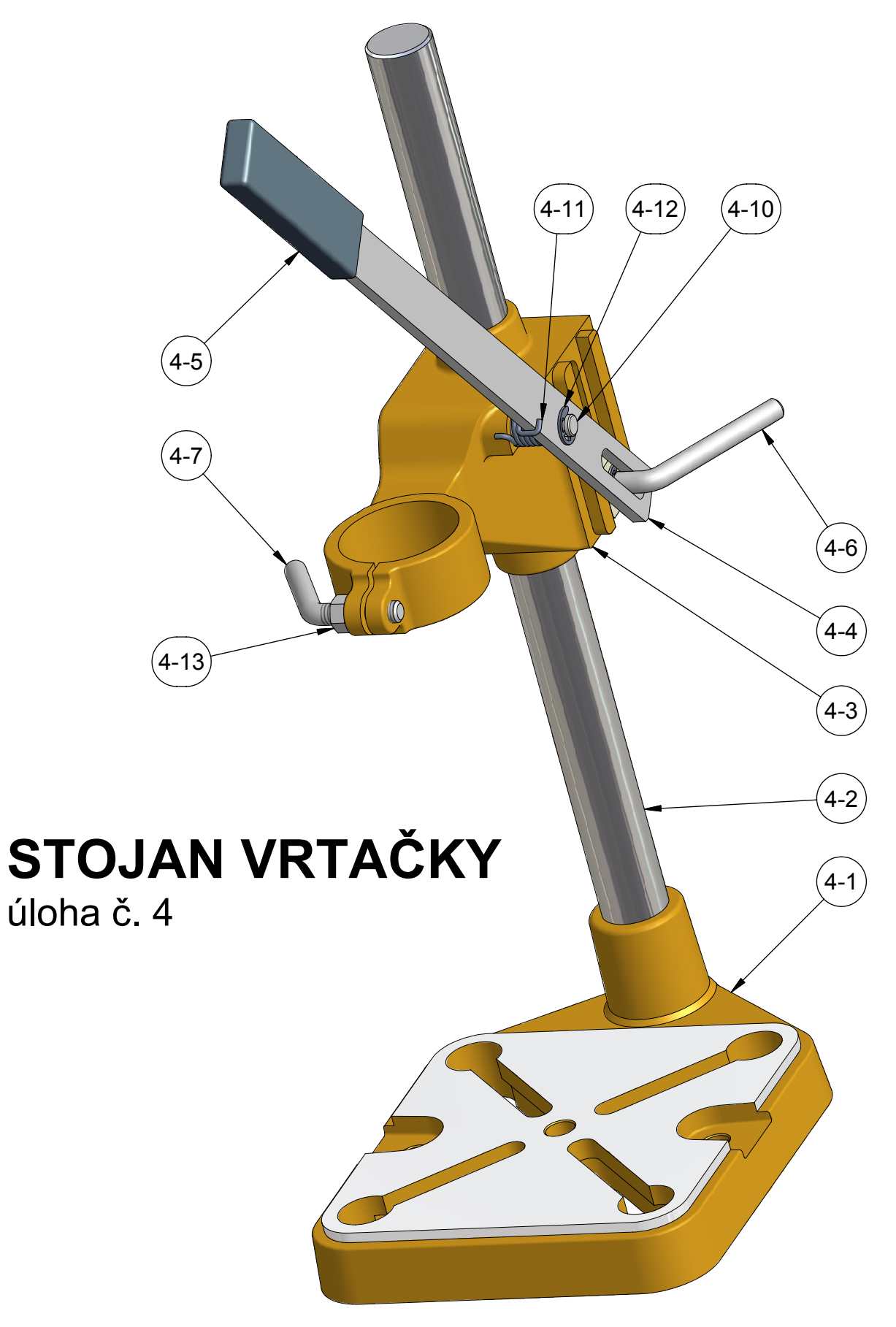

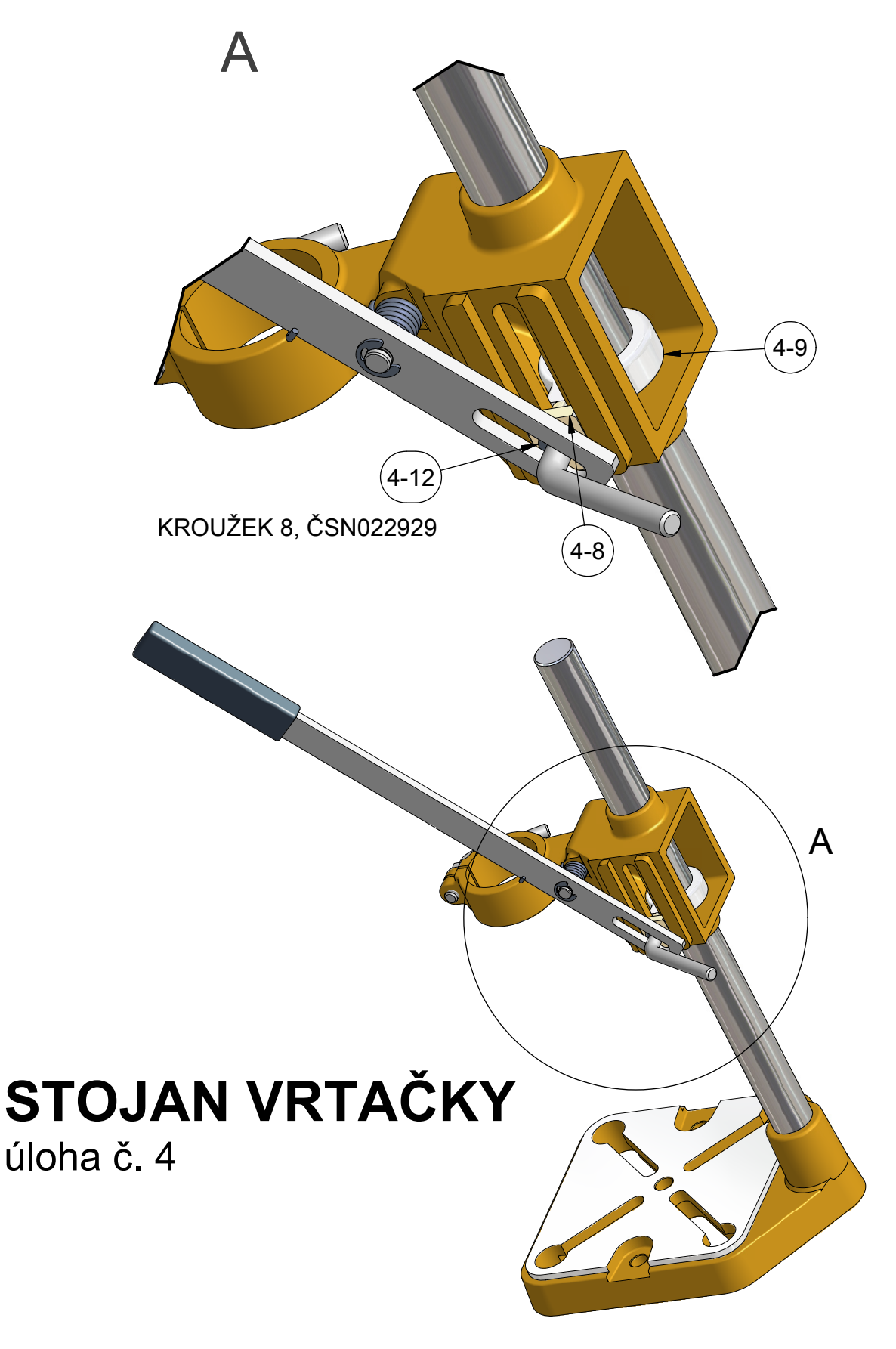

## Sbírka příkladů pro Autodesk Inventor Series 7

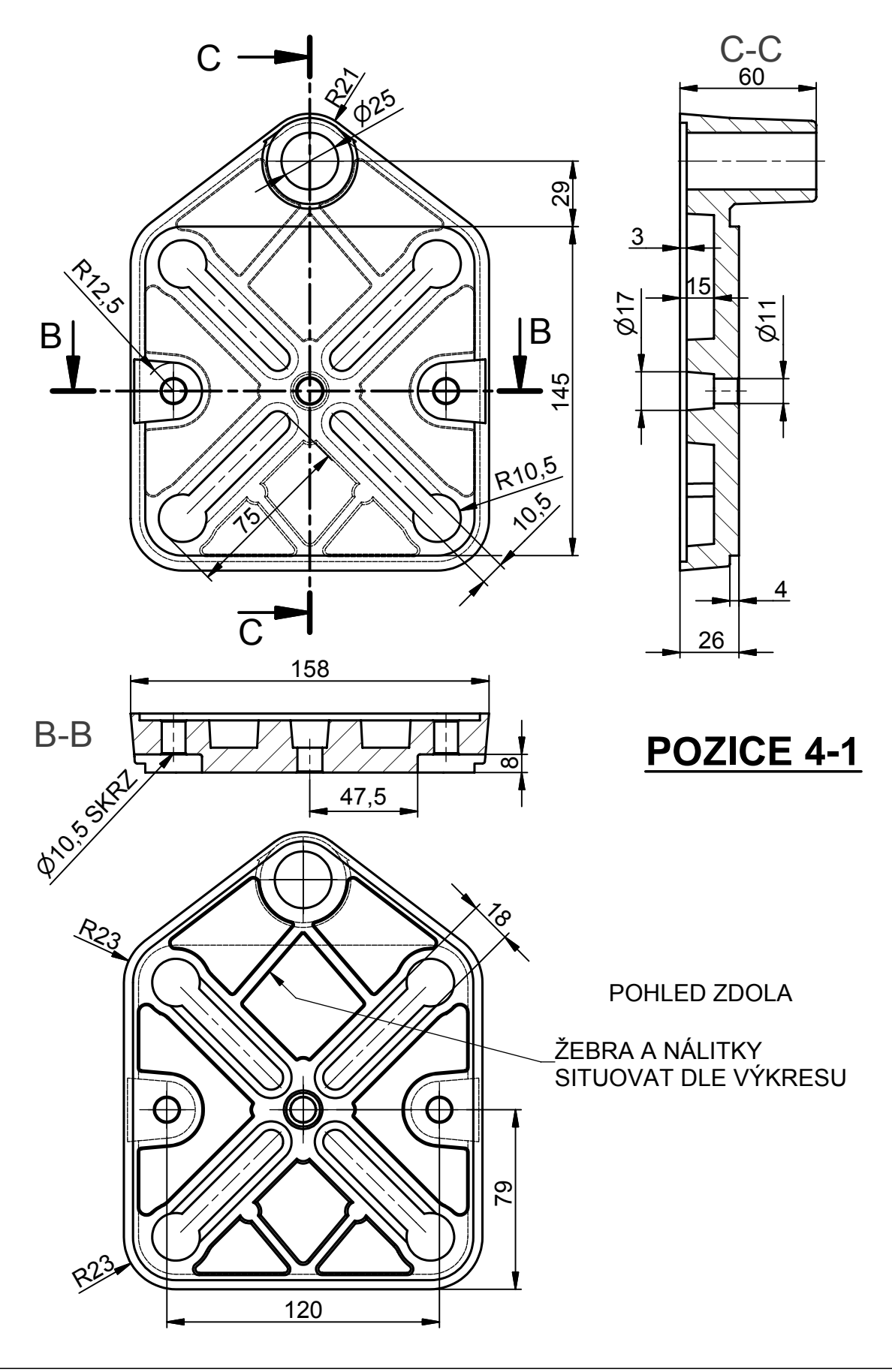
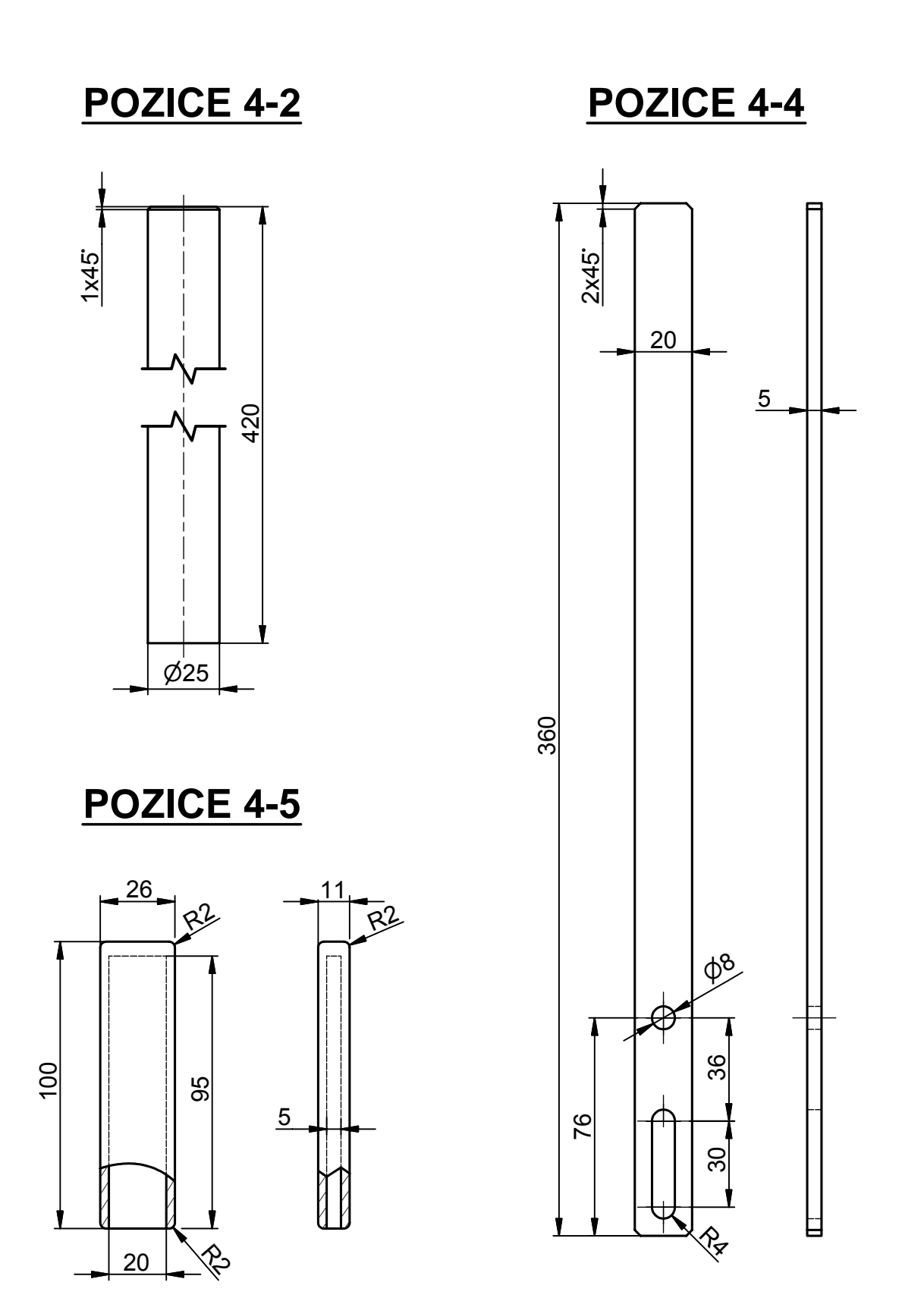

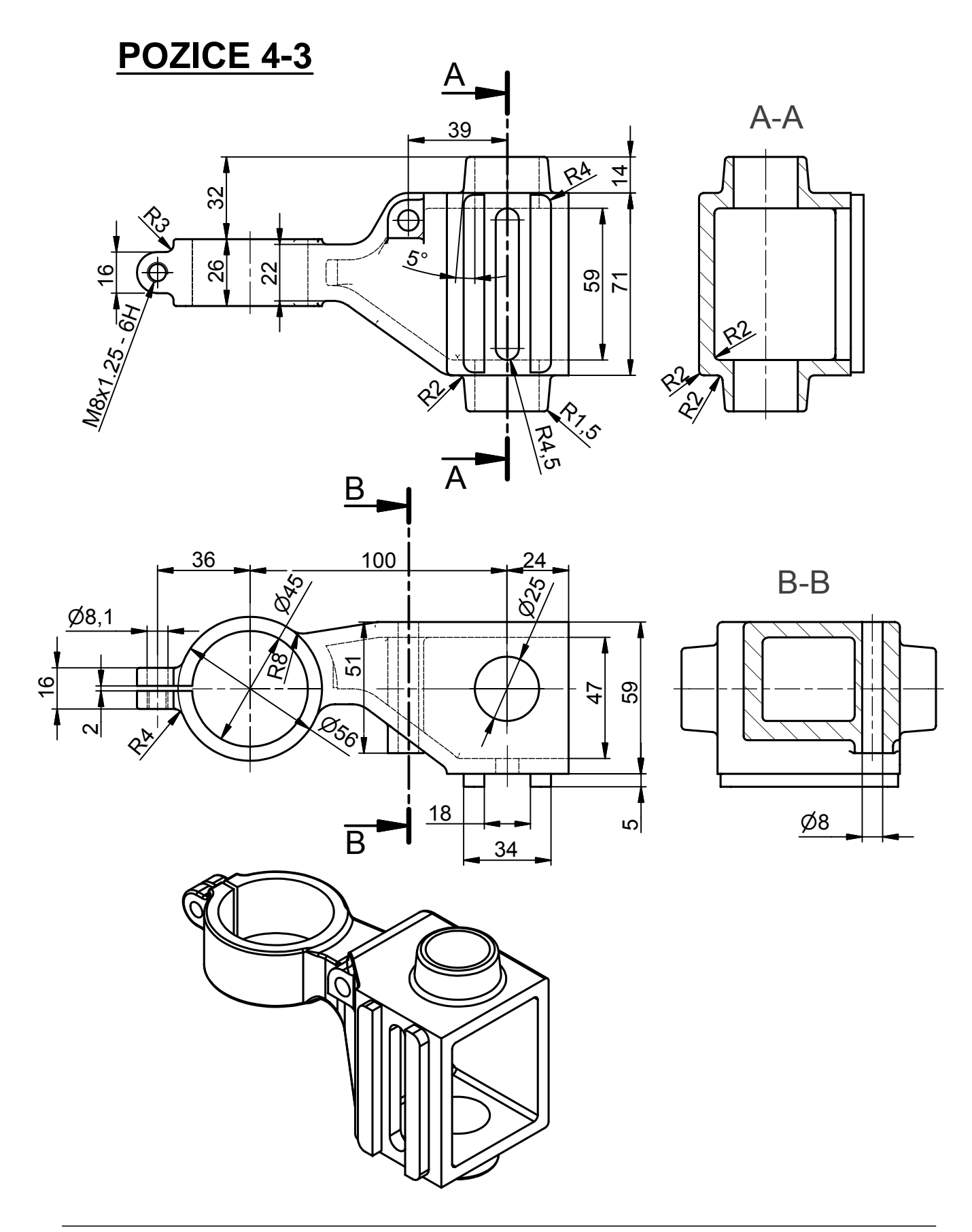

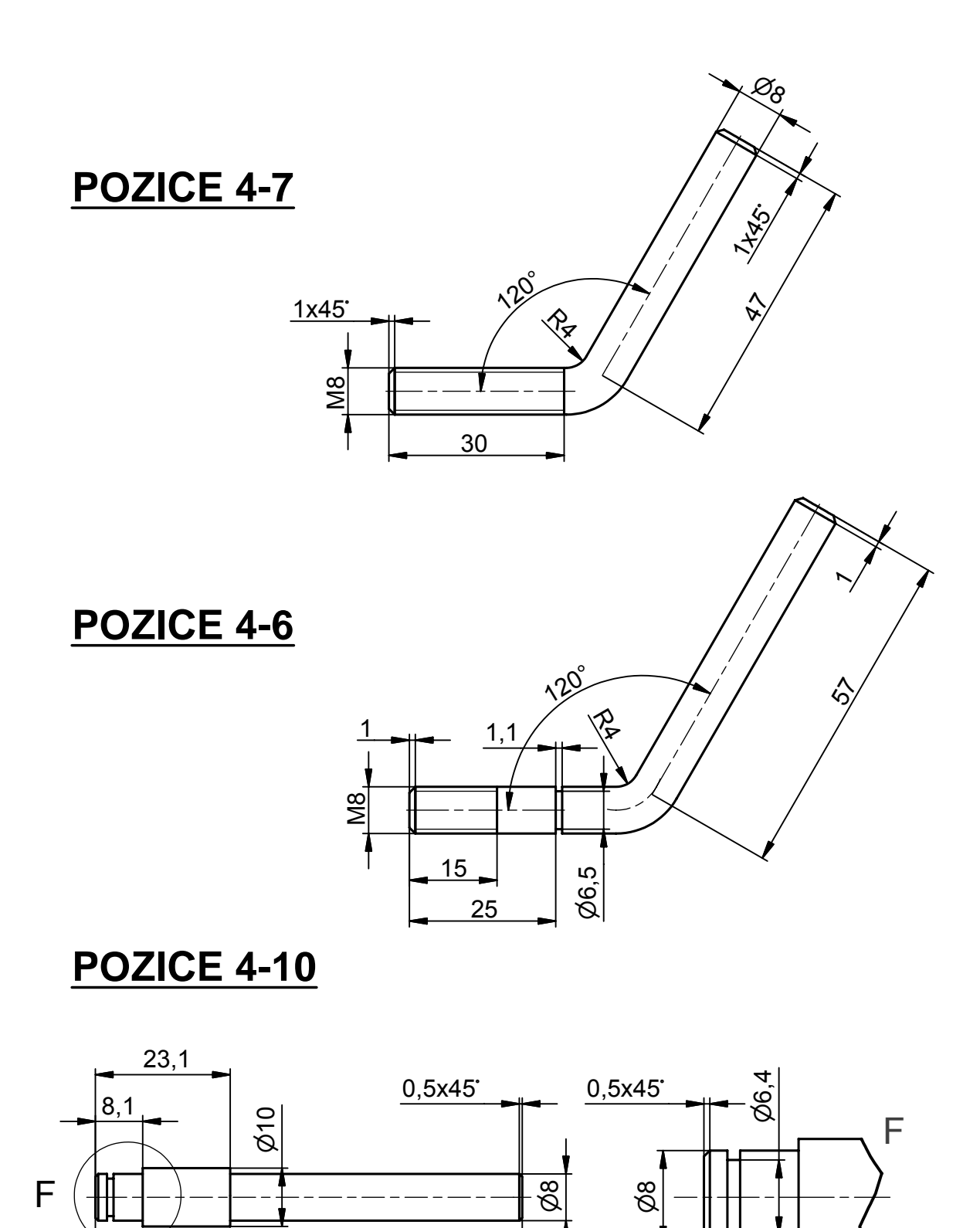

 $1,1$ 

5

 $73,1$ 

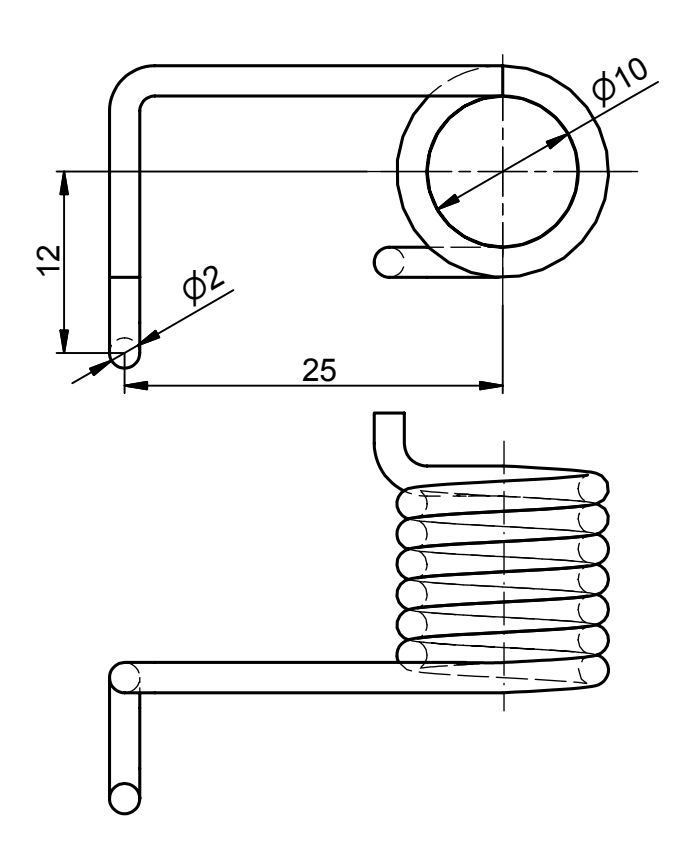

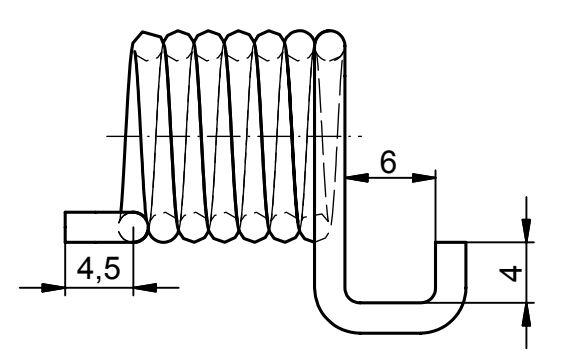

**POZICE 4-11** 

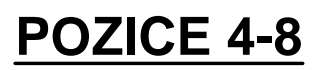

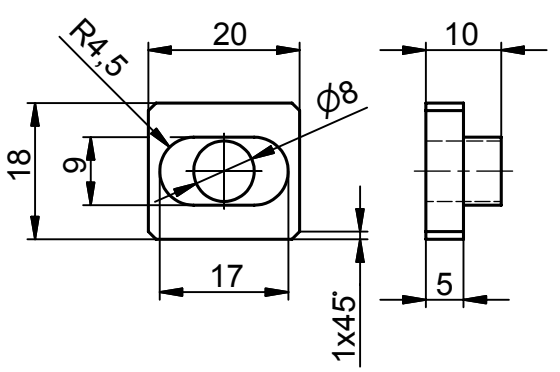

POZICE 4-9

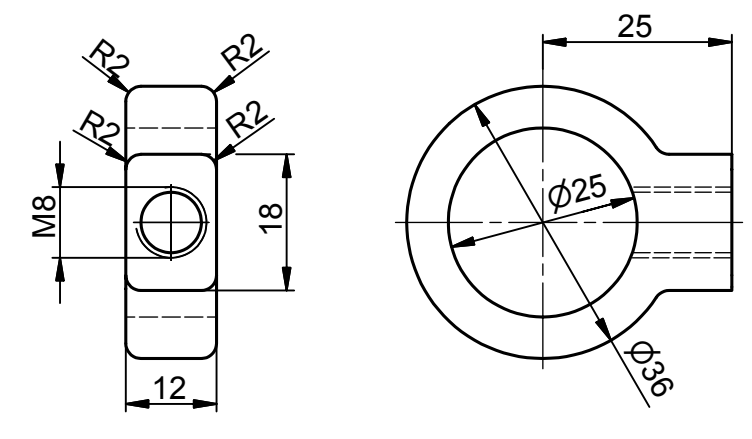

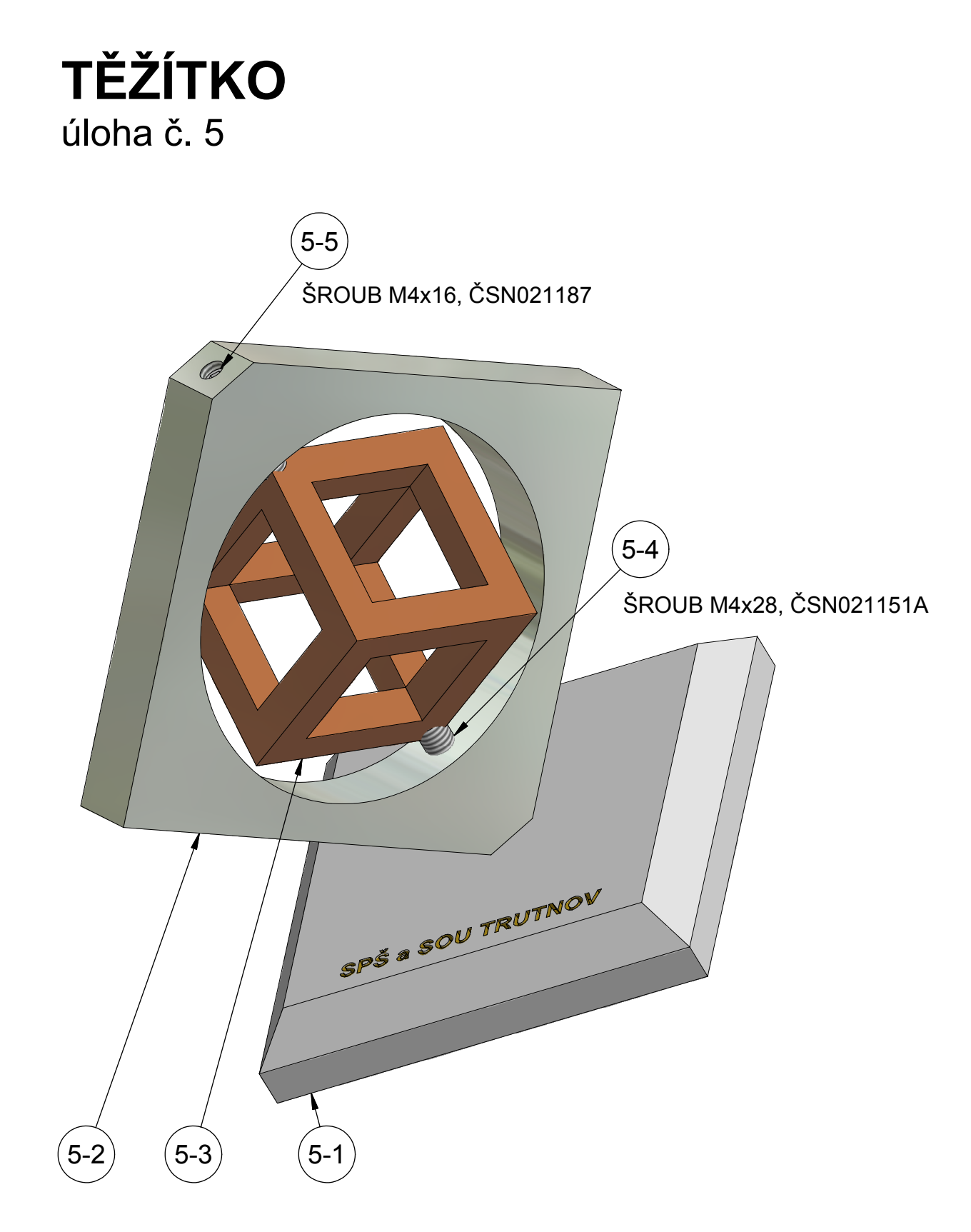

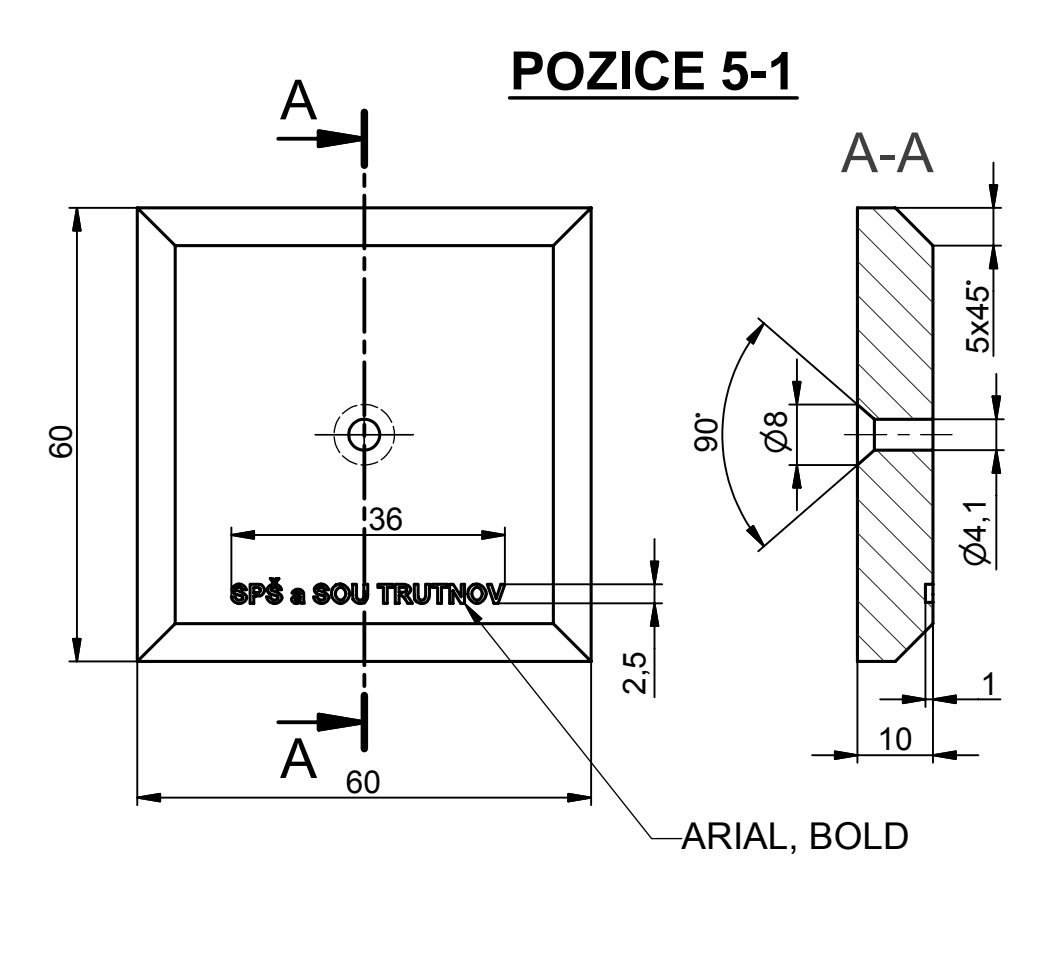

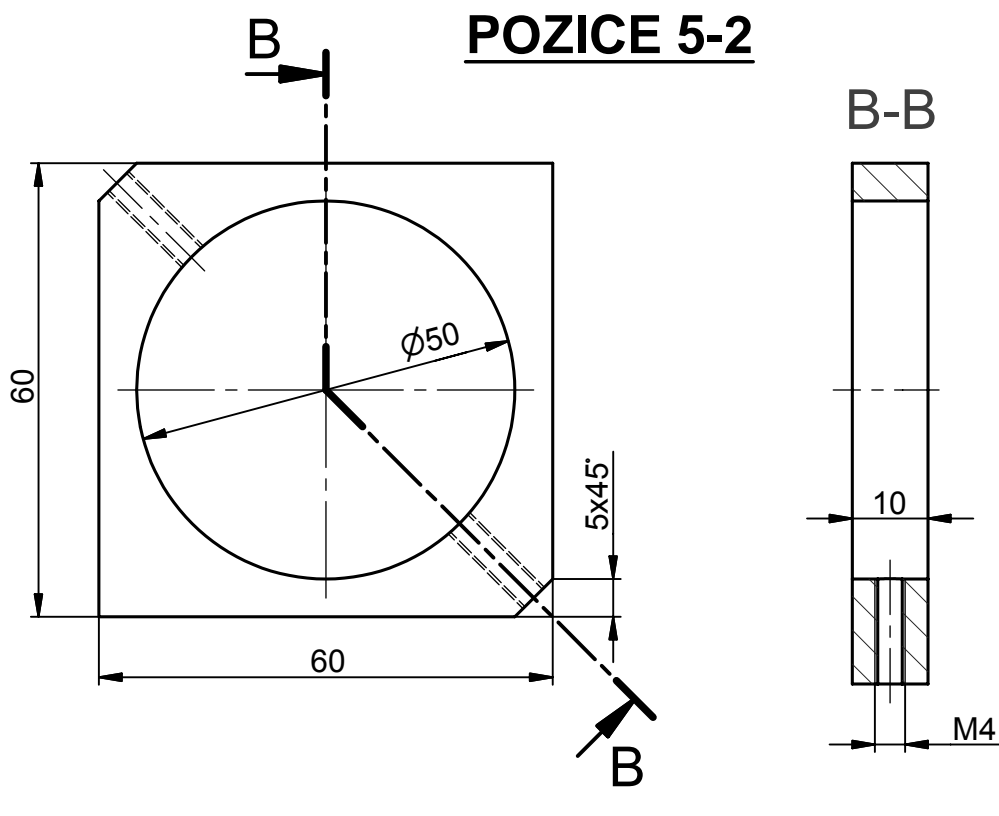

**POZICE 5-3** 

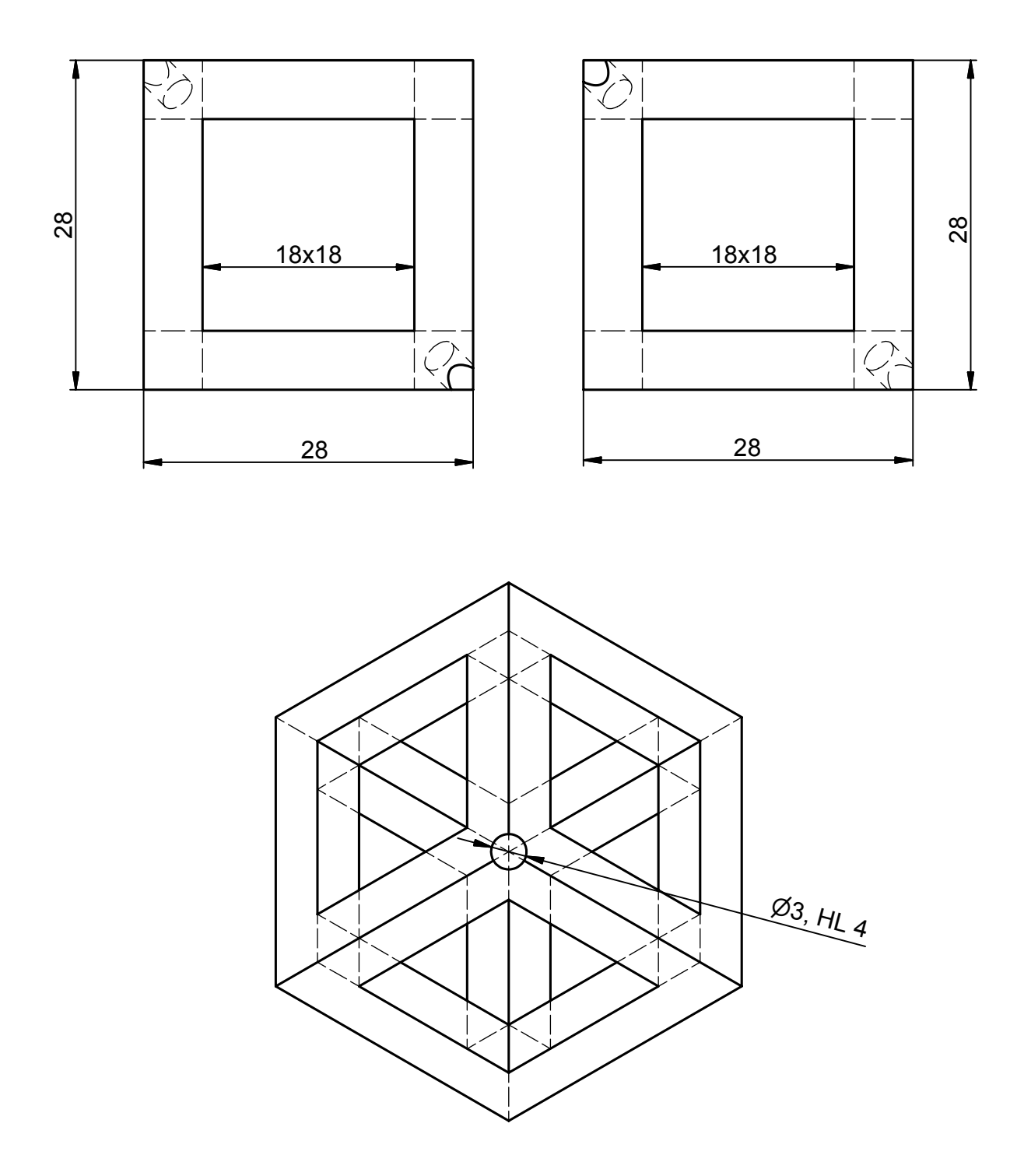

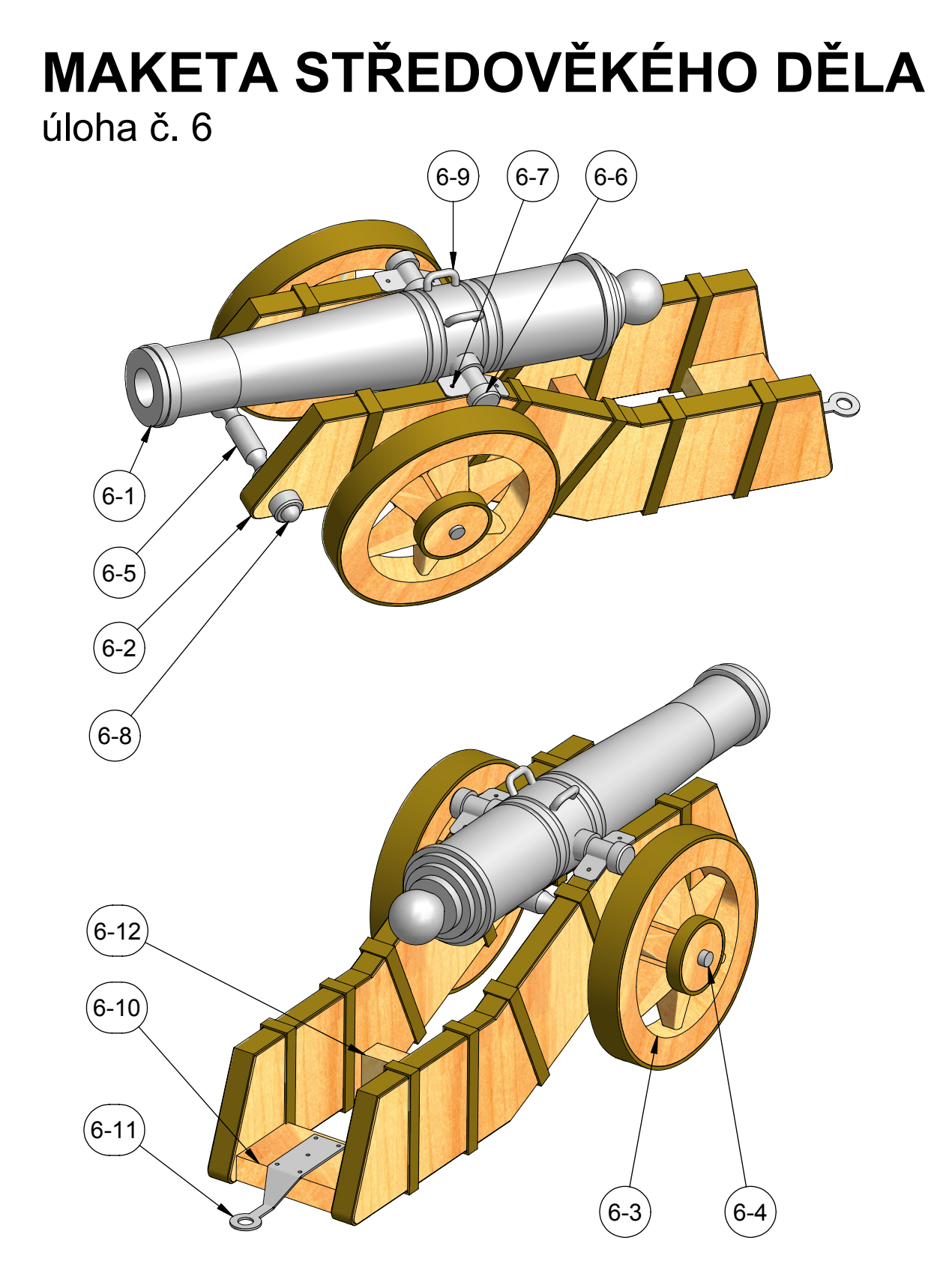

POZICE 6-1

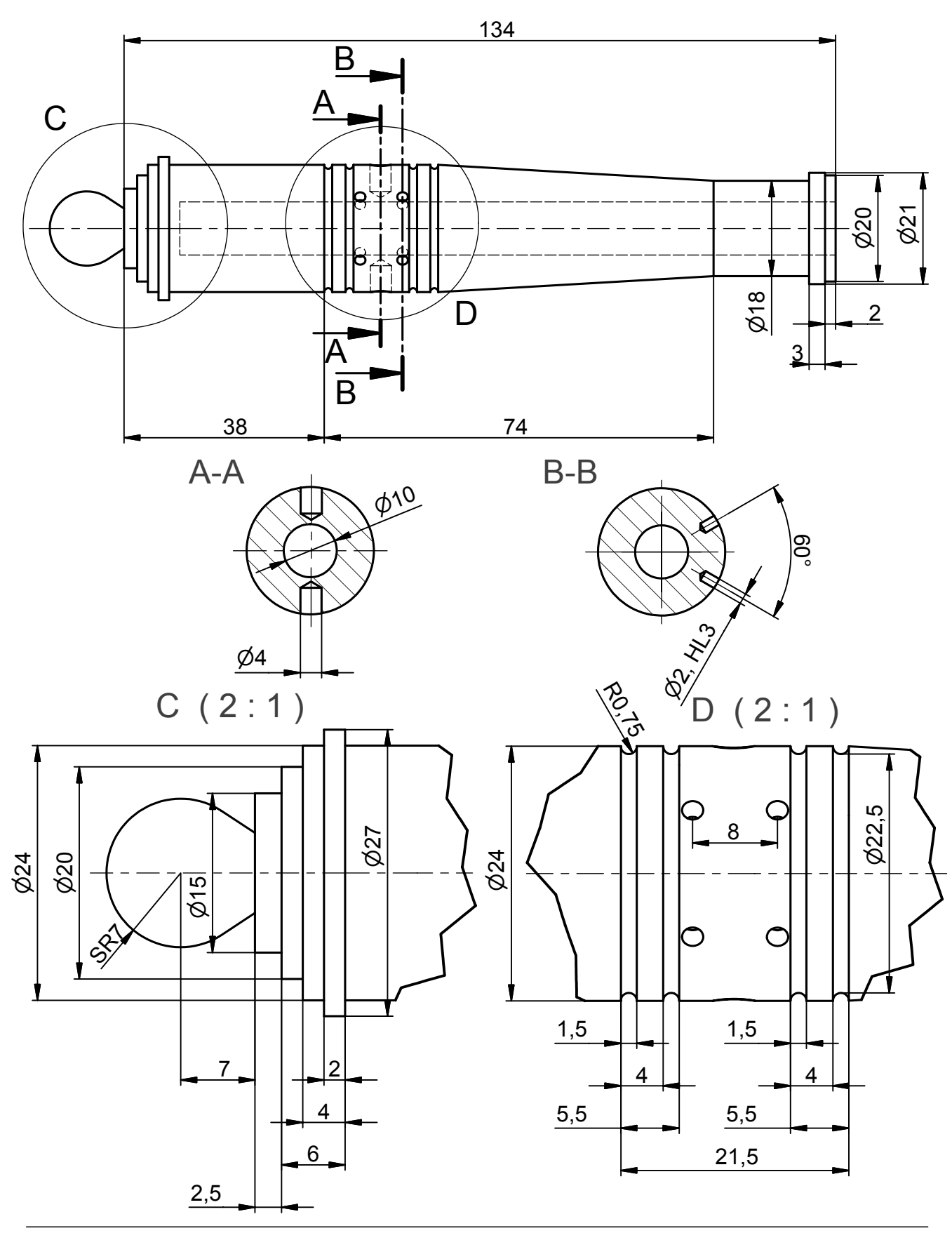

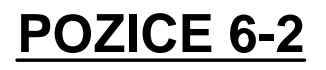

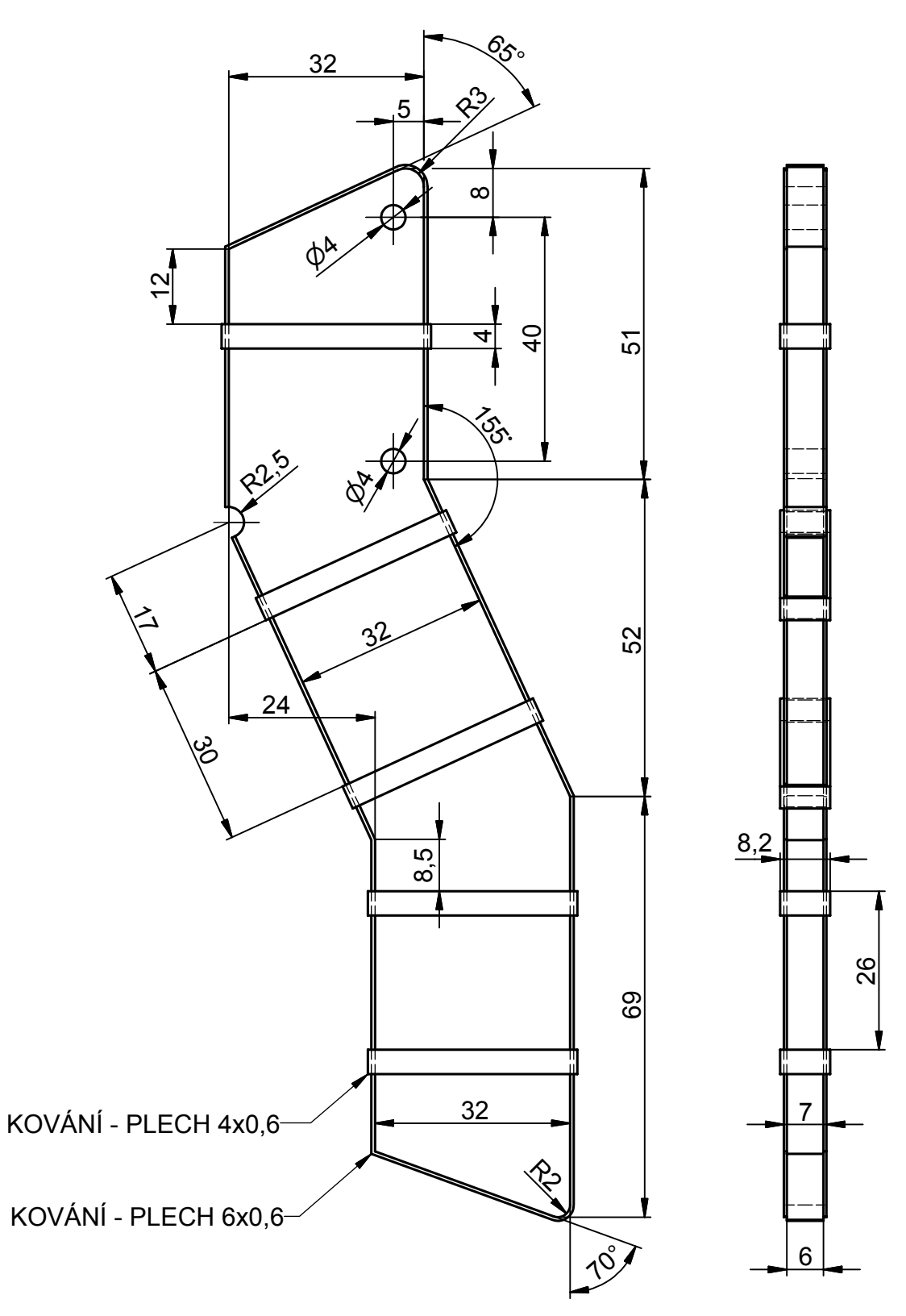

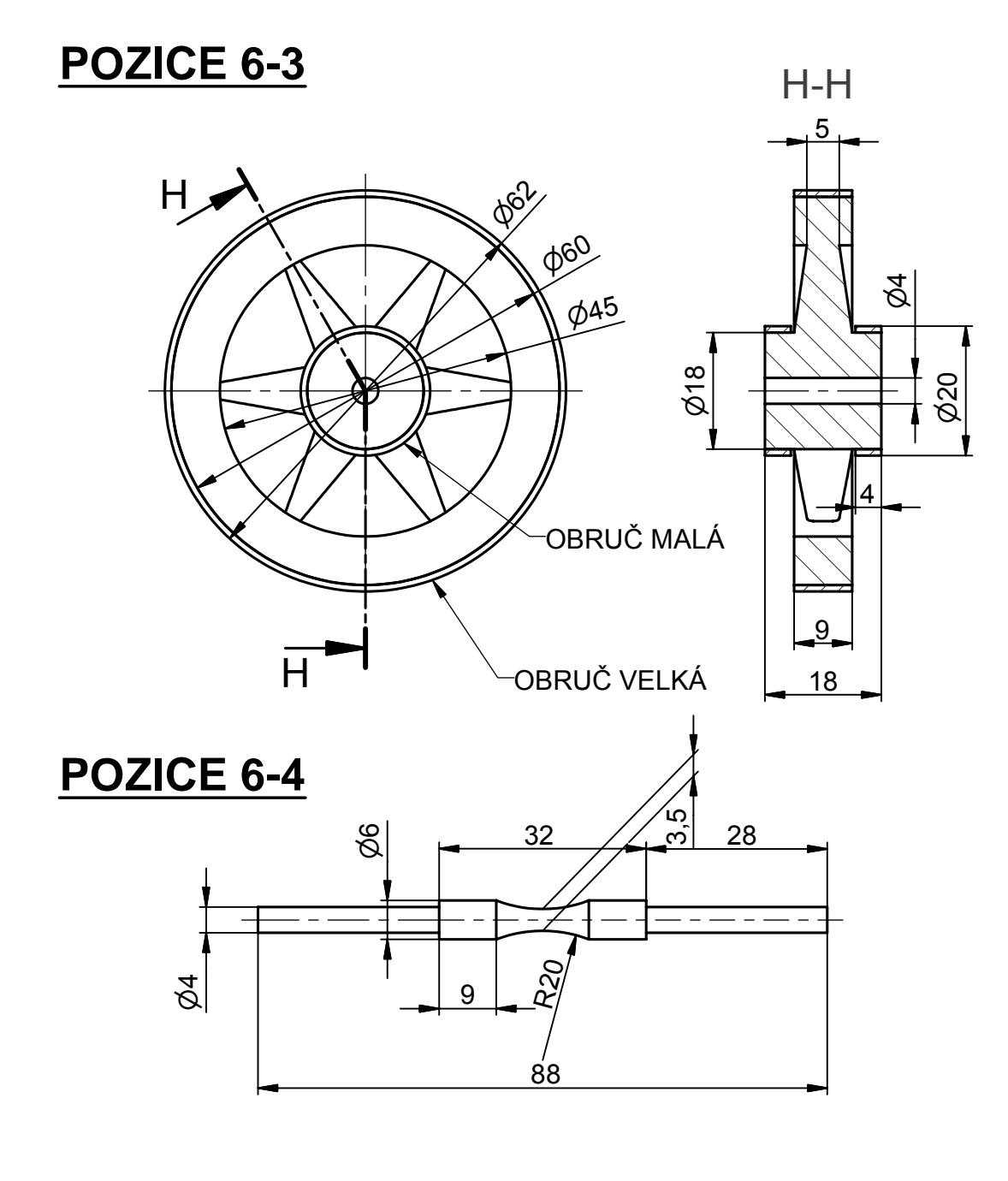

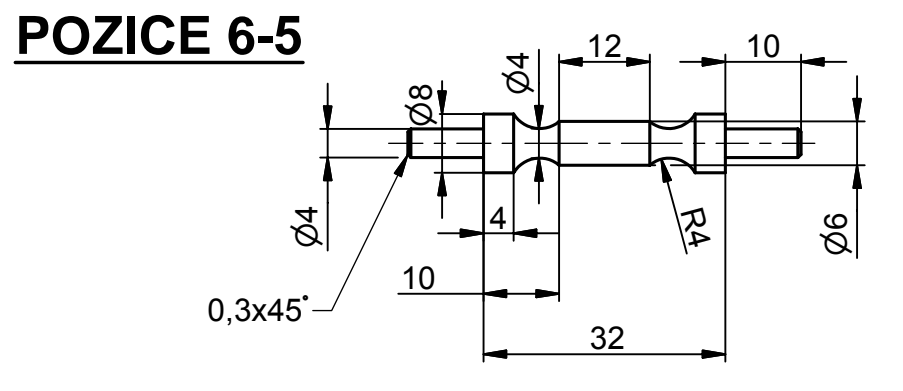

#### Sbírka příkladů pro Autodesk Inventor Series 7

SPŠ a SOU Trutnov, Školní 101

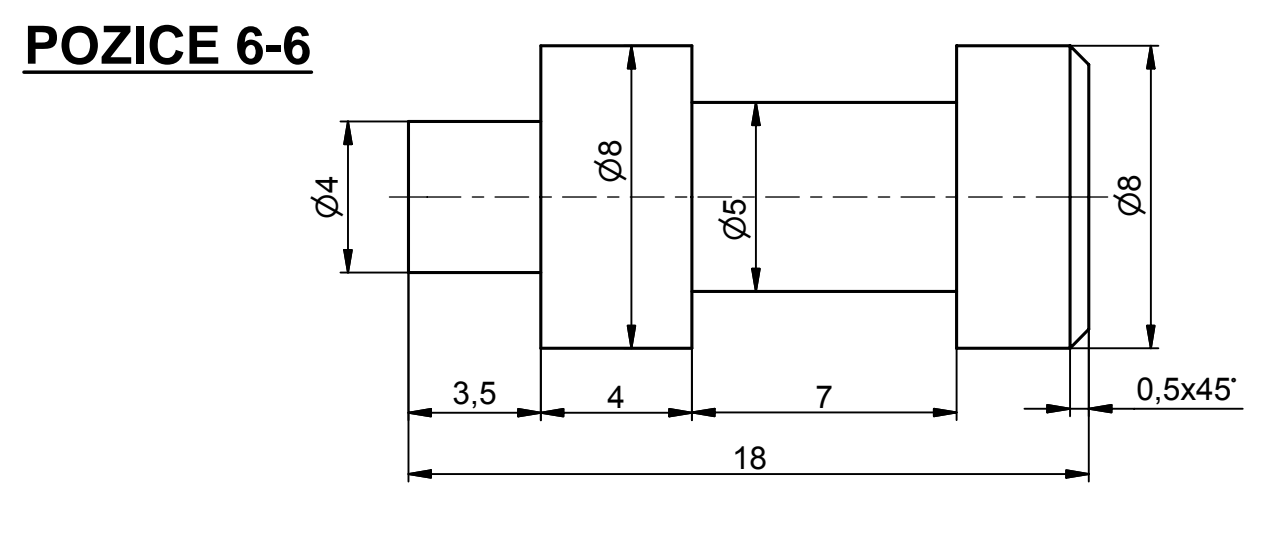

**POZICE 6-7** 

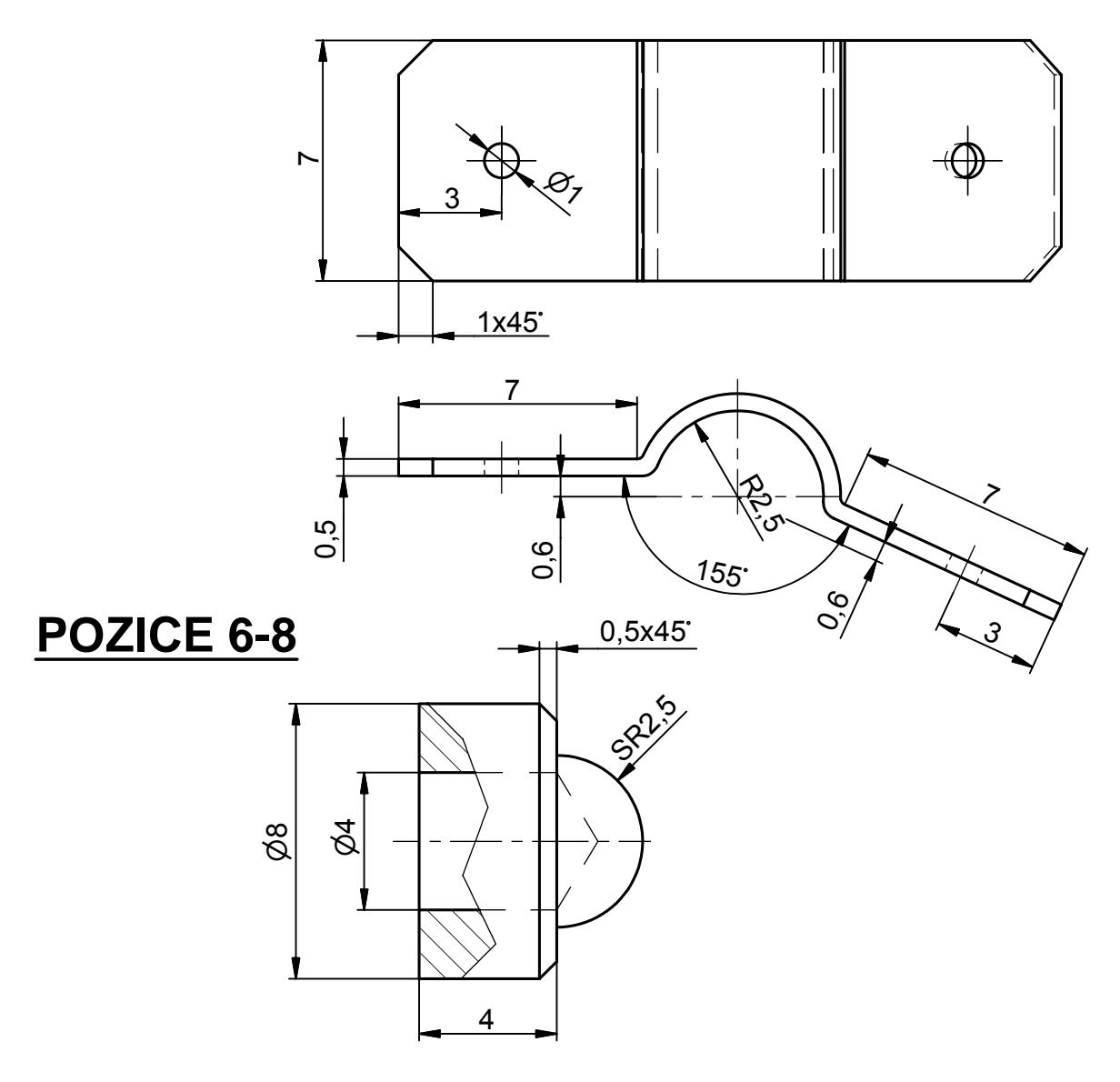

#### Sbírka příkladů pro Autodesk Inventor Series 7

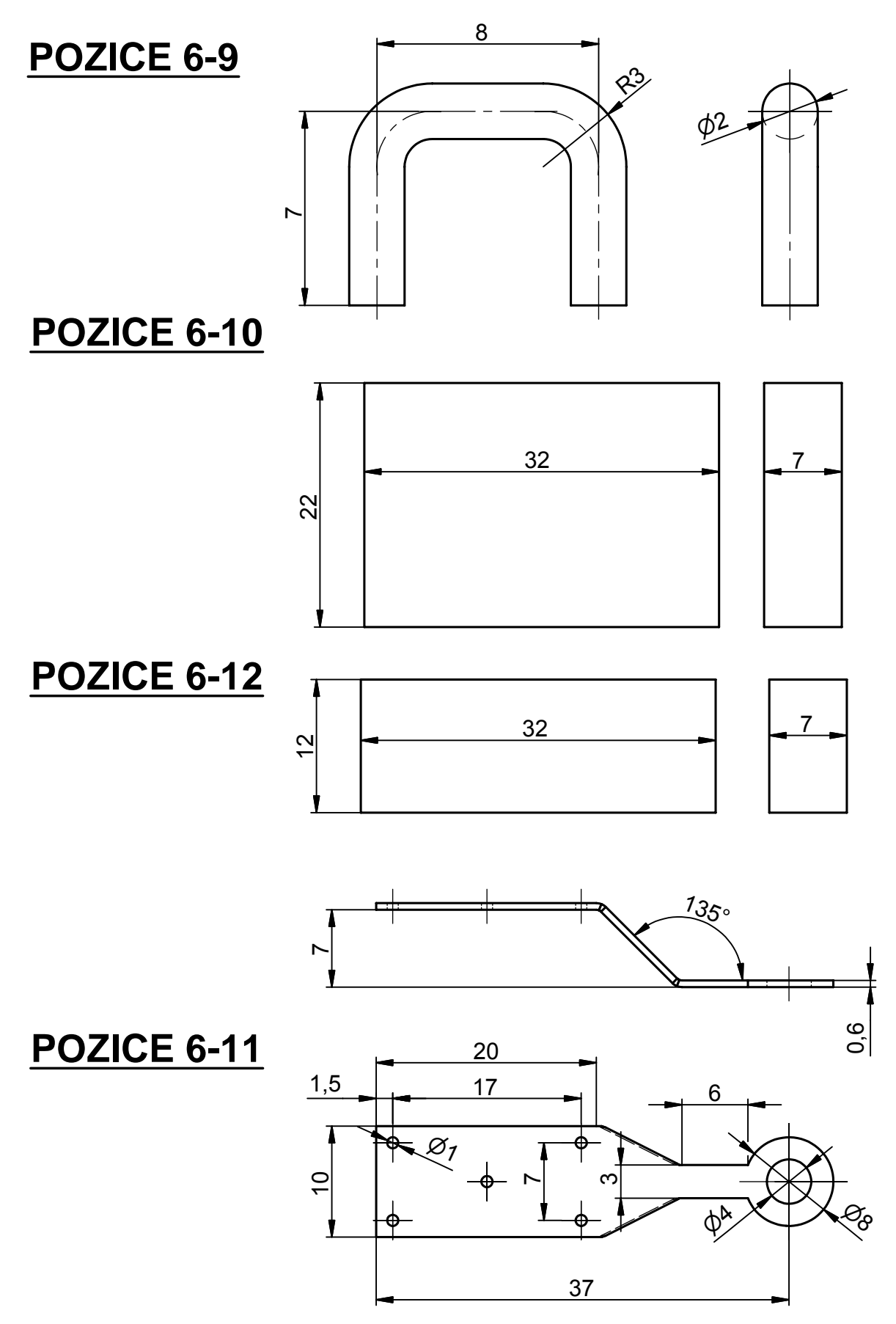

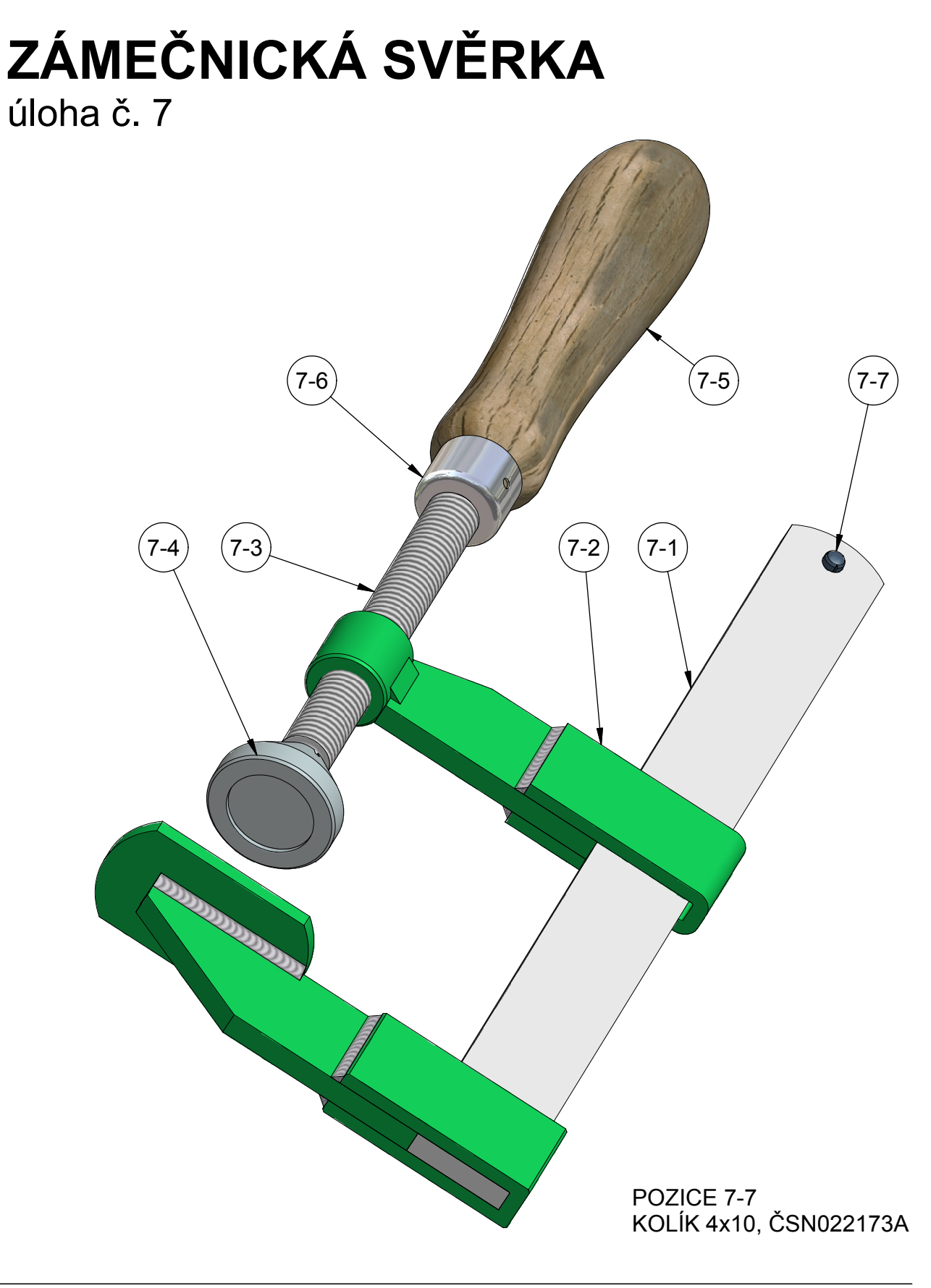

#### Sbírka příkladů pro Autodesk Inventor Series 7

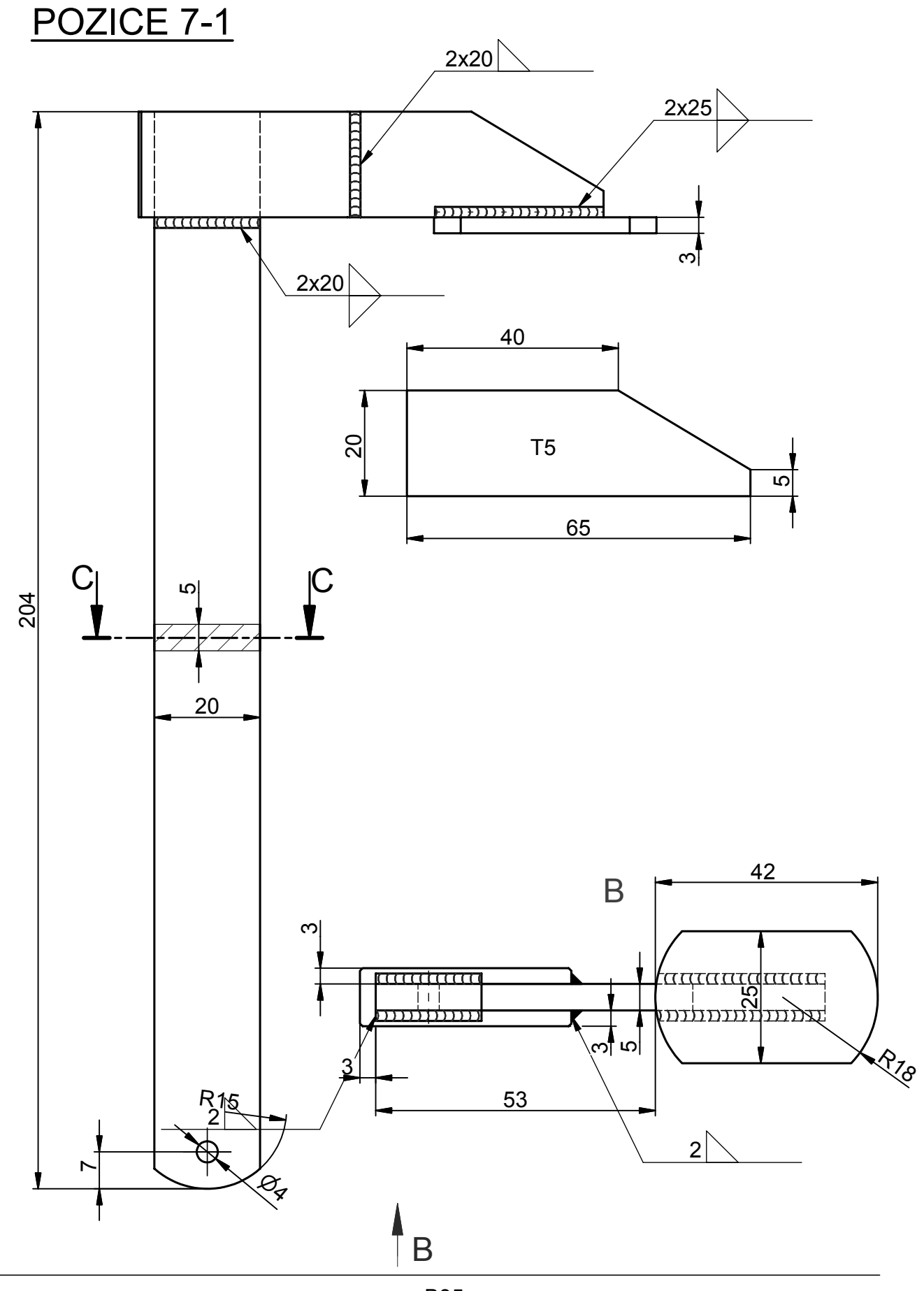

### POZICE 7-2

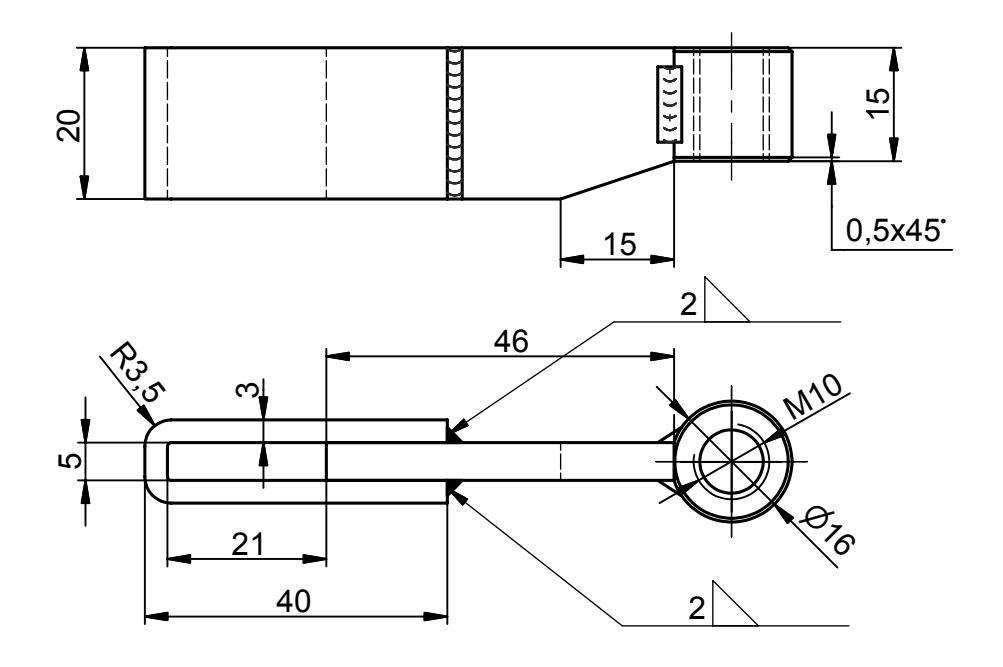

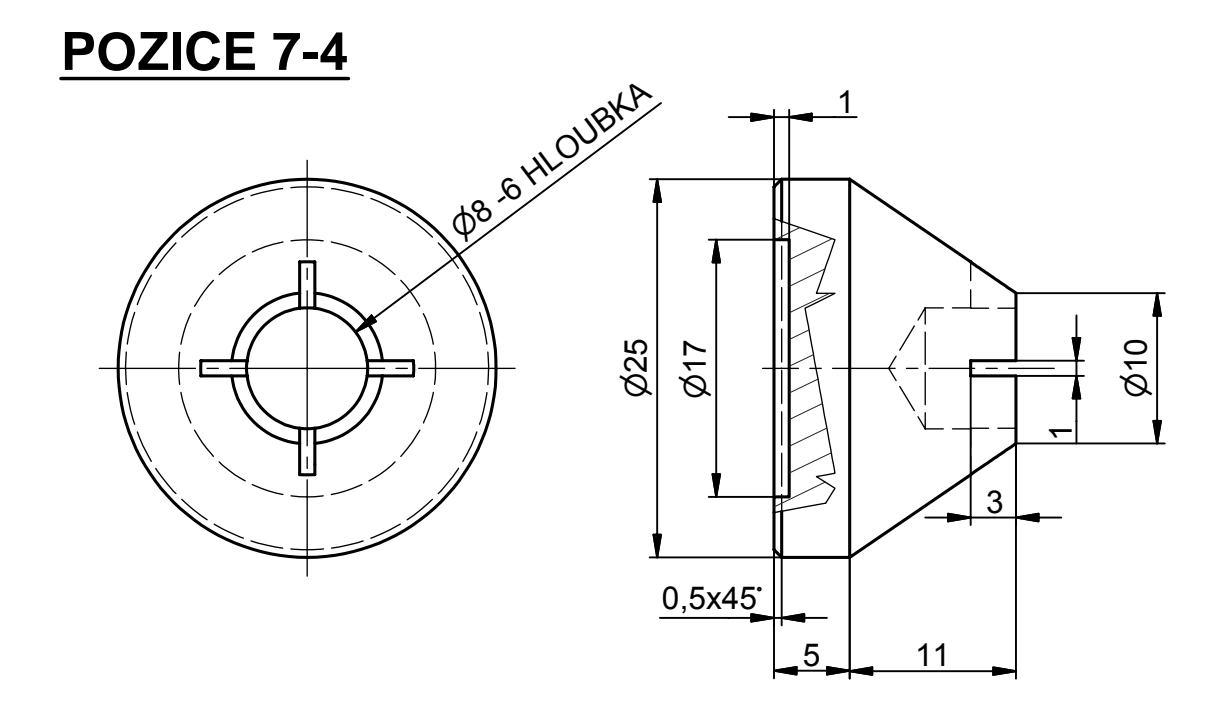

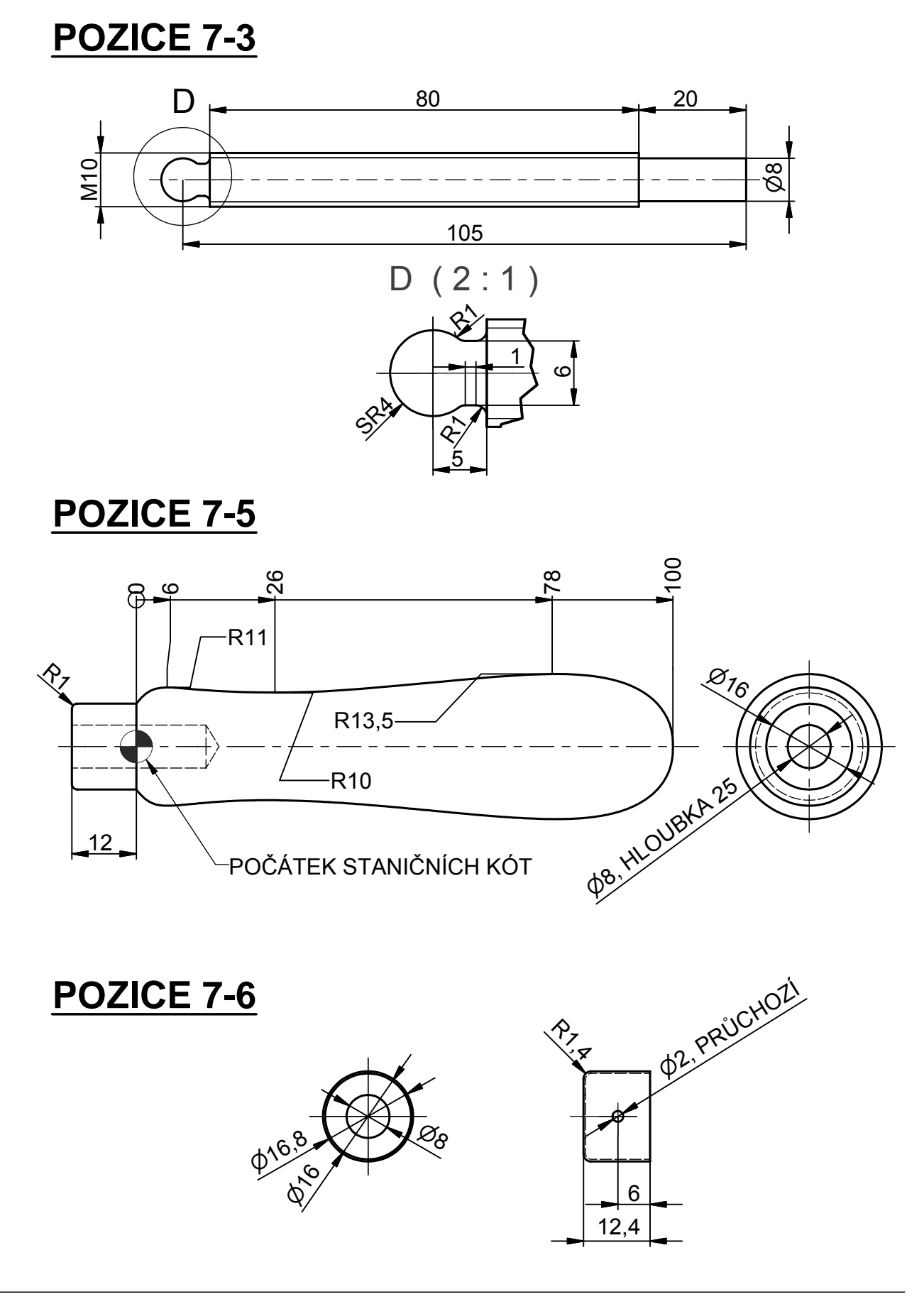

# ŠROUBOVÁ PODPĚRA úloha č. 8

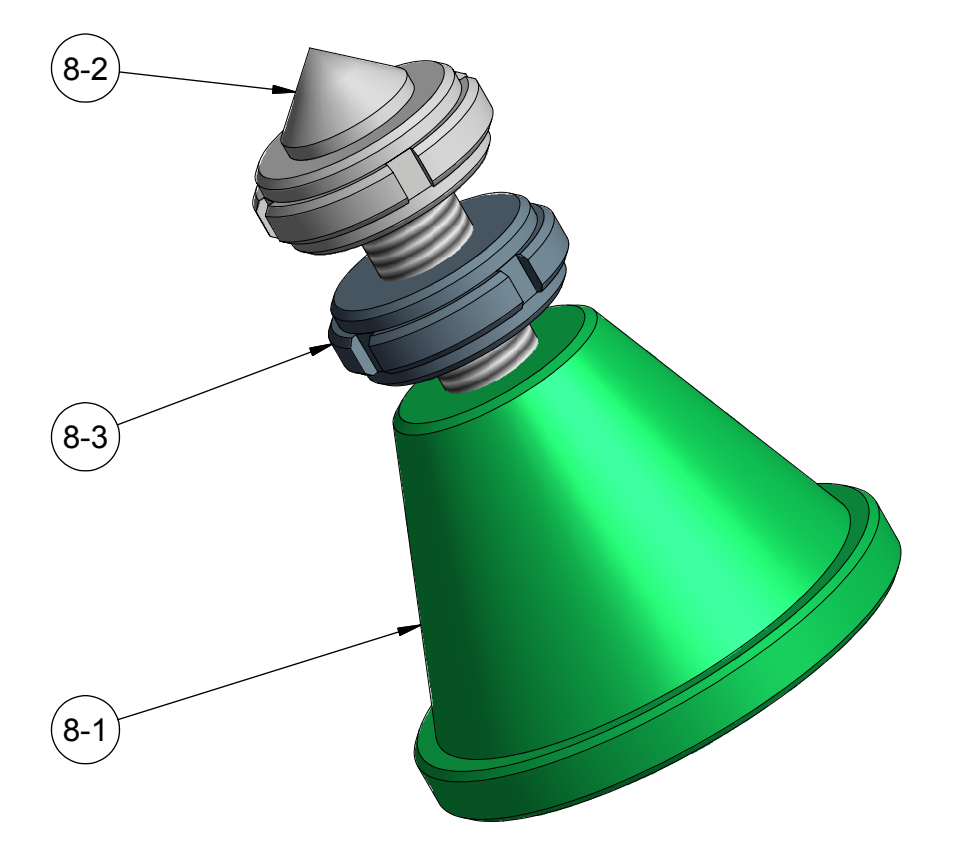

#### **POZICE 8-1**

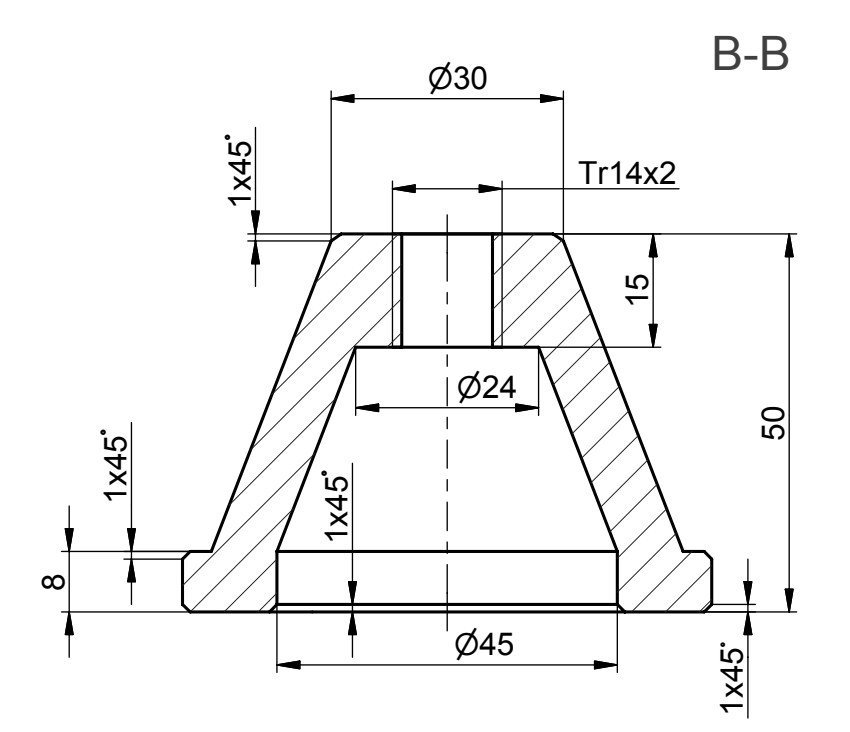

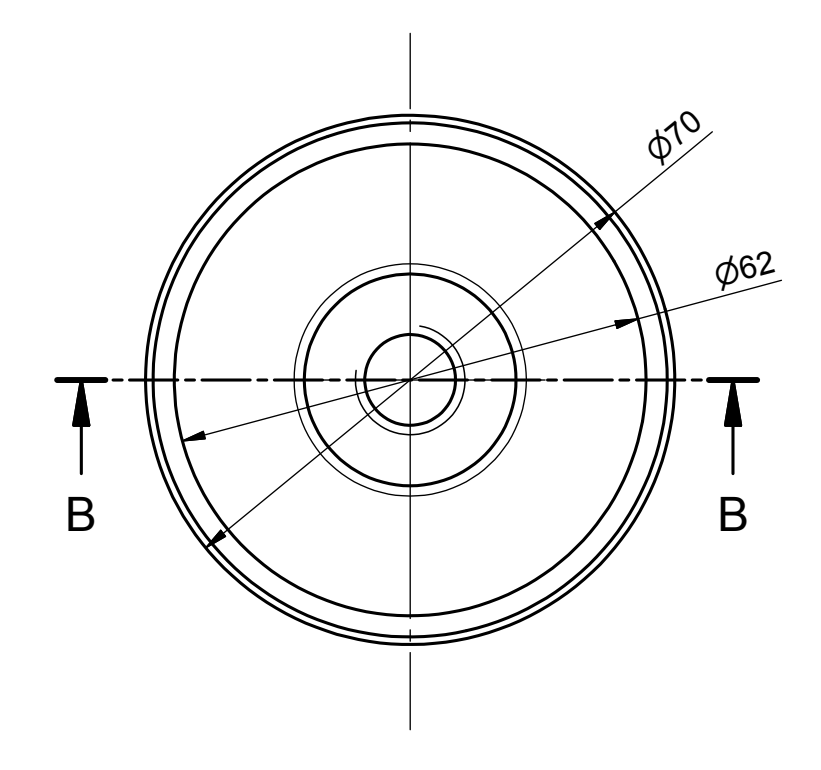

**POZICE 8-2** 

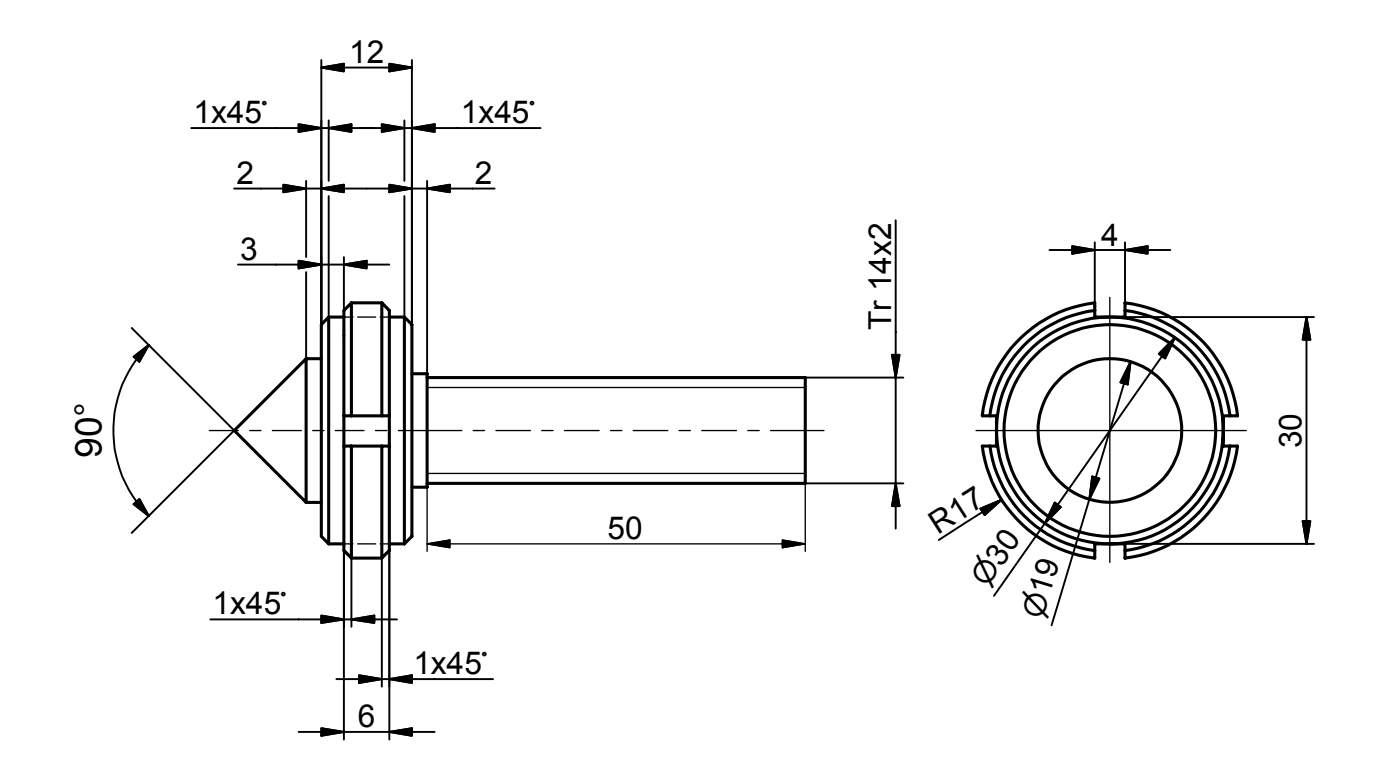

**POZICE 8-3** 

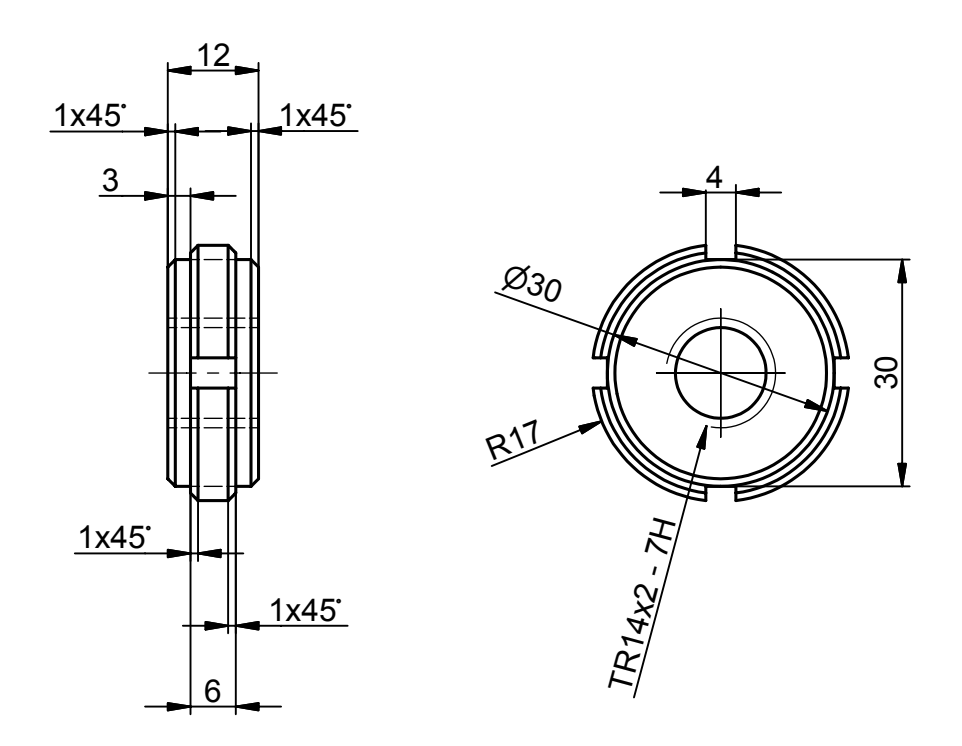

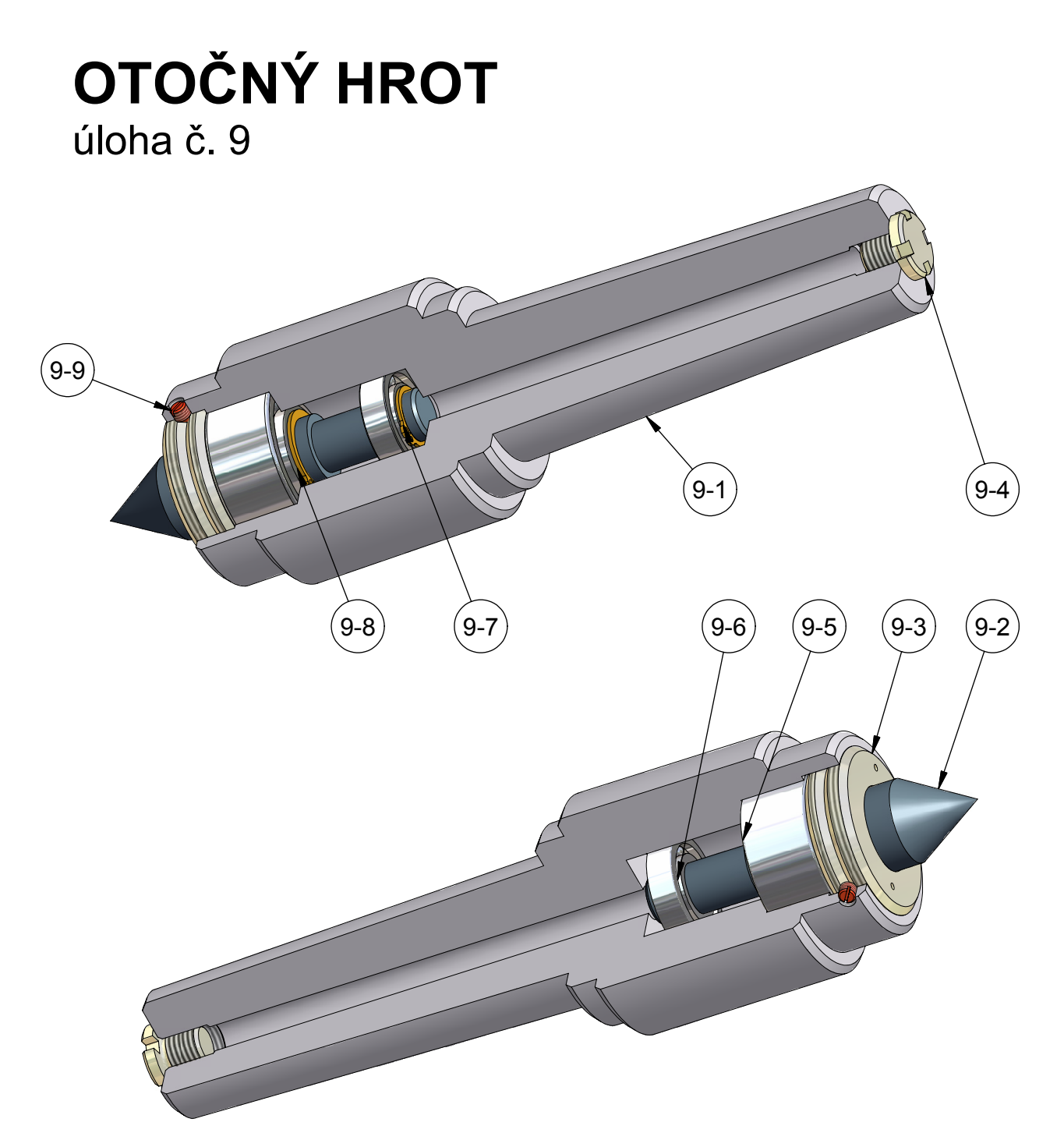

POZICE 9-5 (LOŽISKO 3204, ČSN024665) POZICE 9-6 (LOŽISKO 16002, ČSN024630) POZICE 9-7 (KROUŽEK15, ČSN022930) POZICE 9-8 (KROUŽEK20, ČSN022930) POZICE 9-9 (ŠROUB M5x6, ČSN021185)

### **POZICE 9-1**

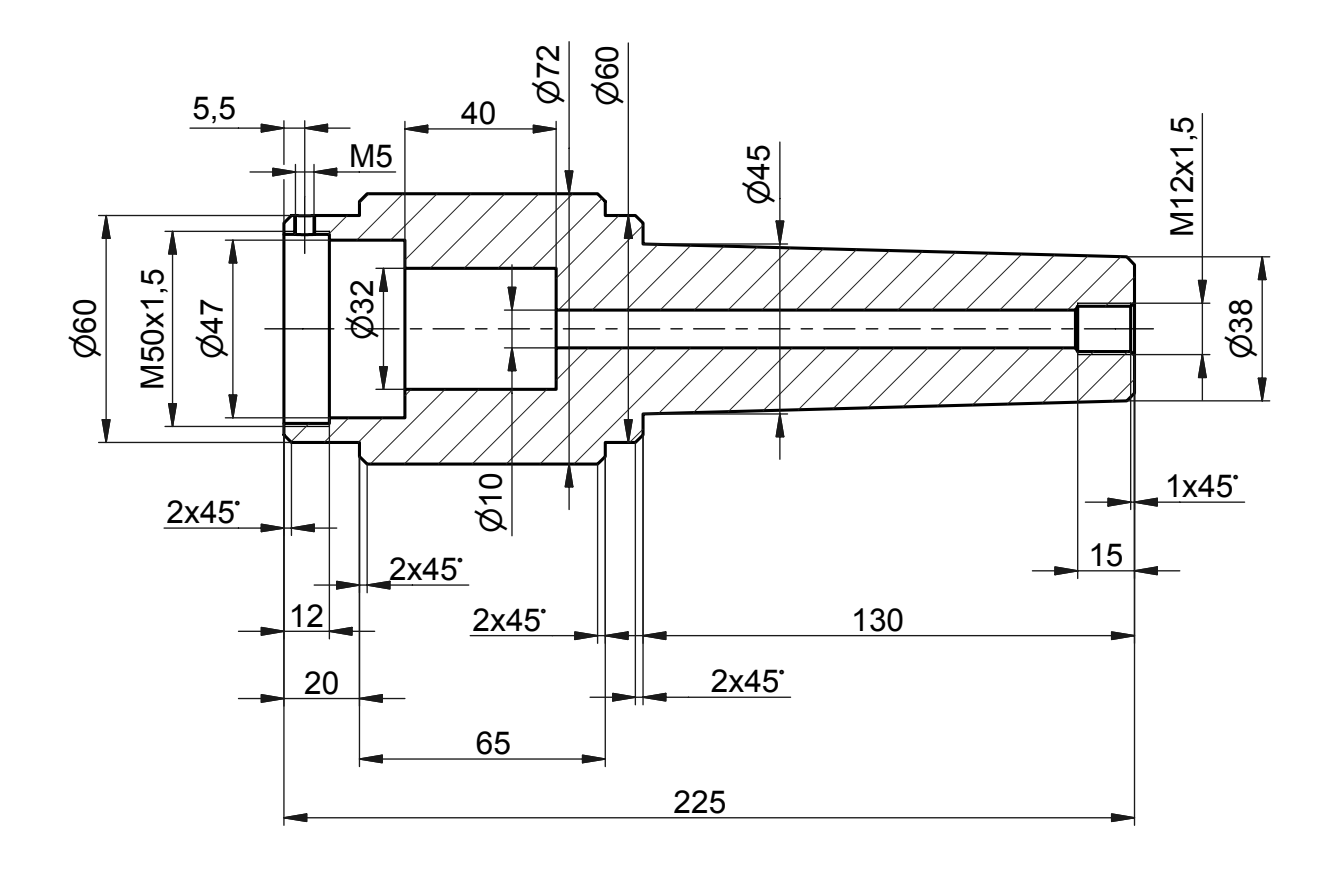

**POZICE 9-3** 

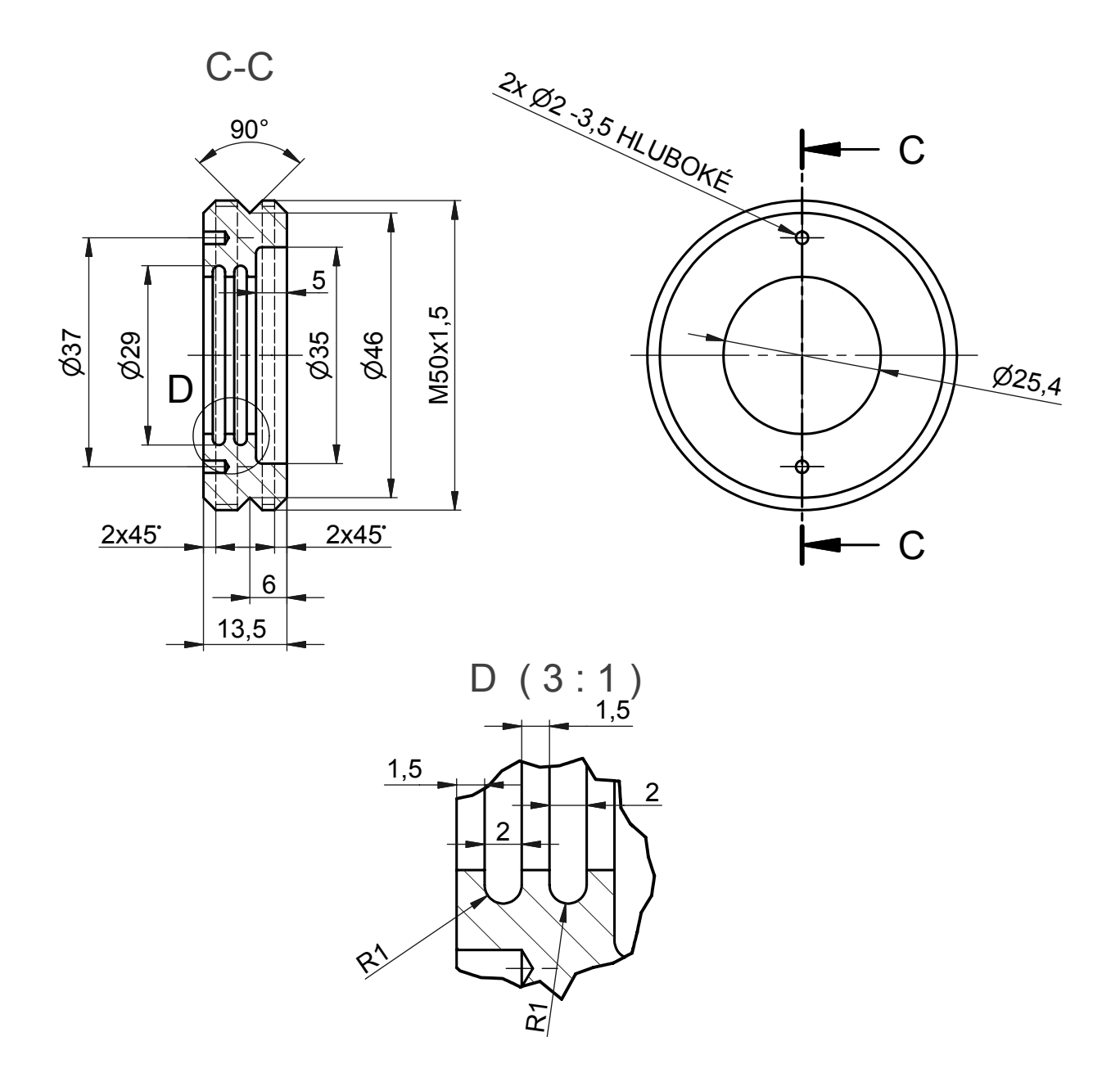

POZICE 9-2

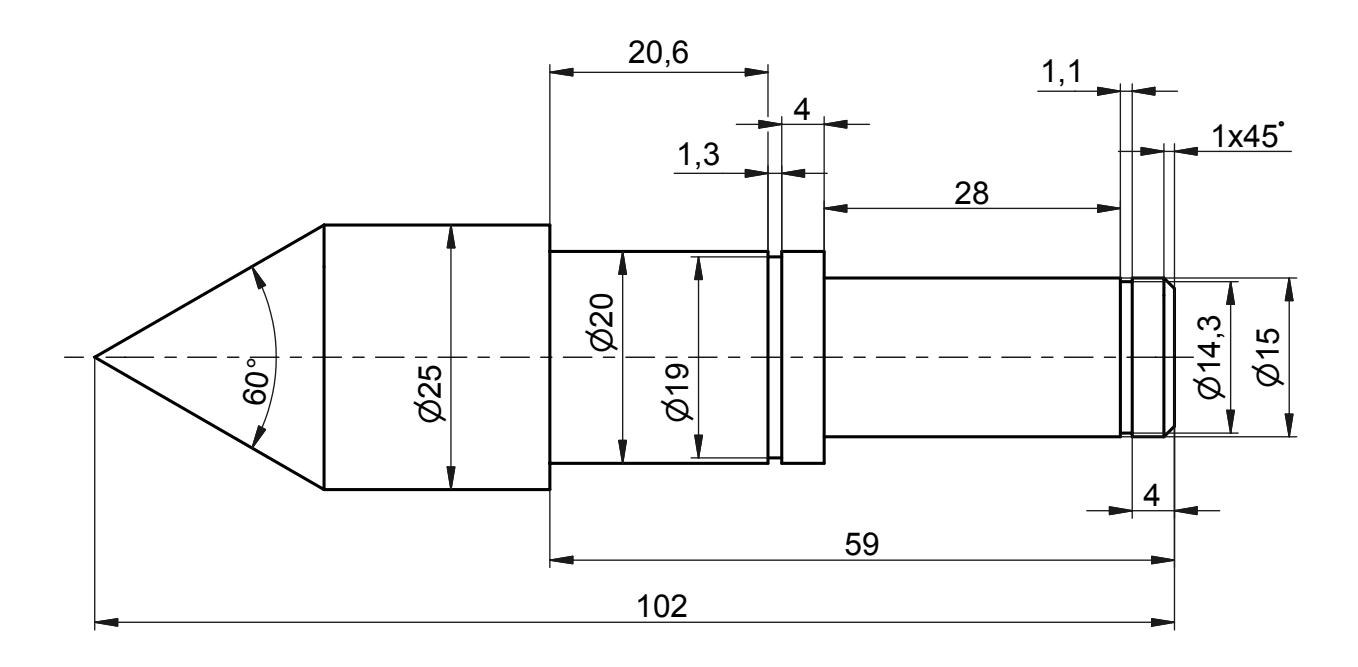

**POZICE 9-4** 

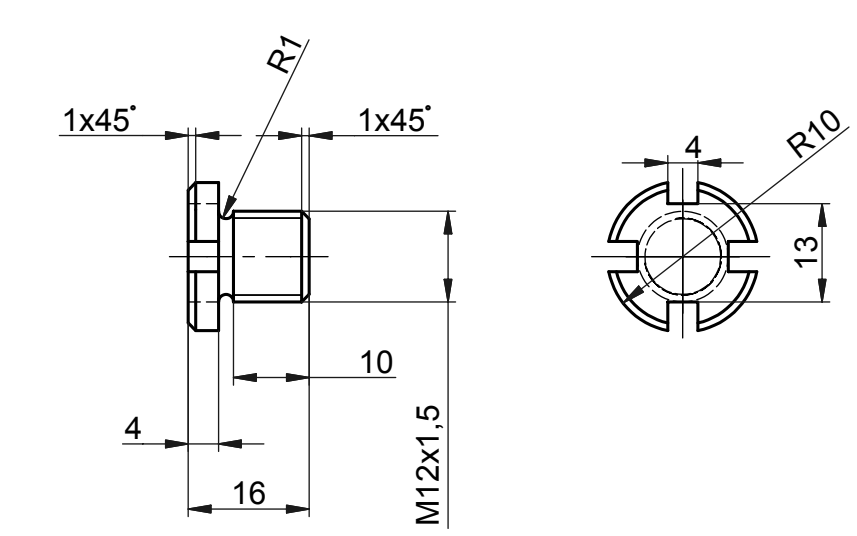

## **STŘIŽNÝ NÁSTROJ** úloha č. 10

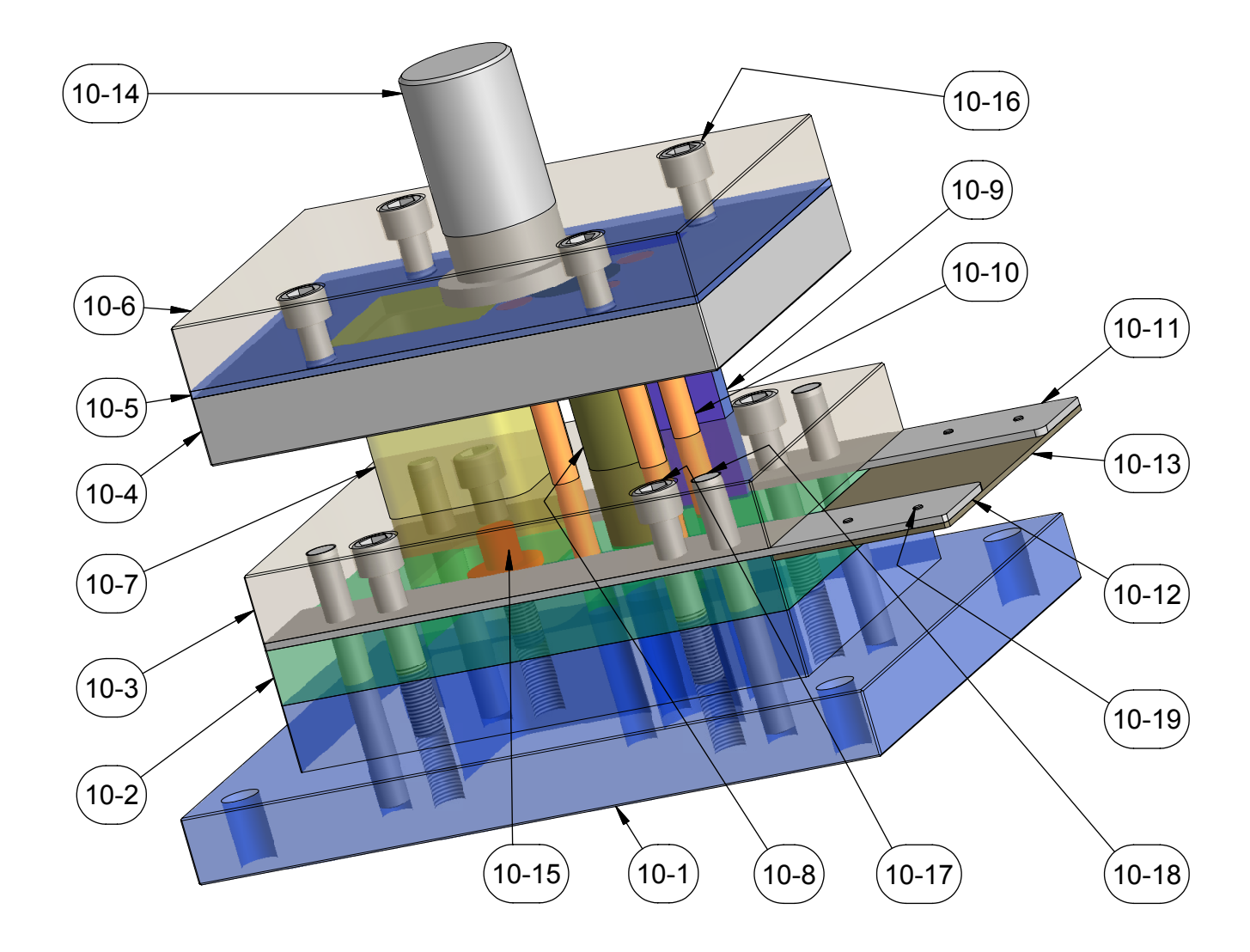

POZICE 10-16 (ŠROUB M16x60, ČSN021143B) POZICE 10-17 (ŠROUB M16x90, ČSN021143A) POZICE 10-18 (KOLÍK 16x140, ČSNEN22338A) POZICE 10-19 (ŠROUB M5x8, ČSN021131A)

#### **POZICE 10-1**

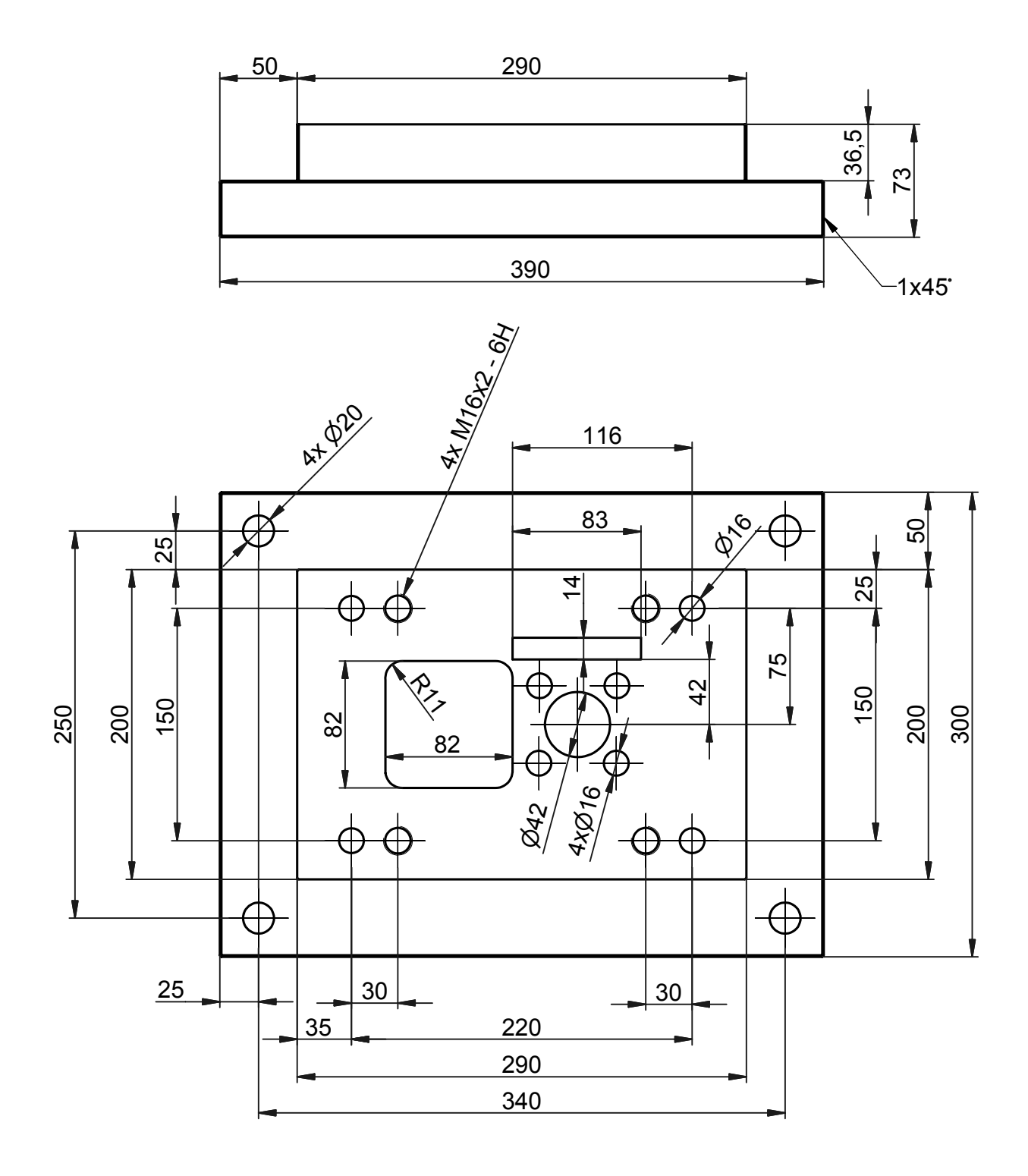

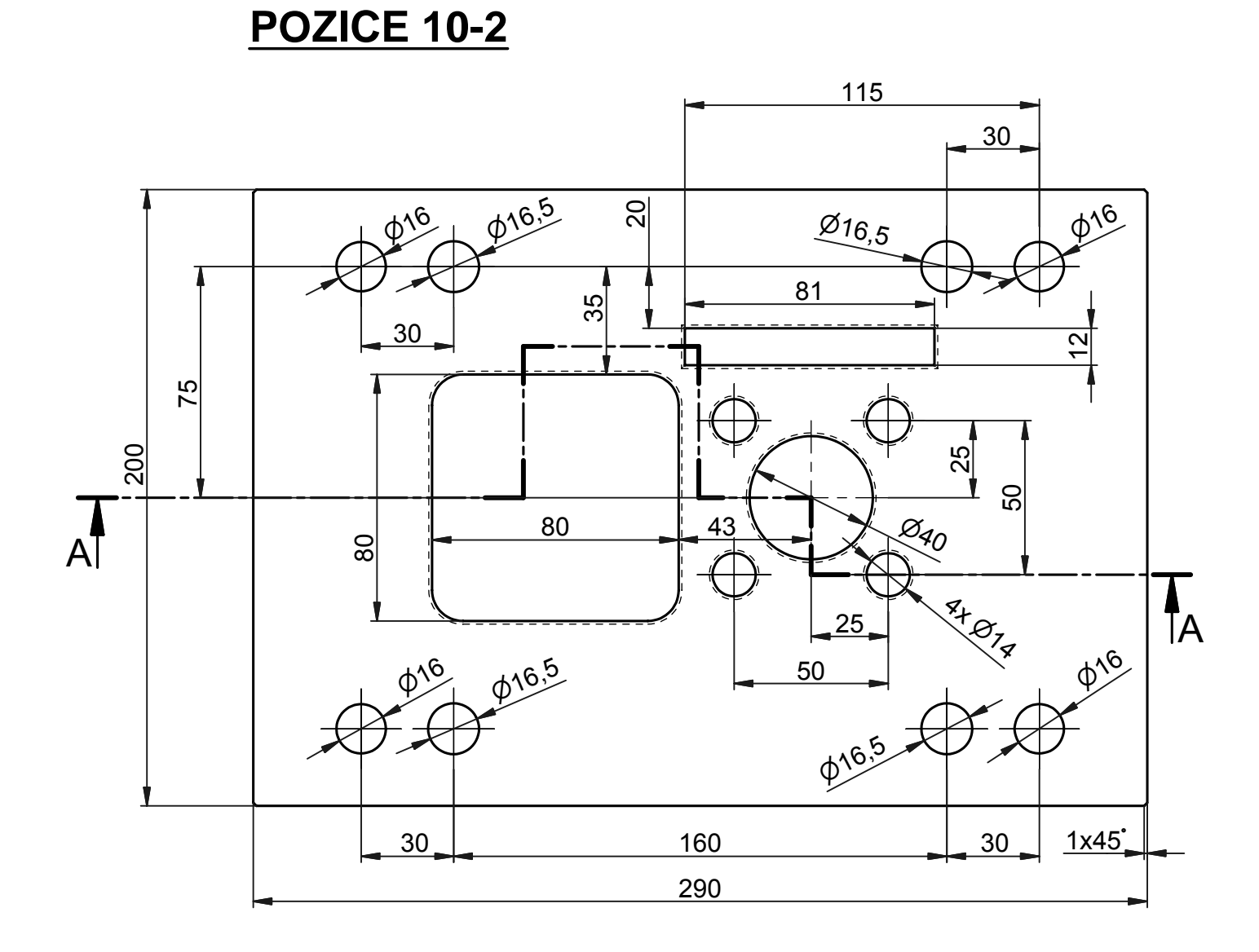

 $A-A$ 

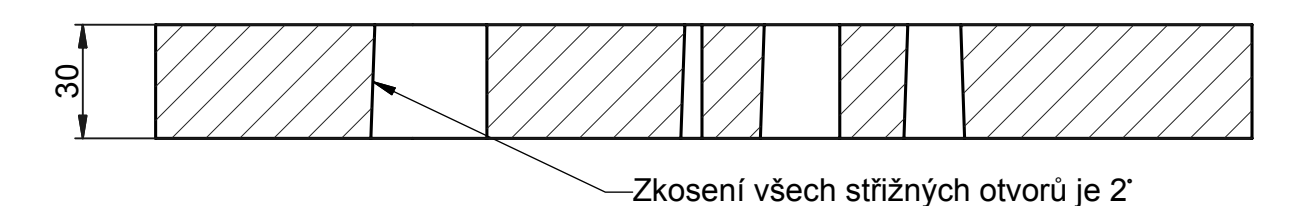

**POZICE 10-3** 

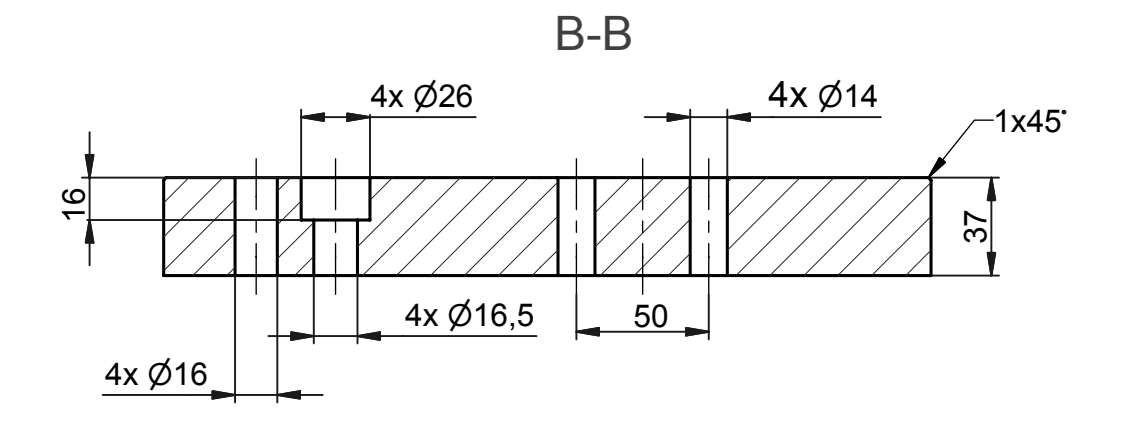

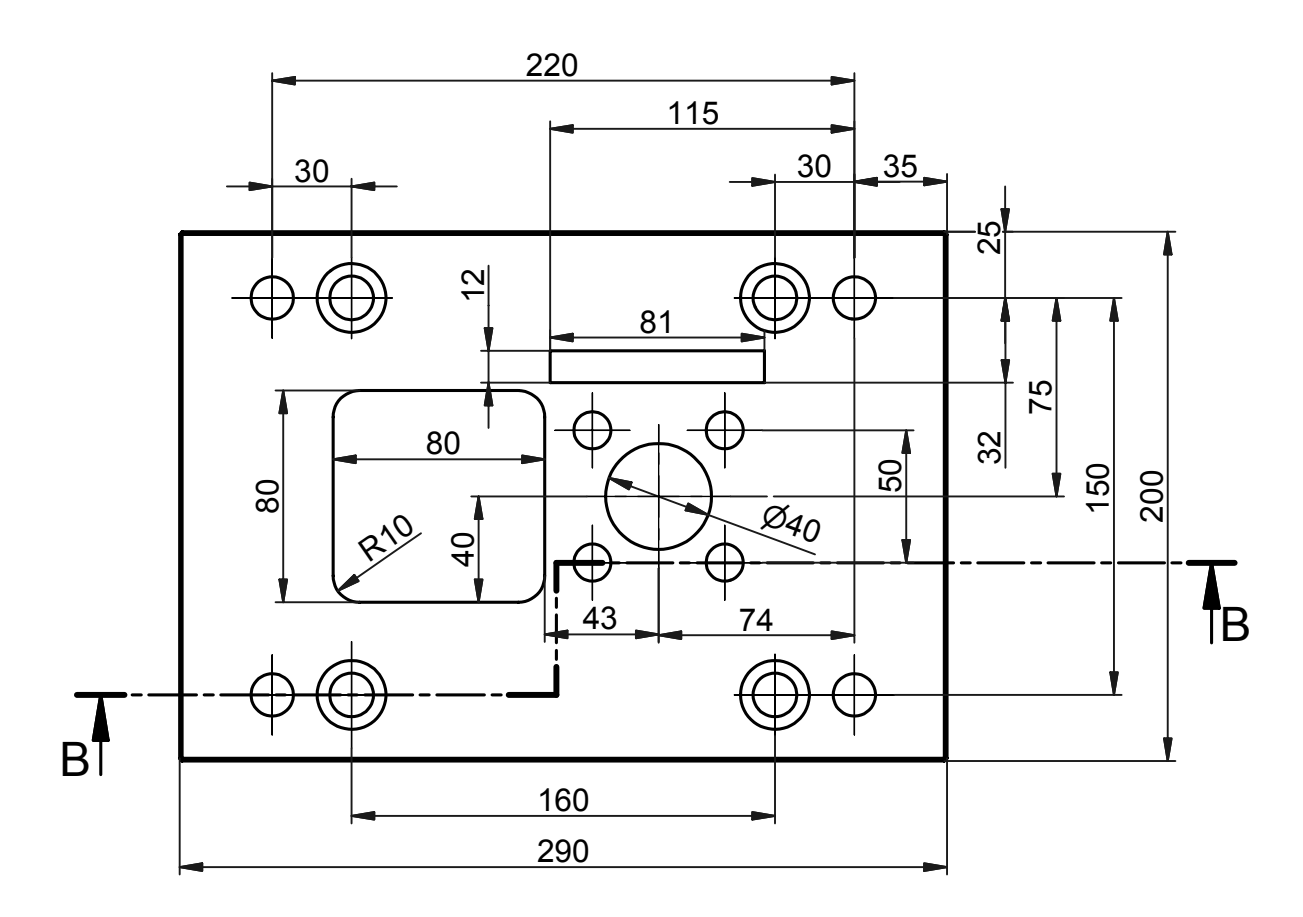

**POZICE 10-4** 

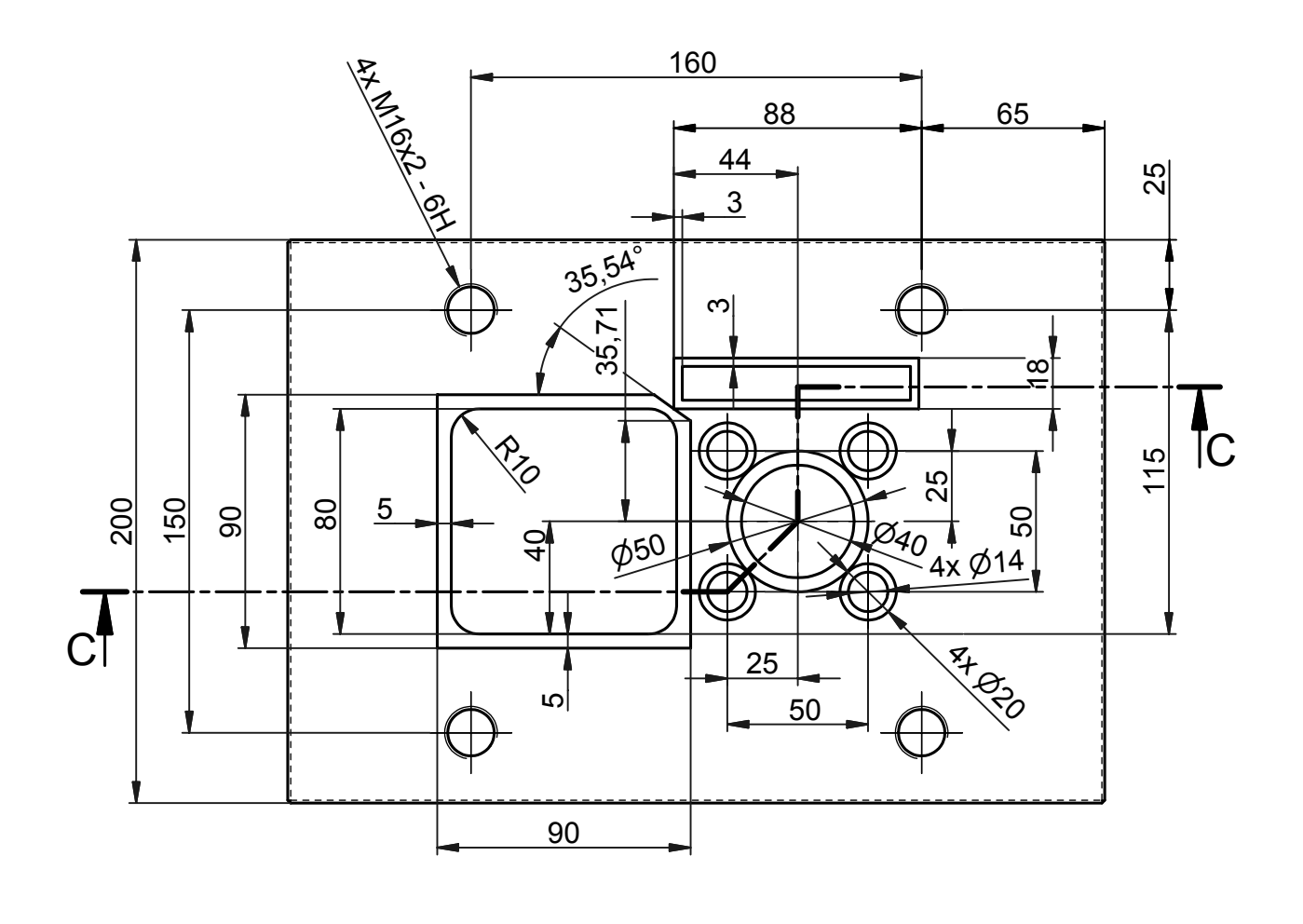

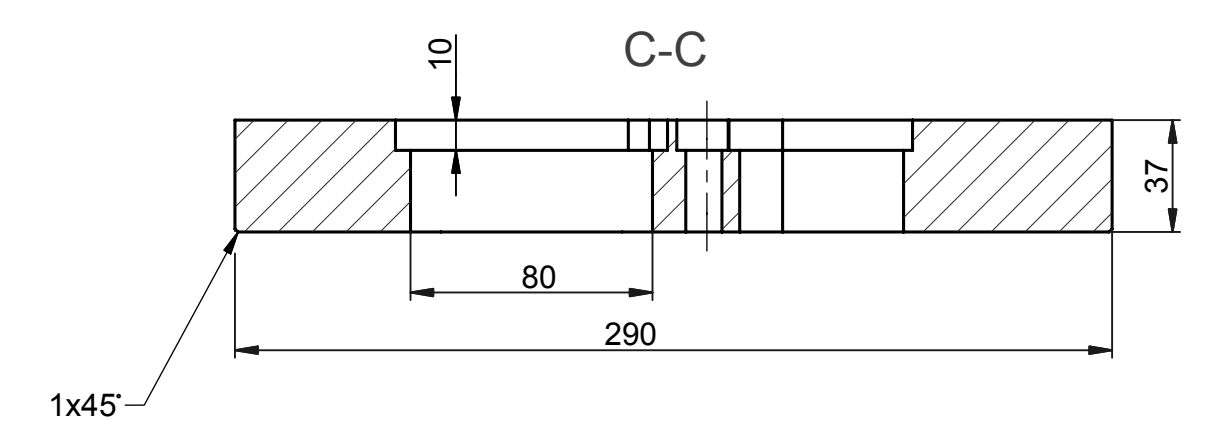

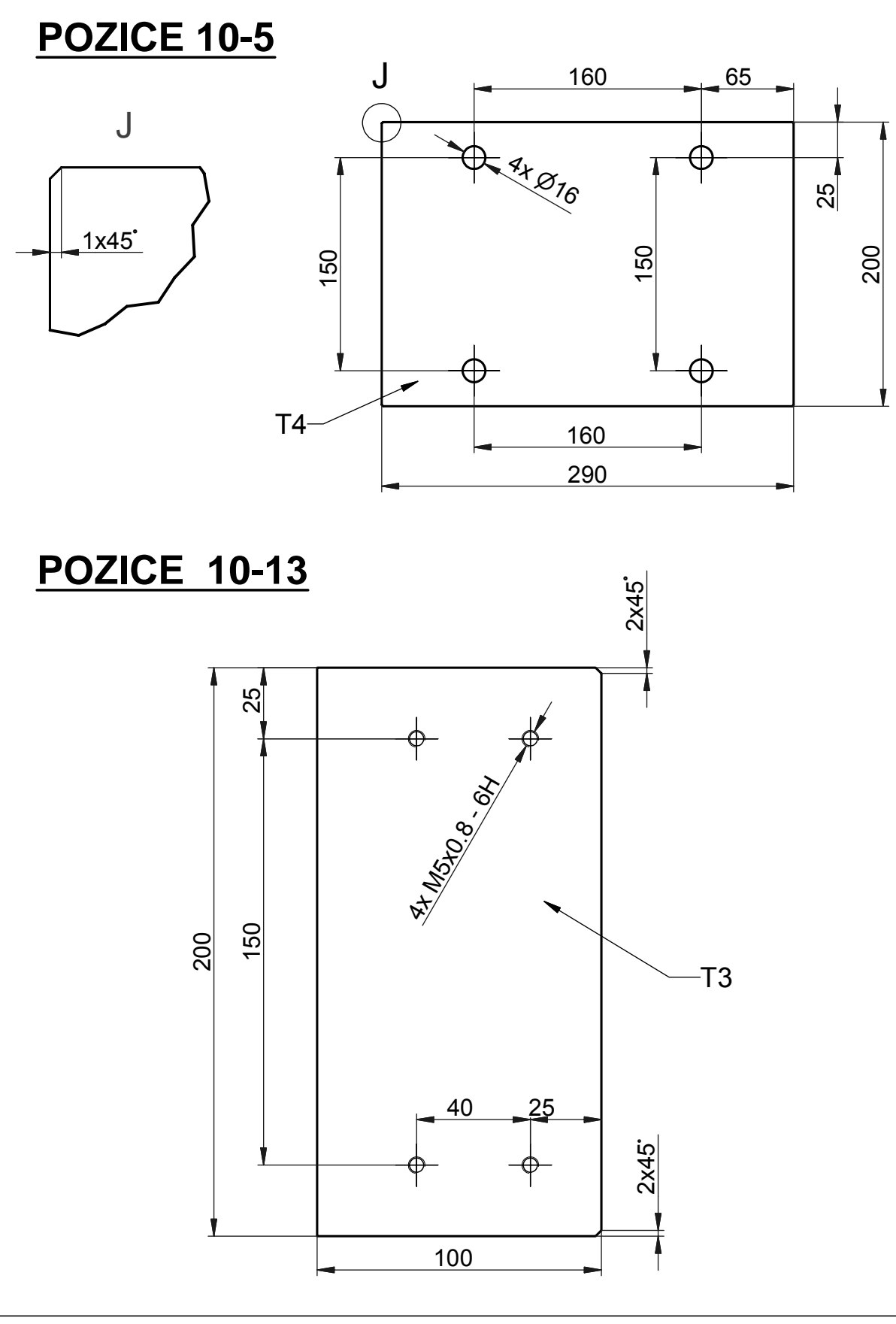

### **POZICE 10-6**

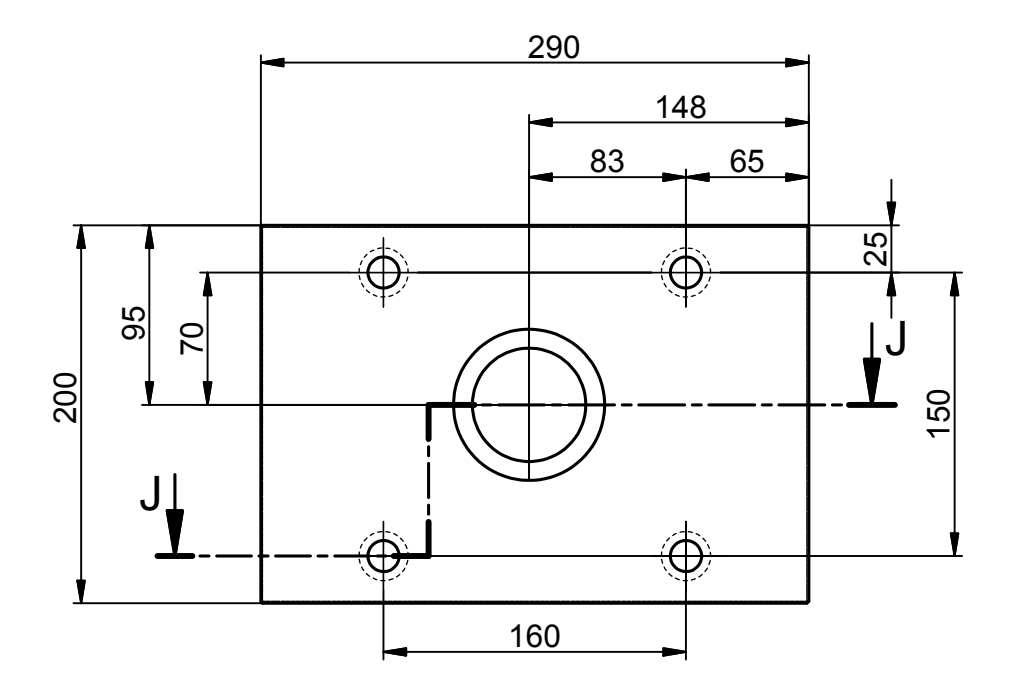

 $J-J$ 

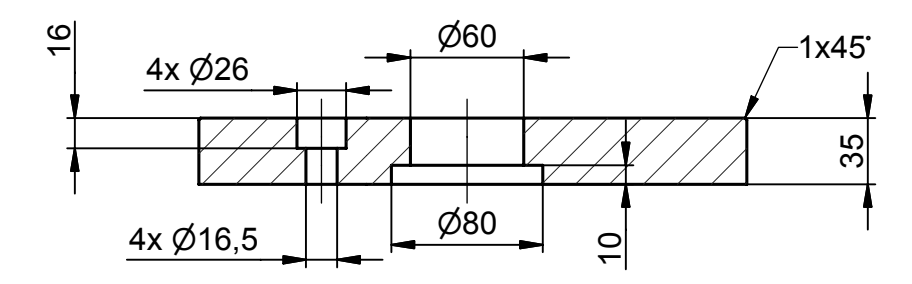

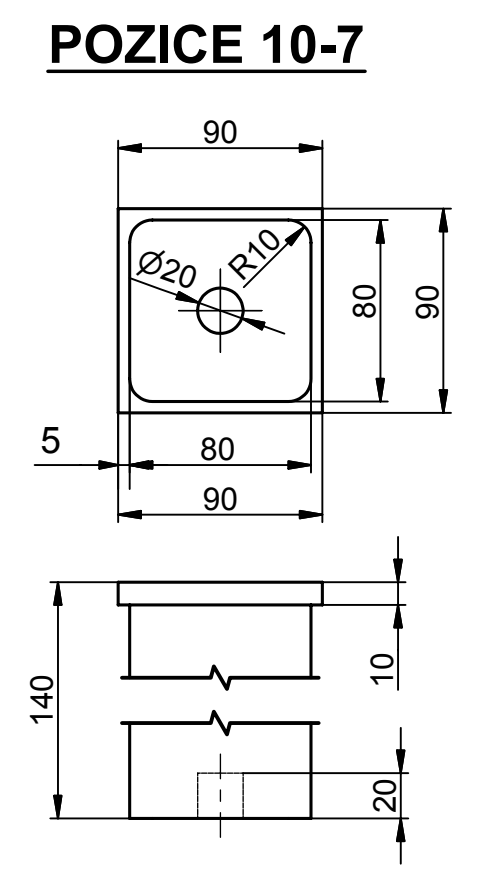

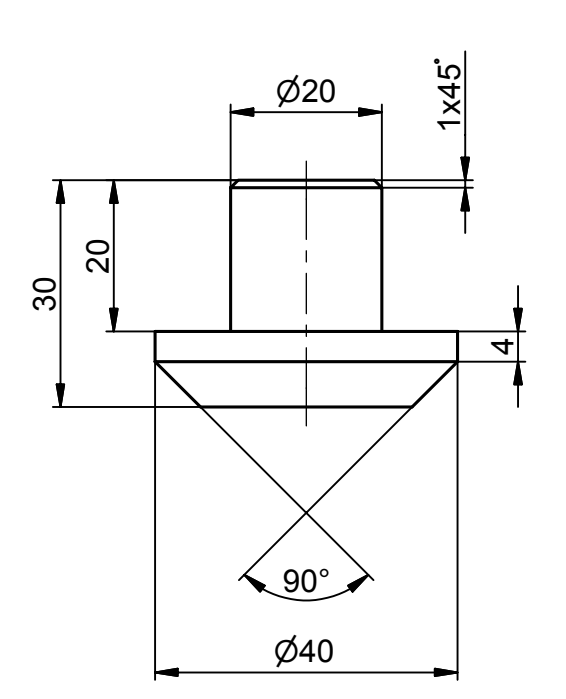

**POZICE 10-15** 

**VÝSTŘIŽEK** 

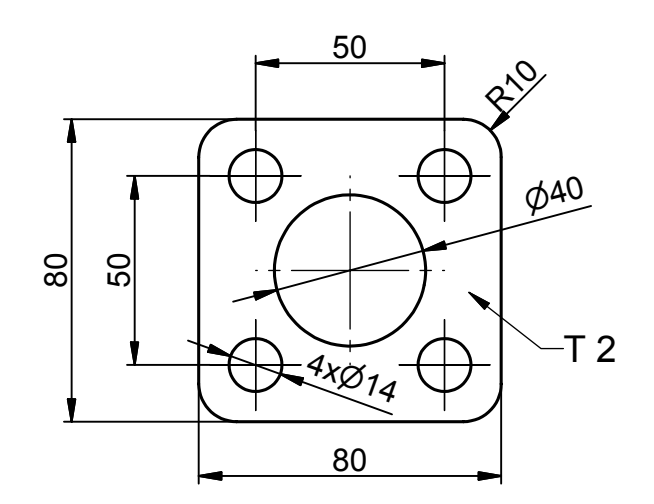

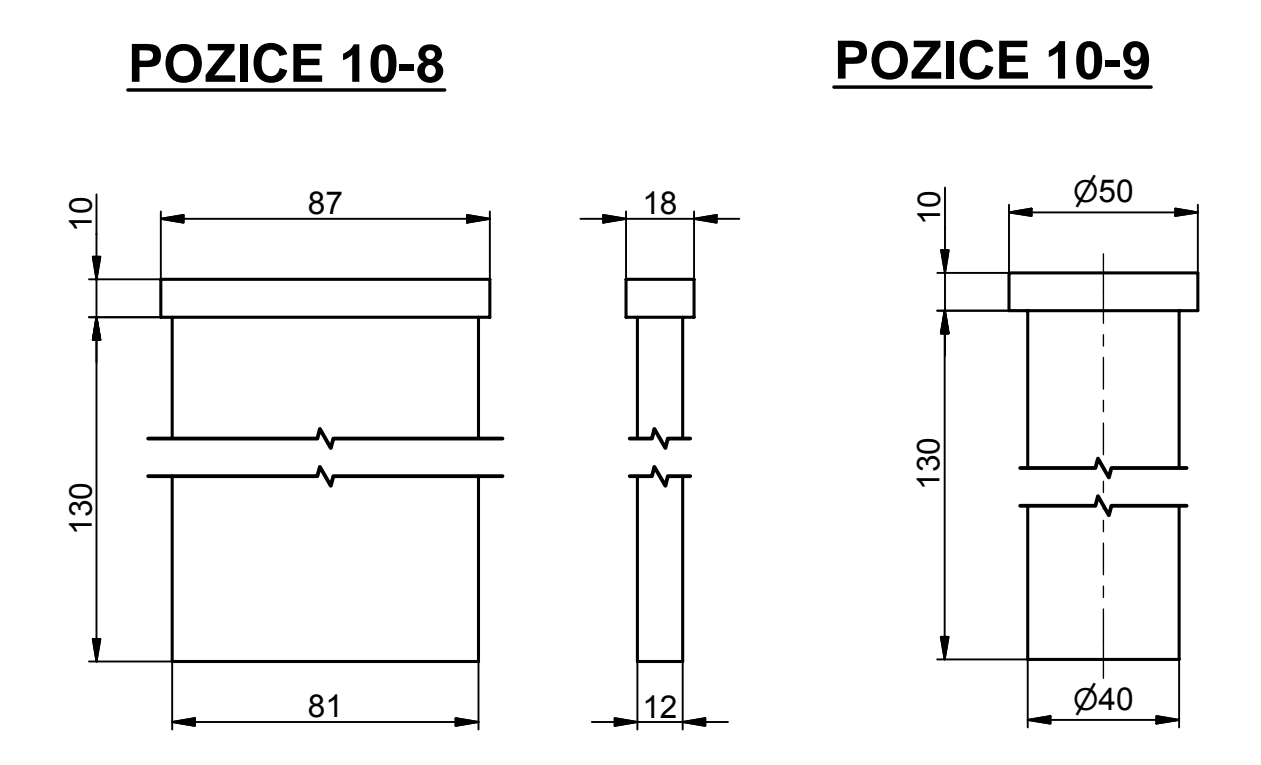

**POZICE 10-10** 

**POZICE 10-14** 

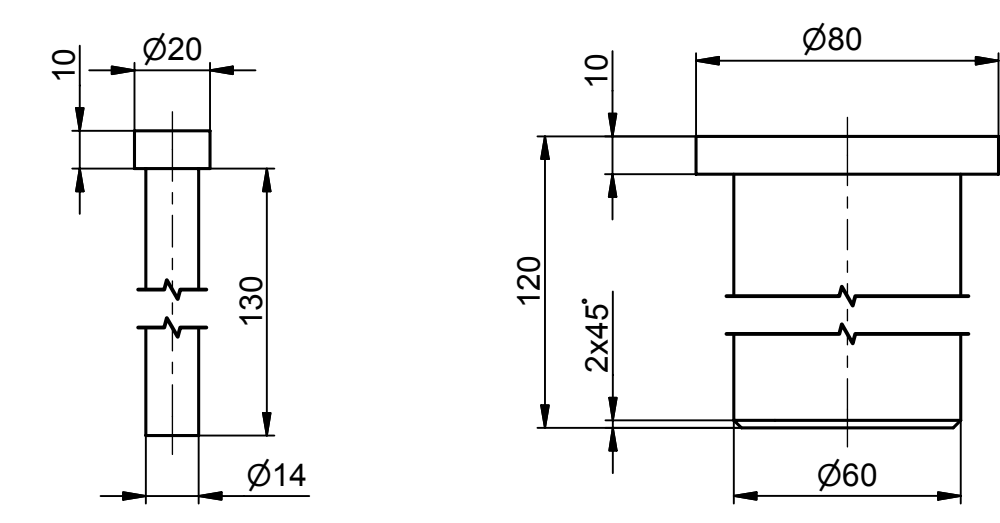

### **POZICE 10-12**

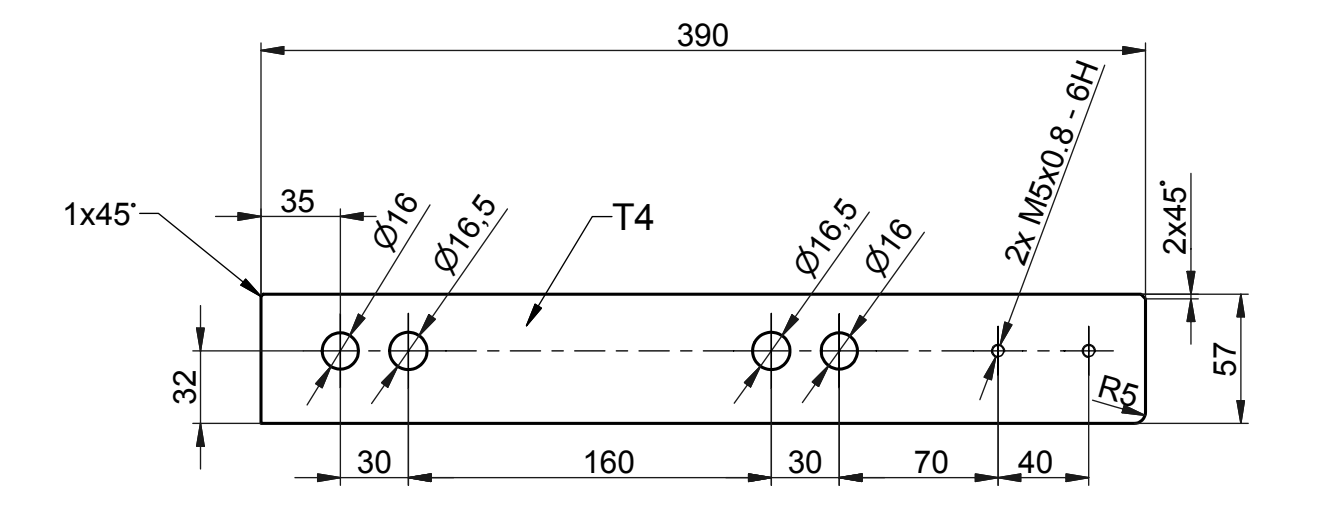

#### **POZICE 10-11**

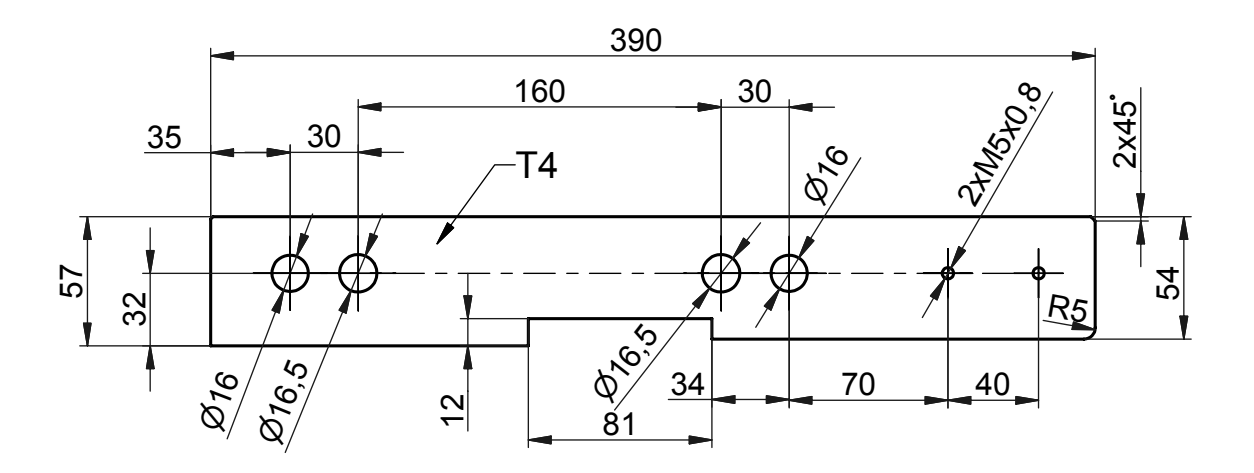

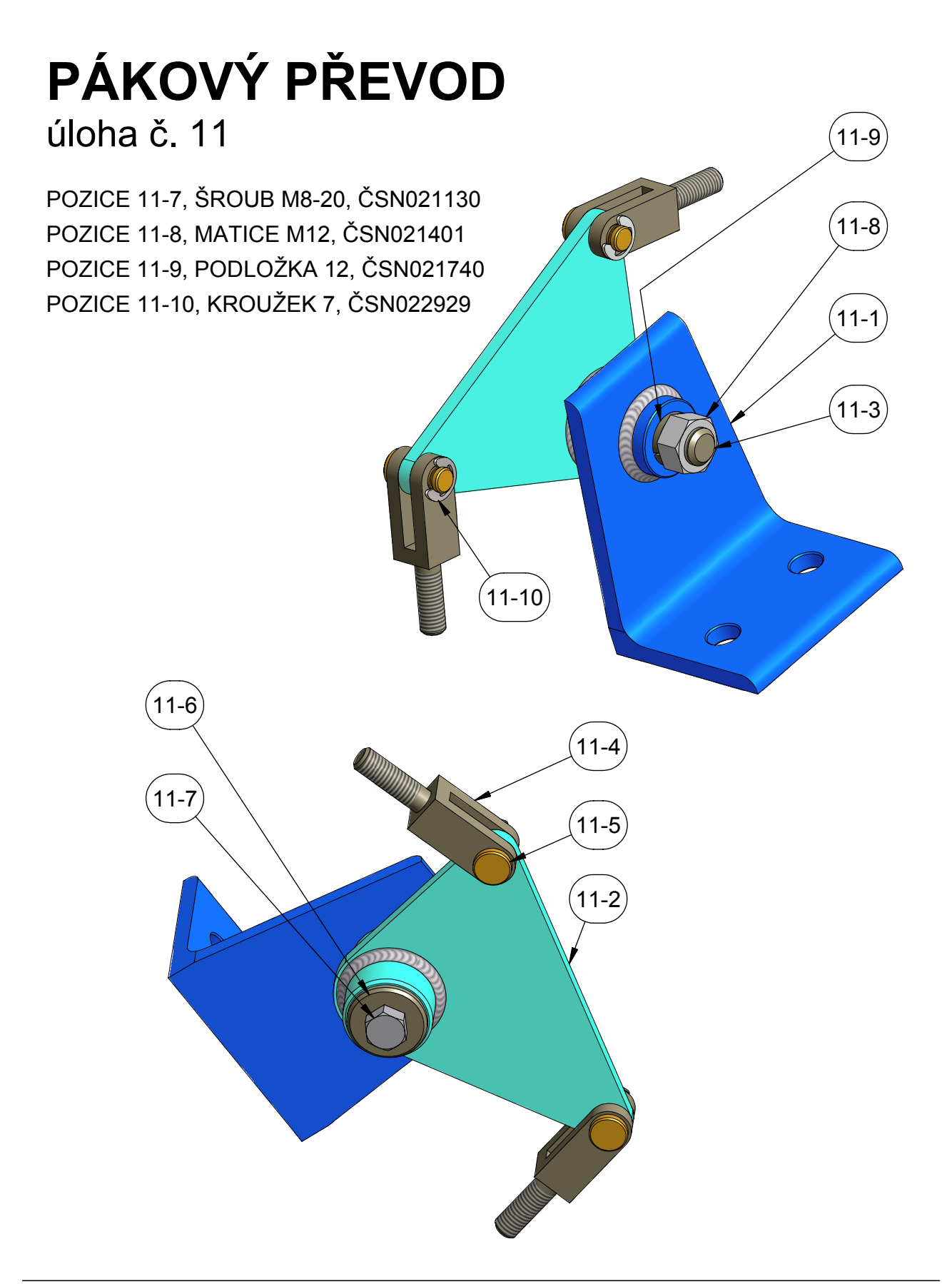

**POZICE 11-1** 

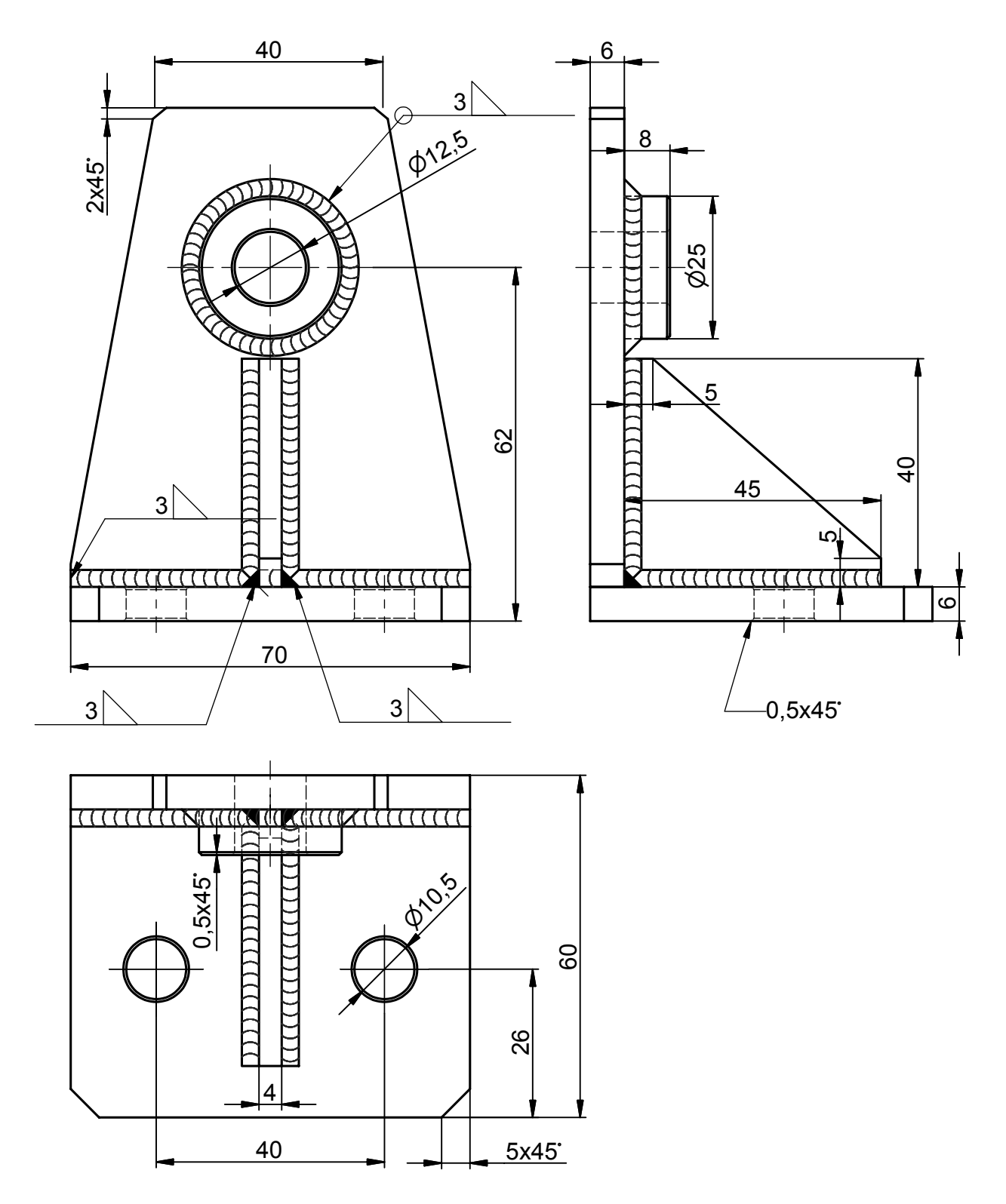
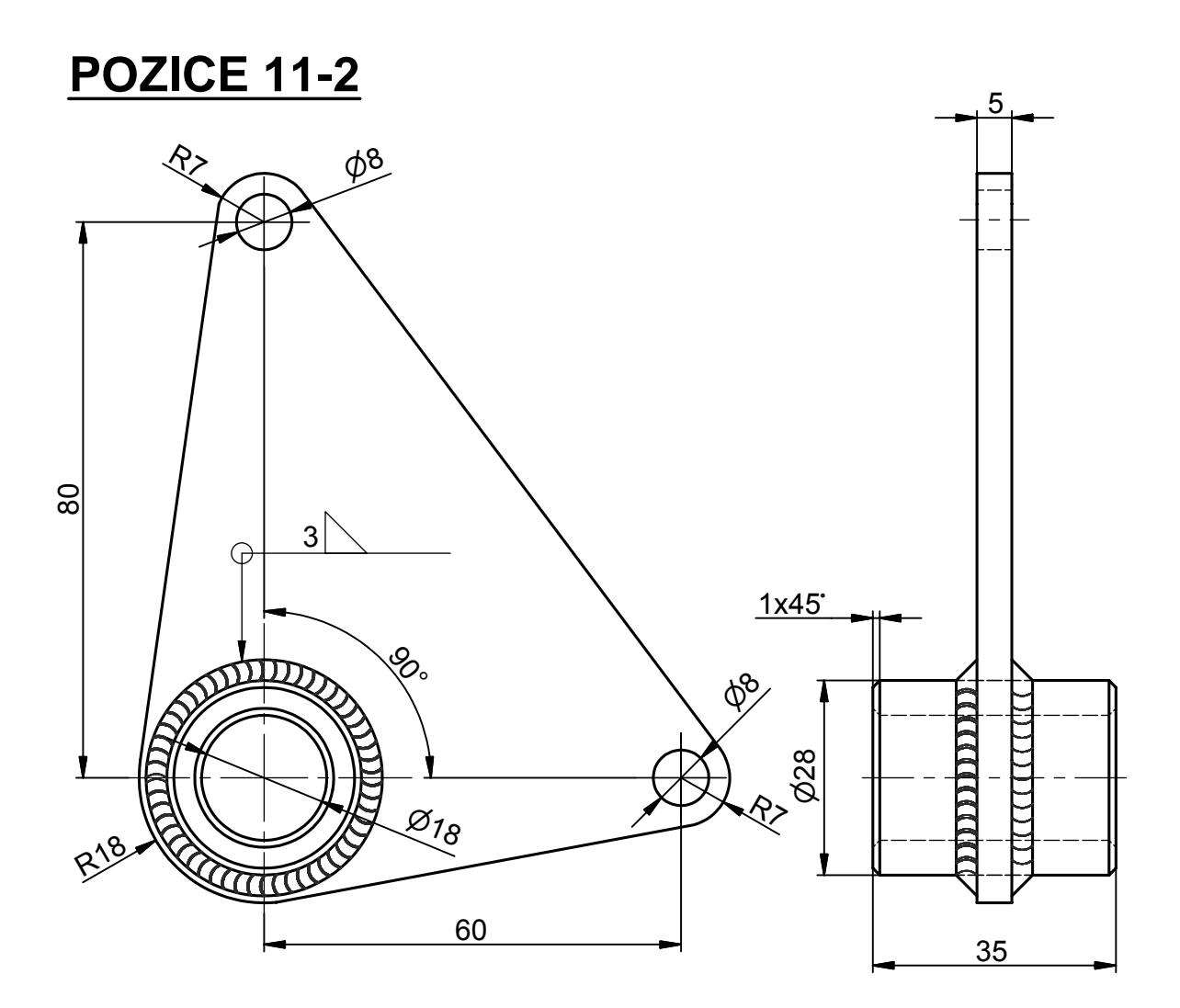

**POZICE 11-6** 

**POZICE 11-3** 

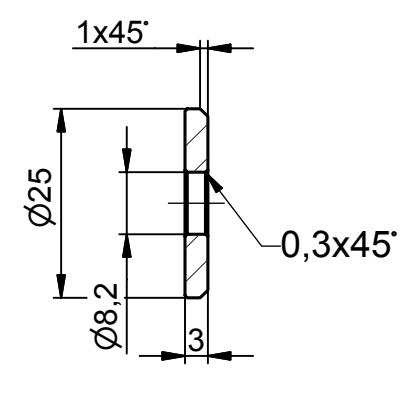

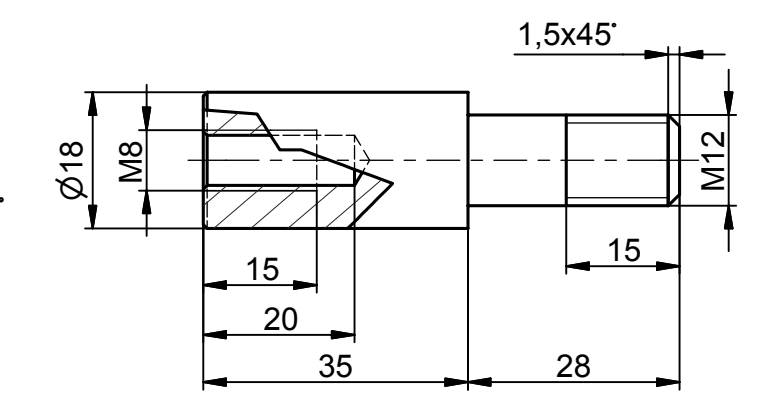

#### **POZICE 11-4**

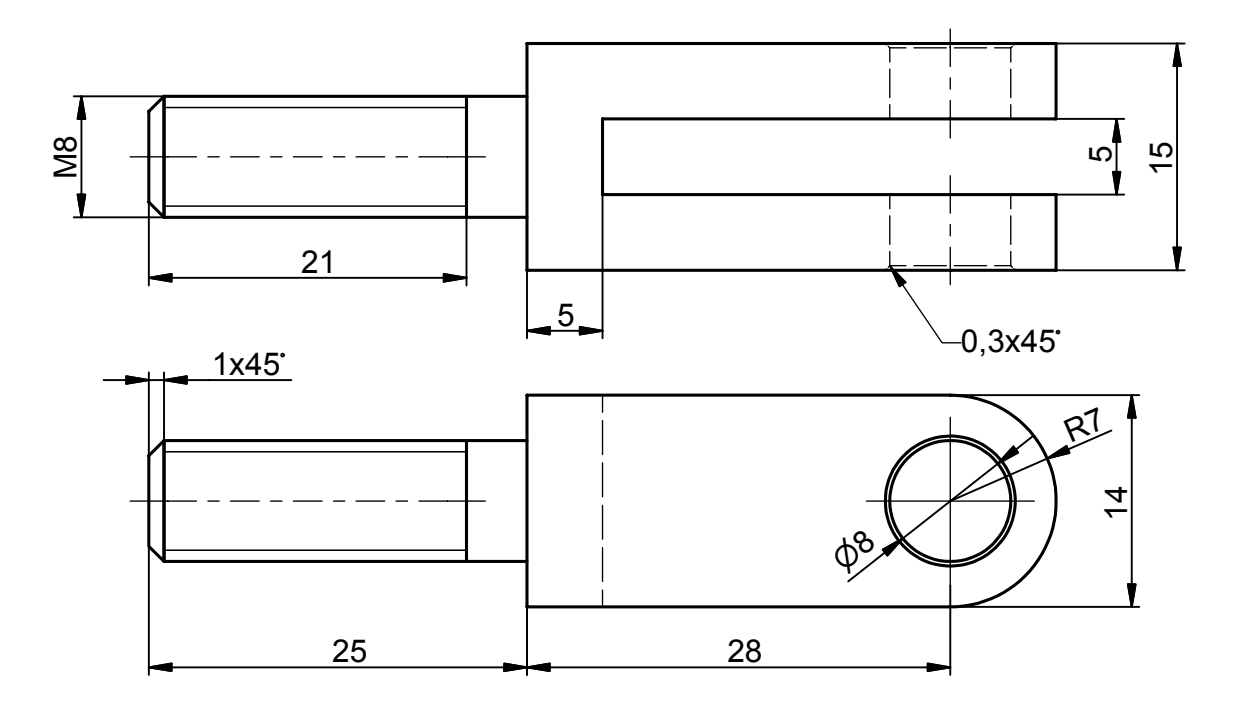

#### **POZICE 11-5**

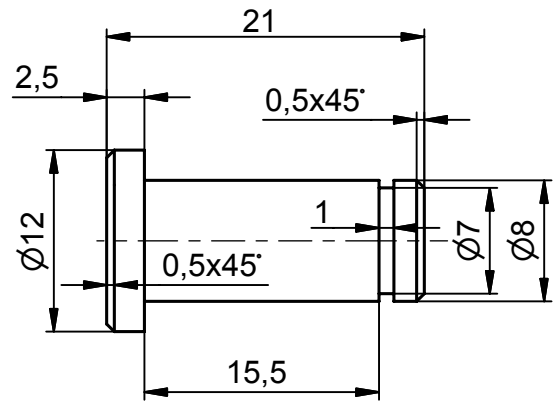

### **ODLITEK VENTILU**

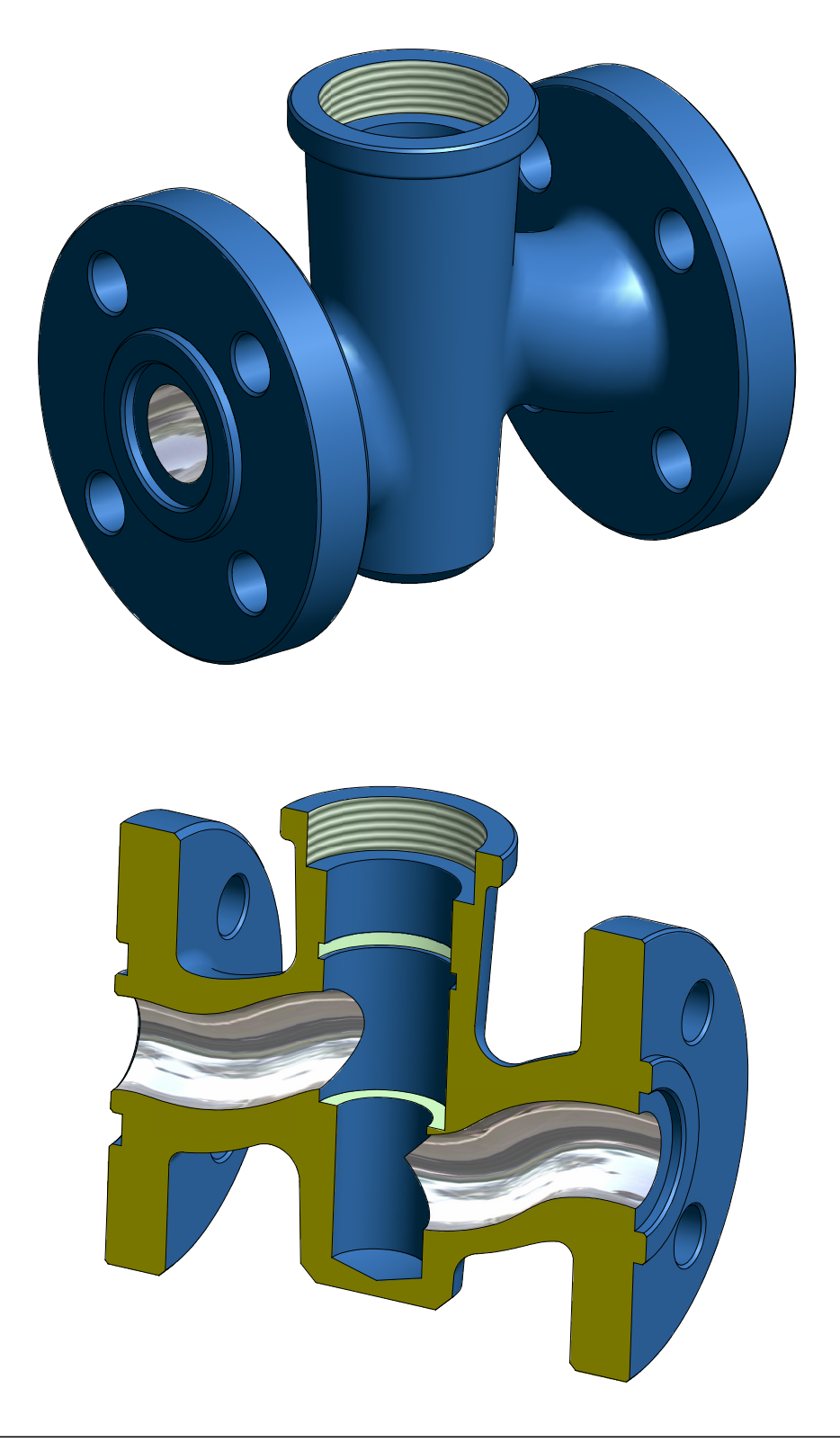

# **JEŘÁBOVÝ HÁK**

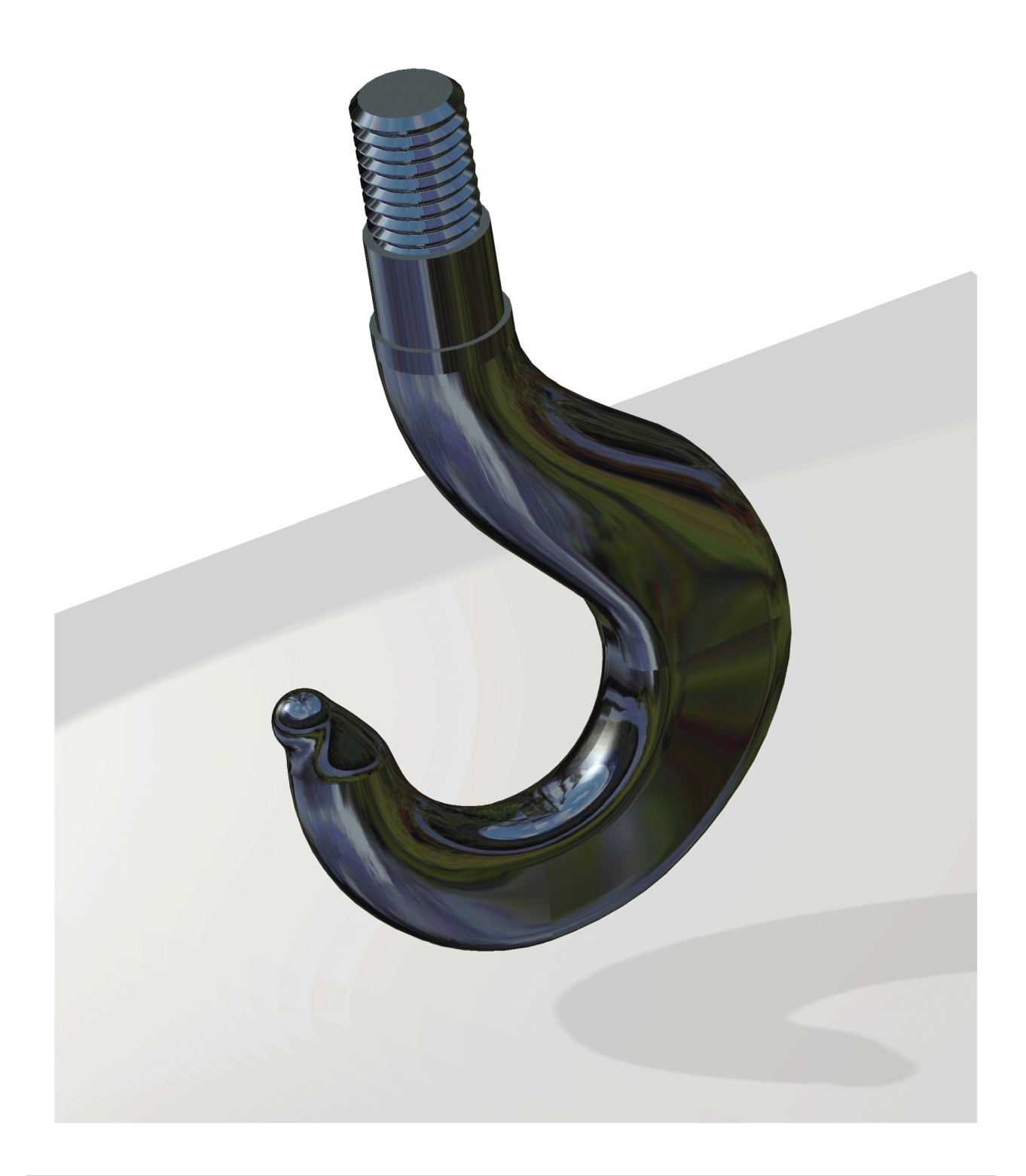

## **KOMUNÁLNÍ NÁŘADÍ**

návrhová studie

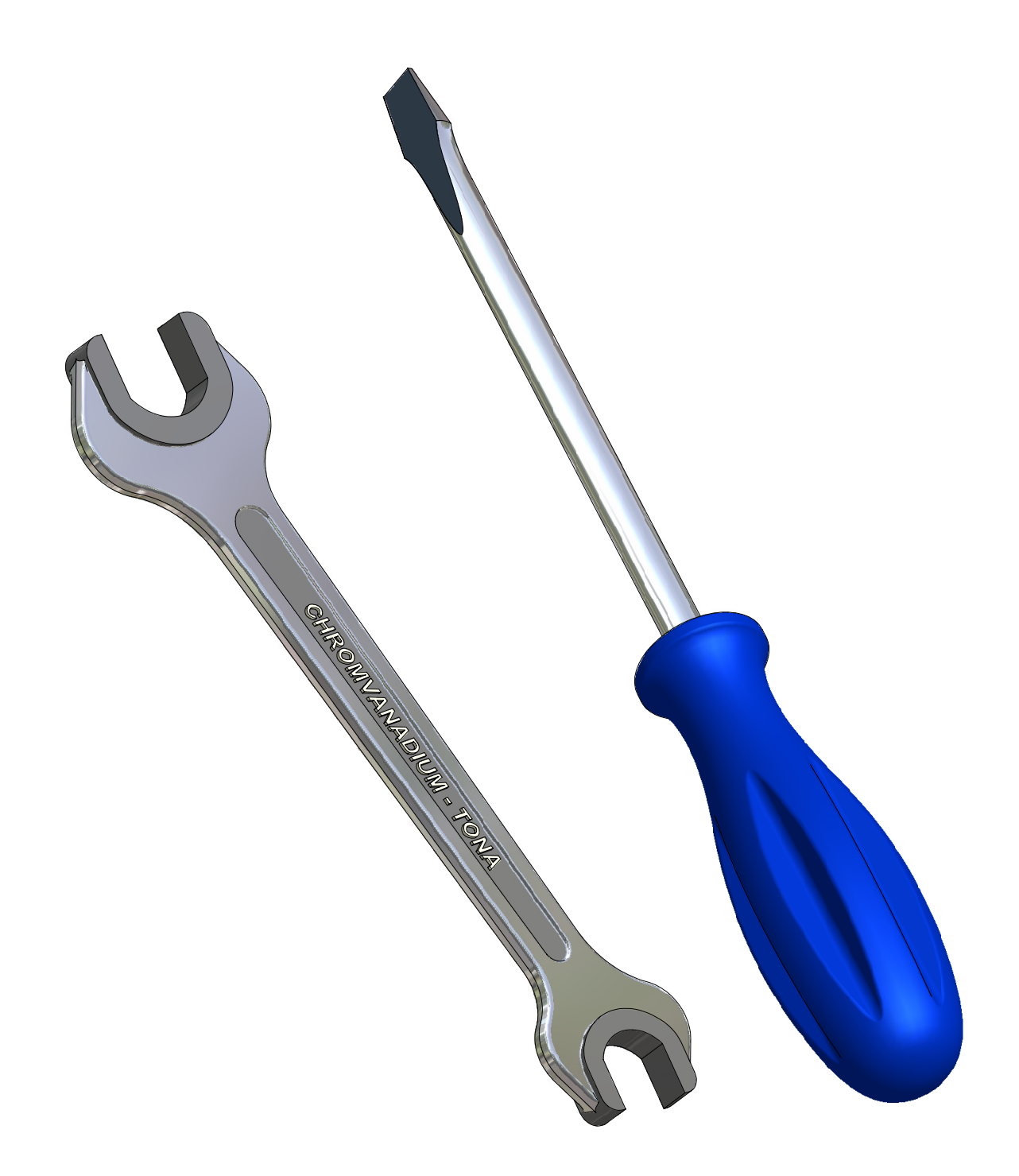

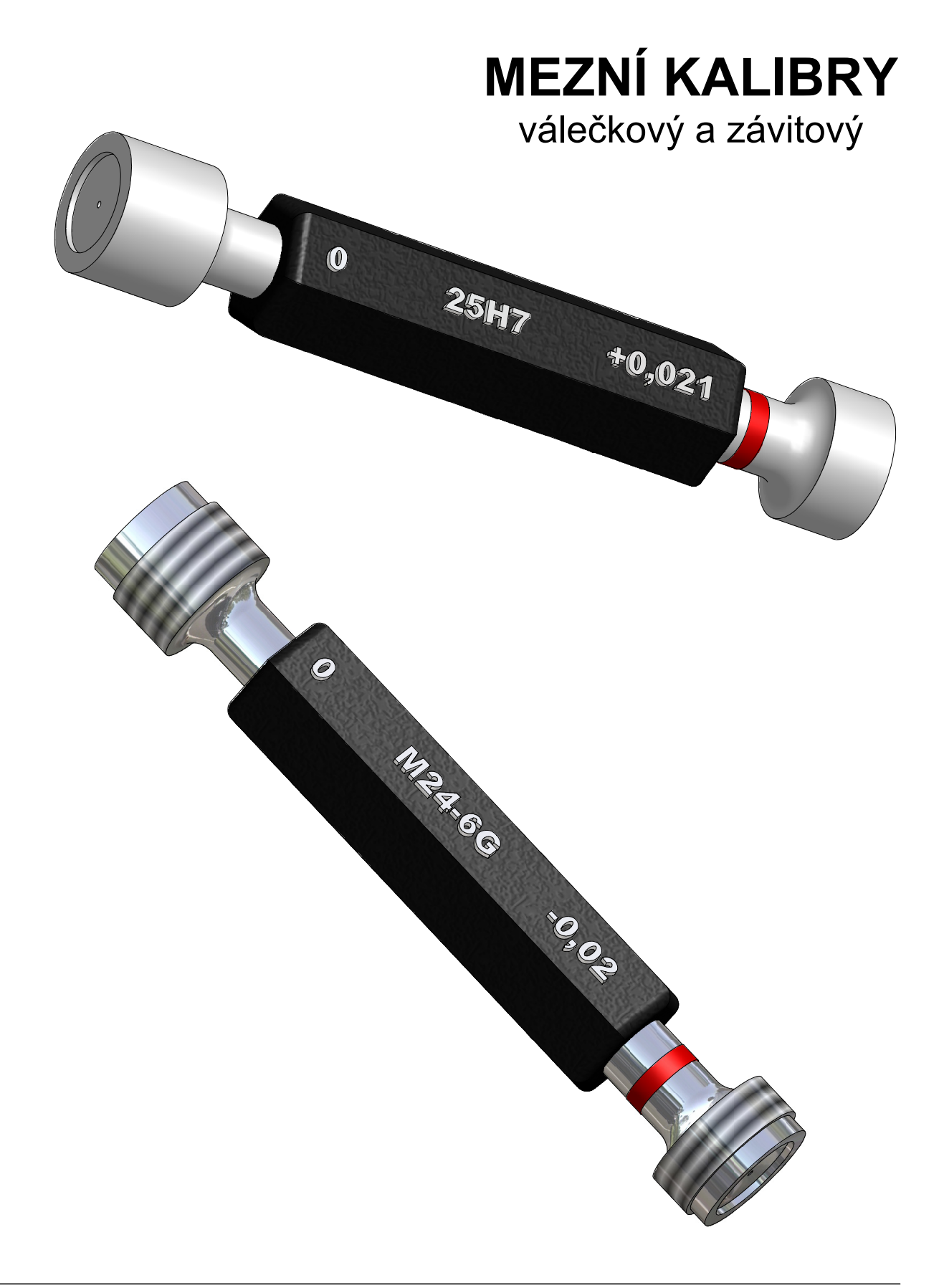

#### Sbírka příkladů pro Autodesk Inventor Series 7

SPŠ a SOU Trutnov, Školní 101

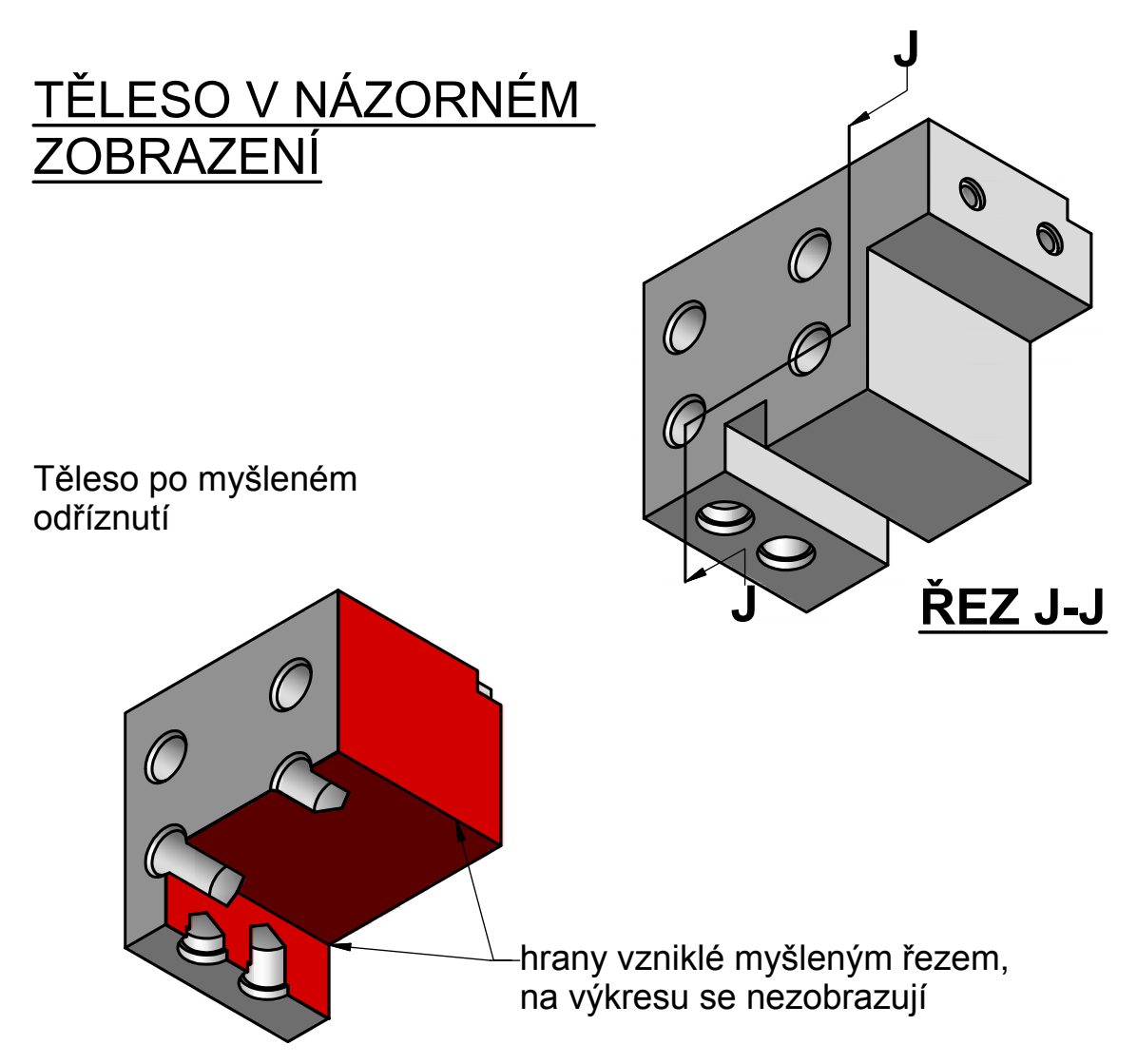

Průměty tělesa po myšleném odříznutí

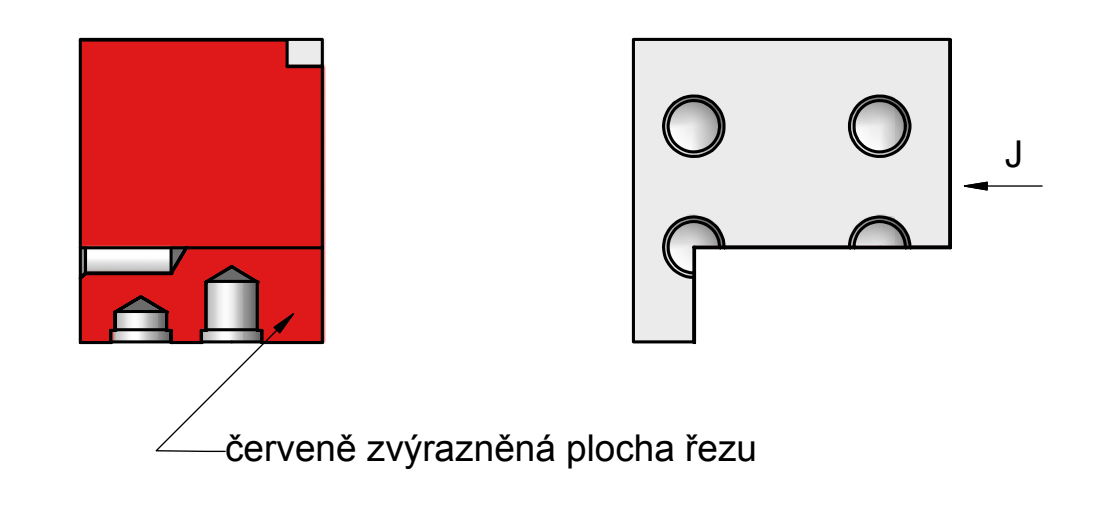

#### SOUSTRUŽNICKÝ NŮŽ s povlakovanou VBD-TiNC

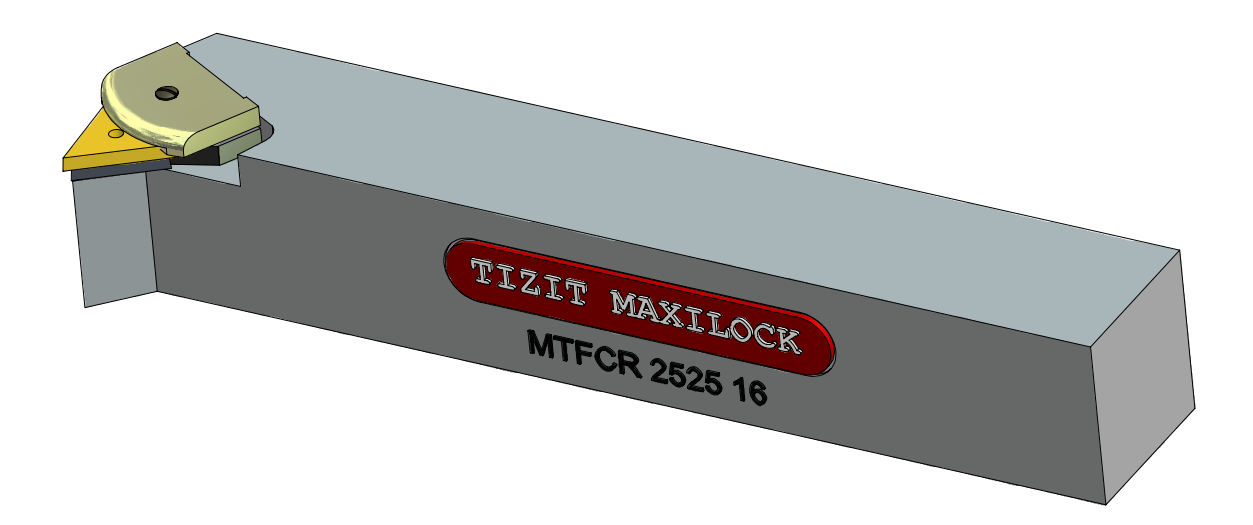

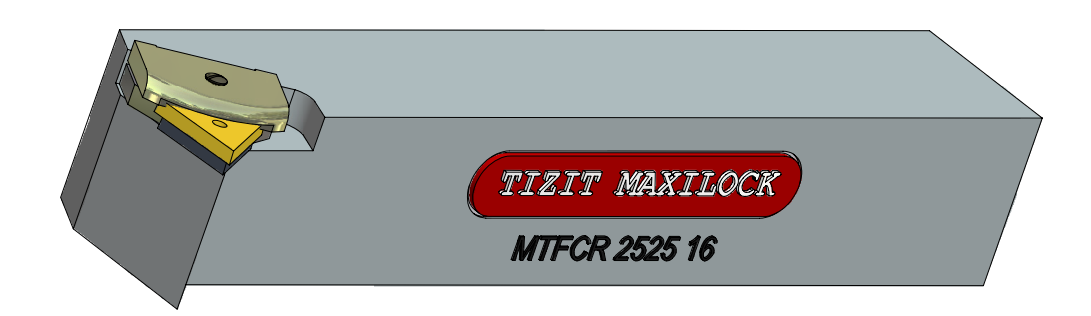

## TVAROVÝ KOTOUČOVÝ NŮŽ

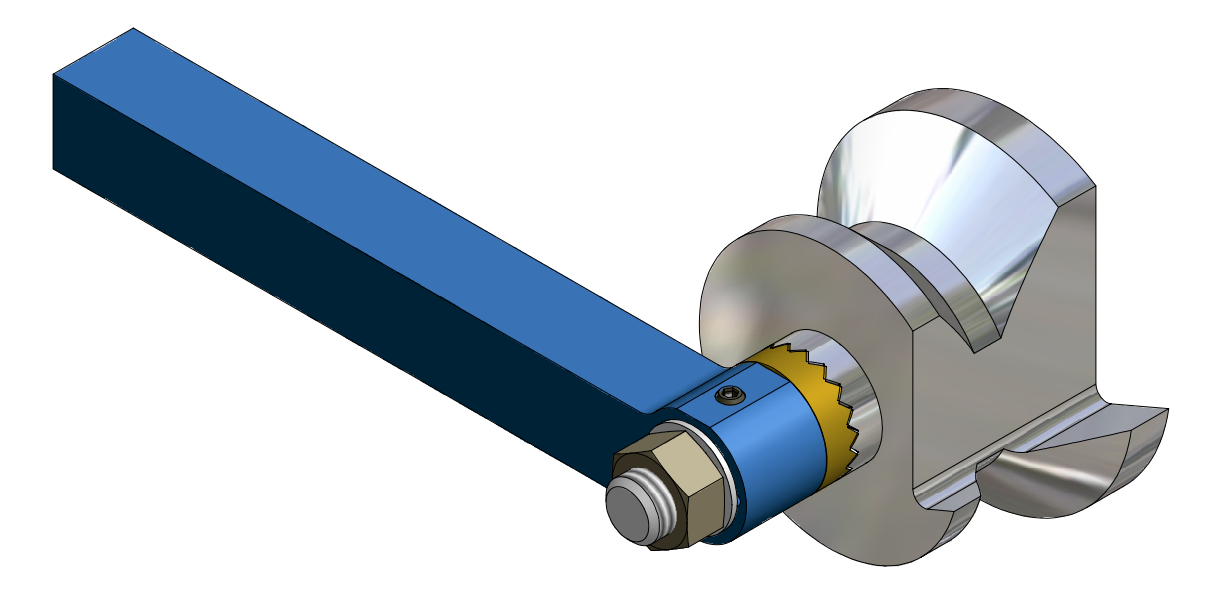

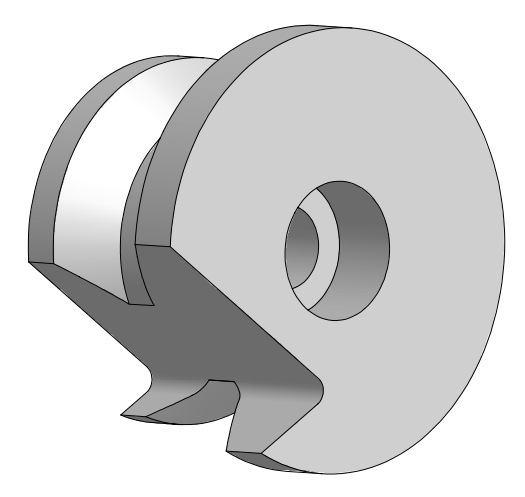